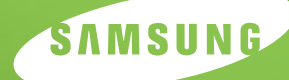

**SAMSUNG LASER PRINTER User's Guide**

# *ML-2550 Series*

**For UK customers:** reorder your consumable Call 0800 3164060 or Technical Assistanc 0870 2420303

This manual is provided for information purposes only. All information included herein is subject to change without notice. Samsung Electronics is not responsible for any changes, direct or indirect, arising from or related to use of this manual.

© 2003 Samsung Electronics Co., Ltd. All rights reserved.

- ML-2550, ML-2551N, ML-2552W and Samsung logo are trademarks of Samsung Electronics Co., Ltd.
- PCL and PCL 6 are trademarks of Hewlett-Packard company.
- Centronics is a trademark of Centronics Data Computer Corporation.
- IBM and IBM PC are trademarks of International Business Machines Corporation.
- Apple, AppleTalk, TrueType, LaserWriter and Macintosh are trademarks of Apple Computer, Inc.
- Microsoft, Windows, Windows 9x, Windows Me, Windows 2000, Windows NT and Windows XP are registered trademarks of Microsoft Corporation.
- PostScript 3 is a trademark of Adobe System, Inc.
- UFST® and MicroType™ are registered trademarks of Agfa division of Bayer Corp.
- All other brand or product names are trademarks of their respective companies or organisations.

# **CONTENTS**

# *Chapter 1:* **[INTRODUCTION](#page-15-0)**

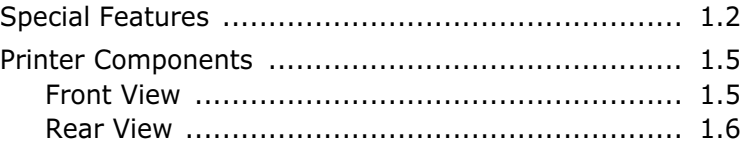

# *Chapter 2:* **[SETTING UP YOUR PRINTER](#page-21-0)**

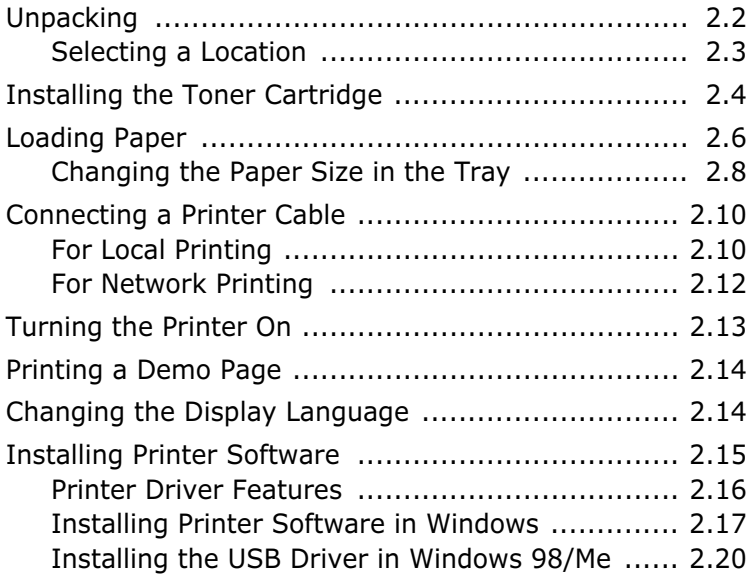

# *Chapter 3:* **USING [THE CONTROL PANEL](#page-41-0)**

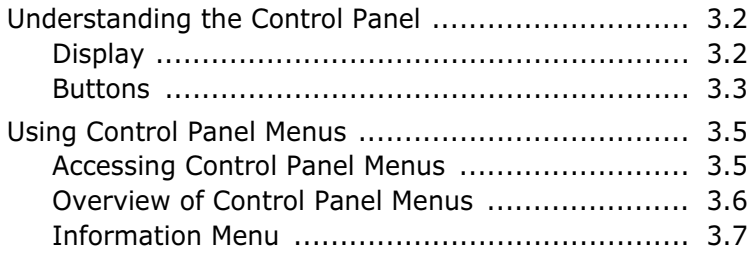

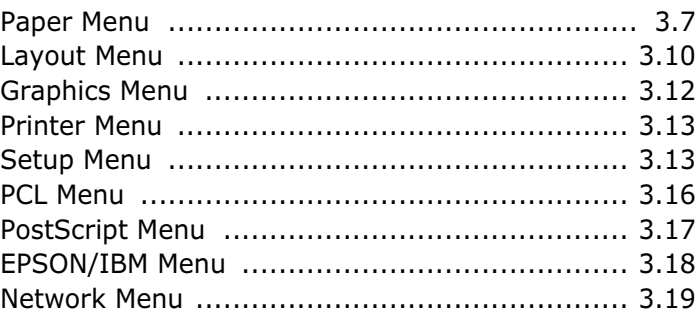

# *Chapter 4:* **[USING PRINT MATERIALS](#page-63-0)**

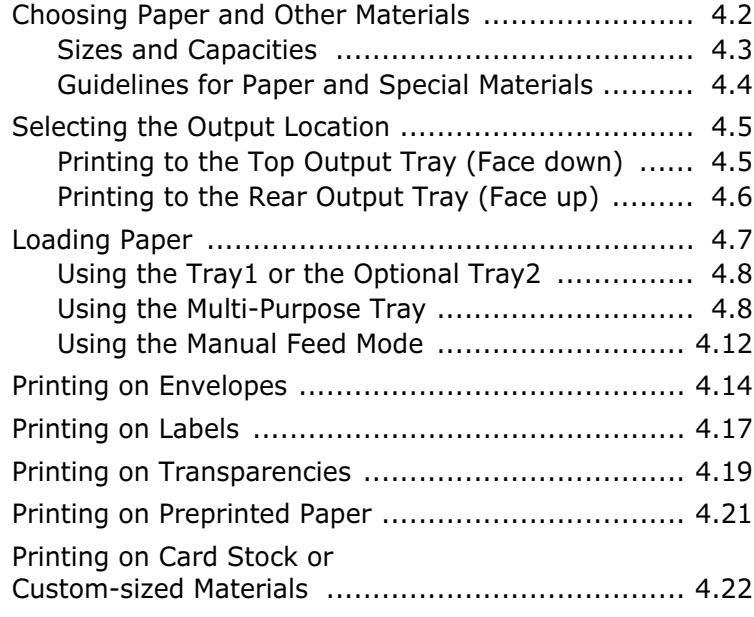

# *Chapter 5:* **[PRINTING TASKS](#page-87-0)**

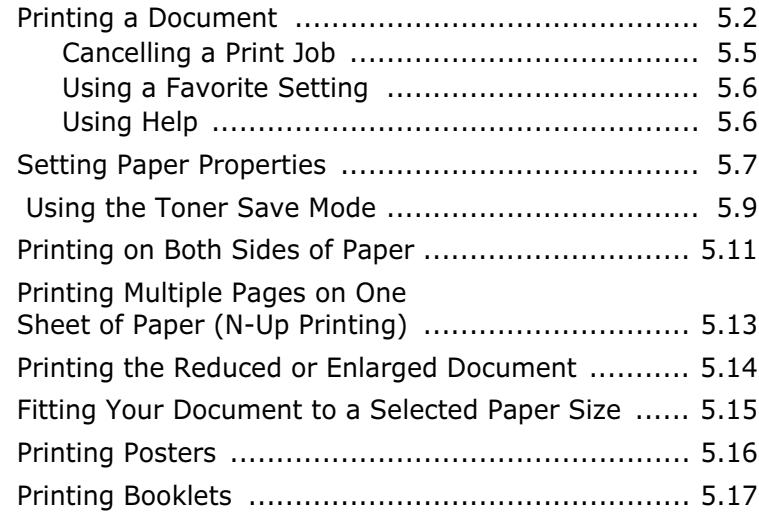

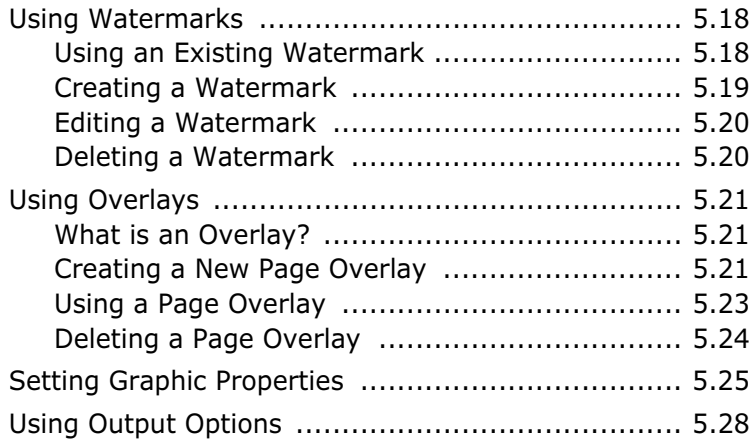

# *Chapter 6:* **[MAINTAINING YOUR](#page-115-0) PRINTER**

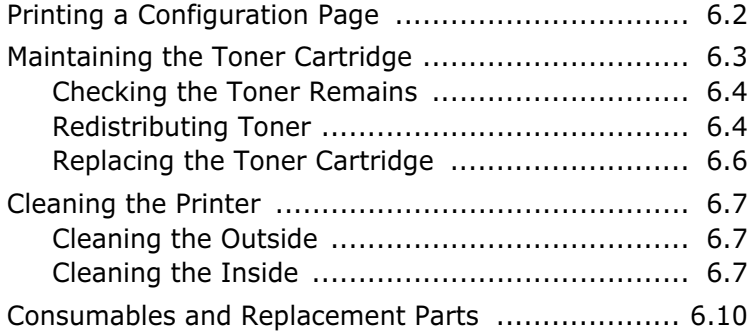

# *Chapter 7:* **[SOLVING PROBLEMS](#page-125-0)**

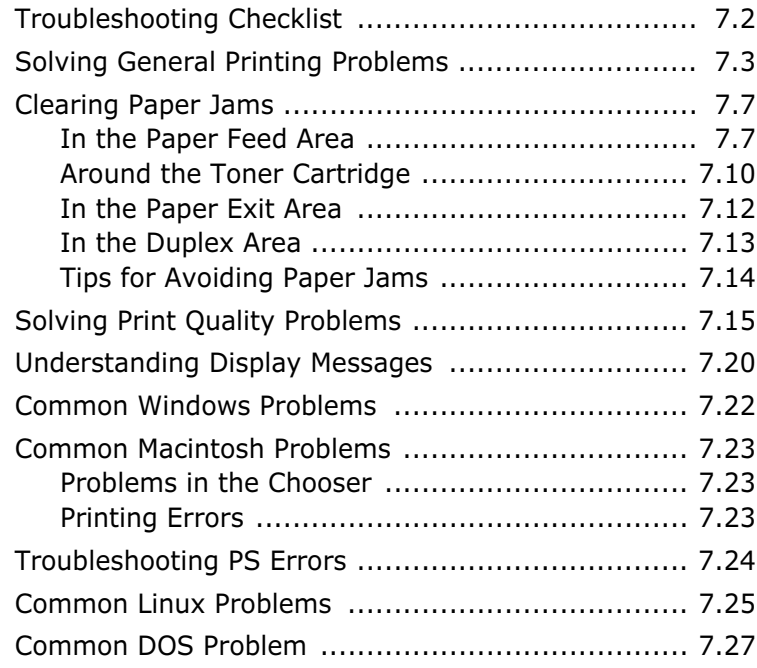

# *Appendix A:* **[USING YOUR PRINTER](#page-153-0) WITH A MACINTOSH**

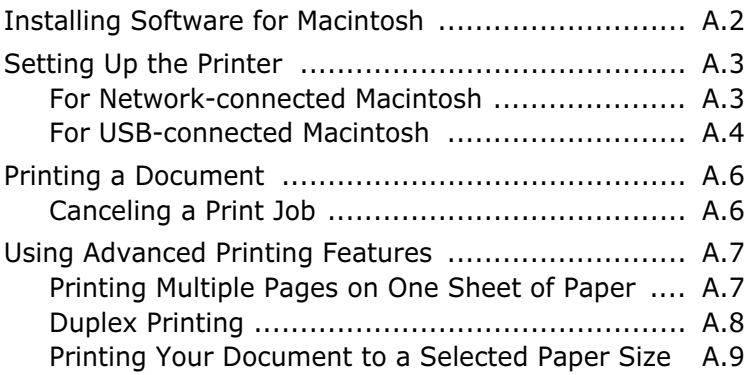

# *Appendix B:* **[USING WINDOWS POSTSCRIPT DRIVER](#page-163-0)**

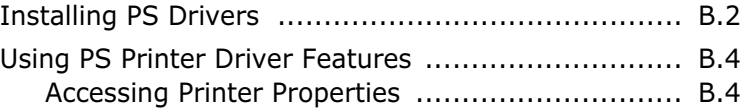

# *Appendix C:* **[USING YOUR PRINTER](#page-167-0) IN LINUX**

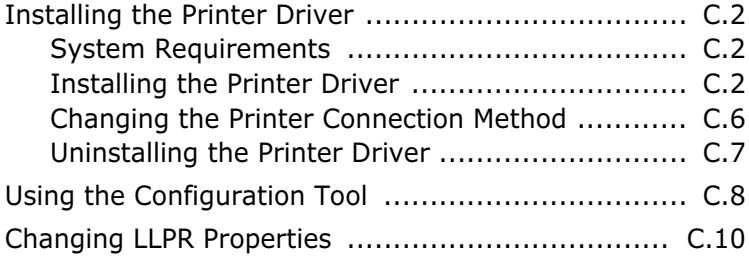

## *Appendix D:* **[PRINTING FROM DOS APPLICATIONS](#page-179-0)**

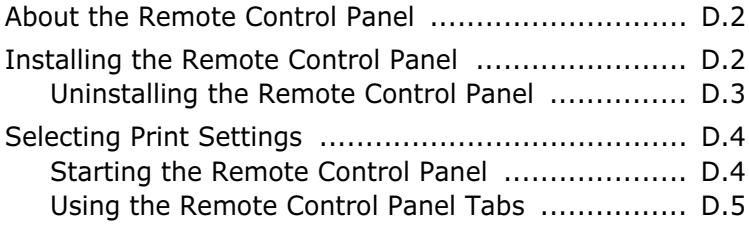

# *Appendix E:* **[USING YOUR PRINTER](#page-191-0) ON A NETWORK**

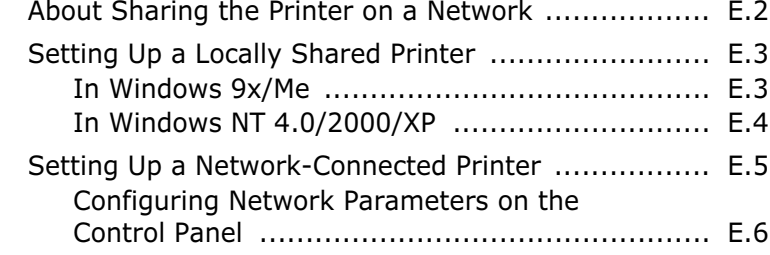

# *Appendix F:* **[PROGRAMME INSTALLING PRINTER](#page-205-0) OPTIONS**

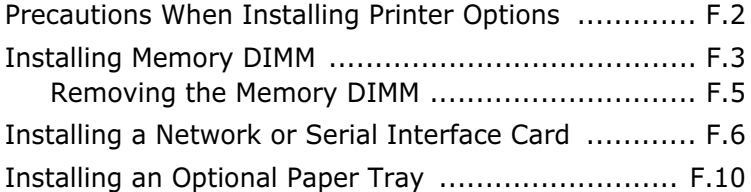

# *Appendix G:* **[SPECIFICATIONS](#page-217-0)**

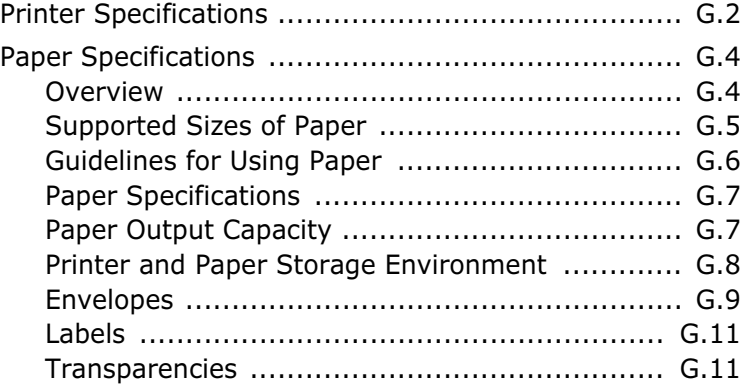

# **Environmental and Safety Consideration**

# **Laser Safety Statement**

The printer is certified in the U.S. to conform to the requirements of DHHS 21 CFR, chapter 1 Subchapter J for Class I(1) laser products, and elsewhere, is certified as a Class I laser product conforming to the requirements of IEC 825.

Class I laser products are not considered to be hazardous. The laser system and printer are designed so there is never any human access to laser radiation above a Class I level during normal operation, user maintenance, or prescribed service condition.

#### **WARNING**

Never operate or service the printer with the protective cover removed from Laser/ Scanner assembly. The reflected beam, although invisible, can damage your eyes. When using this product, these basic safety precautions should always be followed to reduce risk of fire, electric shock, and injury to persons:

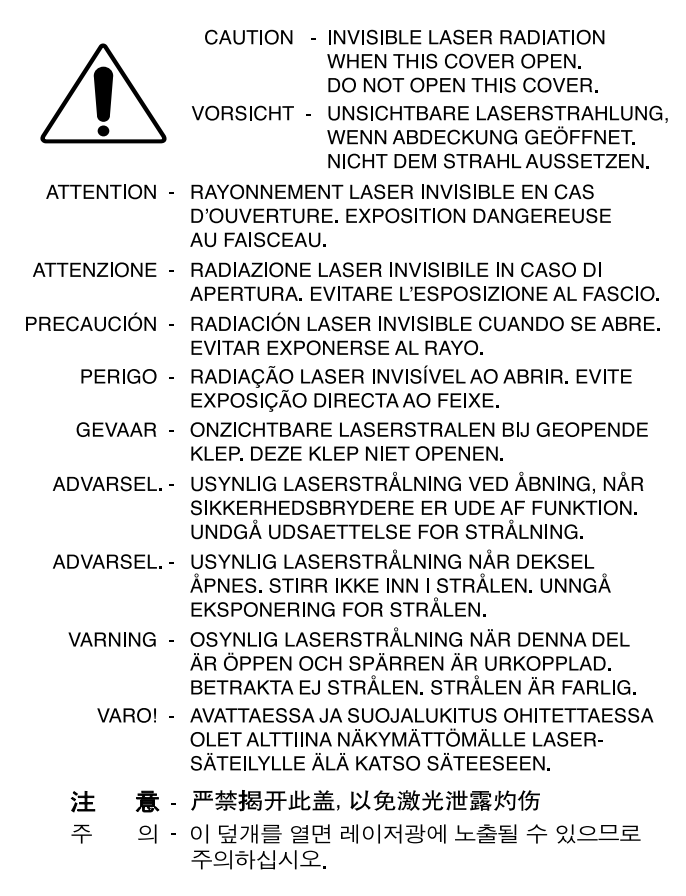

#### **Ozone Safety**

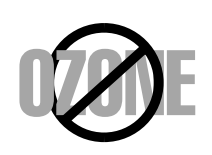

During normal operation, this machine produces ozone. The ozone produced does not present a hazard to the operator. However, it is advisable that the machine be operated in a well ventilated area.

If you need additional information about ozone, please contact your nearest Samsung dealer.

#### **Power Saver**

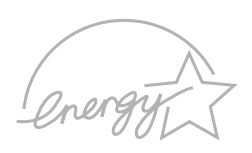

This printer contains advanced energy conservation technology that reduces power consumption when it is not in active use.

When the printer does not receive data for an extended period of time, power consumption is automatically lowered.

The energy star emblem does not represent EPA endorsement of any product or service.

## **Recycling**

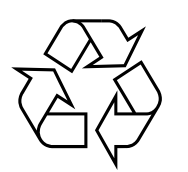

Please recycle or dispose of the packaging material for this product in an environmentally responsible manner.

# **Radio Frequency Emissions**

#### **FCC regulations**

This device has been tested and found to comply with the limits for a Class B digital device, pursuant to Part 15 of the FCC rules. These limits are designed to provide reasonable protection against harmful interference in a residential installation. This equipment generates, uses and can radiate radio frequency energy and, if not installed and used in accordance with the instructions, may cause harmful interference to radio communications. However, there is no quarantee that interference will not occur in a particular installation. If this equipment does cause harmful interference to radio or television reception, which can be determined by turning the equipment off and on, the user is encouraged to try to correct the interference by one or more of the following measures:

- 1. Reposition the receiving antenna.
- 2. Increase the separation between the equipment and receiver.
- 3. Connect the equipment into an outlet on a circuit different from that to which the receiver is connected.
- 4. Consult the dealer or an experienced radio/TV technician for help.

**CAUTION:** Changes or modifications not expressly approved by the manufacturer responsible for compliance could void the user's authority to operate the equipment.

#### **Canadian Radio Interference Regulations**

This digital apparatus does not exceed the Class B limits for radio noise emissions from digital apparatus as set out in the interference-causing equipment standard entitled "Digital Apparatus", ICES-003 of the Industry and Science Canada.

Cet appareil numérique respecte les limites de bruits radioélectriques applicables aux appareils numériques de Classe B prescrites dans la norme sur le matériel brouilleur: "Appareils Numériques", ICES-003 édictée par l'Industrie et Sciences Canada.

#### **United States of America**

#### **Federal Communications Commission (FCC)**

#### *Intentional emitter per FCC Part 15*

Low power, Radio LAN type devices (radio frequency (RF) wireless communication devices), operating in the 2.4 GHz Band, may be present (embedded) in your printer system. This section is only applicable if these devices are present. Refer to the system label to verify the presence of wireless devices.

Wireless devices that may be in your system are only qualified for use in the United States of America if an FCC ID number is on the system label.

The FCC has set a general guideline of 20 cm (8 inches) separation between the device and the body, for use of a wireless device near the body (this does not include extremities). This device should be used more than 20 cm (8 inches) from the body when wireless devices are on. The power output of the wireless device (or devices), which may be embedded in your printer, is well below the RF exposure limits as set by the FCC.

This transmitter must not be collocated or operation in conjunction with any other antenna or transmitter.

Operation of this device is subject to the following two conditions:(1) This device may not cause harmful interference, and(2) this device must accept any interference received, including interference that may cause undesired operation of the device.

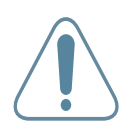

Wireless devices are not user serviceable. Do not modify them in any way. Modification to a wireless device will void the authorization to use it. Contact manufacturer for service.

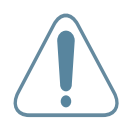

#### **FCC Statement for Wireless LAN use:**

"While installing and operating this transmitter and antenna combination the radio frequency exposure limit of 1mW/cm2 may be exceeded at distances close to the antenna installed. Therefore, the user must maintain a minimum distance of 20cm from the antenna at all times. This device can not be colocated with another transmitter and transmitting antenna."

#### **Declaration of Conformity (European Countries)**

#### **Approvals and Certifications**

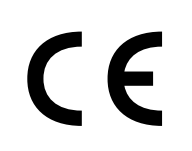

The CE marking applied to this product symbolises Samsung Electronics Co., Ltd. Declaration of Conformity with the following applicable 93/68/EEC Directives of the European Union as of the dates indicated:

January 1, 1995: Council Directive 73/23/EEC Approximation of the laws of the member states related to low voltage equipment.

January 1, 1996: Council Directive 89/336/EEC (92/31/EEC), approximation of the laws of the Member States related to electromagnetic compatibility.

March 9, 1999: Council Directive 1999/5/EC on radio equipment and telecommunications terminal equipment and the mutual recognition of their conformity.

A full declaration, defining the relevant Directives and referenced standards can be obtained from your Samsung Electronics Co., Ltd. representative.

#### **EC Certification**

#### **Certification to 1999/5/EC Radio Equipment & Telecommunications Terminal Equipment Directive (FAX)**

This Samsung product has been self-certified by Samsung for pan-European single terminal connection to the analogue public switched telephone network (PSTN) in accordance with Directive 1999/5/EC. The product has been designed to work with the national PSTNs and compatible PBXs of the European countries:

In the event of problems, you should contact the Euro QA Lab of Samsung Electronics Co., Ltd. in the first instance.

The product has been tested against TBR21 and/or TBR 38. To assist in the use and application of terminal equipment which complies with this standard, the European Telecommunication Standards Institute (ETSI) has issued an advisory document (EG 201 121) which contains notes and additional requirements to ensure network compatibility of TBR21 terminals. The product has been designed against, and is fully compliant with, all of the relevant advisory notes contained in this document.

#### **European Radio Approval Information (for products fitted with EU-approved radio devices)**

This Product is a printer; low power, Radio LAN type devices (radio frequency (RF) wireless communication devices), operating in the 2.4 GHz band, may be present (embedded) in your printer system which is intended for home or office use. This section is only applicable if these devices are present. Refer to the system label to verify the presence of wireless devices.

Wireless devices that may be in your system are only qualified for use in the European Union or associated areas if a CE mark with  $\mathsf{C}\mathsf{E}$  a Notified Body Registration Number and the Alert Symbol is on the system label.

The power output of the wireless device or devices that may be embedded in you printer is well below the RF exposure limits as set by the European Commission through the R&TTE directive.

#### **European States qualified under wireless approvals:**

- **EU** Austria, Belgium, Denmark, Finland, France (with frequency restrictions), Germany, Greece, Ireland, Italy, Luxembourg, The Netherlands, Portugal, Spain, Sweden and the United
- **Accept EU** Iceland, Liechtenstein, Norway and Switzerland

#### **European States with restrictions on use:**

- **EU** In France, the frequency range is restricted to 2446.5-2483.5 MHz for devices above 10 mW transmitting power such as wireless
- **Accept EU** No limitations at this time.

#### **Regulatory Compliance Statements**

#### **Wireless Guidance**

Low power, Radio LAN type devices (radio frequency (RF) wireless communication devices), operating in the 2.4 GHz Band, may be present (embedded) in your printer system. The following section is a general overview of considerations while operating a wireless device.

Additional limitations, cautions, and concerns for specific countries are listed in the specific country sections (or country group sections). The wireless devices in your system are only qualified for use in the countries identified by the Radio Approval Marks on the system rating label. If the country you will be using the wireless device in, is not listed, please contact your local Radio Approval agency for requirements. Wireless devices are closely regulated and use may not be allowed.

The power output of the wireless device or devices that may be embedded in your printer is well below the RF exposure limits as known at this time. Because the wireless devices (which may be embedded into your printer) emit less energy than is allowed in radio frequency safety standards and recommendations, manufacturer believes these devices are safe for use. Regardless of the power levels, care should be taken to minimize human contact during normal operation.

As a general guideline, a separation of 20 cm (8 inches) between the wireless device and the body, for use of a wireless device near the body (this does not include

extremities) is typical. This device should be used more than 20 cm (8 inches) from the body when wireless devices are on and transmitting.

This transmitter must not be collocated or operation in conjunction with any other antenna or transmitter.

Some circumstances require restrictions on wireless devices. Examples of common restrictions are listed below:

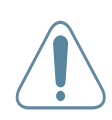

Radio frequency wireless communication can interfere with equipment on commercial aircraft. Current aviation regulations require wireless devices to be turned off while traveling in an airplane. 802.11B (also known as wireless Ethernet) and Bluetooth communication devices are examples of devices that provide wireless communication.

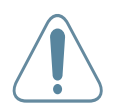

In environments where the risk of interference to other devices or services is harmful or perceived as harmful, the option to use a wireless device may be restricted or eliminated. Airports, Hospitals, and Oxygen or flammable gas laden atmospheres are limited examples where use of wireless devices may be restricted or eliminated. When in environments where you are uncertain of the sanction to use wireless devices, ask the applicable authority for authorization prior to use or turning on the wireless device.

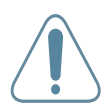

Every country has different restrictions on the use of wireless devices. Since your system is equipped with a wireless device, when traveling between countries with your system, check with the local Radio Approval authorities prior to any move or trip for any restrictions on the use of a wireless device in the destination country.

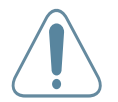

If your system came equipped with an internal embedded wireless device, do not operate the wireless device unless all covers and shields are in place and the system is fully assembled.

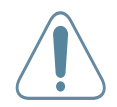

Wireless devices are not user serviceable. Do not modify them in any way. Modification to a wireless device will void the authorization to use it. Please contact manufacturer for service.

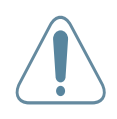

Only use drivers approved for the country in which the device will be used. See the manufacturer System Restoration Kit, or contact manufacturer Technical Support for additional information.

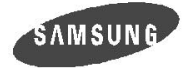

**ELECTRONICS** 

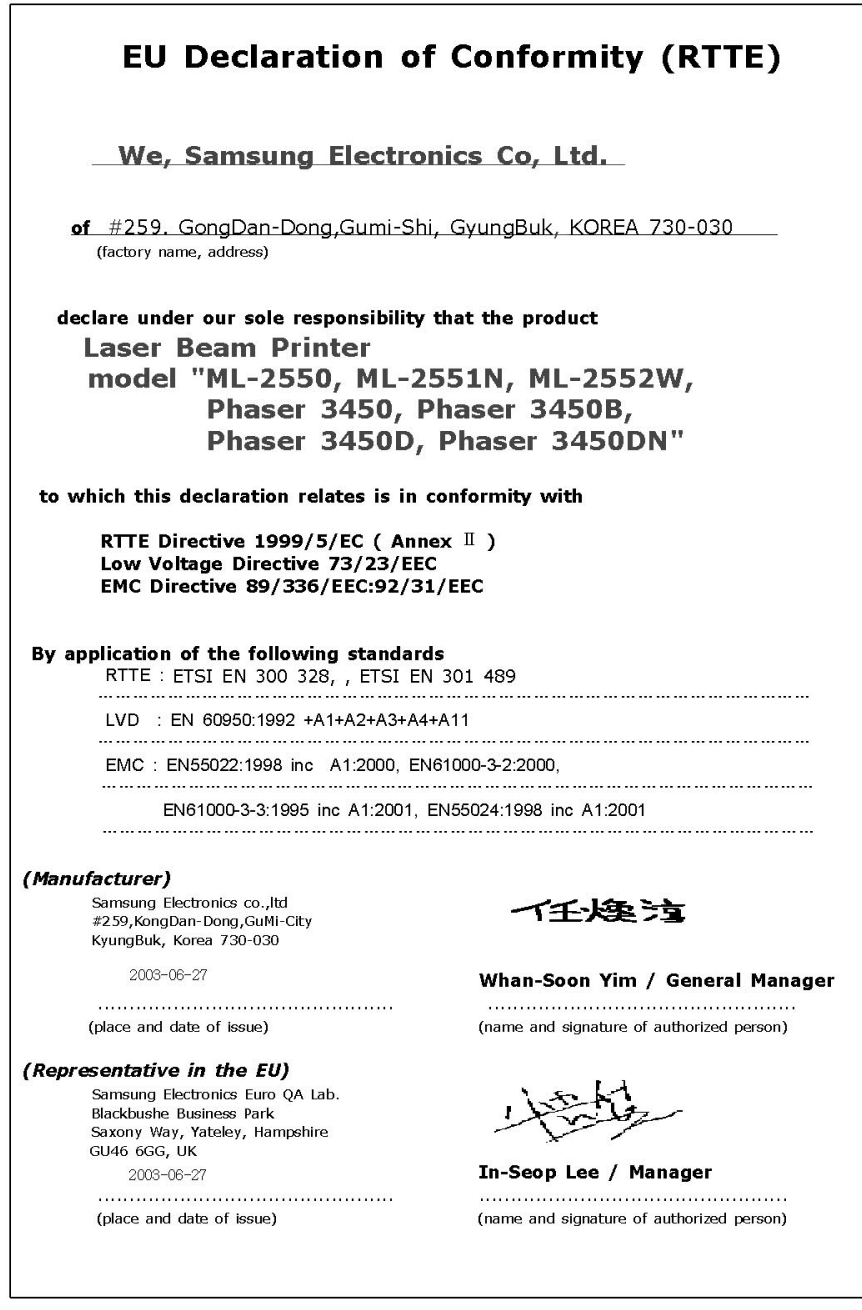

#### **WARNING**

- Do not disassemble the printer. Doing so may give you an electric shock.
- If you continuously print many pages, the surface of the output tray may become hot. Be careful not to touch the surface, especially for children.

<span id="page-15-0"></span>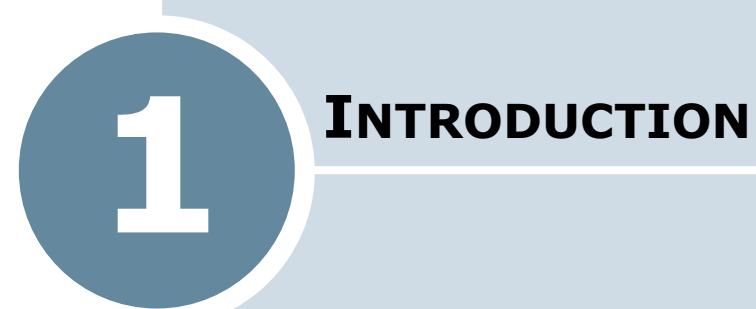

Congratulations on the purchase of your printer!

This chapter includes:

- **• [Special Features](#page-16-0)**
- **• [Printer Components](#page-19-0)**

Download from Www.Somanuals.com. All Manuals Search And Download.

# **Special Features**

Your new printer is equipped with special features that improve the print quality, giving you a competitive edge. You can:

<span id="page-16-0"></span>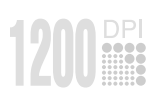

#### **Print with excellent quality and high speed**

- You can print **up to 1200 x 1200dpi ( effective output**.) See [page 5.25](#page-111-1).
- Your printer prints **up to 25 pages-per-minute (Letter size)**, **up to 24 pages-per-minute (A4 size)**.

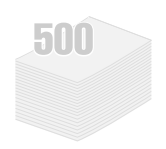

#### **Handle paper flexibly**

- A 100-sheet **Multi-Purpose Tray** supports letterheads, envelopes, labels, transparencies, custom-sized materials, postcards, and heavy paper.
- **Standard 500-sheet input tray** (Tray1) and **optional 500-sheet input tray** (Tray2) supports all standard sizes of paper.
- Two output tray; select either **the top output (facedown)** or **the rear output tray (face-up)** for the most convenient access.
- **Straight-through paper path** capability from the Multi-Purpose Tray to the rear output tray.

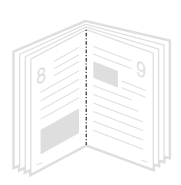

#### **Create professional documents**

- You can customise your documents using **Watermarks**, such as "Confidential." See [page 5.18.](#page-104-2)
- Print **Booklets**. This feature enables you to easily print the pages required to create books. Once printed, all you have to do is to fold and staple the pages.
- Print **Posters**. The text and pictures of each page of your document are magnified and printed across the selected sheet of paper. After the document has printed, trim off the white edges of each sheet. Tape the sheets together to form a poster.

**1.**2 INTRODUCTION

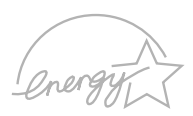

#### **Save your time and money**

- This printer allows you to use **Toner Save mode** to save toner. See [page 5.9](#page-95-1).
- You can print on both sides of the paper to save paper (**double-sided printing**). See [page 5.11](#page-97-1).
- You can print multiple pages on one single sheet of paper to save paper (**N-Up printing**). See [page 5.13](#page-99-1).
- Preprinted forms and letterheads can be printed on plain paper. See ["Using Overlays" on page 5.21](#page-107-3).
- This printer automatically **conserves electricity** by substantially reducing power consumption when not printing.
- This printer meets **Energy Star** guidelines for energy efficiency.

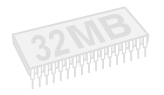

#### **Expand the printer capacity**

- This printer has 32 MB of memory which can be expanded to **160 MB**.
- An optional **Serial interface** card allows you to use the serial connection.
- **Network interface** enables network printing. You can add the optional network interface card to ML-2550.

ML-2551N and ML-2552W comes with a built-in network interface, 10/100 Base TX. ML-2552W also has a wireless network interface.

#### \* PostScript 3 Emulation

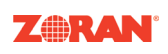

(c) Copyright 1998-2003 Zoran Corporation. All rights reserved. Zoran, the Zoran logo, IPS/PS3 and OneImage are trademarks of Zoran Corporation.

 $*$  136 PS3 fonts

Contains UFST and MicroType from Agfa Monotype Corporation.

# **Windows**®

#### **Print in various environments**

- You can print in **Windows 95/98/Me/NT4.0/2000/XP**.
- Your printer is compatible with **Linux** and **Macintosh**.
- Your printer comes with both the **Parallel** and **USB** interfaces.

You can also use a **network interface**. ML-2551N and ML-2552W comes with a built-in network interface, 10/100 Base TX. ML-2552W also has a wireless network interface. But, you need to add the optional network interface card to ML-2550.

#### **Printer Features**

The table below lists a general overview of features supported by your printer.

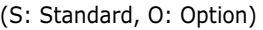

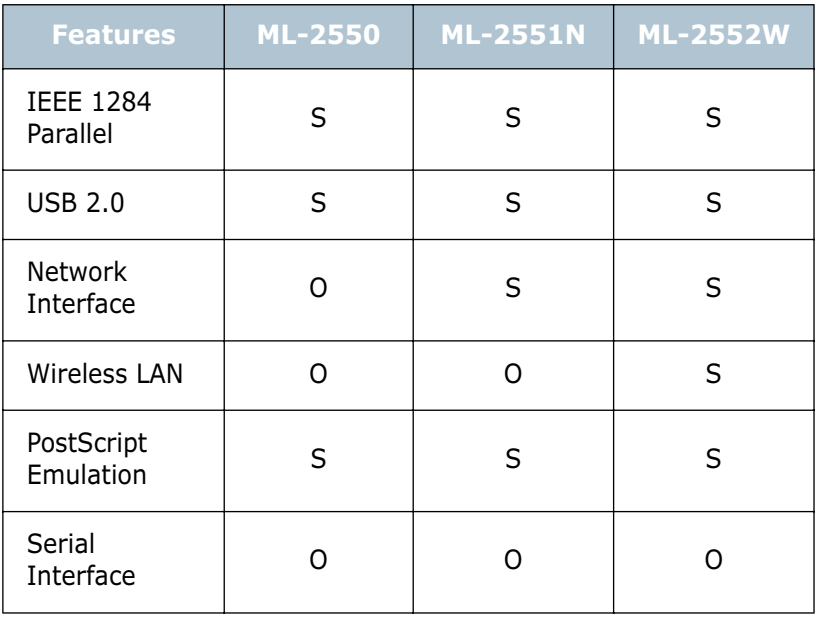

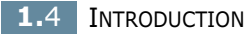

# *1* **Printer Components**

#### <span id="page-19-1"></span>**Front View**

<span id="page-19-0"></span>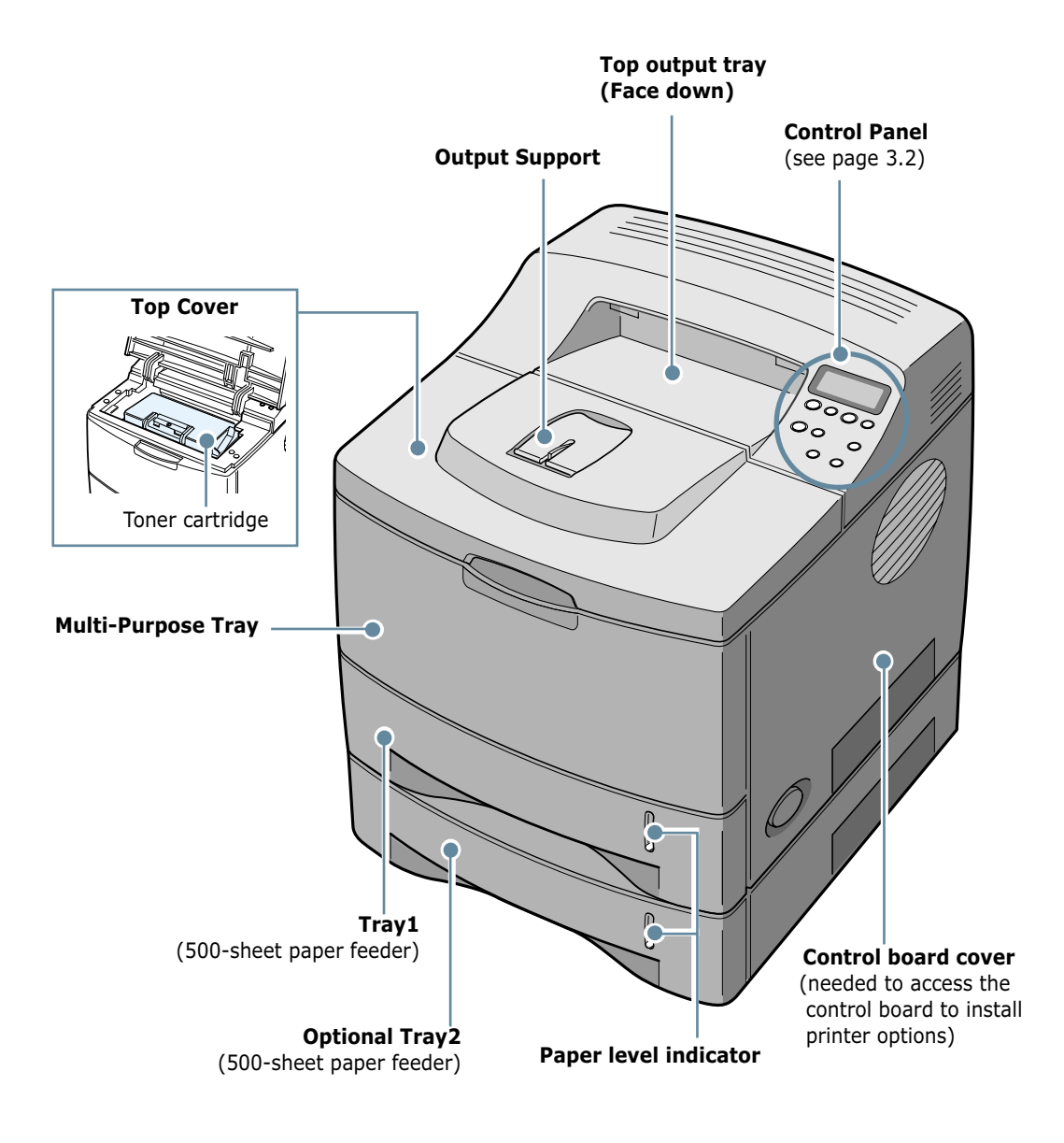

#### <span id="page-20-0"></span>**Rear View**

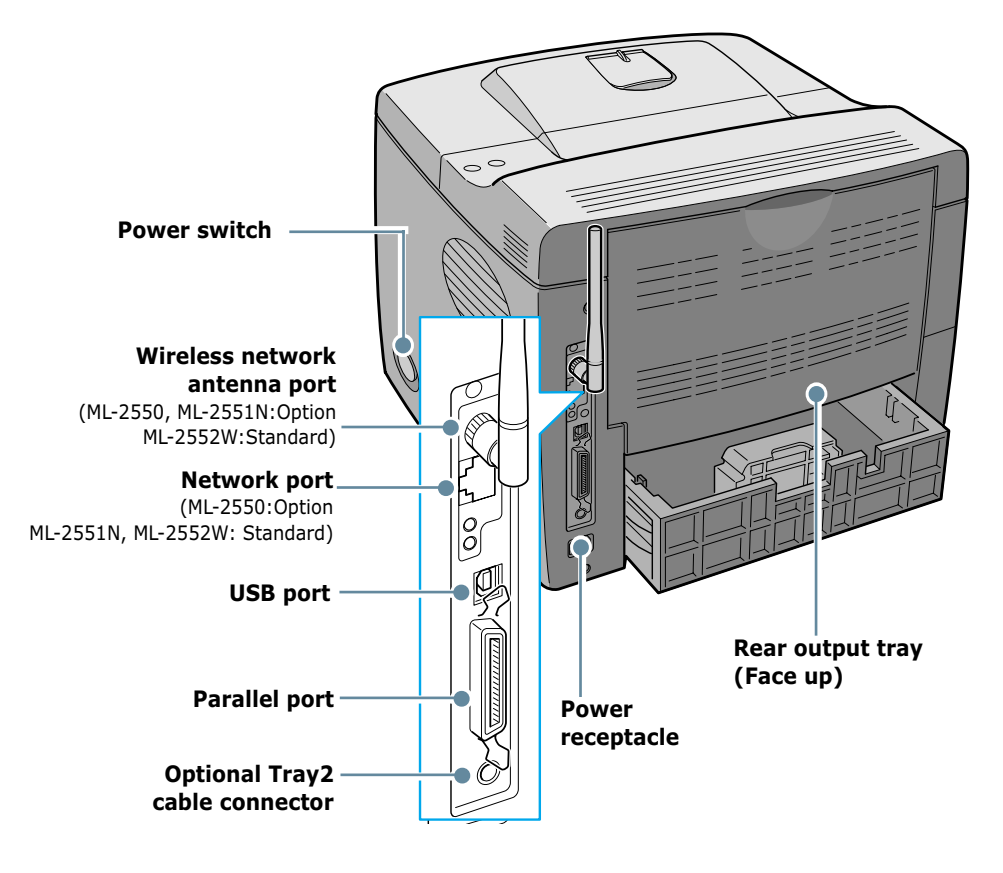

\* The figure above shows a ML-2552W.

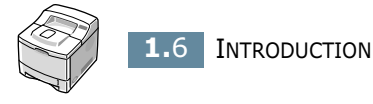

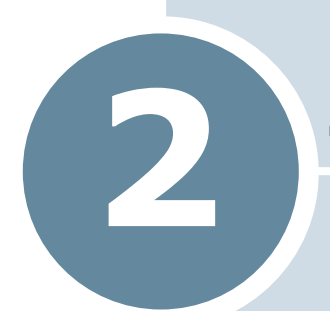

# <span id="page-21-0"></span>**SETTING UP YOUR PRINTER**

This chapter provides step by step information on setting up your printer.

This chapter includes:

- **• [Unpacking](#page-22-0)**
- **• [Installing the Toner Cartridge](#page-24-0)**
- **• [Loading Paper](#page-26-0)**
- **• [Connecting a Printer Cable](#page-30-0)**
- **• [Turning the Printer On](#page-33-0)**
- **• [Printing a Demo Page](#page-34-0)**
- **• [Changing the Display Language](#page-34-1)**
- **• [Installing Printer Software](#page-35-0)**

# <span id="page-22-0"></span>**Unpacking**

**1** Remove the Printer and all accessories from the packing carton. Make sure that the printer has been packed with the following items:

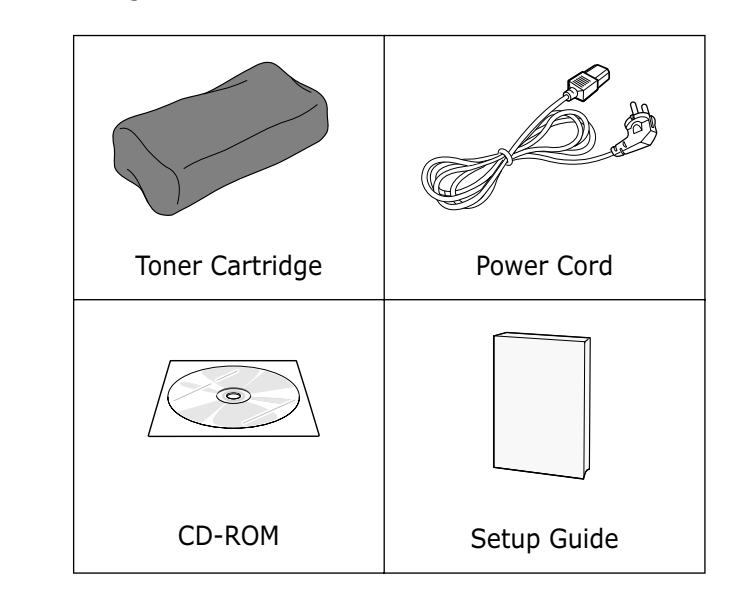

**NOTES:**

- If any items are missing or damaged, notify your dealer immediately.
- **Components may differ from one country to another.**
- The CD-ROM contains the printer driver, the User's Guide and the Adobe Acrobat Reader programme.
- **2** Carefully remove all of the packing tapes from the printer.

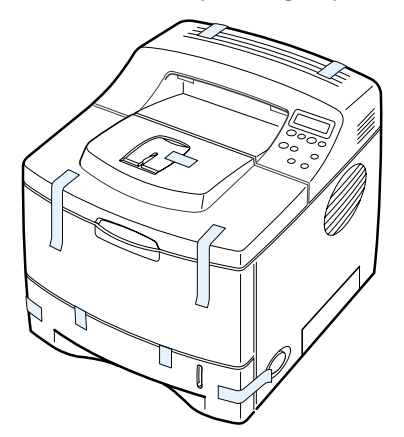

**2.2 SETTING UP YOUR PRINTER** 

**3** Pull the paper tray out of the printer. Remove the packing tapes from the tray.

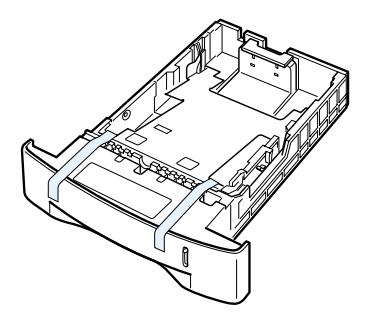

## <span id="page-23-0"></span>**Selecting a Location**

Select a level, stable place with adequate space for air circulation. Allow extra space for opening covers and trays. The area should be well-ventilated and away from direct sunlight or sources of heat, cold, and humidity. Do not set the printer close to the edge of your desk or table.

#### **Clearance Space**

**Front**: 482.6 mm (enough space so that trays can be removed)

**Back**: 320 mm (enough space to allow opening of the rear cover)

**Right**: 100 mm

**Left**: 100 mm (enough space for ventilation)

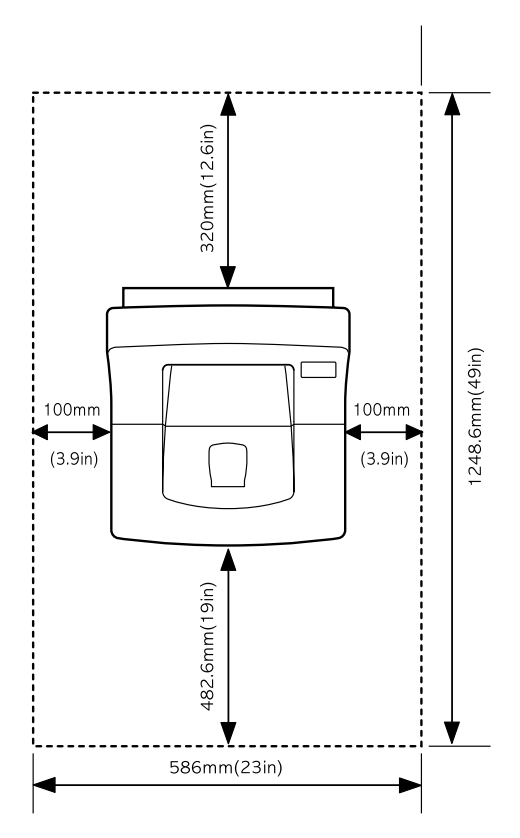

*2*

SETTING UP YOUR PRINTER **2.**3

# <span id="page-24-0"></span>**Installing the Toner Cartridge**

**1** Open the top cover. Pull up on the handle to open the cover.

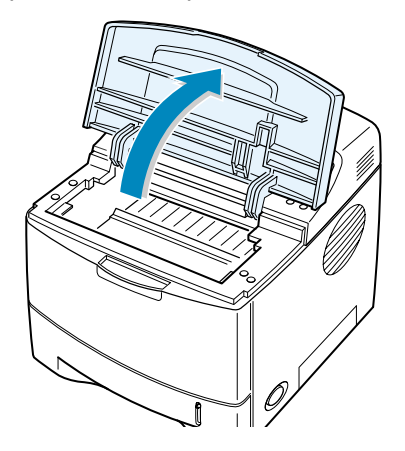

**2** Remove the toner cartridge from its bag.

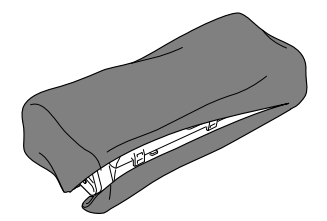

Don't use a knife or other sharp objects as they might scratch the drum of the cartridge.

**3** Locate the sealing tape at the end of the toner cartridge. Carefully pull the tape completely out of the cartridge and discard it.

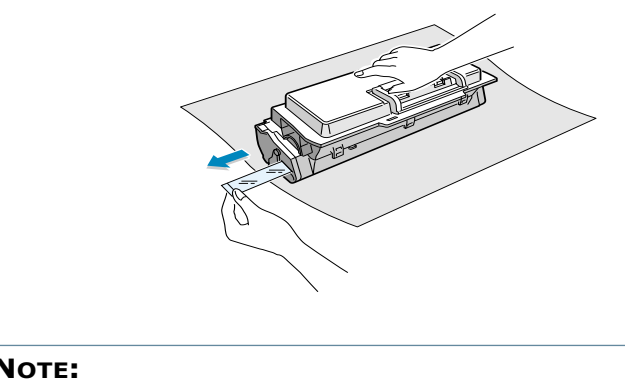

- The sealing tape should be longer than 550 mm when correctly removed.
- Holding the toner cartridge, pull the sealing tape straight to remove it from the cartridge. Be careful not to cut the tape. If this happens, you cannot use the toner cartridge.

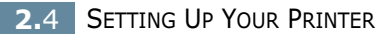

**4** Gently shake the cartridge from side to side to distribute the toner evenly inside the cartridge.

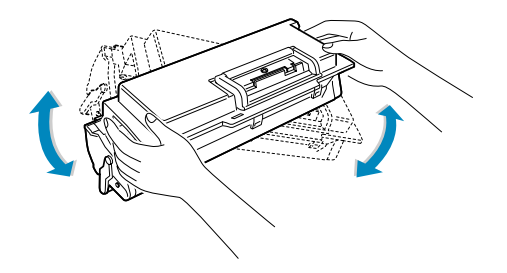

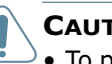

#### **CAUTIONS:**

- To prevent damage, do not expose the toner cartridge to light for more than a few minutes. Cover it with a piece of paper, if left exposed for more than a few minutes.
- If toner gets on your clothing, wipe it off with a dry cloth and wash clothing in cold water. Hot water sets toner into fabric.
- **5** Locate the cartridge slots inside the printer, one on each side.

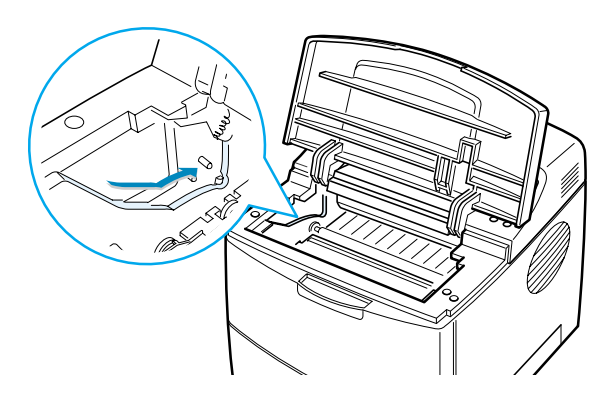

**6** Grasp the handle and insert the cartridge in the printer until it snaps into place.

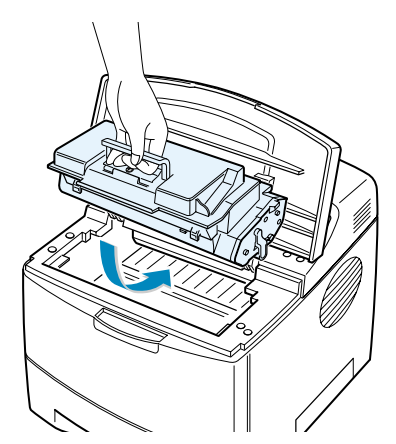

SETTING UP YOUR PRINTER **2.**5

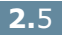

*2*

**7** Close the top cover. Make sure that the cover is securely closed.

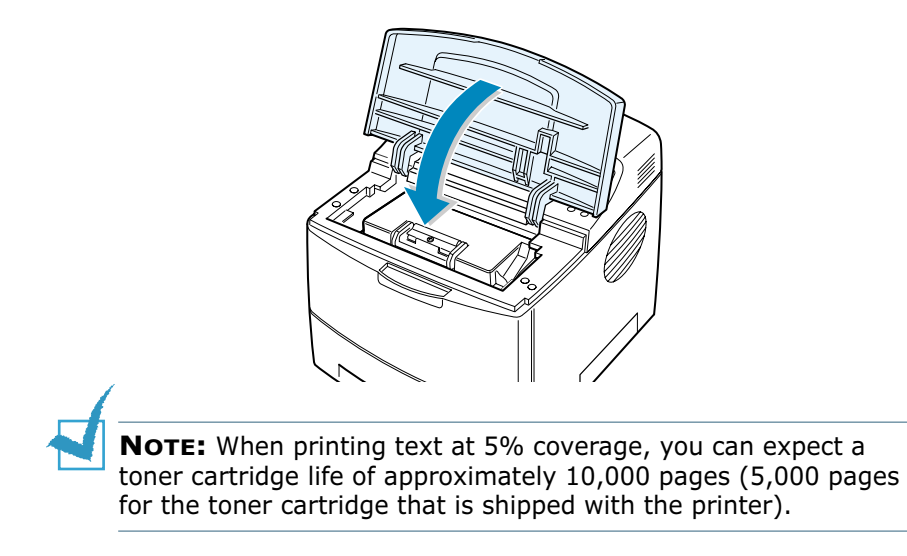

# <span id="page-26-0"></span>**Loading Paper**

You can load approximately 500 sheets of paper in the tray.

**1** Pull the tray out of the printer.

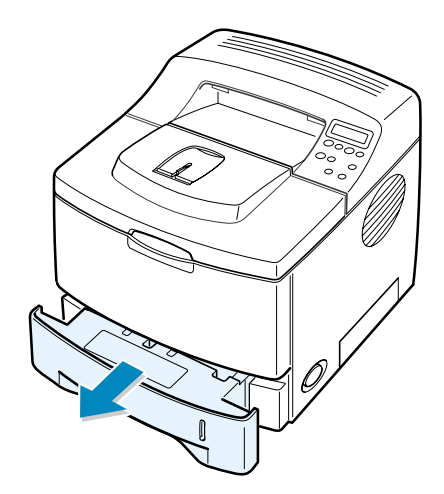

**2.6 SETTING UP YOUR PRINTER** 

**2** Prepare a stack of paper for loading by flexing or fanning them back and forth. Straighten the edges on a level surface.

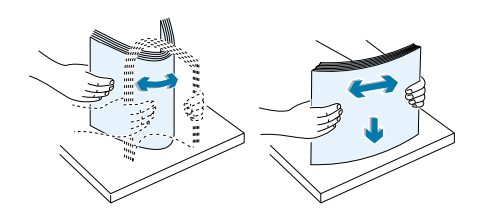

**3** Load paper **with the print side facing down**.

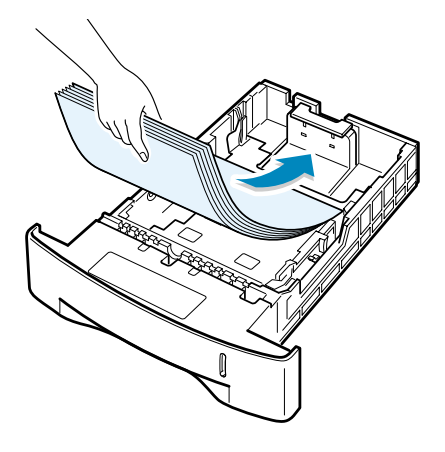

You can load previously printed paper. The printed side should be facing up with an uncurled edge at the top side. If you experience problems with paper feed, turn the paper around.

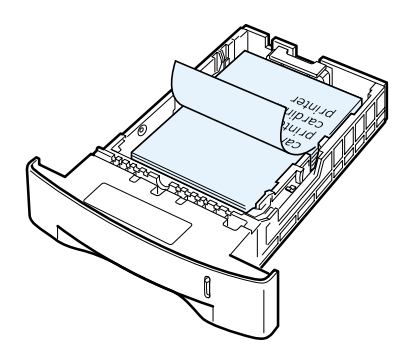

Make sure that all four corners are flat in the tray.

SETTING UP YOUR PRINTER **2.**7

*2*

**4** Pay attention to the paper limit mark on the left inside wall of the tray. Paper overloading may cause paper jams.

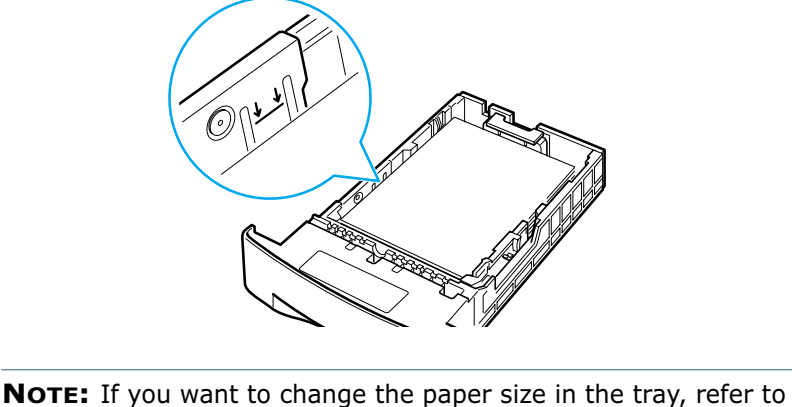

"Changing the Paper Size in the Tray" below.

**5** Slide the tray back into the printer.

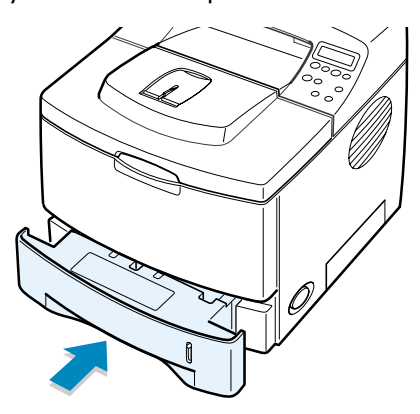

# <span id="page-28-0"></span>**Changing the Paper Size in the Tray**

If you load long paper in the tray, you should adjust the paper guides to the paper length.

**1** Push the back plate of the tray outwards completely so that it can extend the length of the tray.

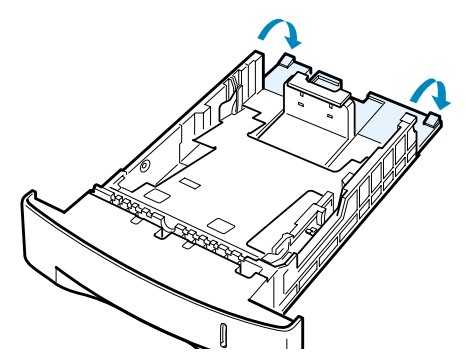

**2.8 SETTING UP YOUR PRINTER** 

**2** Squeeze the tab on the paper length guide and adjust it, so that it fits to the desired paper size marked at the bottom of the tray.

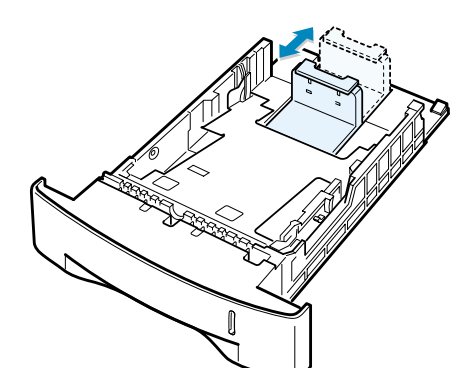

**3** Squeeze the paper width guide and adjust it to the desired paper size marked at the bottom of the tray.

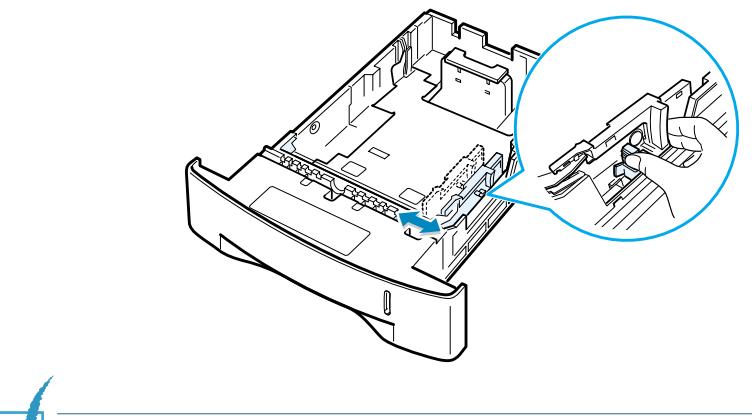

**NOTES:** 

- Do not push the width guide far enough to cause the material to warp.
- If you do not adjust the width guide, it may cause paper jams.

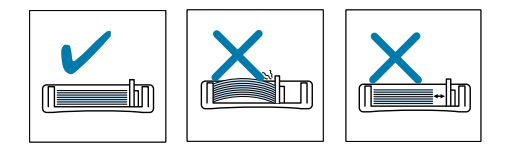

*2*

SETTING UP YOUR PRINTER **2.**9

# <span id="page-30-0"></span>**Connecting a Printer Cable**

# <span id="page-30-1"></span>**For Local Printing**

To print from your computer in a local environment, you need to connect your printer to the computer with either a parallel interface cable or a Universal Serial Bus (USB) cable.

If you are a Macintosh user, you can use only the USB cable.

#### **Using a Parallel Cable**

**NOTE:** To connect the printer to the parallel port of the computer requires a certified parallel cable. You will need to buy a IEEE1284 compliant cable.

- **1** Make sure that both the printer and the computer are turned off.
- **2** Plug the parallel printer cable into the connector on the back of the printer.

Push the metal clips down to fit inside the notches on the cable plug.

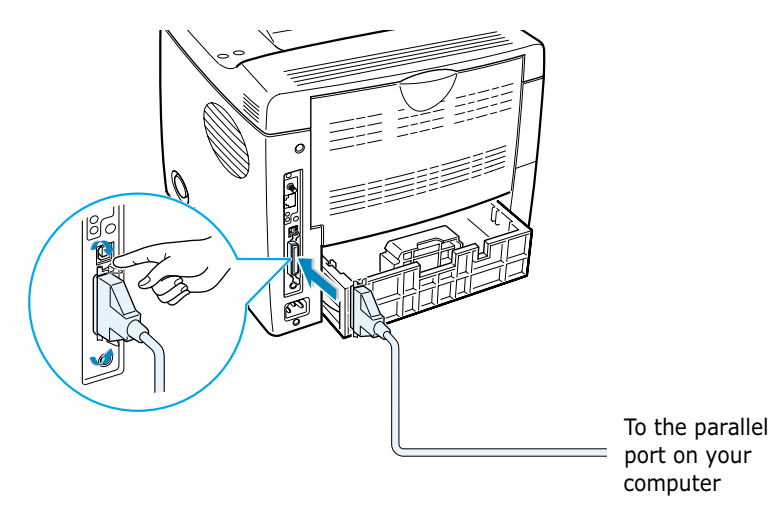

**3** Connect the other end of the cable to the parallel interface port on your computer, and tighten the screws.

See your computer User's Guide, if you need help.

#### **Using a USB Cable**

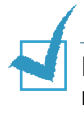

**NOTE:** Connecting the printer to the USB port of the computer requires a certified USB cable. You will need to buy a USB 2.0 compliant cable that is within 3 m in length.

- **1** Make sure that both the printer and the computer are turned off.
- **2** Plug the USB printer cable into the connector on the back of the printer.

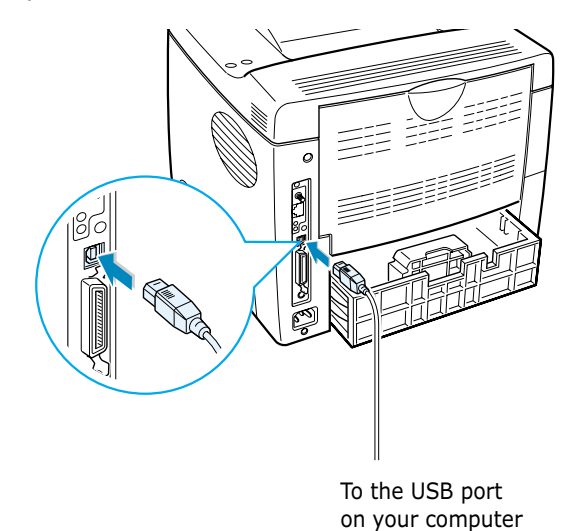

**3** Connect the other end of the cable to the USB port on your computer.

See your computer User's Guide, if you need help.

# **NOTES:**

- For printing using the USB interface, you must be running Windows 98/Me/2000/XP/Linux or Macintosh with the OS 8.6~  $9.2/10.1 \sim 10.3$ .
- If you want to print using the USB interface in Windows 98/Me, you must install the USB driver to add the USB port. See [page 2.20](#page-40-0).

# <span id="page-32-0"></span>**For Network Printing**

You can attach your ML-2551N or ML-2552W printer to a network using an Ethernet cable (UTP cable with RJ.45 connector).

ML-2552W also has a network antenna which allows you to use a wireless LAN interface.

If you are a ML-2550 user, you need to install the optional network interface card. For a ML-2551N printer, you can replace the network interface card to one supporting the wireless LAN interface. For details about installing the card, see [page F.6.](#page-210-1)

#### **Using an Ethernet Cable**

- **1** Make sure that both the printer and the computer are turned off.
- **2** Plug one end of the Ethernet cable into the Ethernet network port on the Printer.

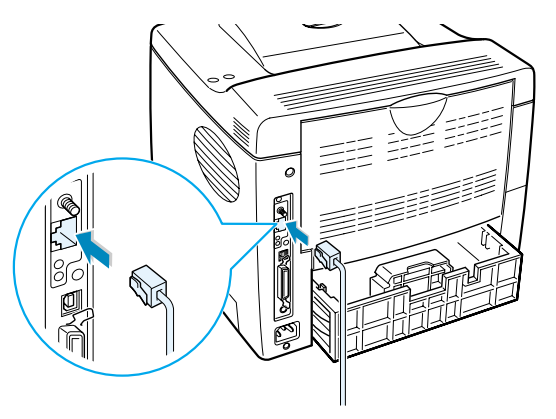

To the network LAN connection

**3** Plug the other end of the cable into a network LAN connection.

See your computer User's Guide, if you need help.

#### **Using a Network Antenna**

**1** Screw the wireless network antenna counterclockwise into the port.

**2** Set the antenna upright.

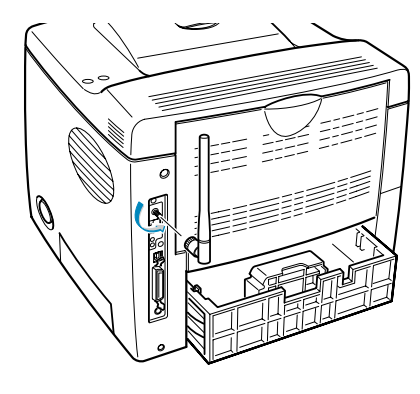

**NOTE:** After connecting the printer, you need to configure the network parameters on the control panel. See [page E.6.](#page-196-1) You can use the software supplied with the card. Refer to the software User's Guide.

# <span id="page-33-0"></span>**Turning the Printer On**

- **1** Plug the power cord into the power receptacle on the back of the printer.
- **2** Plug the other end into a properly grounded AC outlet and turn on the printer using the power switch.

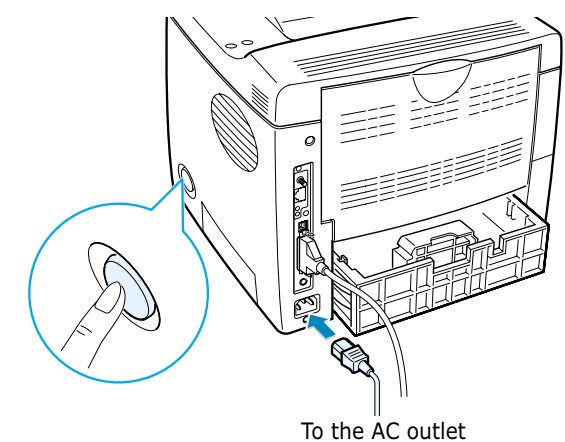

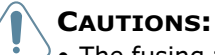

- The fusing area at the rear portion of the inside of your printer is hot when powered. Be careful not to be burned when accessing this area.
- Do not disassemble the printer when it is powered. Doing so may give you an electric shock.

SETTING UP YOUR PRINTER **2.**13

# <span id="page-34-0"></span>**Printing a Demo Page**

Print a demo page to make sure that the printer is operating correctly.

- **1** In ready mode press the **Menu** button ((a)) on the control panel until you see "Information" on the bottom line of the display.
- **2** Press the **Enter** button  $(\mathcal{F})$  to access the menu.
- **3** Press the scroll button  $(Q)$  or  $(P)$  until you see "Demo" Page" on the bottom line.
- **4** Press the **Enter** button  $(\mathcal{R})$ .

A demo page showing the printer's features and capabilities prints out.

# <span id="page-34-1"></span>**Changing the Display Language**

To change the language that is displayed on the control panel, take the following steps:

- **1** In ready mode press the **Menu** button ((a)) on the control panel until you see "Setup" on the bottom line of the display.
- **2** Press the **Enter** button  $(\circledast)$  to access the menu.
- **3** Press the scroll button  $(Q)$  or  $(P)$ ) until you see "LCD Language" on the bottom line.
- **4** Press the **Enter** button  $(\mathcal{R})$  to confirm the menu item.
- **5** Press the scroll button ( $\textcircled{a}$  or  $\textcircled{b}$ ) to display the language you want to use.
- **6** Press the **Enter** button  $(\mathcal{R})$  to save the selection.
- **7** Press the ON Line/Continue button (.) to return to ready mode.

**2.**14 SETTING UP YOUR PRINTER

# <span id="page-35-0"></span>**Installing Printer Software**

The supplied CD-ROM contains Windows Printing software, Macintosh Printing software, Linux Printing software, Win RCP, on-line User's Guide and Acrobat Reader to view the User's Guide.

#### **If you are printing from a Windows**

Using the supplied CD-ROM, you can install:

- **SPL** printer driver for Windows. Use this driver to take full advantage of your printer's features. Go to [page 2.17](#page-37-0) for information about installing the Samsung SPL printer driver.
- **PostScript** Printer Description (PPD) file for Windows to allow installation of the PostScript driver. Go to [Appendix B,](#page-163-1)  ["Using Windows PostScript Driver"](#page-163-1) for information about installing the PostScript driver.
- **Remote Control Panel** for Dos applications. Go to [Appendix](#page-179-1)  [D, "Printing From DOS Applications"](#page-179-1) for information about installing the DOS print software and printing from DOS applications.
- **USB** driver for adding the USB port to Windows 98/Me. You must first install the USB driver for the USB connection in Windows 98/Me. See ["Installing the USB Driver in Windows](#page-40-0)  [98/Me" on page 2.20](#page-40-0). In Windows 2000/XP, the USB port is provided so that you don't have to install the USB driver. Just install the printer driver.

#### **If you are printing from a Macintosh**

Go to [Appendix A, "Using Your Printer with a Macintosh"](#page-153-1) for information about installing the print software and printing from a Macintosh.

#### **If you are printing in Linux**

Go to [Appendix C, "Using Your Printer in Linux"](#page-167-1) for information about installing the Linux driver.

SETTING UP YOUR PRINTER **2.**15
## **Printer Driver Features**

The Samsung ML-2550 series printer drivers will support the following standard features:

- Paper source selection
- Paper size, orientation and media type
- Number of copies

Table below lists a general overview of features supported by the your printer drivers.

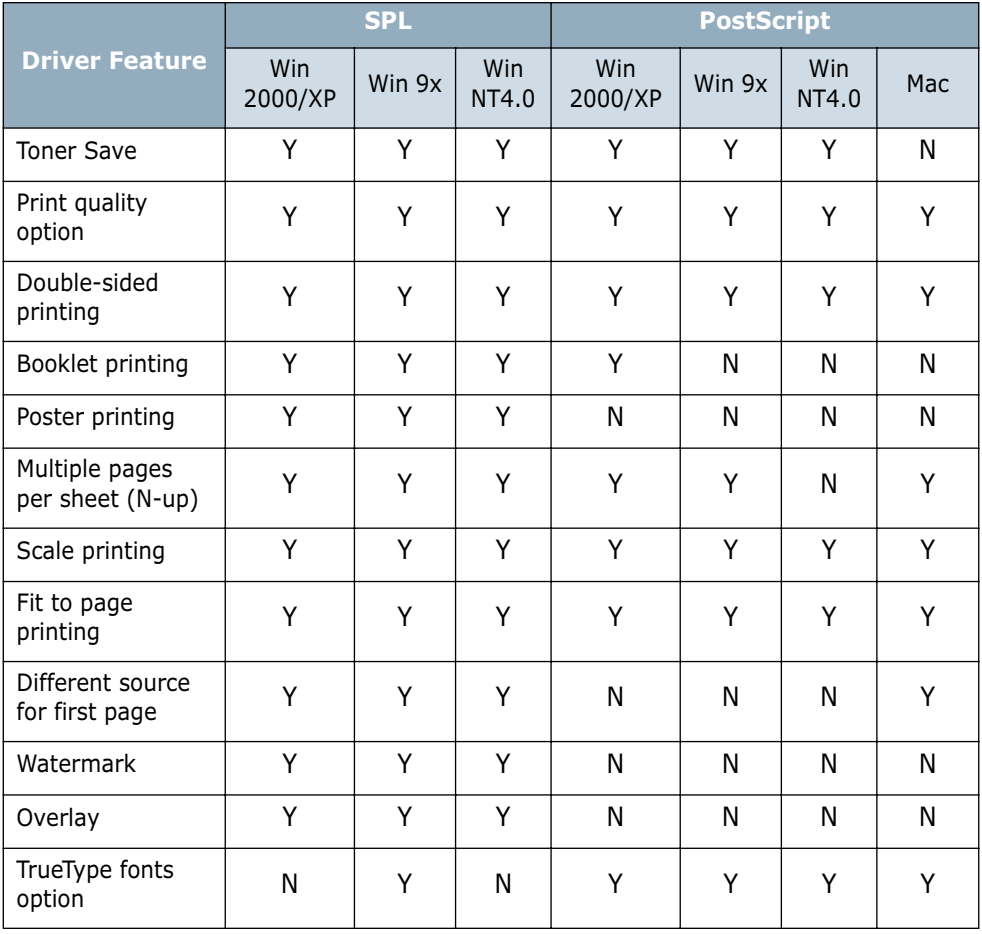

## **Installing Printer Software in Windows**

#### **System Requirements**

Verify the following:

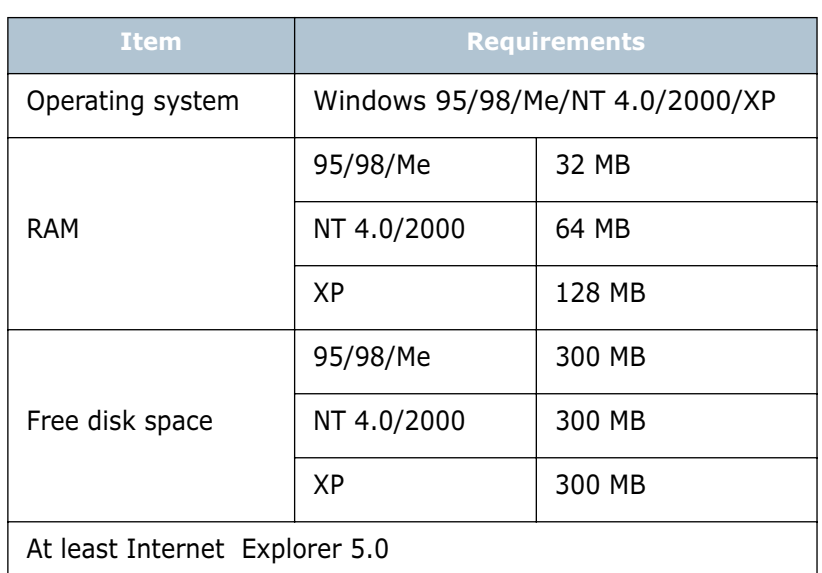

All applications should be closed on your PC before beginning installation.

#### <span id="page-37-0"></span>**Installing printer software**

**1** Place the CD-ROM in the CD-ROM drive. Installation will start automatically.

#### **If the CD-ROM drive does not automatically run:**

Select **Run** from the **Start** menu, type **x:\cdsetup.exe** in the Open box (where **x** is the drive letter for the CD-ROM drive) and click **OK**.

**NOTE:** If the New Hardware Found window appears during the installation procedure, click the  $\times$  icon in the upper right corner of the window, or click **Cancel**.

**2** When the language selection window appears, select the appropriate language.

If you can't find the desired language from the window, use the scroll button on the bottom right of the screen to display more languages.

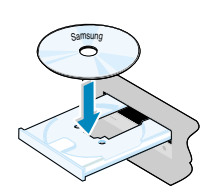

*2*

#### **3** Click **Install the Samsung Software on your PC**.

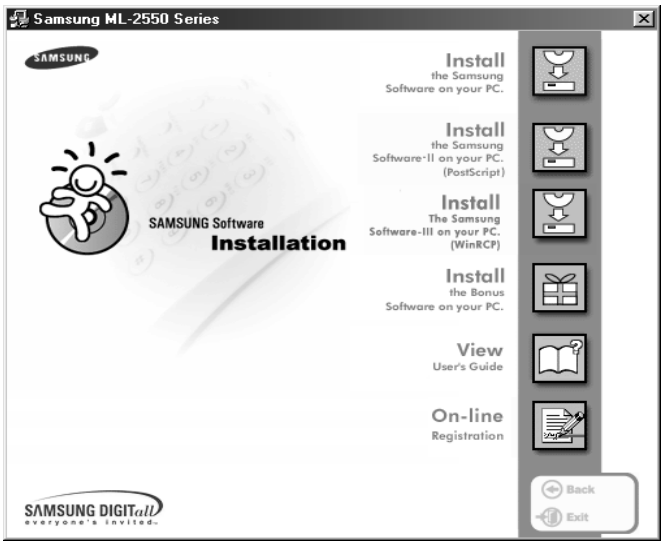

- **4** Click **Next**.
- **5** When the installation is completed, click **Finish**.

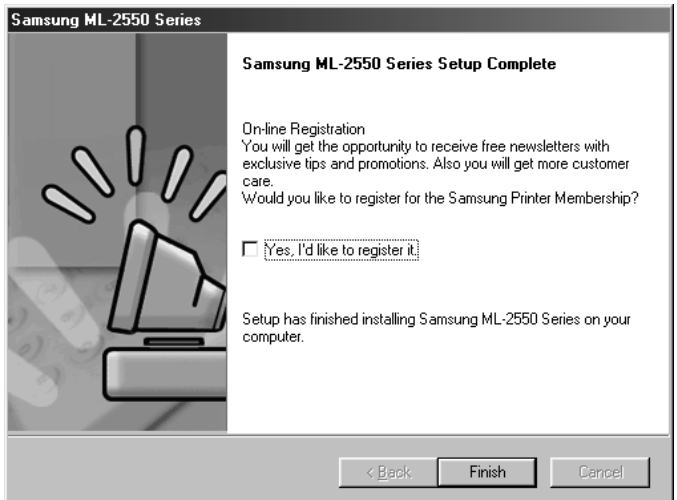

**2.18 SETTING UP YOUR PRINTER** 

#### **Reinstalling Printer Software**

- **1** From the **Start** menu, select **Programs**.
- **2** Select **Samsung ML-2550 Series**, and then **Samsung ML-2550 Series Driver Maintenance**.
- **3** The Samsung ML-2550 Series Driver Maintenance window appears. Click **Repair** and then click **Next**.

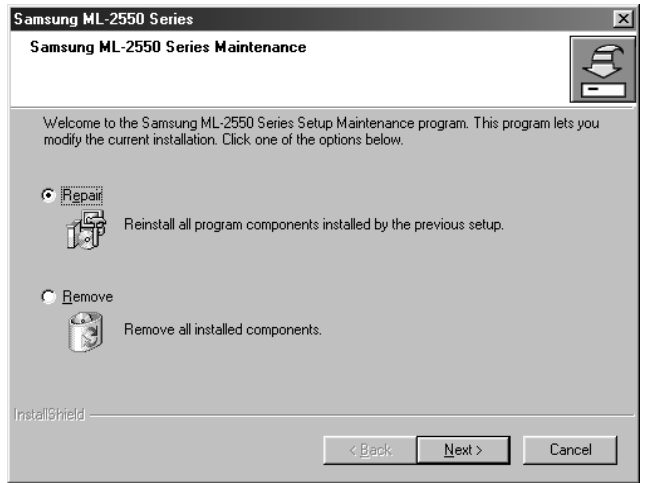

**4** When reinstallation is done, click **Finish**.

#### **Removing Printer Software**

- **1** From the **Start** menu, select **Programs**.
- **2** Select **Samsung ML-2550 Series**, and then **Samsung ML-2550 Series Driver Maintenance**.
- **3** The Samsung ML-2550 Series Driver Maintenance window appears. Check **Remove** and then click **Next**.
- **4** When you are asked to confirm your selection, click **OK**.

The Samsung ML-2550 Series printer driver and all of its components are removed from your computer.

**5** When removing is completed, click **Finish**.

SETTING UP YOUR PRINTER **2.**19

# **Installing the USB Driver in Windows 98/Me**

- **1** Connect the printer to your computer using the USB cable and turn them on. For further details, see [page 2.11.](#page-31-0)
- **2** The Add New Hardware Wizard window appears. Click **Next**.
- **3** Place the CD-ROM in the CD-ROM drive and check **Search for the best driver for your device** and click **Next**.
- **4** Check **CD-ROM drive** and click **Browse**. Choose **x:\USB** (where **x** is the drive letter for the CD-ROM drive) and click **Next**.

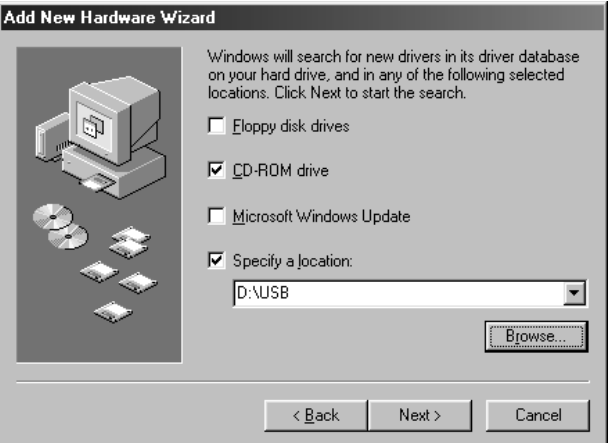

- **5** Click **Next**. The USB driver will be installed.
- **6** When the installation is completed, click **Finish**.
- **7** When the language selection window appears, select the appropriate language.

**NOTE:** If you already installed the printer software, this window doesn't appear.

**8** Follow the instructions on the window to complete the printer software installation. For more details, see [page 2.17](#page-37-0).

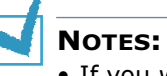

- If you want to use your printer with a parallel cable, remove the USB cable and connect the parallel cable. Then reinstall the printer driver.
- If your printer doesn't work properly, reinstall the printer driver.

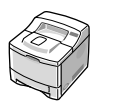

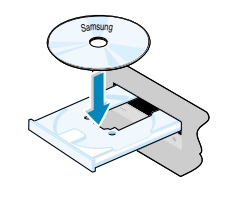

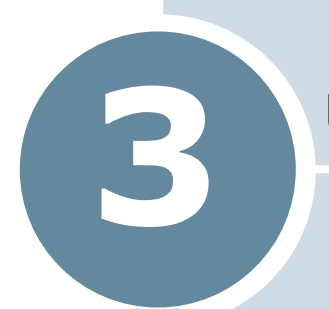

# **USING THE CONTROL PANEL**

This chapter describes how to use the printer's control panel.

This chapter includes:

- **• [Understanding the Control Panel](#page-42-0)**
- **• [Using Control Panel Menus](#page-45-0)**

Download from Www.Somanuals.com. All Manuals Search And Download.

# <span id="page-42-0"></span>**Understanding the Control Panel**

The control panel on the top right side of your printer has the display and the nine buttons.

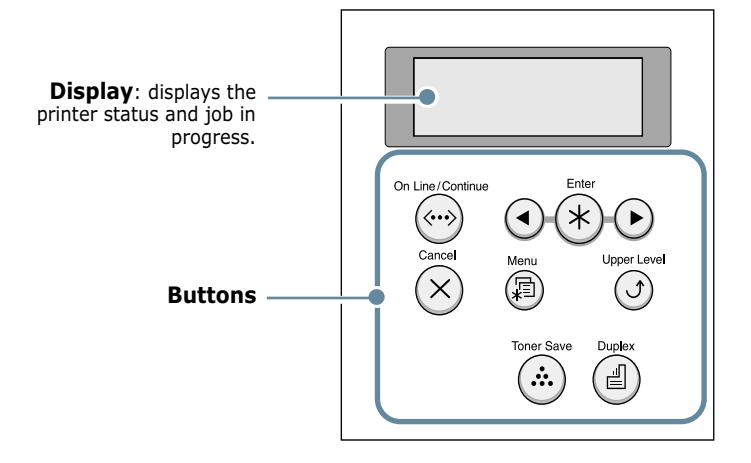

## **Display**

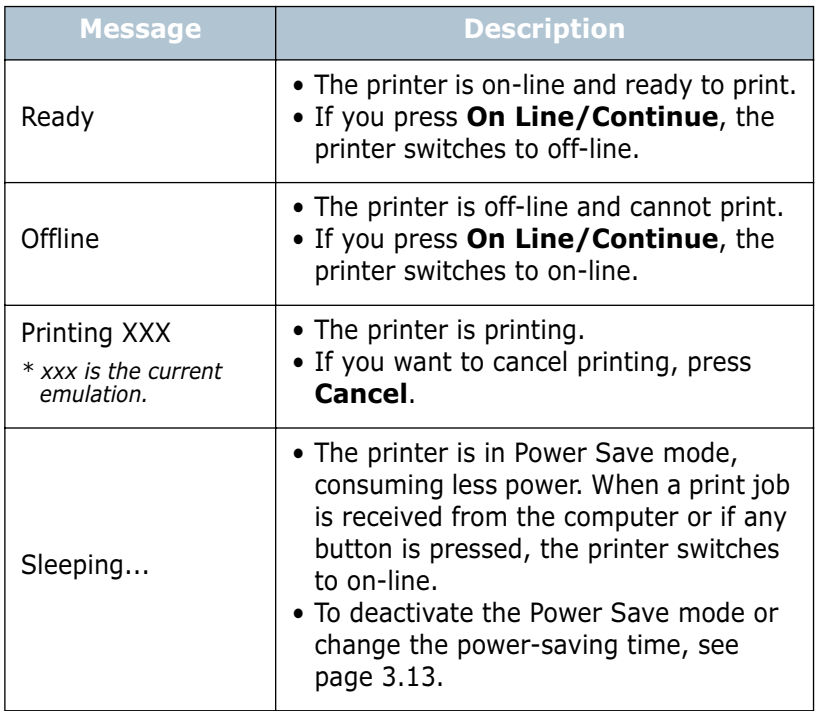

See ["Understanding Display Messages" on page 7.20](#page-144-0) for a complete listing of all the printer messages.

**3.2 USING THE CONTROL PANEL** 

## **Buttons**

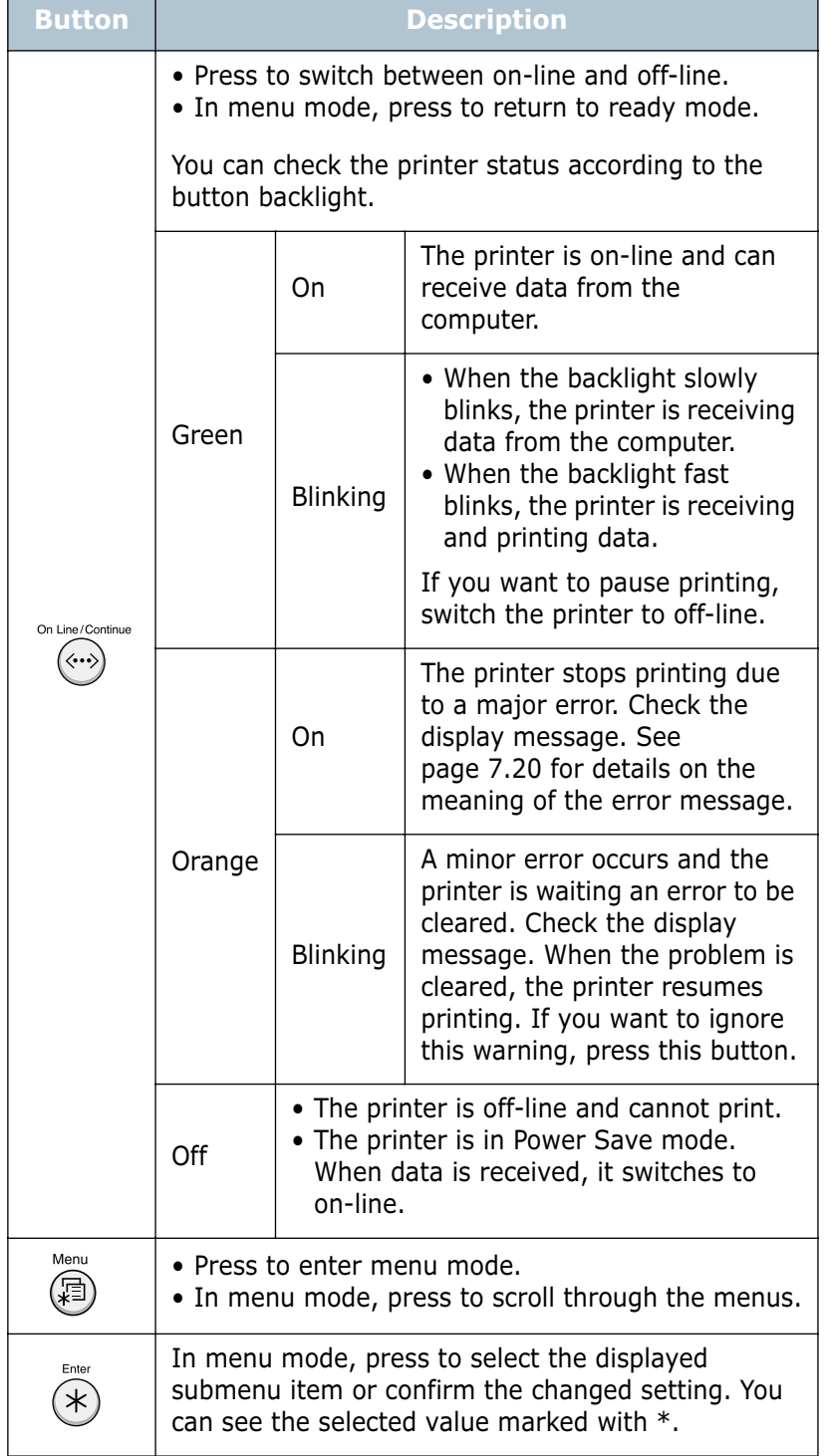

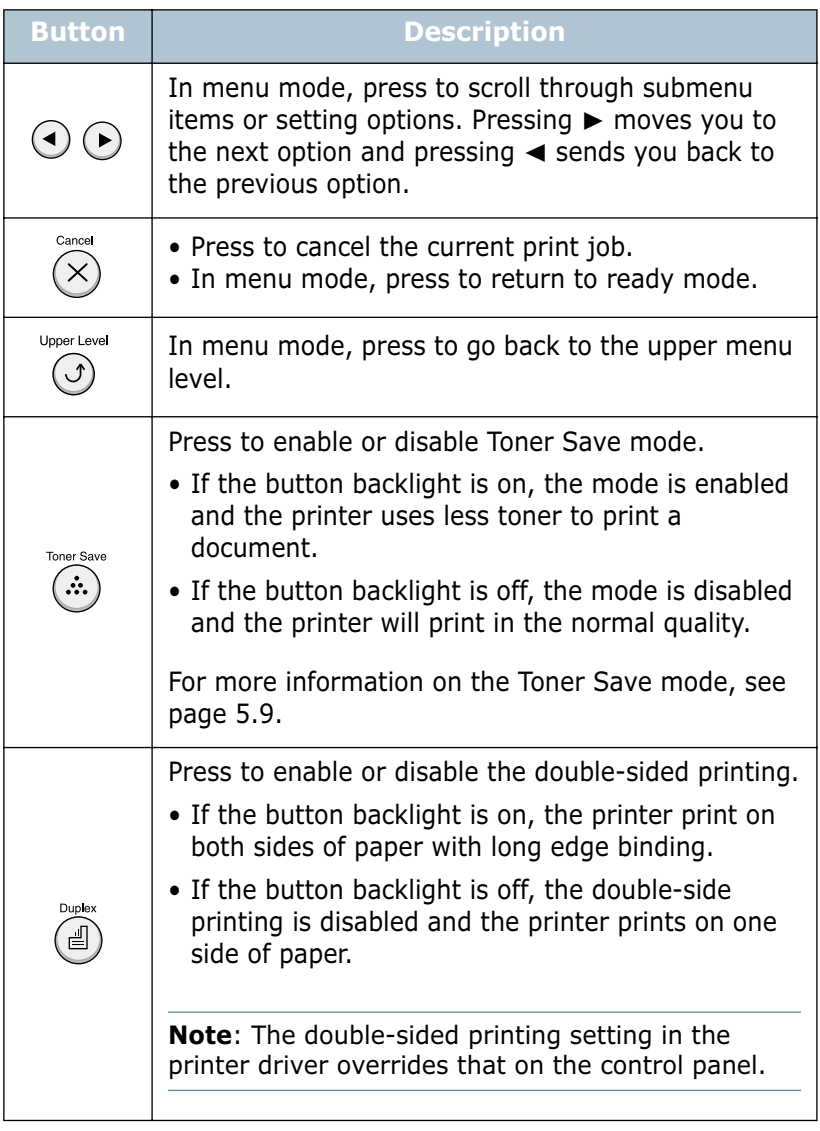

# <span id="page-45-0"></span>**Using Control Panel Menus**

A number of menus are available to make it easy for you to change printer settings. The diagram on [page 3.6](#page-46-0) shows the menus and all of the menu items available in each menu. The items in each menu and the values you can select are described in more detail in the tables beginning on [page 3.7](#page-47-0).

#### **Accessing Control Panel Menus**

You can control your printer from the printer's control panel. You can also set the control panel menus while the printer is in use.

- **1** In ready mode press the **Menu** button ( $\circledast$ ) until you see the desired menu on the bottom line of the display or Press the scroll button ((a) or  $\left( \cdot \right)$ ) until the desired menu item displays on the bottom line
- **2** Press the **Enter** button  $(\mathcal{F})$  to access the menu.
- **3** Press the scroll button  $(Q)$  or  $(P)$  until the desired menu item displays on the bottom line.
- **4** Press the **Enter** button  $(\%)$  to confirm the selected item.
- **5** If the selected menu item has submenus, repeat steps 3 and 4.
- **6** Press the scroll button ((a) or  $\odot$ ) until the desired setting option displays on the bottom line or enter the required value.
- **7** Press the **Enter** button  $(\mathcal{R})$  to save your input or selection.

An asterisk (**\***) appears next to the selection on the display, indicating that it is now the default.

**8** To exit the menu, press the **Upper Level** button  $(\circ)$ repeatedly, or the **Cancel** button( $\alpha$ ).

After 60 seconds of inactivity (no key has been pressed), the printer automatically returns to ready mode.

**NOTE:** Duplicate print settings that are selected in the printer driver override the settings on the control panel.

#### <span id="page-46-0"></span>**Overview of Control Panel Menus**

The control panel menus are used to configure the printer for your environment. The control panel provides access to the following menus.

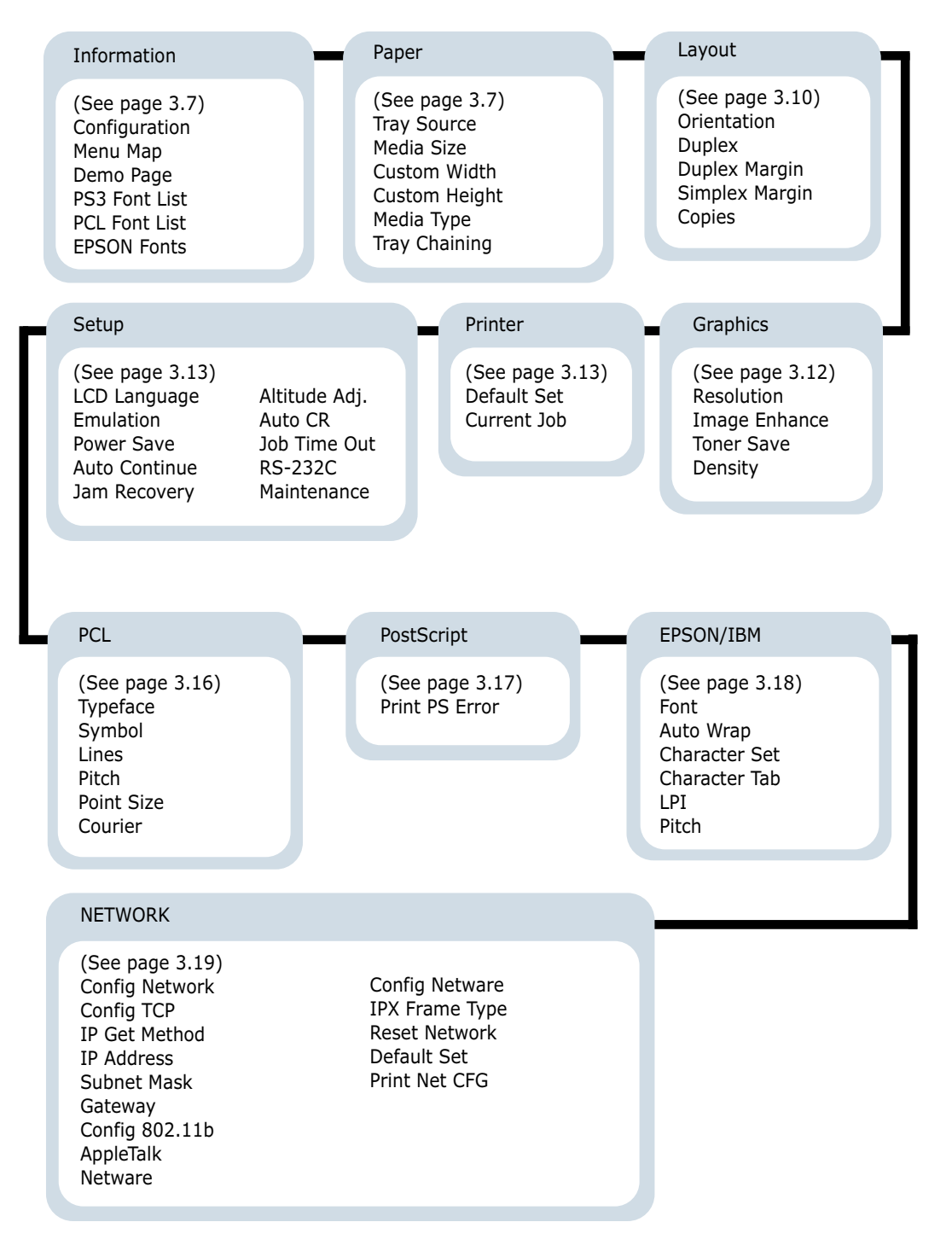

**3.**6 USING THE CONTROL PANEL

## <span id="page-47-0"></span>**Information Menu**

This menu contains printer information pages that give details about the printer and its configuration.

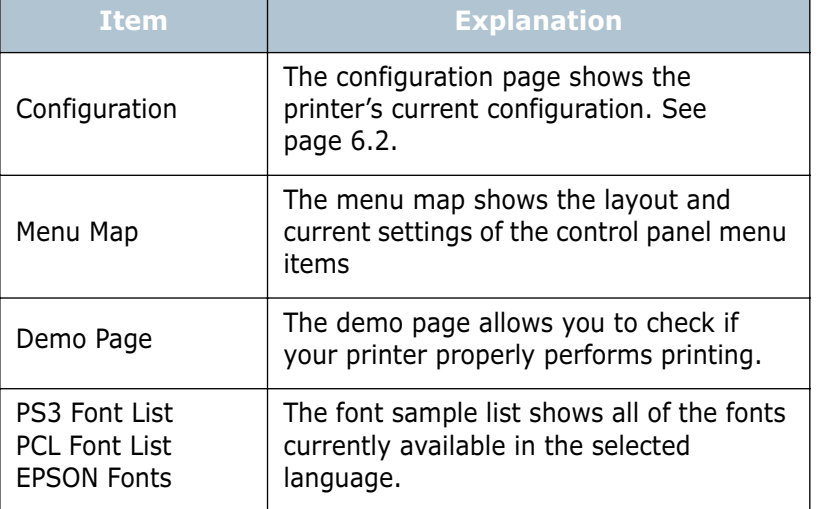

#### <span id="page-47-1"></span>**Paper Menu**

Use this menu to define all settings relating to print material input and output, as well as the specific print material you are using with your printer.

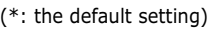

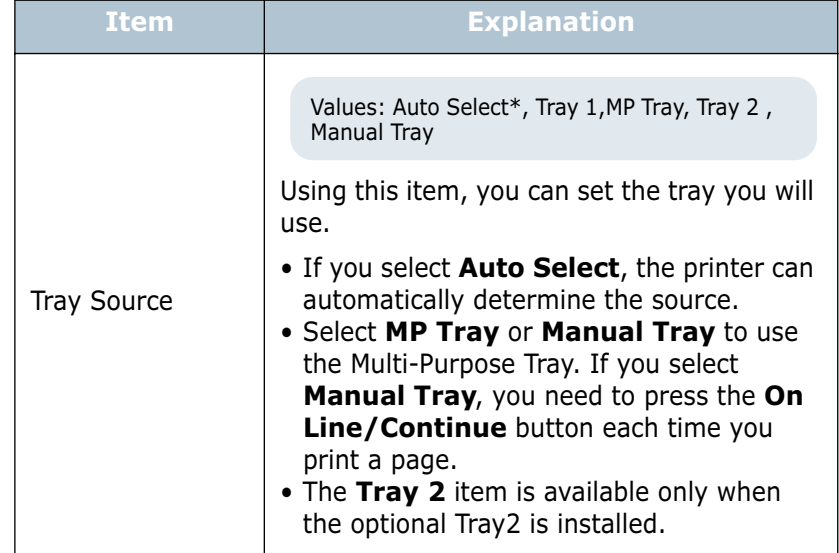

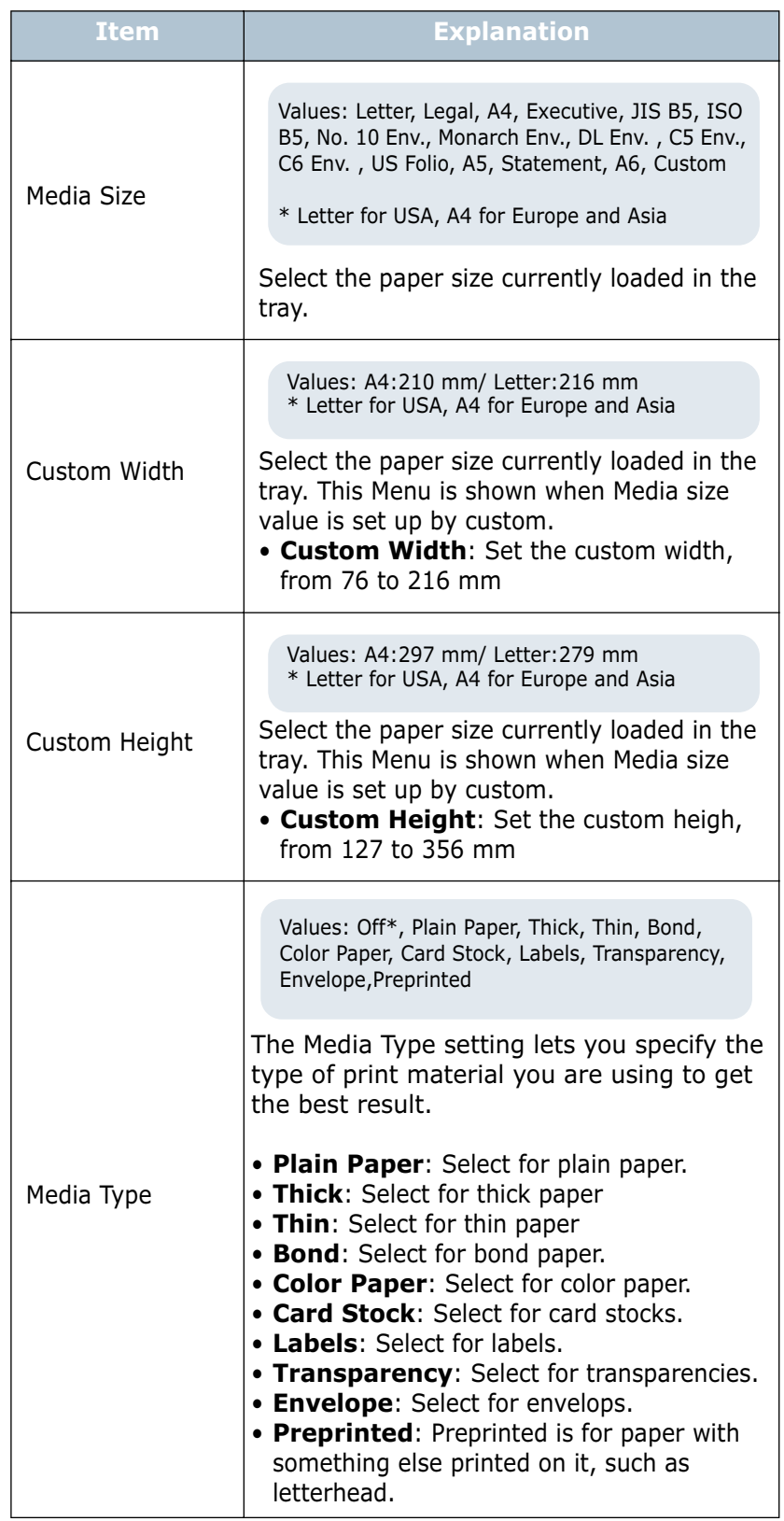

**3.8 USING THE CONTROL PANEL** 

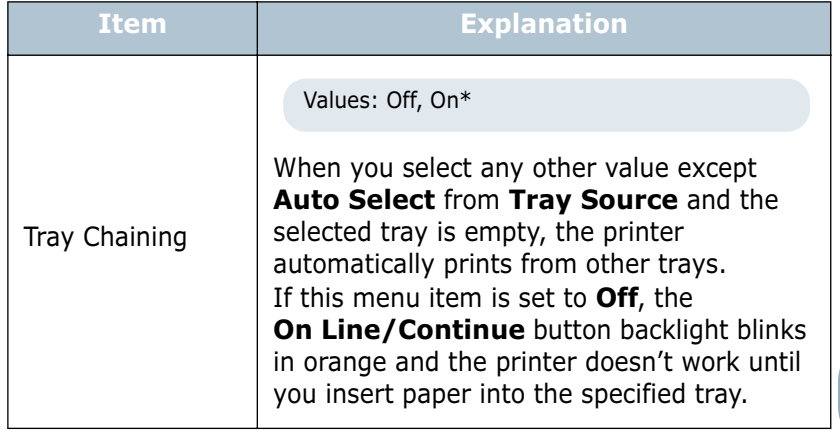

*3*

## <span id="page-50-0"></span>**Layout Menu**

Use the **Layout** menu to define all settings relating to output.

(\*: the default setting)

| $\cdot$ and adjudict setting $\prime$<br><b>Item</b> | <b>Explanation</b>                                                                                                    |
|------------------------------------------------------|----------------------------------------------------------------------------------------------------|
| Orientation                                          | Values: Portrait*, Landscape<br>Choose the default orientation of print image<br>on the page.<br>Landscape<br>Portrait                                                                                                    |
| Duplex                                               | Values: Off*, Long Edge, Short Edge                                                                                                    |
|                                                      | To print on both sides of paper, choose the<br>binding edge as followings.<br>• Long Edge: Flip on long edge. Prints<br>pages to read like a book.<br>• Short Edge: Flip on short edge. Prints<br>pages to read by flipping over like a note<br>pad. |
|                                                      | Long Edge in the<br>Portrait orientation<br>Long Edge in the<br>Landscape orientation                                                                                                    |
|                                                      | Short Edge in the<br>Short Edge in the<br>Portrait orientation<br>Landscape orientation                                                                                                    |
|                                                      | Select Off to print on one side of paper.                                                                                                    |

**3.10 USING THE CONTROL PANEL** 

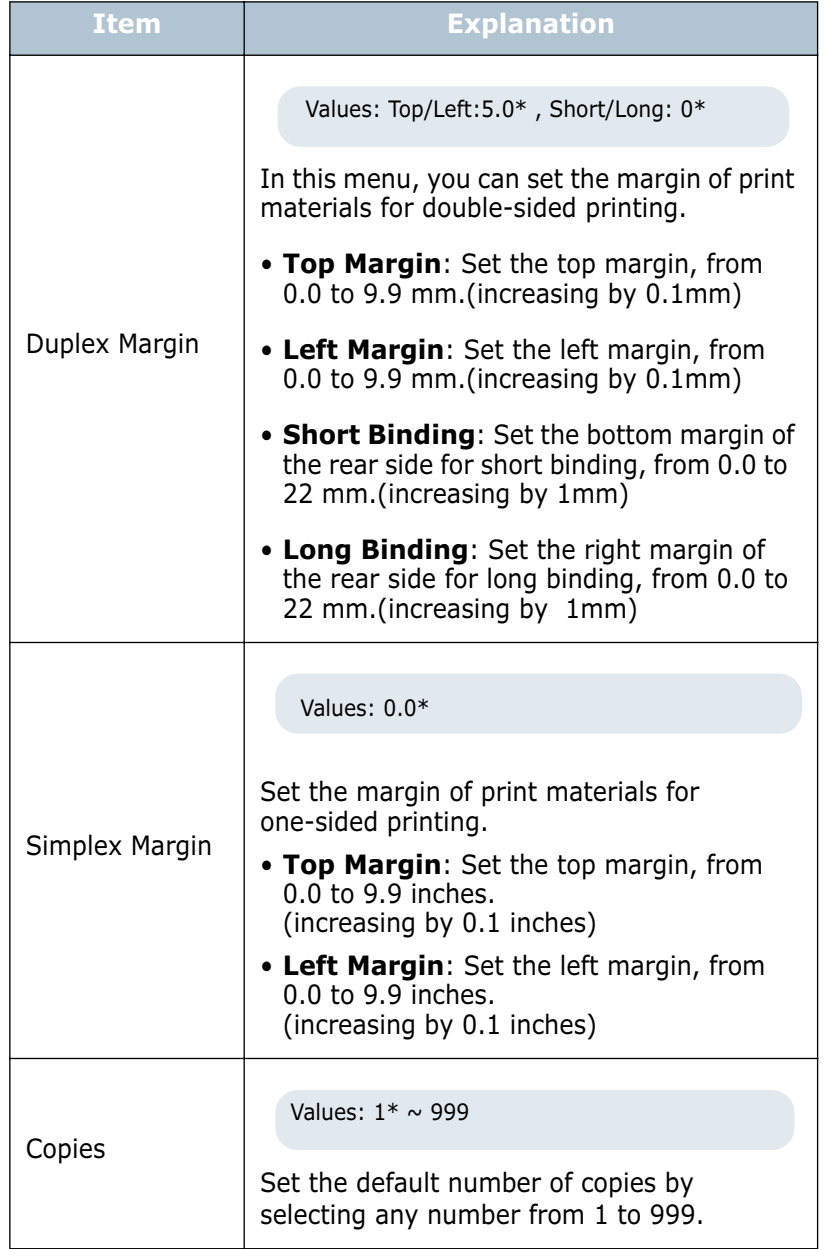

USING THE CONTROL PANEL **3.**11

## <span id="page-52-0"></span>**Graphics Menu**

Use the **Graphics** menu to change settings affecting the quality of the printed characters and images.

<sup>(\*:</sup> the default setting)

| <b>Item</b>       | <b>Explanation</b>                                                                                                    |
|-------------------|----------------------------------------------------------------------------------------------------|
| Resolution        | Values: 300dpi-Draft, 600dpi-Normal*,<br>1200dpi-Best                                                                                                    |
|                   | Specify the number of dots printed per inch<br>(dpi). The higher the setting, the sharper the<br>clarity of printed characters and graphics.                                                               |
|                   | • Select 300dpi-Draft to print a draft<br>document.<br>• If your print jobs are mostly text, select<br><b>600dpi-Normal</b> for the highest quality<br>output.                                             |
|                   | • Select 1200dpi-Best when your job<br>contains bitmapped images, such as<br>scanned photos or some business graphics,<br>that will benefit from enhanced line<br>screening.                               |
| Image Enhance     | Values: Normal, Image Enhance, Text Enhance*                                                                                                    |
|                   | This item enhances the print quality.                                                                                                    |
|                   | • Normal: Doesn't enhance the quality.                                                                                                    |
|                   | • Image Enhance: Enhances bitmap<br>images, like scanned pictures.<br>• Text Enhance: Enhances letters and<br>simple figures.                                                                              |
| <b>Toner Save</b> | Values: Off*, On                                                                                                    |
|                   | To get the most from your toner supply, set<br>this menu to Off. If you set this menu to On,<br>the print quality may be reduced.                                                                          |
| Density           | Values: Light, Medium*, Dark                                                                                                    |
|                   | You can lighten or darken the print on the<br>page by changing the toner density setting.<br>The Medium setting usually produces the<br>best result. Use the Light toner density<br>setting to save toner. |

**3.12 USING THE CONTROL PANEL** 

## <span id="page-53-2"></span>**Printer Menu**

This menu allows you to reset the printer settings or cancel the current job.

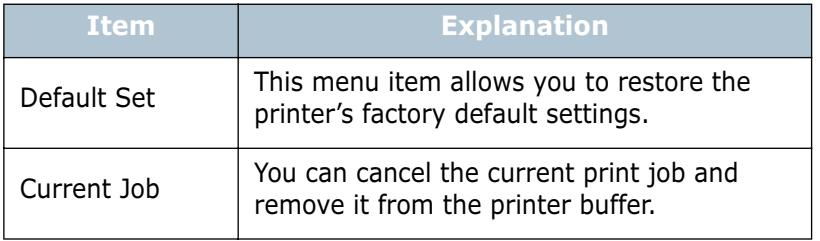

#### <span id="page-53-1"></span>**Setup Menu**

Use the **Setup** menu to configure a variety of printer features.

(\*: the default setting)

<span id="page-53-0"></span>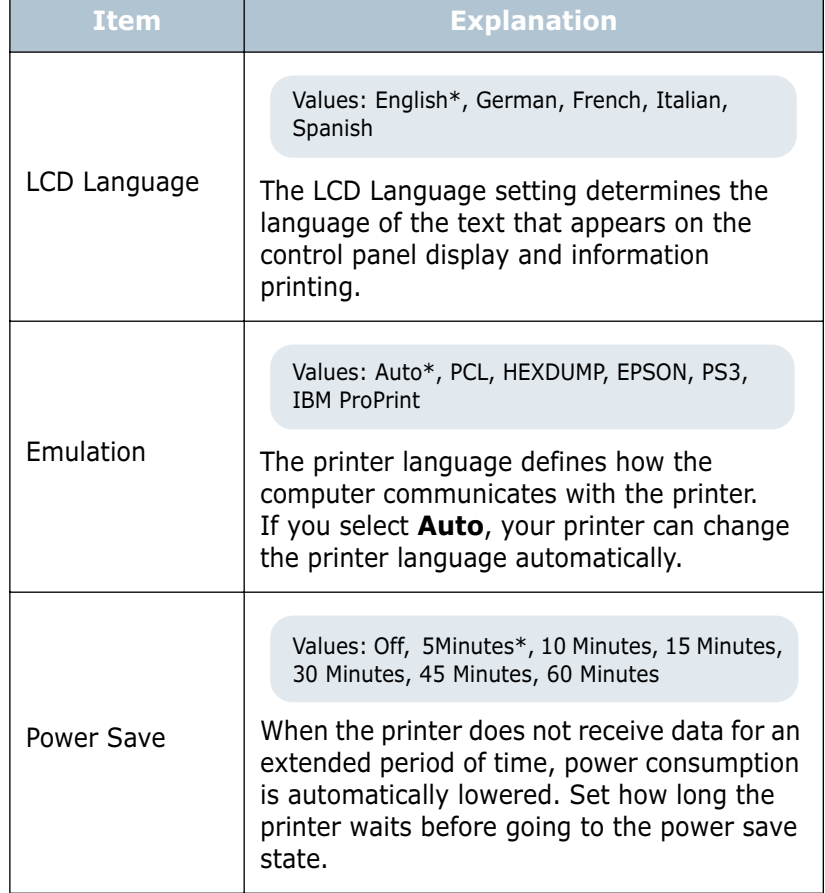

*3*

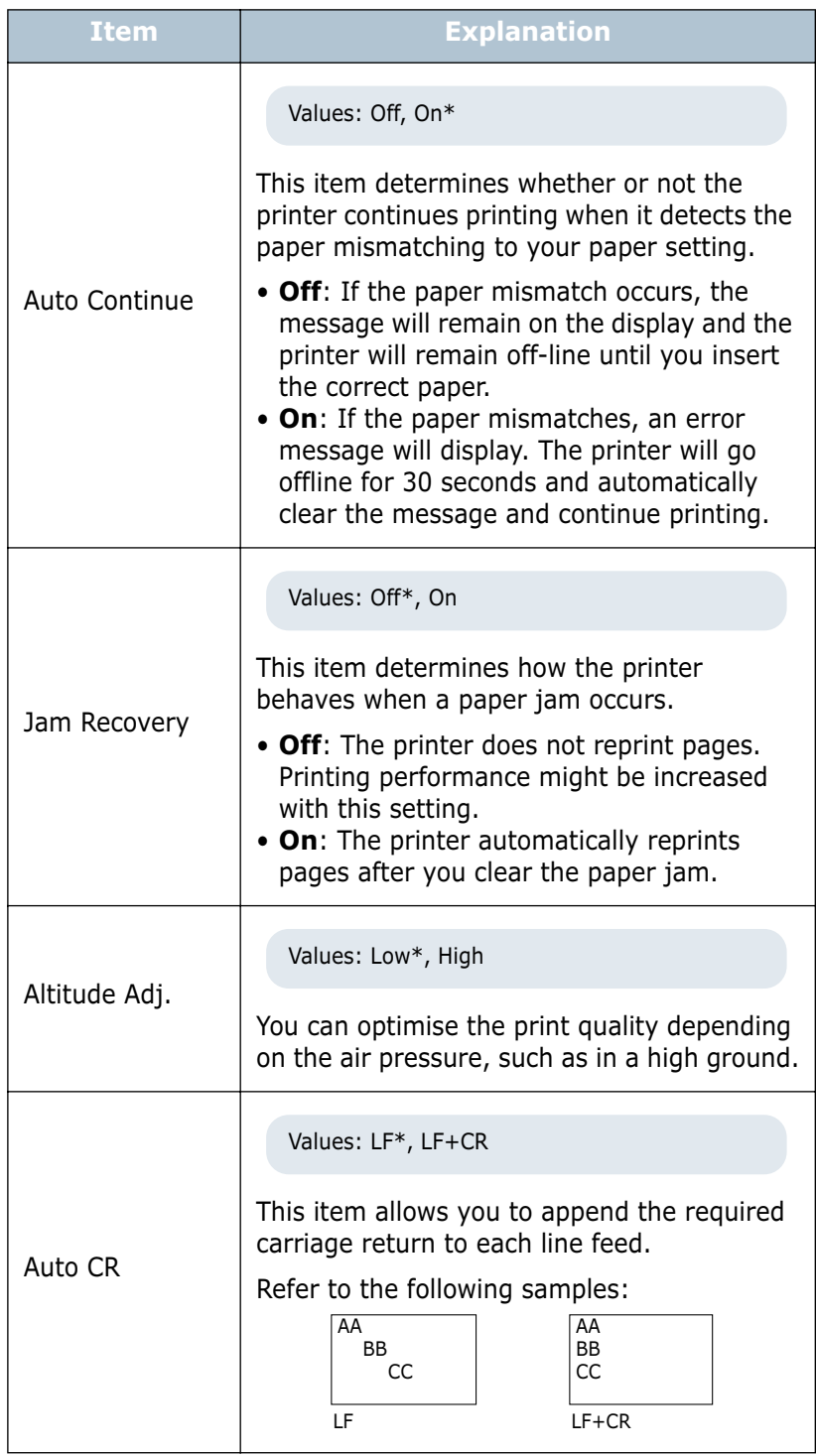

**3.**14 USING THE CONTROL PANEL

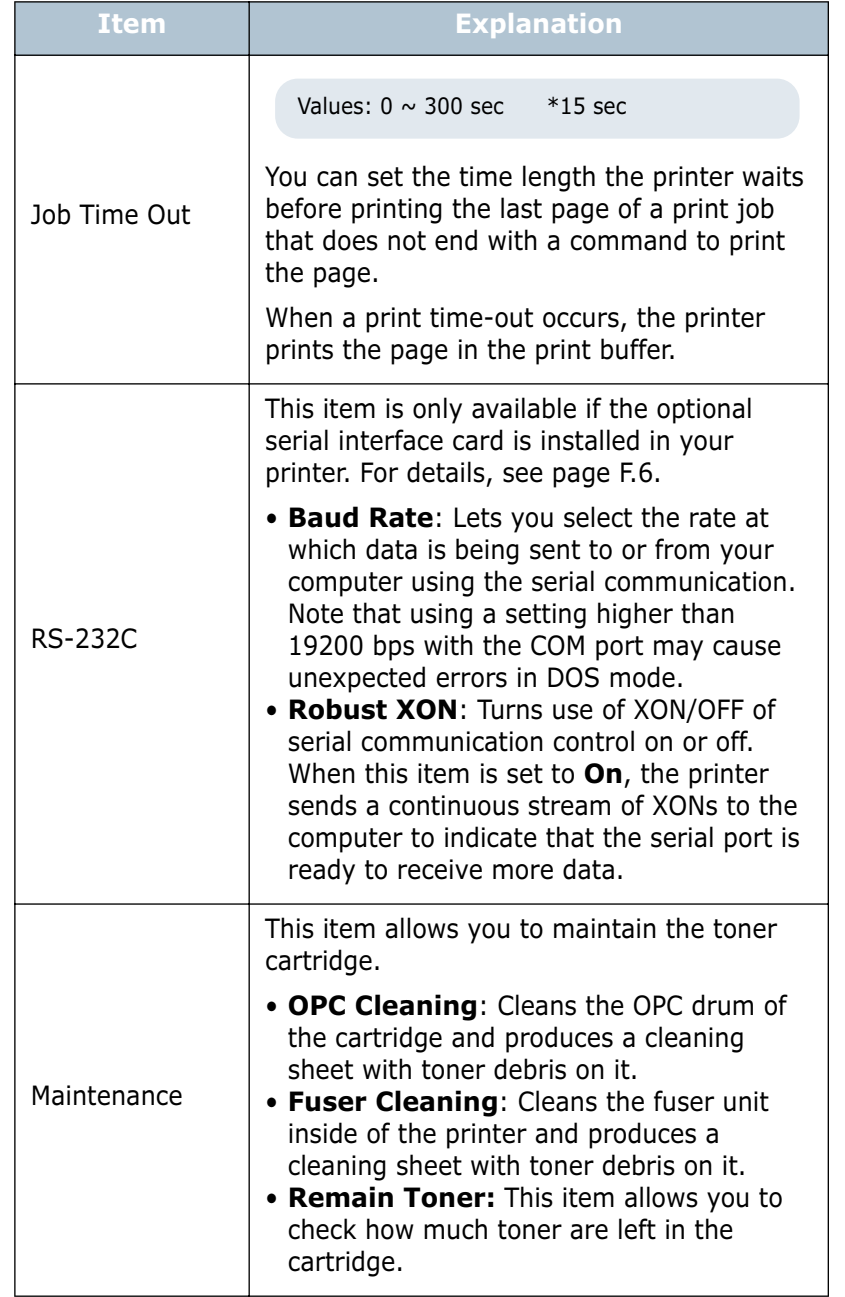

USING THE CONTROL PANEL **3.**15

## <span id="page-56-0"></span>**PCL Menu**

This menu sets the PCL emulation configuration. You can set the font type, symbol type, lines per page, and point size.

<sup>(\*:</sup> the default setting)

| <b>Item</b> | <b>Explanation</b>                                                                                                    |
|-------------|----------------------------------------------------------------------------------------------------|
| Typeface    | Values: PCL1* $\sim$ PCL54                                                                                                    |
|             | You can select the standard font to be used<br>in PCL emulation.                                                                                                    |
|             | • PCL1~PCL7's interval between letters is<br>fixed, and PCL8~PCL45's interval is<br>proportional to the font type and point<br>size. You can adjust the font size of<br>PCL1~PCL7 using the Pitch item, and<br>PCL8~PCL45 can do using Point Size<br>item (see page 3.17).<br>• PCL46~PCL54's interval and point size are<br>fixed. |
| Symbol      | Values: $ROMAN8 \sim PCCYRIL$<br>*PC8                                                                                                    |
|             | This item selects the symbol to be used in<br>PCL emulation. The symbol is the group of<br>numbers, marks, and special signs being<br>used when printing letters.                                                                                                    |
| Lines       | Values: $5 \sim 128$<br>*60 (Letter), 64 (A4)                                                                                                    |
|             | This item allows you to set vertical spacing<br>from 5 to 128 lines for the default paper<br>size. The lines may differ according to the<br>paper size and printing orientation.                                                                                                    |
| Pitch       | Values: $0.44 \sim 99.99$ (0.01 unit)<br>$*10$                                                                                                    |
|             | When you select one between PCL1 and<br>PCL7 from the Typeface menu, you can<br>determine the font size by setting the<br>number of characters that will print in one<br>horizontal inch of type. The default value, 10<br>is the best size.                                                                                        |

**3.16 USING THE CONTROL PANEL** 

<span id="page-57-1"></span>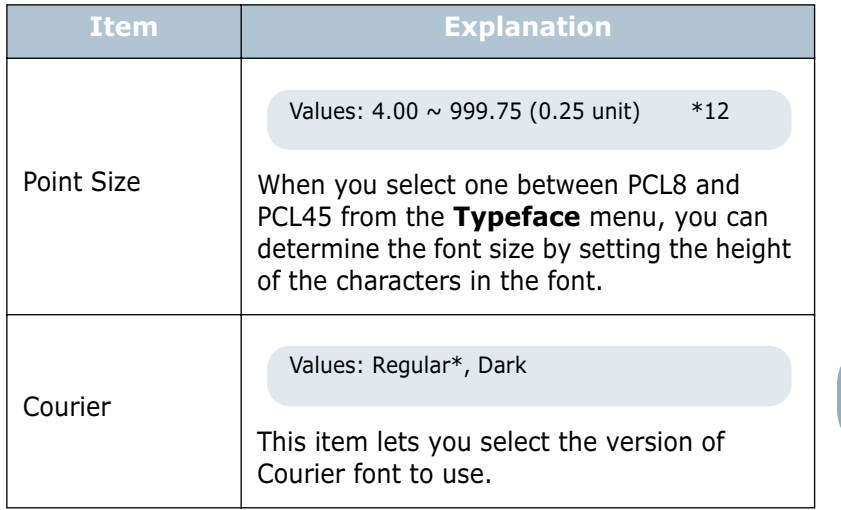

*3*

# <span id="page-57-0"></span>**PostScript Menu**

This menu provides you with the **Print PS Error** menu item.

(\*: the default setting)

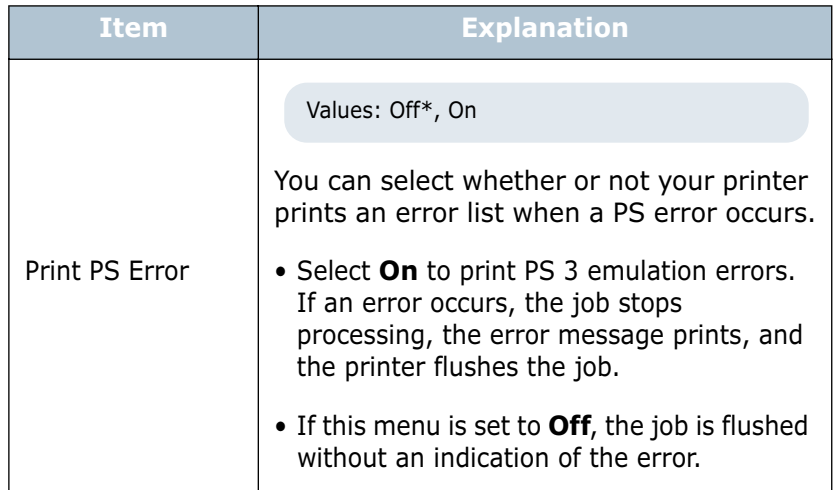

USING THE CONTROL PANEL **3.**17

## <span id="page-58-0"></span>**EPSON/IBM Menu**

This menu sets the EPSON/IBM emulation configuration.

(\*: the default setting)

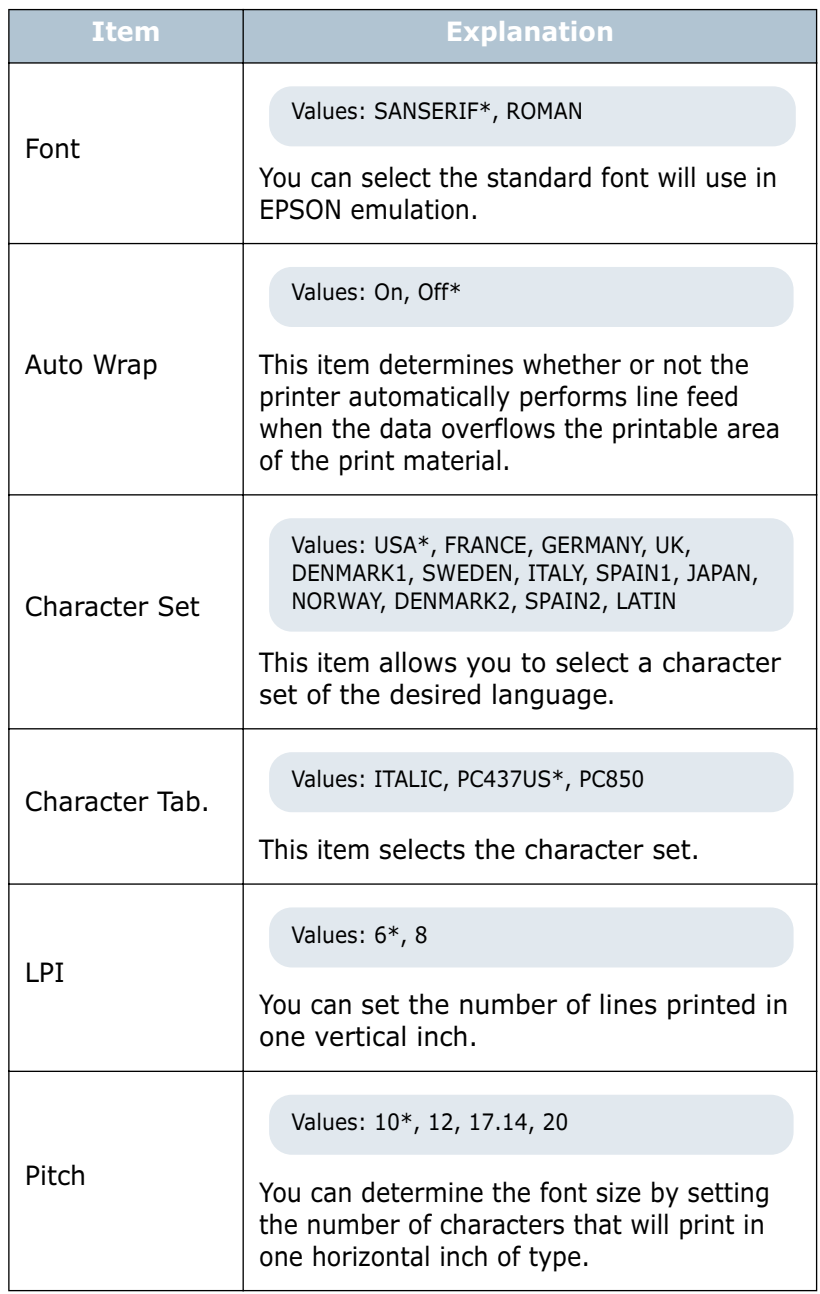

**3.18 USING THE CONTROL PANEL** 

#### <span id="page-59-0"></span>**Network Menu**

This menu lets you set the network interface card's configuration .

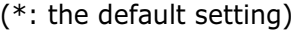

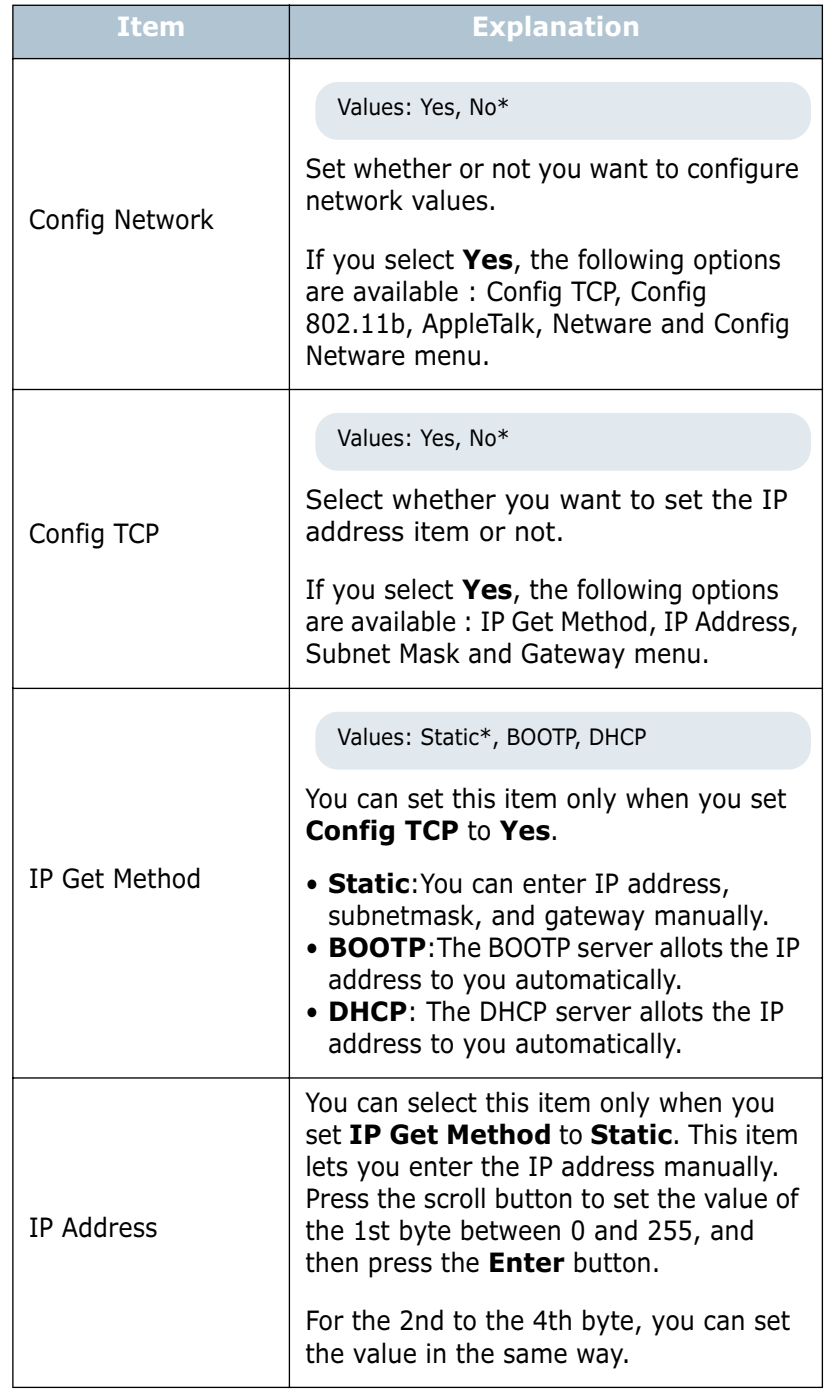

*3*

USING THE CONTROL PANEL **3.**19

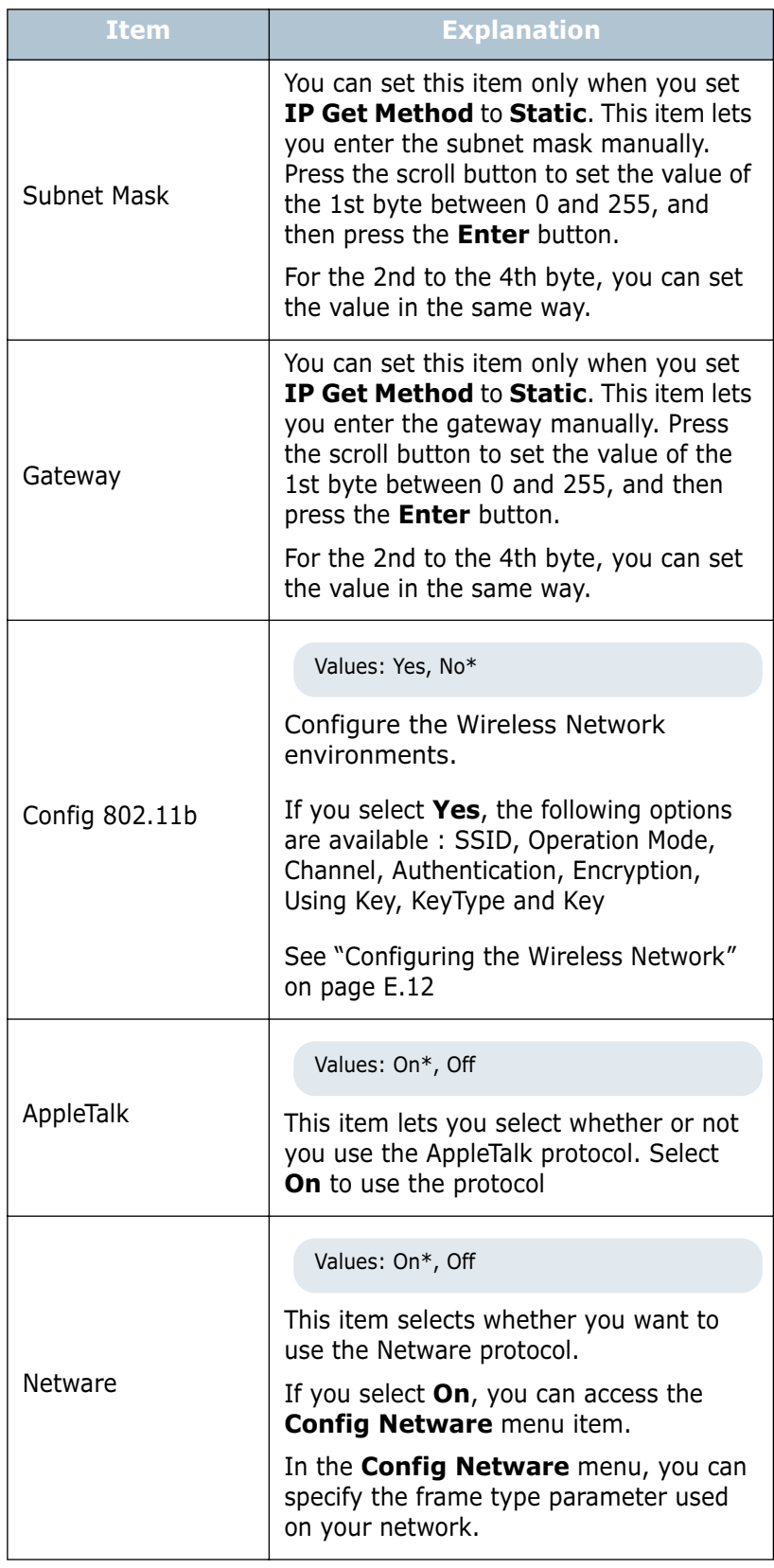

**3.**20 USING THE CONTROL PANEL

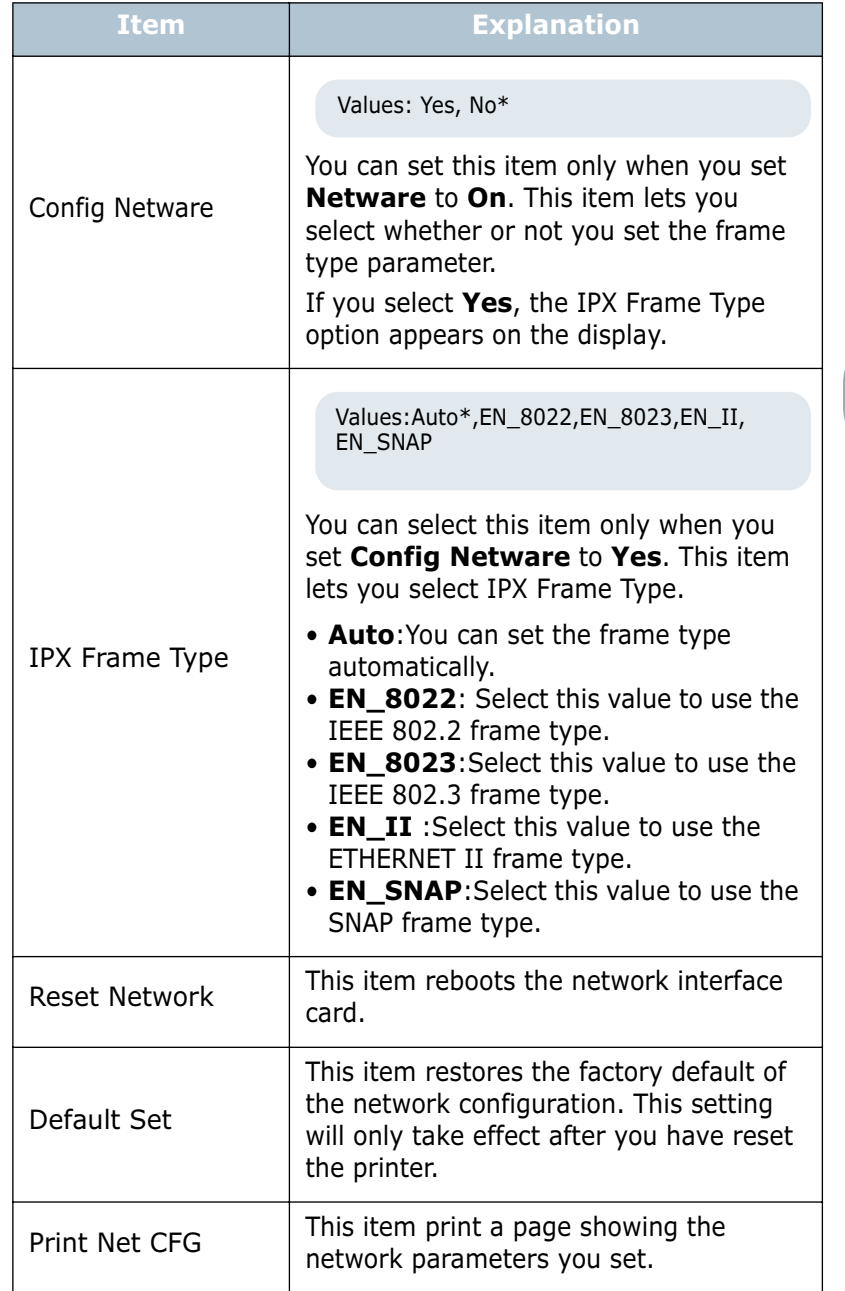

USING THE CONTROL PANEL **3.**21

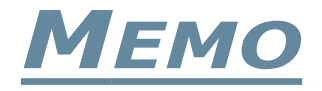

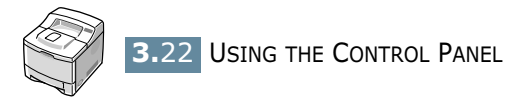

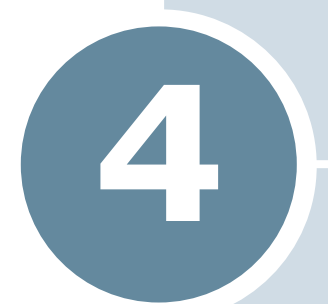

# **USING PRINT MATERIALS**

This chapter will help you understand types of paper you can use with your printer and how to properly load paper in the different paper trays for the best print quality.

This chapter includes:

- **• [Choosing Paper and Other Materials](#page-64-0)**
- **• [Selecting the Output Location](#page-67-0)**
- **• [Loading Paper](#page-69-0)**
- **• [Printing on Envelopes](#page-76-0)**
- **• [Printing on Labels](#page-79-0)**
- **• [Printing on Transparencies](#page-81-0)**
- **• [Printing on Preprinted Paper](#page-83-0)**
- **• [Printing on Card Stock or Custom-sized Materials](#page-84-0)**

# <span id="page-64-0"></span>**Choosing Paper and Other Materials**

You can print on a variety of print materials, such as plain paper, envelopes, labels, transparencies and so on. See ["Paper](#page-219-0)  [Specifications" on page G.3](#page-219-0). To get the best possible print quality, use only high-quality copier-grade paper.

When you choose print materials, consider the following:

- **Desired outcome**: The paper you choose should be appropriate for the project.
- **Size**: You can use any size paper that fits easily within the paper adjusters of the paper tray.
- **Weight** : Your printer supports paper weight as follows:
	- $-16\sim$ 28 lbs (60 $\sim$ 105 g/m<sup>2</sup>) bond for the Tray1 or optional Tray2
	- -16~43 lbs (60~163 g/m<sup>2</sup>) bond for the Multi-Purpose Tray
- **Brightness**: Some papers are whiter than others and produce sharper, more vibrant images.
- **Surface smoothness**: The smoothness of the paper affects how crisp the printing looks on the paper.

**CAUTION:** Using a material that does not conform to the specification listed in the paper specification can cause problems that may require service. This service is not covered by the warranty or service agreements.

## <span id="page-65-0"></span>**Sizes and Capacities**

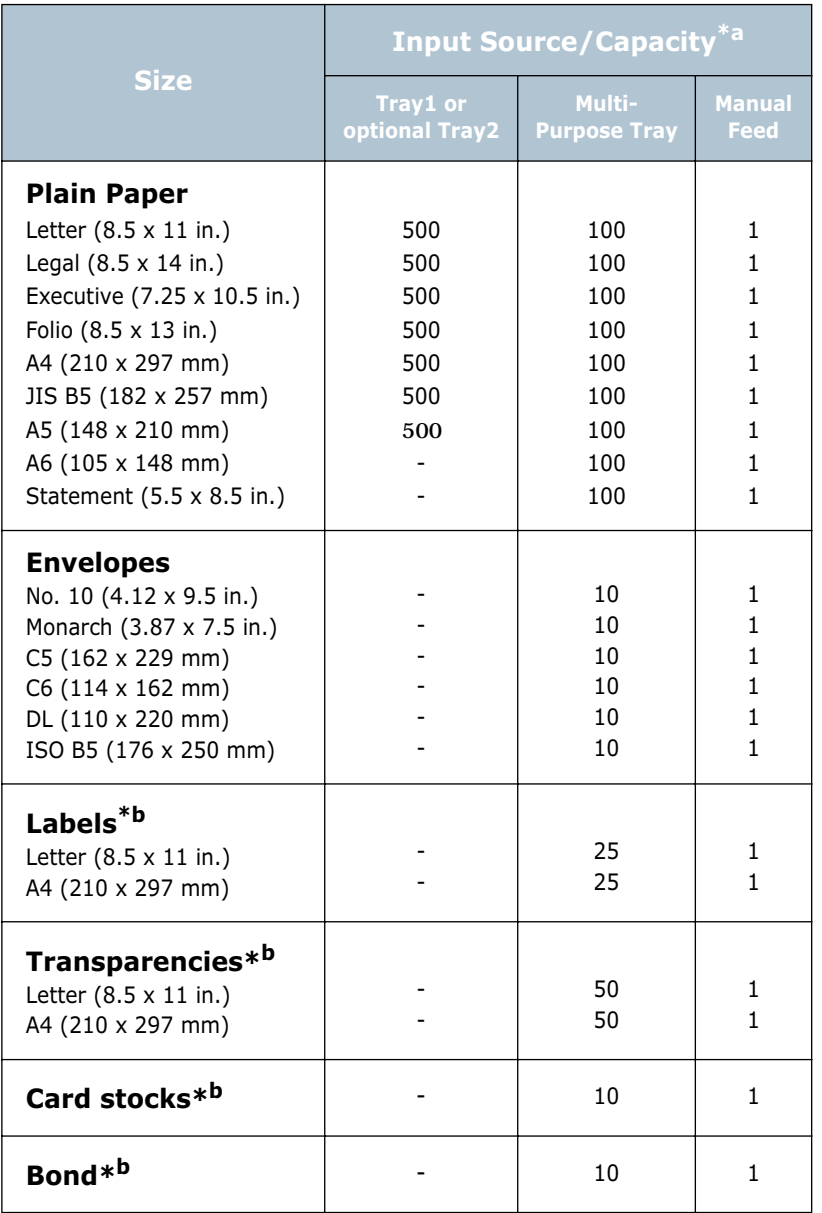

*\*a. Depending on paper thickness, the maximum capacity may be reduced.* 

*\*b. If you are experiencing excessive jamming, feed one sheet at a time through the Multi-Purpose Tray.*

#### **Guidelines for Paper and Special Materials**

When selecting or loading paper, envelopes, or other special materials, keep these guidelines in mind:

- Attempting to print on damp, curled, wrinkled, or torn paper can cause paper jams and poor print quality.
- Use cut-sheet paper only. You cannot use multi-part paper.
- Use only high-quality, copier grade paper for the best print quality.
- Do not use paper that has been already printed on or that has been fed through a photocopier.
- Do not use paper with irregularities, such as tabs or staples.
- Do not attempt to load any tray during printing and never overfill the tray. This could cause a paper jam.
- Avoid paper with embossed lettering, perforations, or texture that is too smooth or too rough.
- Coloured paper should be of the same high quality as white photocopy paper. The pigments must withstand the printer's fusing temperature of 400°F (205°C) for 0.1 second without deterioration. Do not use paper with a coloured coating that was added after the paper was produced.
- Preprinted forms must be printed with nonflammable, heatresistant ink that do not melt, vaporize, or release hazardous emissions when subject to the printer's approximately 400°F (205°C) fusing temperature for 0.1 second.
- Store paper in its ream wrapper until ready to use. Place cartons on pallets or shelves, not on the floor.
- Do not place heavy objects on top of the paper, whether it is packaged or unpackaged.
- Keep paper away from moisture, direct sunlight or other conditions that can cause it to wrinkle or curl.

**4.**4 USING PRINT MATERIALS

# <span id="page-67-0"></span>**Selecting the Output Location**

The printer has two output locations; the rear output tray and the top output tray.

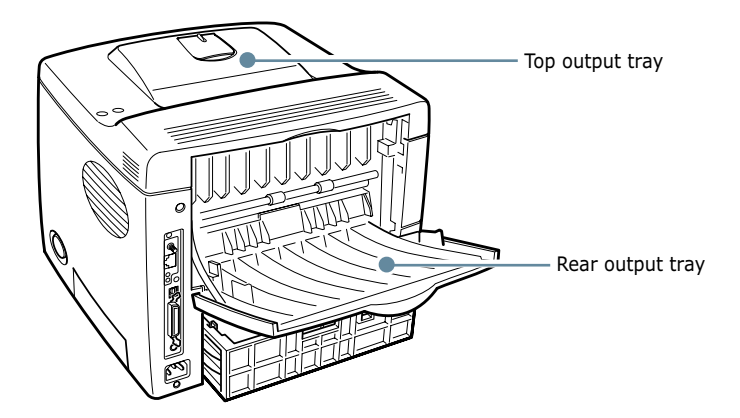

To use the top output tray, be sure that the rear output tray is closed. To use the rear output tray, open it.

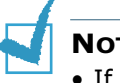

#### **NOTES:**

- If paper coming out of the top output tray has problems, such as excessive curl, try printing to the rear output tray.
- To avoid paper jams, do not open or close the rear output tray while the printer is printing.

#### **Printing to the Top Output Tray** *(Face down)*

The top output tray collects paper face-down, in correct order. The top output tray should be used for most print jobs.

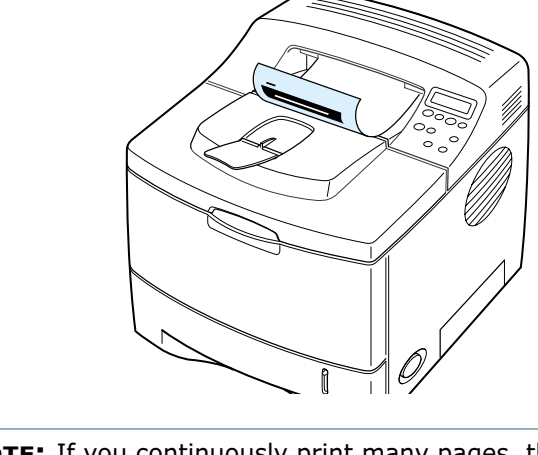

**NOTE:** If you continuously print many pages, the surface of the output tray may become hot. Be careful not to touch the surface, especially for children.

*4*

#### **Printing to the Rear Output Tray** *(Face up)*

The printer always prints to the rear output tray if it is open. Paper comes out of the printer face-up, with the last page on top.

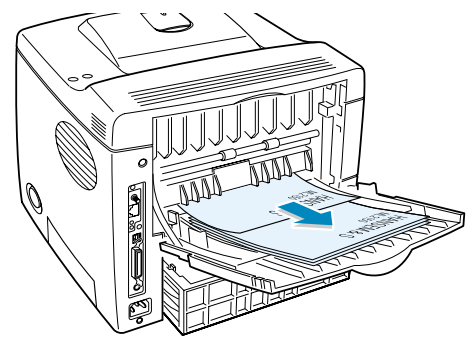

Printing from the Multi-Purpose Tray to the rear output tray provides the **straight paper path**. Opening the rear output tray might improve output quality with the following:

- over 100 sheets of paper continuously
- envelopes
- labels
- small custom-size paper
- postcards
- paper lighter than 60 g/m<sup>2</sup> (16 lb) or heavier than 105 g/m<sup>2</sup> (28 lb)
- transparencies: some special transparencies may have stacking problem by curl. In that case, please use the top output tray (face down).

#### **To open the rear output tray:**

**1** Open the rear door by pulling it down. The cover functions as the output tray.

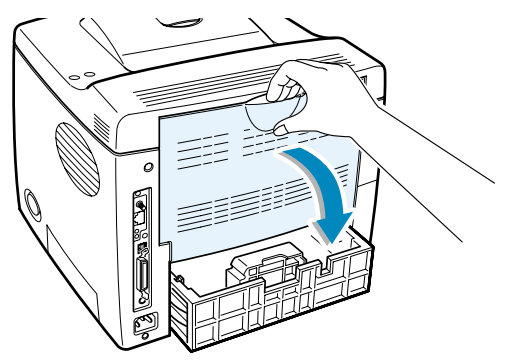

**CAUTION:** The fusing area at the rear portion of the inside of your printer is hot when powered. Be careful not to be burned when accessing this area.

- **2** Pull the extender to extend the output tray to its full-length position to hold longer paper.
- **3** If you do not want to stack the printed pages on the rear output tray, slide the extender to its place and close the tray. The pages will stack on the top output tray.

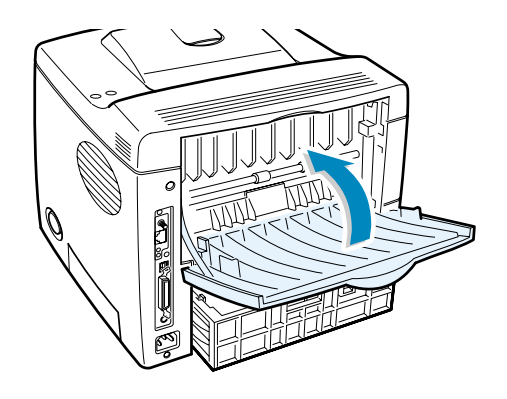

**NOTE:** The rear output tray can hold up to 100 sheets of paper. If the tray is overloaded with printed pages, it may fall from the printer. Remove the pages so that the tray is not overloaded.

## <span id="page-69-0"></span>**Loading Paper**

Proper paper loading helps prevent paper jams and ensure trouble-free printing. Do not remove the paper tray while a job is printing. Doing so may cause a paper jam. See ["Sizes and](#page-65-0)  [Capacities" on page 4.3](#page-65-0) for acceptable paper size and capacities for each tray.

The paper level bar on the front of the paper tray(s) shows the amount of paper currently left in the tray. When the tray is empty, the indicator of the bar is lowered.

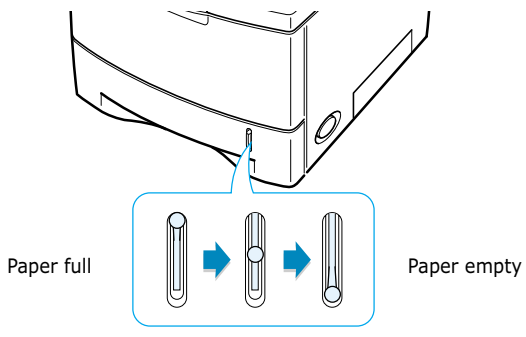

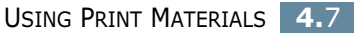

#### **Using the Tray1 or the Optional Tray2**

The Tray1 and the optional Tray2 can hold up to 500 sheets of paper. See ["Sizes and Capacities" on page 4.3](#page-65-0) for acceptable paper size and capacities of each tray.

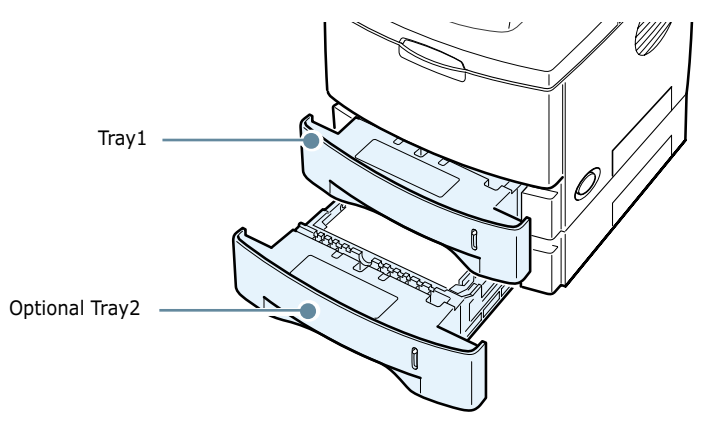

Load a stack of paper into the tray and print. For details about loading paper in the Tray1 or the optional Tray2, see ["Loading](#page-26-0)  [Paper" on page 2.6.](#page-26-0)

#### **Using the Multi-Purpose Tray**

Multi-Purpose Tray is located in the front of your printer. It can be closed when you are not using it, making the printer more compact.

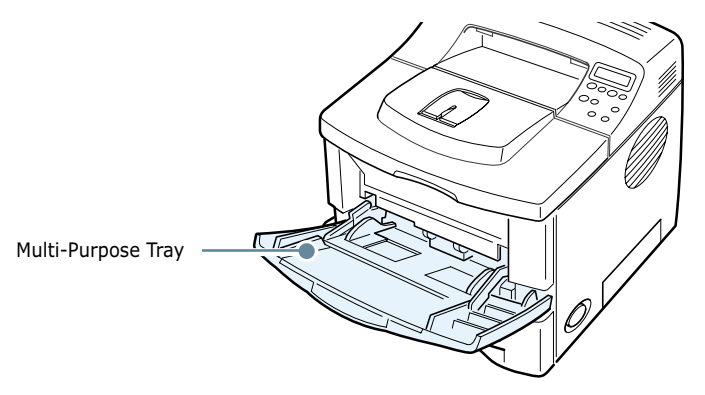

The Multi-Purpose Tray can hold several sizes and types of paper, such as transparencies, cards and envelopes. You may also want to use the Multi-Purpose Tray for single page print jobs on letterheads, coloured paper for use as separator sheets, or other special materials that you do not normally keep in the paper tray. You can load approximately 100 sheets of plain paper, 10 envelopes, 50 transparencies, 10 card stocks or 25 labels at a time.

- Load only one size of print material at a time in the Multi-Purpose Tray.
- To prevent paper jams, do not add paper when there is still paper in the Multi-Purpose Tray. This also applies to other types of print materials.
- Print materials should be loaded face up with the top edge going into the Multi-Purpose Tray first and be placed on the centre of the tray.
- Do not place objects on the Multi-Purpose Tray. Also avoid pressing down or applying excessive force on it. The tray may fall apart from the printer.

#### **To load paper in the Multi-Purpose Tray:**

**1** Pull the Multi-Purpose Tray down towards you.

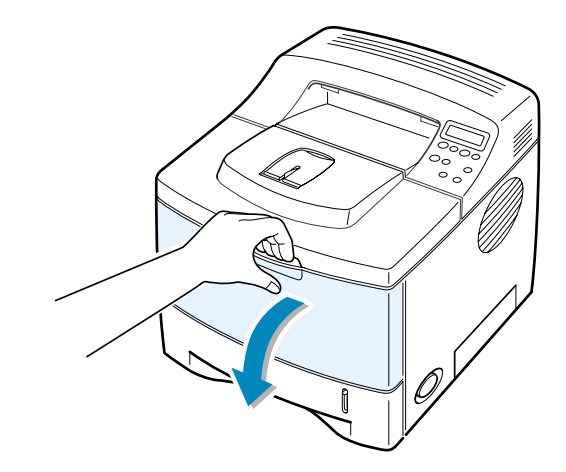

**2** Slide the extender to extend the tray to its full-length position to hold longer paper.

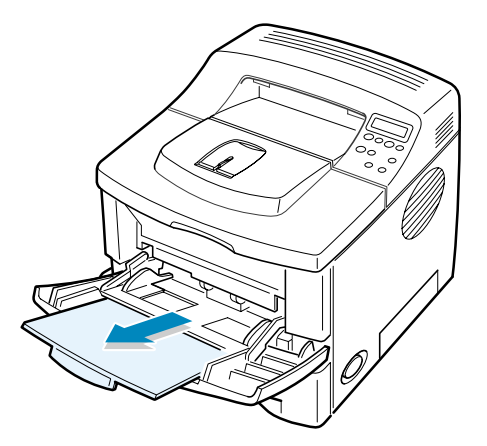
**3** Prepare a stack of paper for loading by flexing or fanning them back and forth. Straighten the edges on a level surface.

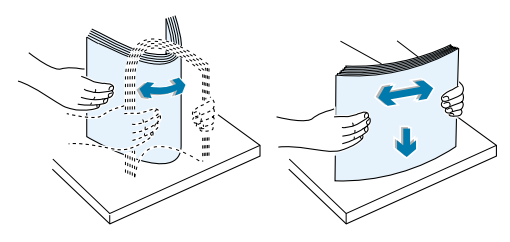

**4** Place paper on the centre of the tray **with the print side face up**.

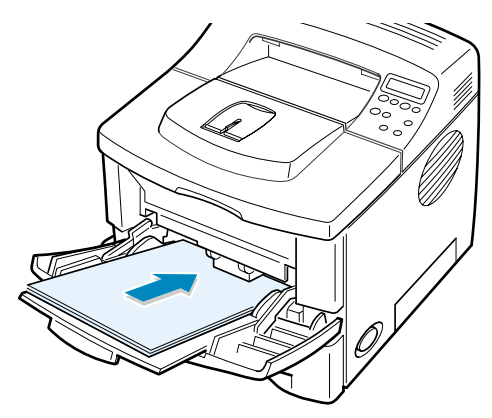

If you want to print on previously printed paper from the Multi-Purpose Tray, the printed side should be facing down with an uncurled edge to the printer. If you experience problems with paper feed, turn the paper around.

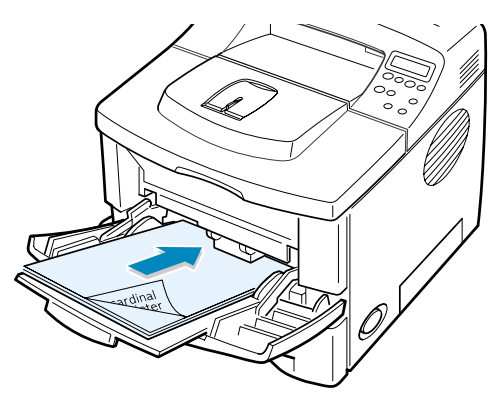

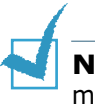

**NOTE:** Make sure that you have not loaded too much print materials. The print material buckles if you load a stack that is too deep or push it in too far.

**5** Slide the paper width guide and adjust it against the stack of print material without bending.

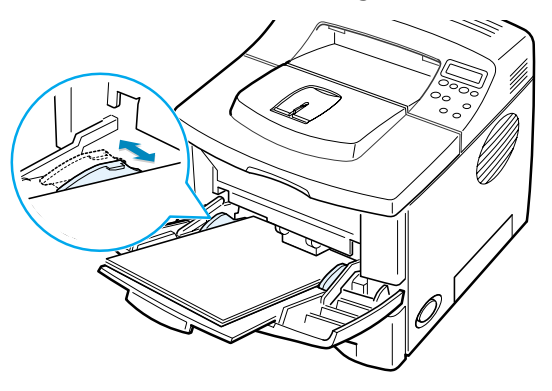

Now, the display on the front panel prompts you to confirm the paper size in the Multi-Purpose Tray.

**NOTE:** Your printer cannot automatically detect the size of paper loaded in the Multi-Purpose Tray. Configuring the Multi-Purpose Tray with the correct paper size allows you to select paper by size rather than paper source when you print from your software application. You do not have to check which paper is loaded in the Multi-purpose Tray before printing.

- **6** Press the scroll button  $(Q)$  or  $(P)$ ) until the size of paper you loaded appears on the bottom line of the display.
- **7** Press the **Enter** button  $(\mathcal{F})$ . Now, you are ready to print.
- **8** When you print a document, configure the paper source and type in the software application.

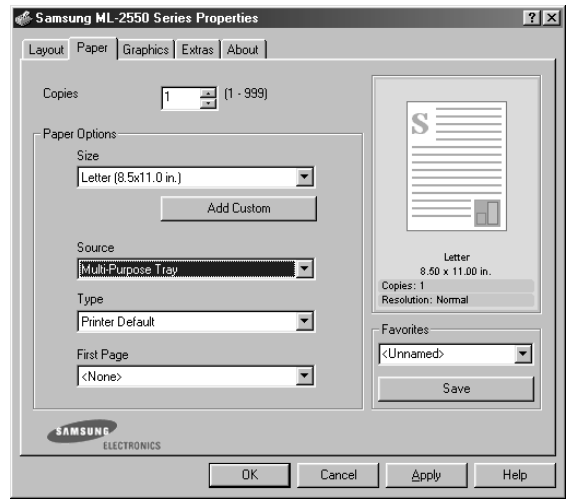

For information about setting on the control panel, see [page 3.5](#page-45-0).

USING PRINT MATERIALS **4.**11

**9** After printing, push the extender back to its place and close the Multi-Purpose Tray.

### <span id="page-74-0"></span>**Using the Manual Feed Mode**

If you select **Manual Feed** in the **Source** option when changing print settings, you can manually load a sheet of print material in the Multi-Purpose Tray. Manually loading paper can be helpful when you want to check the print quality after each page is printed.

This loading procedure is almost the same as the procedure for loading in the Multi-Purpose Tray, except you load paper sheet-by-sheet in the Tray, send print data to print the first page, and press the **On Line/Continue** button ( $\textcircled{\tiny{\textcircled{\tiny\textcirc}}}$ ) on the control panel to print each following page.

**1** Load a sheet of print material on the centre of the Multi-Purpose Tray **with the print side up**.

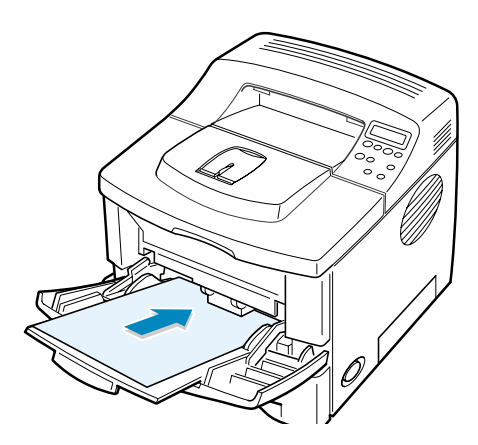

**2** Slide the paper width guide and adjust it against the material without bending.

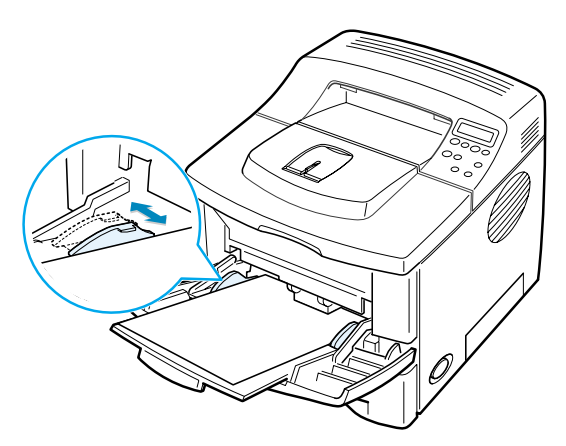

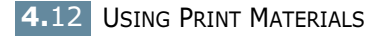

**3** When you print a document, you must select **Manual Feed** for **Source** from the software application, and then select the correct paper size and type.

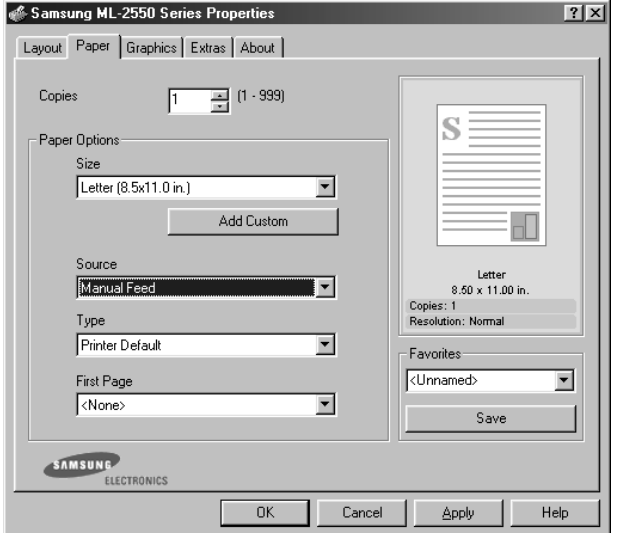

**4** Print a document.

The display shows a message prompting you to load paper and press the **On Line/Continue** button (...).

**5** Press the **On Line/Continue** button ( $\textcircled{\tiny{\textcircled{\tiny{}}}}$ ).

The printer picks up the paper and prints. After one page is printed, the message appears again.

**6** Insert the next sheet into the Multi-Purpose Tray and press the **On Line/Continue** button ( $\textcircled{\tiny{(*)}}$ ).

Repeat this step for every page to be printed.

USING PRINT MATERIALS **4.**13

## **Printing on Envelopes**

#### **Guidelines**

- Only use envelopes recommended for laser printers. Before loading envelopes in the Multi-Purpose Tray, make sure that they are undamaged and are not stuck together.
- Do not feed stamped envelopes.
- Never use envelopes with clasps, snaps, windows, coated lining, or self-stick adhesives. These envelopes may severely damage the printer.
- **1** Open the Multi-Purpose Tray and slide the extender to its full-length position.

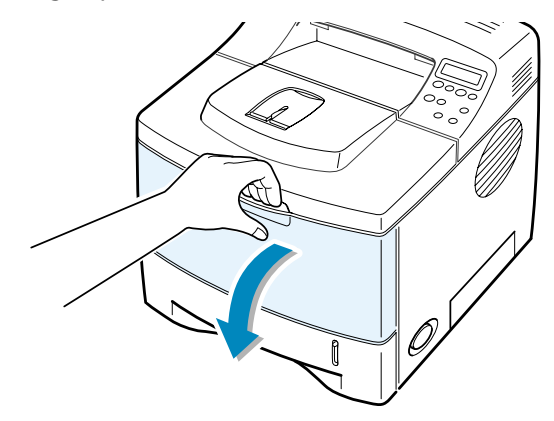

**2** Open the rear output tray and pull the extender.

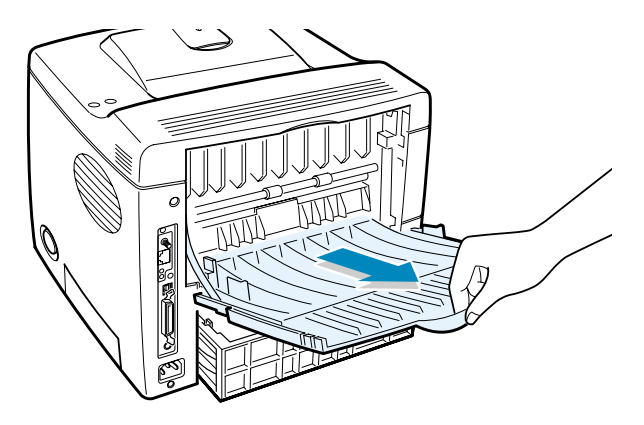

**4.**14 USING PRINT MATERIALS

**3** Flex or fan the edge of the envelope stack to separate the pages before loading.

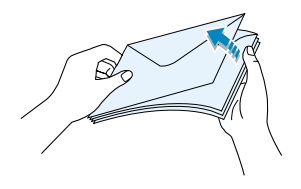

**4** Load the envelopes onto the Multi-Purpose Tray **with the flap side down**.

The stamp area is **on the left side** and the end of the envelope **with the stamp area enters the tray first**.

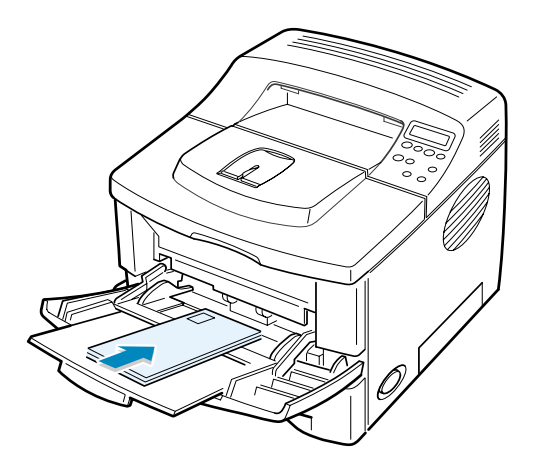

**5** Adjust the guide to the edge of the envelope stack.

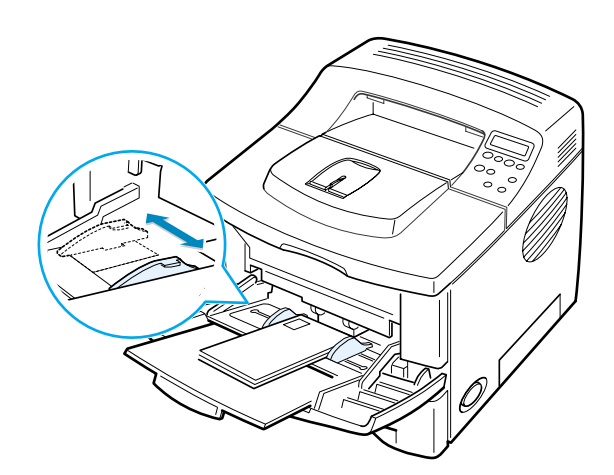

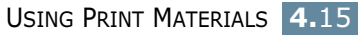

*4*

**6** When you print on envelopes, configure the paper source, type and size properly in the software application. For details, see [page 5.7.](#page-93-0)

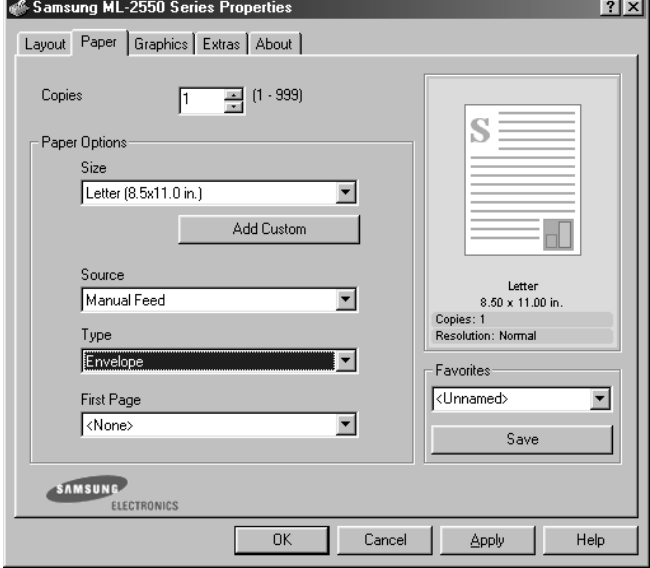

For details about setting on the control panel, see [page 3.5.](#page-45-0)

**7** After printing, close the Multi-Purpose Tray and the rear output tray.

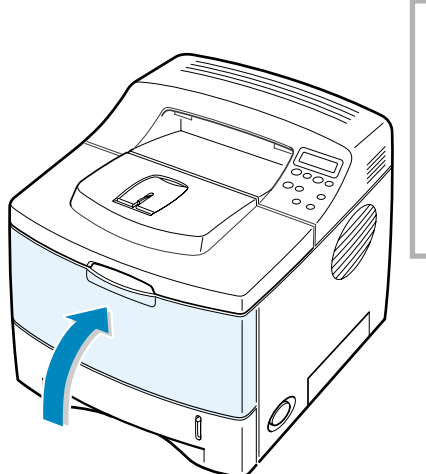

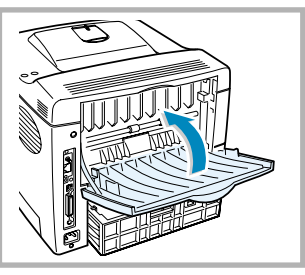

**4.**16 USING PRINT MATERIALS

## **Printing on Labels**

#### **Guidelines**

- Only use labels recommended for laser printers.
- Verify that the labels' adhesive material can tolerate fusing temperature of 200°C (392°F) for 0.1 second.
- Make sure that there is no exposed adhesive material between the labels. Exposed areas can cause labels to peel off during printing, which can cause paper jams. Exposed adhesive can also cause damage to printer components.
- Do not feed a sheet of label through the printer more than once. The adhesive backing is designed for one pass through the printer.
- Do not use labels that are separating from the backing sheet or are wrinkled, bubbled, or otherwise damaged.
- **1** Open the Multi-Purpose Tray and the rear output tray.

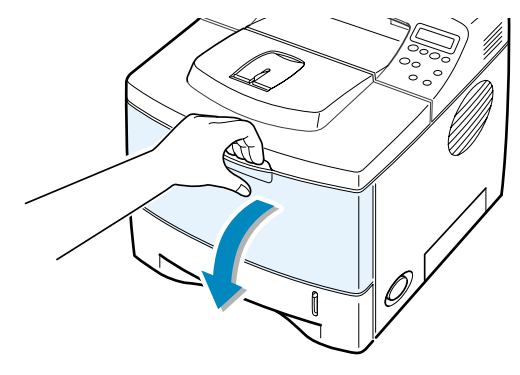

**2** Load labels **with the print side up**. Adjust the guide to fit the width of the labels.

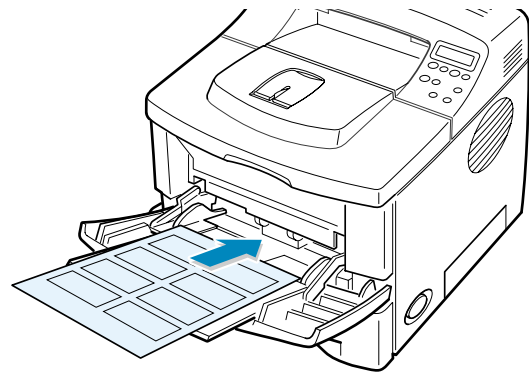

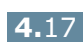

**3** When you print on labels, configure the paper source, type and size properly in the software application. For details, see [page 5.7.](#page-93-0)

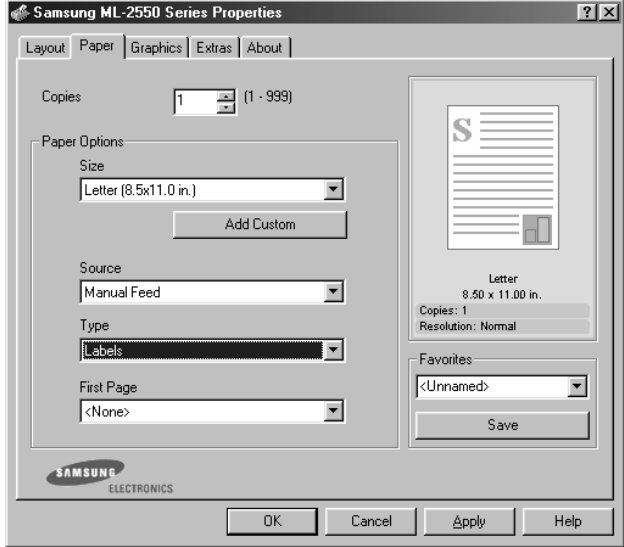

For details about setting on the control panel, see [page 3.5.](#page-45-0)

**4** After printing, close the Multi-Purpose Tray and the rear output tray.

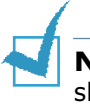

**NOTE:** To prevent labels from sticking, do not let the printed label sheets stack up as they are printed out.

**4.**18 USING PRINT MATERIALS

## **Printing on Transparencies**

#### **Guidelines**

- Only use transparencies recommended for use in laser printers.
- Ensure that transparencies are not wrinkled, curled, or have any torn edges.
- Hold the transparencies by the edges and avoid touching the print side. Oils deposited on the transparency can cause print quality problems.
- Be careful not to scratch or leave fingerprints on the print side.
- **1** Open the Multi-Purpose Tray and the rear output tray.

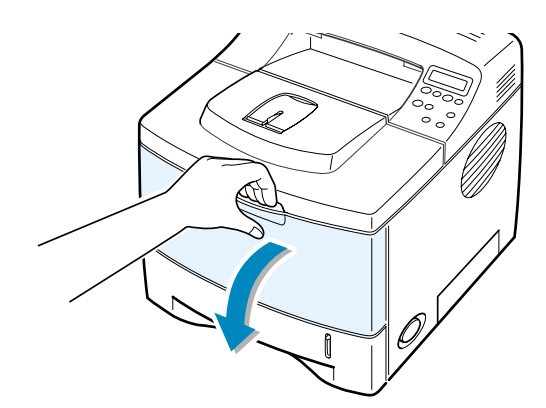

**2** Load transparencies **with the print side up**, and **the top with the adhesive strip entering the printer first**. Adjust the guide to fit the width of the transparencies.

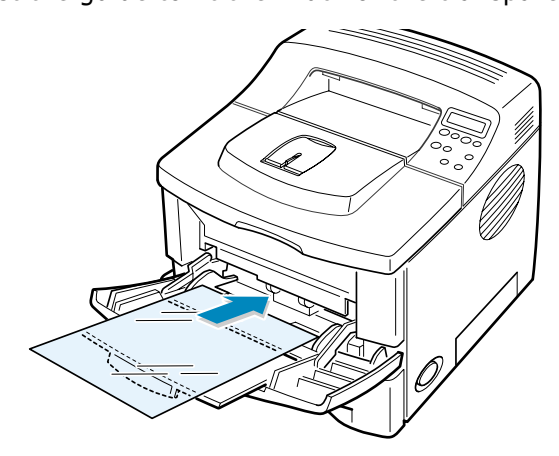

USING PRINT MATERIALS **4.**19

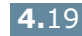

**3** When you print on transparencies, configure the paper source, type and size properly in the software application. For details, see [page 5.7.](#page-93-0)

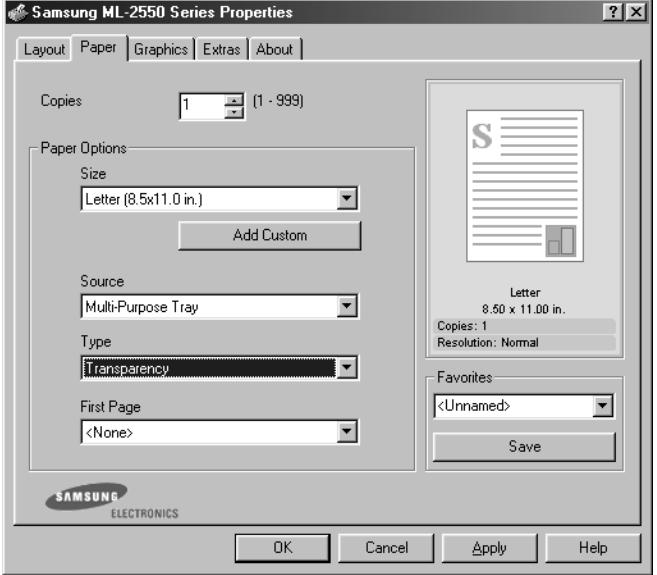

For details about setting on the control panel, see [page 3.5.](#page-45-0)

**4** After printing, close the Multi-Purpose Tray and the rear output tray.

#### **NOTES:**

- If you print on thin transparencies to the rear output tray, they can be curled. In this case, use the top output tray. If the problem persists, check if your transparencies meets the printer's specifications.
- To prevent transparencies from sticking, do not let the printed sheets stack up as they are printed out.
- Place transparencies on a flat surface after removing them from the printer.

**4.**20 USING PRINT MATERIALS

## **Printing on Preprinted Paper**

Preprinted paper is paper that has some type of printing placed on it before it is sent through the printer (paper that has a preprinted logo at the top of the page, for example).

#### **Guidelines**

- Letterheads must be printed with heat-resistant ink that will not melt, vaporize, or release hazardous emissions when subjected to the printer's fusing temperature of 400 °F (205 °C) for 0.1 second.
- Ink on letterheads must be non-flammable and should not adversely affect any printer rollers.
- Forms and letterheads should be sealed in a moisture-proof wrapping to prevent changes during storage.
- Before you load preprinted paper as forms and letterheads, verify that the ink on the paper is dry. During the fusing process, wet ink can come off preprinted paper.
- **1** Load letterheads into the tray you want to use, as shown in the figures below. Adjust the guides to fit the width of the paper stack.

think Load with the design face down, bottom edge towards the printer. Load with the design face up, top edge towards the printer.

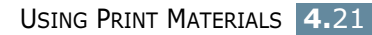

**2** When you print, configure the paper source, type and size properly in the software application. For details, see [page 5.7](#page-93-0).

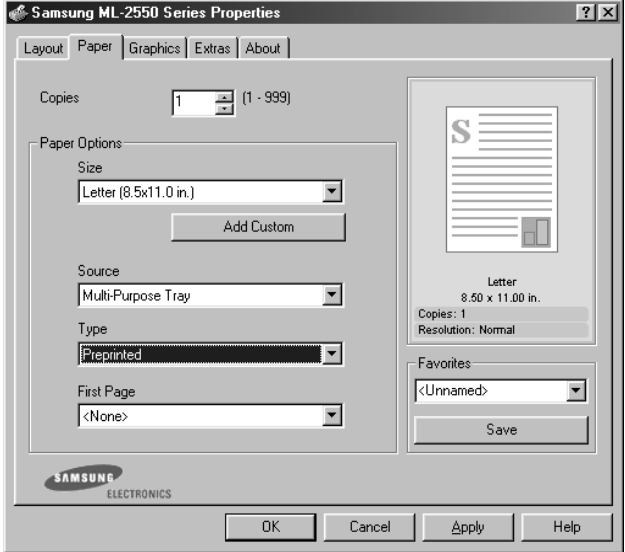

For details about setting on the control panel, see [page 3.5.](#page-45-0)

## **Printing on Card Stock or Custom-sized Materials**

Postcards, 3.5 by 5.83 in. (index) cards and other custom-sized materials can be printed with your printer. The minimum size is 76 by 127 mm (3 by 5 in.) and the maximum size is 216 by 356 mm (8.5 by 14 in.).

#### **Guidelines**

- Always insert the short-edge into the Multi-Purpose Tray first. If you want to print in landscape mode, make this selection through your software. Inserting paper long-edge first may cause a paper jam.
- Do not load more than 10 cards into the Multi-Purpose Tray at a time.
- Do not print on media smaller than 76 mm (3 in.) wide or 127 mm(5 in.) long.
- Set margins at least 6.4 mm (0.25 in.) away from the edges of the material in the software application
- **1** Open the Multi-Purpose Tray and the rear output tray.
- **2** Load print material with print side up and short edge first. Adjust the guide to fit the width of the material stack.

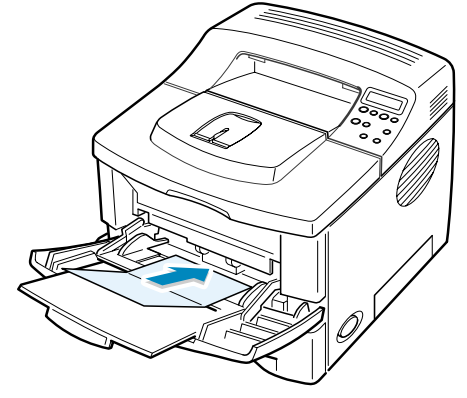

**3** When you print, configure the paper source, type and size properly in the software application. For details, see [page 5.7](#page-93-0).

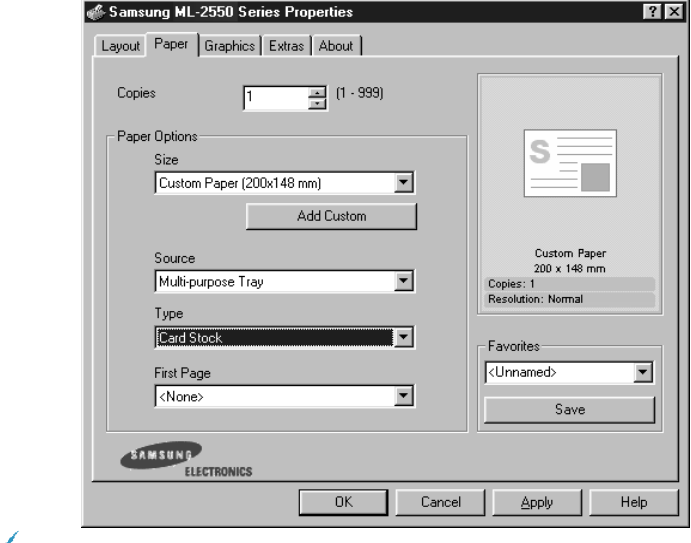

**NOTE:** If the size of your print material is not listed in the **Size** box in the **Paper** tab of the printer driver properties, click the **Custom** button and set the size manually. See [page 5.7](#page-93-1).

**CAUTIONS:** When you use 76 by 127 mm (3 by 5 in. )paper and it is too thin, a paper jam may occur. Use the card stock heavier than  $105q/m<sup>2</sup>$ 

For details about setting on the control panel, see page [page 3.5](#page-45-0).

**4** After printing, close the Multi-Purpose Tray and the rear output tray.

USING PRINT MATERIALS **4.**23

*4*

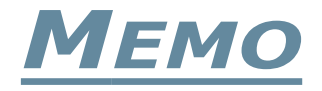

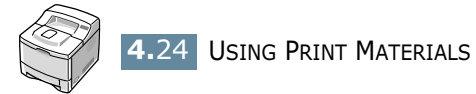

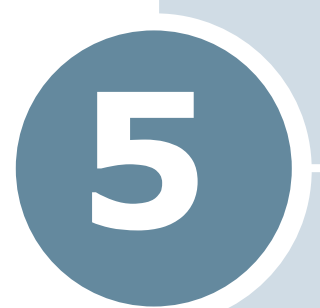

# **PRINTING TASKS**

This chapter explains the printing options and common printing tasks.

This chapter includes:

- **• [Printing a Document](#page-88-0)**
- **• [Setting Paper Properties](#page-93-2)**
- **• [Using the Toner Save Mode](#page-95-0)**
- **• [Printing on Both Sides of Paper](#page-97-0)**
- **• [Printing Multiple Pages on One Sheet of Paper](#page-99-0)  [\(N-Up Printing\)](#page-99-0)**
- **• [Printing the Reduced or Enlarged Document](#page-100-0)**
- **• [Fitting Your Document to a Selected Paper Size](#page-101-0)**
- **• [Printing Posters](#page-102-0)**
- **• [Printing Booklets](#page-103-0)**
- **• [Using Watermarks](#page-104-0)**
- **• [Using Overlays](#page-107-0)**
- **• [Setting Graphic Properties](#page-111-0)**
- **• [Using Output Options](#page-114-0)**

Download from Www.Somanuals.com. All Manuals Search And Download.

### <span id="page-88-0"></span>**Printing a Document**

The following procedure describes the general steps required for printing from various Windows applications. The exact steps for printing a document may vary depending on the application programme you are using. Refer to the User's Guide of your software application for the exact printing procedure.

### **NOTES:**

- For detailed information about printing from a Macintosh computer, see [Appendix A, "Using Your Printer with a](#page-153-0)  [Macintosh."](#page-153-0)
- For detailed information about printing from a Linux system, [Appendix C, "Using Your Printer in Linux."](#page-167-0)
- **1** Open the document you want to print.
- **2** Select **Print** from the **File** menu. The Print window is displayed (It may look slightly different depending on your application).

The basic print settings are selected within the Print window. These settings include the number of copies and print range.

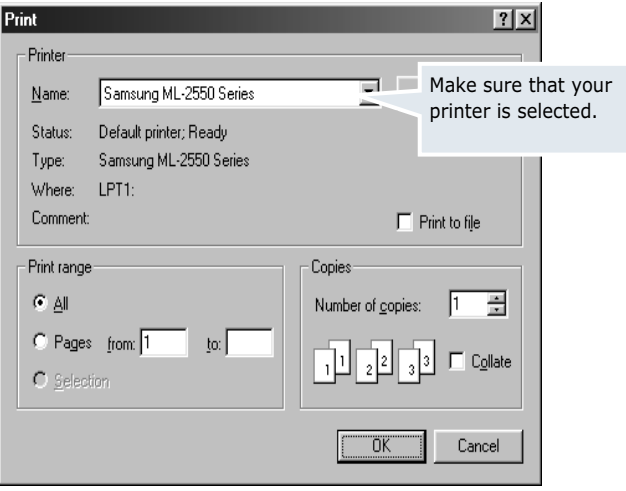

▲ Windows 98

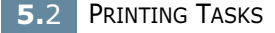

**3** To take advantage of the printer features provided by your printer, click **Properties** in the application's print window and go to Step 4.

If you see **Setup**, **Printer** or **Options**, click that button instead. Then click **Properties** in the next screen.

**4** Now you see the Samsung ML-2550 Series Properties window, which allows you to access all the information you will need when using your printer.

The **Layout** tab is first displayed.

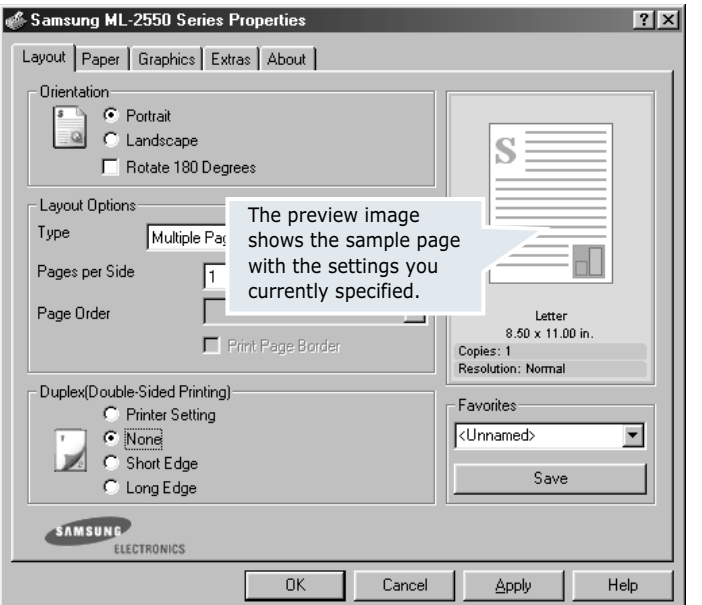

If necessary, select the **Orientation** option.

The **Orientation** option allows you to select the direction in which information is printed on a page.

- **Portrait** prints across the width of the page, letter style.
- **Landscape** prints across the length of the page, spreadsheet style.
- If you want to rotate the page in 180 degrees, select **Rotate 180 Degrees**.

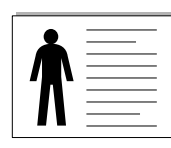

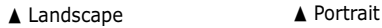

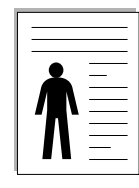

*5*

PRINTING TASKS **5.**3

- **5** From the **Paper** tab, select the paper source, size and type. For further details, see [page 5.7](#page-93-2).
- **6** Click other tabs on the top of the Samsung ML-2550 Series Properties window to access other features, if needed.
- **7** When you complete setting the properties, click **OK** until the Print window is displayed.
- **8** Click **OK** to start printing.

### **Notes:**

- Most Windows applications will override settings you specify in the printer driver. Change all print settings available in the software application first, and change any remaining settings using the printer driver.
- The settings you change remain in effect only while you are using the current programme. To make your changes permanent, make them in the **Printers** folder. Follows this procedure:
	- 1. Click the Windows **Start** menu.
	- 2. For Windows 95/98/Me/NT 4.0/2000, select **Settings** and then **Printers**.
		- For Windows XP, select **Printers and Faxes**.
	- 3. Select the **Samsung ML-2550 Series** printer.
	- 4. Click the right mouse button on the printer icon and:
		- In Window 95/98/Me, select **Properties**.
		- In Windows 2000/XP, select **Print Setup** or select **Properties** and click **Printing Preferences**.
		- In Windows NT 4.0, select **Document Default**.
	- 5. Change the settings on each tab, and click **OK**.

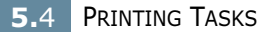

### **Cancelling a Print Job**

There are two ways to cancel a print job.

#### **To stop a print job from the control panel:**

Press the **Cancel** button  $({\infty})$ .

The printer will finish printing the page that is moving through the printer and delete the rest of the print job. Pressing the button cancels only the current job in the printer. If more than one print job is in the printer memory, the button must be pressed once for each job.

#### **To stop a print job from the Printers folder:**

- **1** From the Windows **Start** menu, select **Settings**.
- **2** Select **Printers** to open the Printers window, and double-click the **Samsung ML-2550 Series** icon.
- **3** From the **Document** menu, select **Cancel Printing** (Windows 9x/Me) or **Cancel** (Windows NT 4.0/2000/XP).

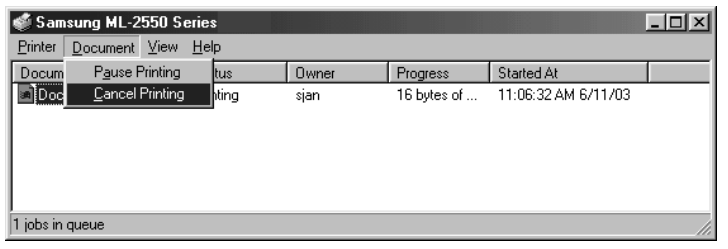

▲ Windows 98

### **Using a Favorite Setting**

The **Favorites** option, which is visible on each properties tab, allows you to save the current properties settings for future use.

To save a Favorites item:

- **1** Change the settings as needed on each tab.
- **2** Enter a name for the item in the **Favorites** input box.

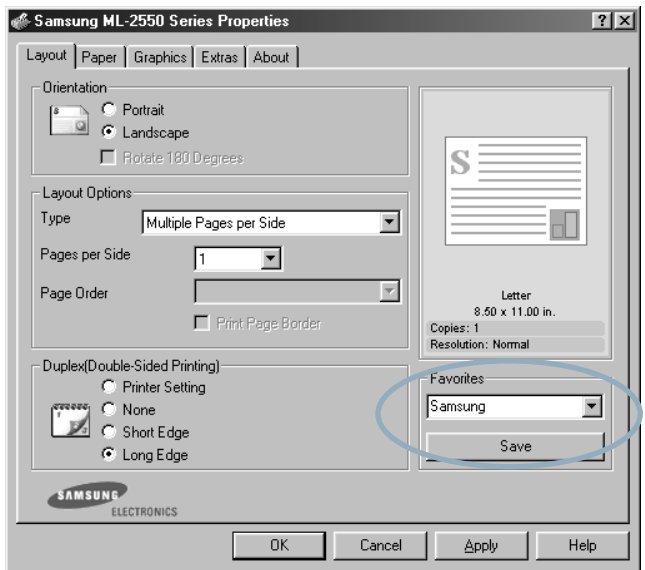

#### **3** Click **Save**.

To use a saved setting, just select the item from the **Favorites** drop down list.

To delete a Favorites item, select it from the list and click **Delete**.

You can also restore the printer driver's default settings by selecting <**Printer Default>** from the list.

### **Using Help**

Your printer has a help screen that can be activated by the **Help** button in the printer's properties window. These help screens give detailed information about the printer features provided by the printer driver.

You can also click **P** from the upper right hand corner, and then click on any setting.

## <span id="page-93-2"></span><span id="page-93-0"></span>**Setting Paper Properties**

Use the following options to set the basic paper handling needs when you access the printer properties. See [page 5.2](#page-88-0) for more information about accessing printer properties.

Click the **Paper** tab to access various paper properties.

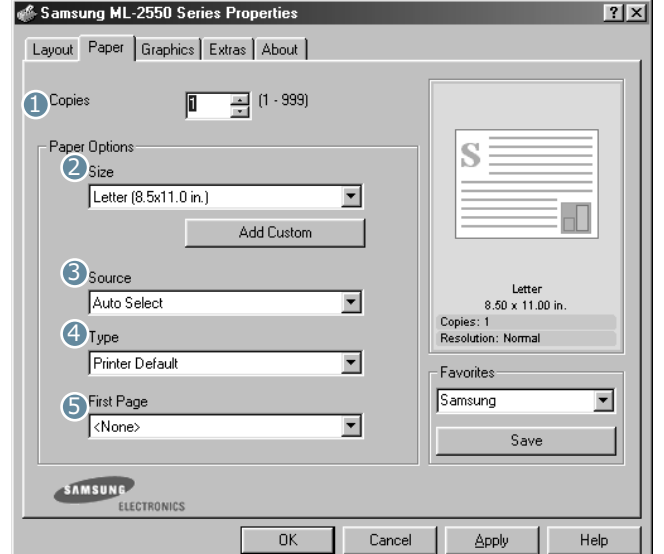

<span id="page-93-1"></span>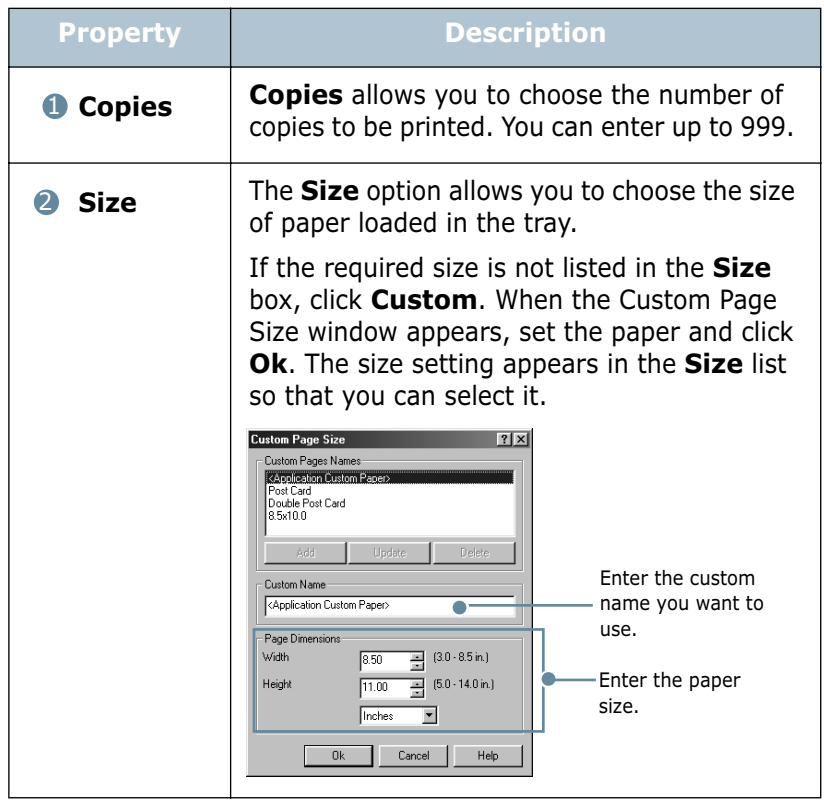

PRINTING TASKS **5.**7

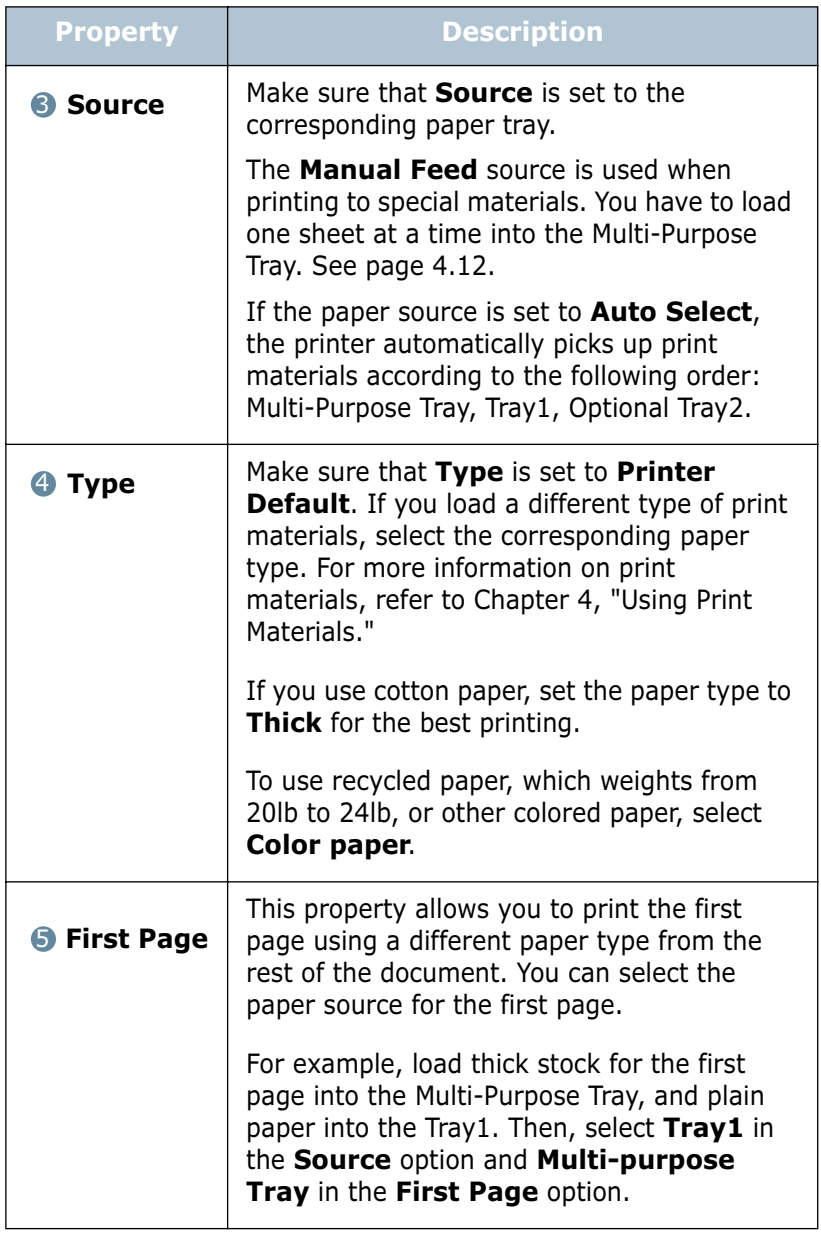

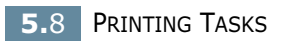

### <span id="page-95-0"></span> **Using the Toner Save Mode**

Toner Save mode allows the printer to use less toner on each page. Using this mode will extend the life of your toner cartridge and reduce your cost per page, but will reduce the print quality. This setting is not available with the 1200 dpi setting.

There are three ways to enable Toner Save mode:

#### **Using the control panel button**

Press the **Toner Save** button ( $\Rightarrow$ ) on the control panel. The printer must be in ready mode; the **On Line/Continue** button  $(\text{ } \textcircled{\tiny{\textcircled{\tiny{M}}}})$  is on in green and "Ready" is shown on the display.

- If the button backlight is on, the mode is enabled and the printer uses less toner to print a page.
- If the button backlight is off, the mode is disabled and the printer prints in normal mode.

#### **Using the control panel menu**

You can set the **Toner Save** item in the **Graphics** menu to turn the Toner Save mode on or off.

For further details about using the control panel menu, see [page 3.5](#page-45-0).

#### **From the software application**

- **1** When you change the print settings from your software application, access the printer properties. See [page 5.2](#page-88-0).
- **2** Click the **Graphics** tab, and select the **Toner Save** option. You can select from:
	- **Printer Setting**: If you select this option, the Toner Save feature is determined by the setting you've made on the control panel of the printer.
	- **On**: Select this option to allow the printer to use less toner on each page.
	- **Off**: If you don't need to save toner to print a document, select this option.

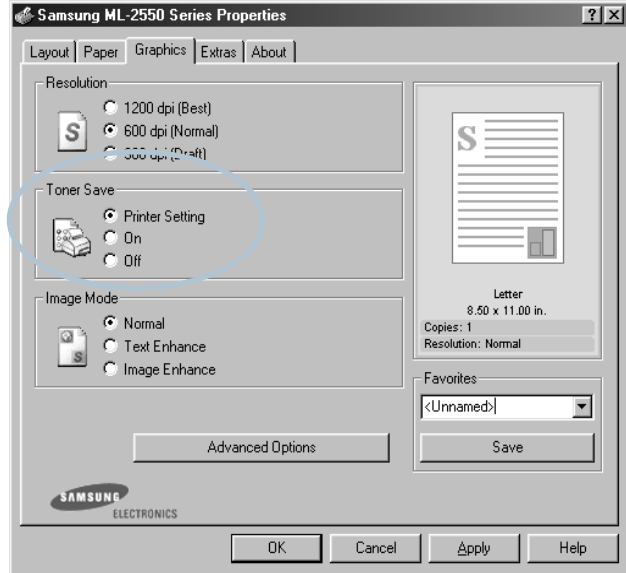

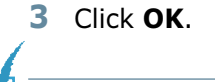

**NOTE:** The setting in the software application overrides that on the control panel.

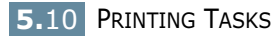

## **Printing on Both Sides of Paper**

<span id="page-97-0"></span>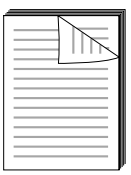

You can print on both sides of paper. Before printing, decide on which edge you will be binding your finished document. The binding options are:

- **Long Edge**, which is the conventional layout used in book binding.
- **Short Edge**, which is the type often used with calendars.

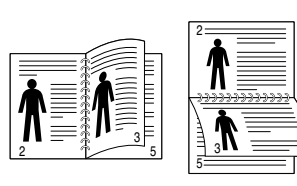

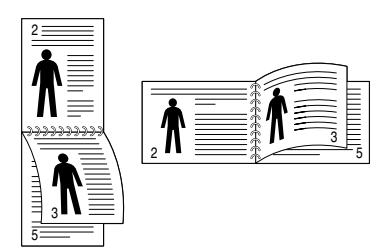

▲ Long Edge **▲ Short Edge** 

*5*

## **NOTE:**

- Do not print on both sides of labels, transparencies, envelopes, or thick paper. Damage to the printer and paper jamming might result.
- To use the double-sided printing, you can use only the following paper size: A4, Letter, Legal and Folio.
- Paper jam occurs if duplexing with rear tray open.

There are three ways to enable or disable the double-sided printing:

#### **Using the control panel button**

Press the **Duplex** button  $(\circled{a})$  on the control panel.

- If the button backlight is on, the printer prints on both sides of paper with long edge binding by the default setting.
- If the button backlight is off, the printer prints on one side of paper.

#### **Using the control panel menu**

You can use the **Duplex** item in the **Layout** menu for double-sided printing. After setting the item, set the **Duplex Margin** item in the same menu, if necessary.

For further details about using the control panel menu, see [page 3.5](#page-45-0).

PRINTING TASKS **5.**11

#### **From the software application**

- **1** When you change the print settings from your software application, access the printer properties. See [page 5.2](#page-88-0).
- **2** From the **Layout** tab, select the paper orientation.
- **3** From the **Double-sided Printing** section, select the desired binding option.

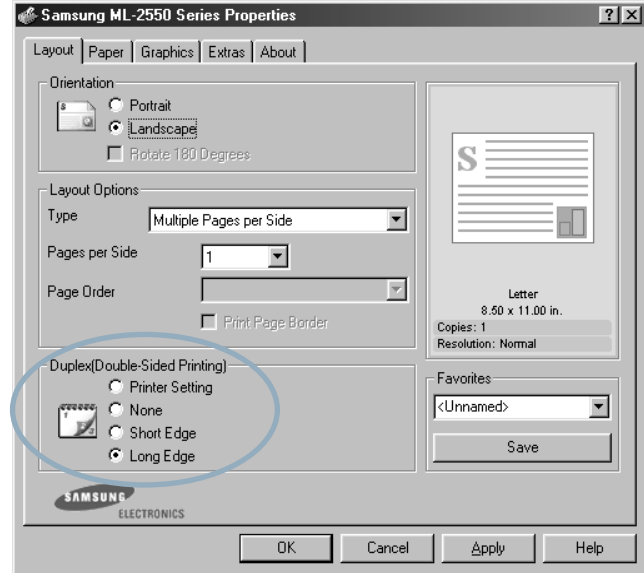

- **4** Click the **Paper** tab and select the paper source, size and type.
- **5** Click **OK** and print the document.

The printer prints on both sides of paper.

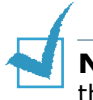

**NOTE:** The setting in the software application overrides that on the control panel.

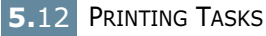

## **Printing Multiple Pages on One Sheet of Paper (N-Up Printing)**

<span id="page-99-0"></span>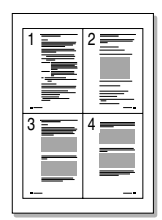

You can select the number of pages to print on a single sheet of paper. To print more than one page per sheet, the pages will appear decreased in size and arranged on the sheet. You can print up to 16 pages on one sheet.

- **1** To change the print settings from your software application, access the printer properties. See [page 5.2.](#page-88-0)
- **2** From the **Layout** tab, choose **Multiple Pages per Side** in the **Type** drop-down list.
- **3** Select the number of pages you want to print per sheet (1, 2, 4, 6, 9 or 16) in the **Pages per Side** drop-down list.

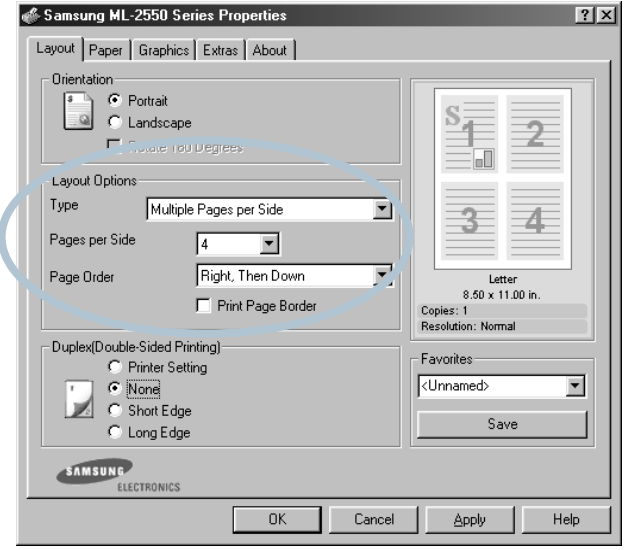

**4** Select the page order in the **Page Order** drop-down list, if necessary.

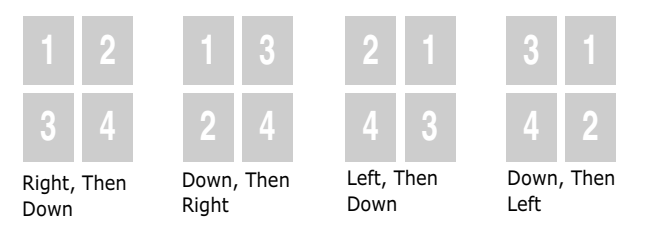

Check **Print Page Border** to print a border around each page on the sheet. **Print Page Border** is enabled only if the pages per sheet is 2, 4, 6, 9 or 16.

PRINTING TASKS **5.**13

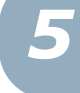

- **5** Click the **Paper** tab and select the paper source, size and type.
- **6** Click **OK** and print the document.

## **Printing the Reduced or Enlarged Document**

<span id="page-100-0"></span>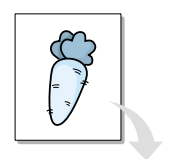

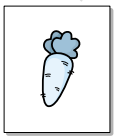

You can scale your print job on a page.

- **1** When you change the print settings from your software application, access the printer properties. See [page 5.2](#page-88-0).
- **2** From the **Layout** tab, select **Reduce/Enlarge** in the **Type** drop-down list.
- **3** Enter the desired scaling rate in the **Percentage** input box.

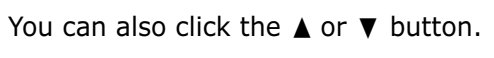

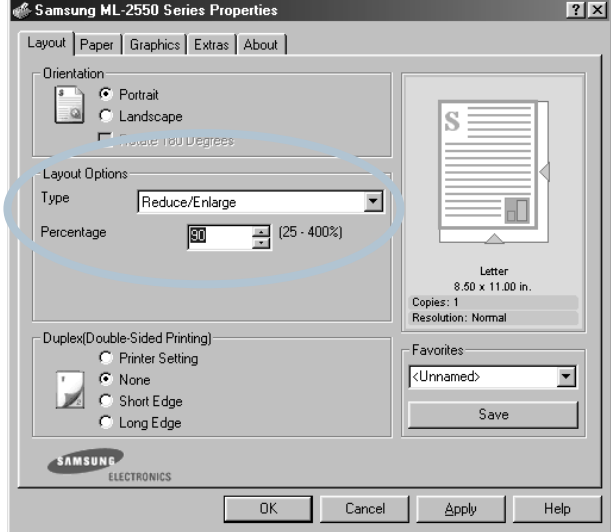

- **4** Select the paper source, size and type.
- **5** Click **OK** and print the document.

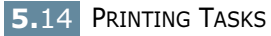

## **Fitting Your Document to a Selected Paper Size**

<span id="page-101-0"></span>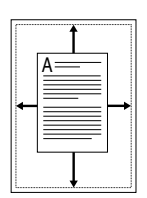

This printer feature allows you to scale your print job to any selected paper size regardless of the digital document size. This can be useful when you want to check fine details on a small document.

- **1** When you change the print settings from your software application, access the printer properties. See [page 5.2](#page-88-0).
- **2** From the **Layout** tab, select **Fit to Page** in the **Type** drop-down list.
- **3** Select the correct size from the **Target Paper** drop-down list.

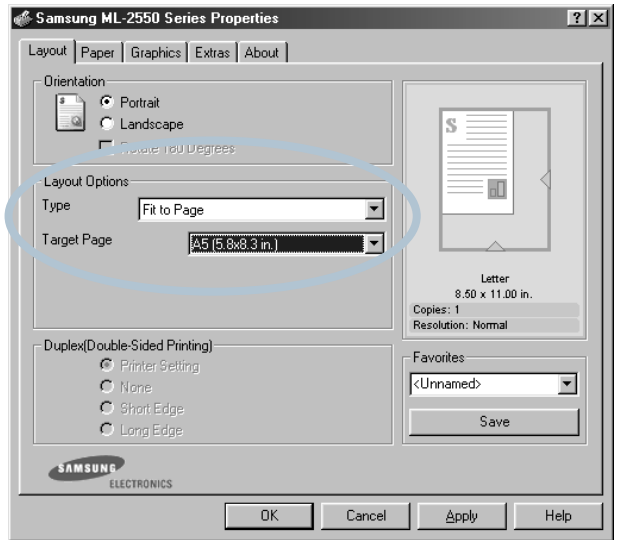

- **4** Select the paper source, size and type.
- **5** Click **OK** and print the document.

## **Printing Posters**

<span id="page-102-0"></span>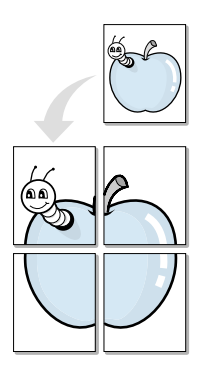

This feature allows you to print a single-page document onto 4, 9 or 16 sheets of paper, for the purpose of pasting the sheets together to form one poster-size document.

- **1** When you change the print settings from your software application, access the printer properties. See page [page 5.2.](#page-88-0)
- **2** From the **Layout** tab, select **Poster** in the **Type** drop-down list.

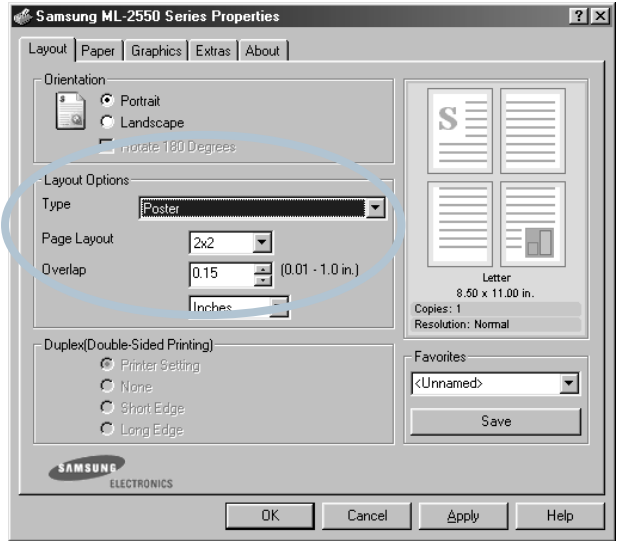

**3** Configure the poster option:

You can select the page layout from 2x2, 3x3, 4x4 or Custom. If you select 2x2, the output will be automatically stretched to cover 4 physical pages.

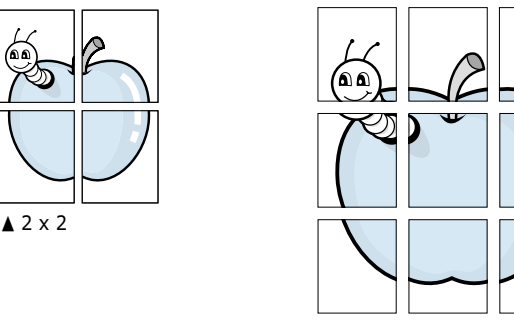

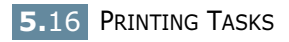

Specify an overlap in millimeters or inches to make it easier to reconstruct the resulting poster.

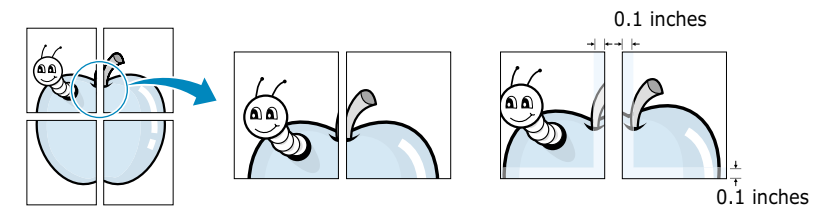

- **4** Click the **Paper** tab and select the paper source, size and type.
- **5** Click **OK** and print the document. You can complete the poster by reconstructing the results.

### <span id="page-103-0"></span>**Printing Booklets**

Booklet printing feature allows you to print your document a double-sided job and arrange the pages so that the paper can be folded in half after printing to produce a booklet.

- **1** When you change the print settings from your software application, access the printer properties. See [page 5.2](#page-88-0).
- **2** From the **Layout** tab, choose **Booklet Printing** in the **Type** drop-down list.

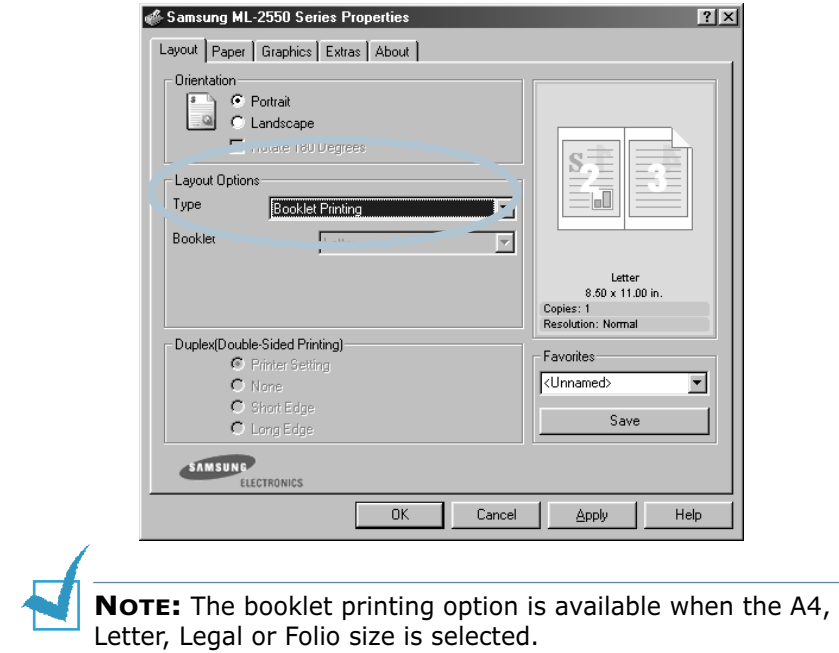

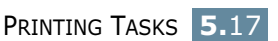

*5*

- **3** Click the **Paper** tab, and select the paper source, size and type.
- **4** Click **OK** and print the document.
- **5** After printing, fold and staple the pages.

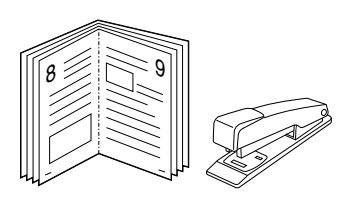

## **Using Watermarks**

<span id="page-104-0"></span>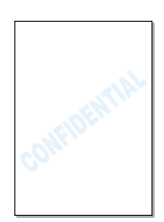

The Watermark option allows you to print text over an existing document. For example, you may want to have large gray letters reading "DRAFT" or "CONFIDENTIAL" printed diagonally across the first page or all pages of a document.

There are several predefined watermarks that come with your printer, and they can be modified or you can add new ones to the list.

### **Using an Existing Watermark**

- **1** When you change the print settings from your software application, access the printer properties. See [page 5.2](#page-88-0).
- **2** Click the **Extras** tab, and select the desired watermark in the **Watermark** drop-down list. You will see the selected watermark in the preview image.

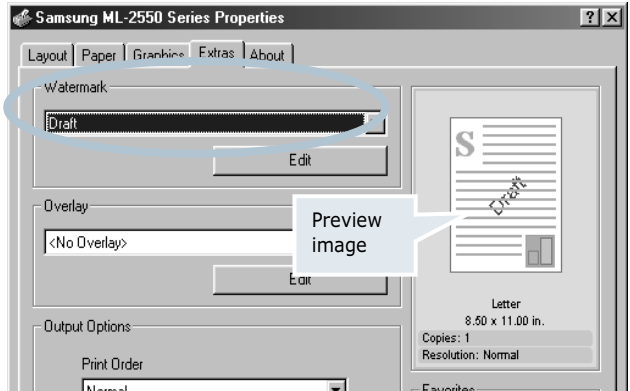

**3** Click **OK** and start printing.

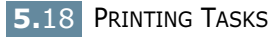

### <span id="page-105-0"></span>**Creating a Watermark**

- **1** When you change the print settings from your software application, access the printer properties. See [page 5.2](#page-88-0).
- **2** Click the **Extras** tab, and click the **Edit** button in the **Watermark** section. The Edit Watermarks window appears.

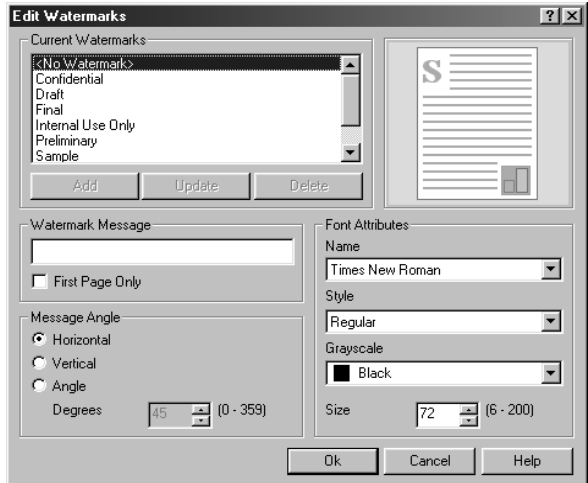

#### **3** Enter the desired text message in the **Watermark Message** box.

This will be displayed in the preview window. The preview image is provided so that you can see how the watermark will appear on the printed page.

If the **First Page Only** box is checked, the watermark will be printed on the first page only.

**4** Select the desired watermark options.

You can select the font name, style and size and grayscale level from the **Font Attributes** section and set the angle of the watermark from the **Message Angle** section.

- **5** Click **Add** to add a new watermark to the list.
- **6** When you finish editing, click **Ok** and start printing.

To stop printing the watermark, select **<No Watermark>** in the **Watermark** drop-down list.

*5*

PRINTING TASKS **5.**19

### **Editing a Watermark**

- **1** When you change the print settings from your software application, access the printer properties. See [page 5.2](#page-88-0).
- **2** Click the **Extras** tab, and click the **Edit** button in the **Watermark** section. The Edit Watermarks window appears.
- **3** Select the watermark you want to edit in the **Current Watermarks** list, and change the watermark message and the options. Refer to ["Creating a Watermark" on page 5.19.](#page-105-0)
- **4** Click **Update** to save the changes.
- **5** Click **Ok**.

### **Deleting a Watermark**

- **1** When you change the print settings from your software application, access the printer properties. See [page 5.2](#page-88-0).
- **2** From the **Extras** tab, click the **Edit** button in the **Watermark** section. The Edit Watermarks window appears.
- **3** Select the watermark you want to delete in the **Current Watermarks** list and click **Delete**.
- **4** Click **Ok**.

**5.**20 PRINTING TASKS

## **Using Overlays**

### **What is an Overlay?**

<span id="page-107-0"></span>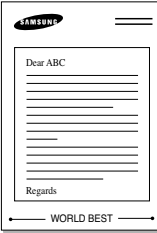

An overlay is text and/or images stored in the computer hard disk drive (HDD) as a special file format that can be printed on any document. Overlays are often used to take the place of preprinted forms and letterhead paper. Rather than using preprinted letterhead, you can create an overlay containing the exact same information that is currently on your letterhead. To print a letter with your company's letterhead, you do not need to load preprinted letterhead paper in the printer. You need only tell the printer to print the letterhead overlay on your document.

### **Creating a New Page Overlay**

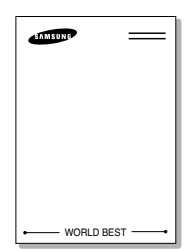

To use a page overlay, you must create a new page overlay containing your logo or image.

- **1** Create or open a document containing text or an image for use in a new page overlay. Position the items exactly as you wish them to appear when printed as an overlay. If needed, save the file for later use.
- **2** When you change the print settings from your software application, access the printer properties. See [page 5.2](#page-88-0).
- **3** Click the **Extras** tab, and click **Edit** button in the **Overlay** section.

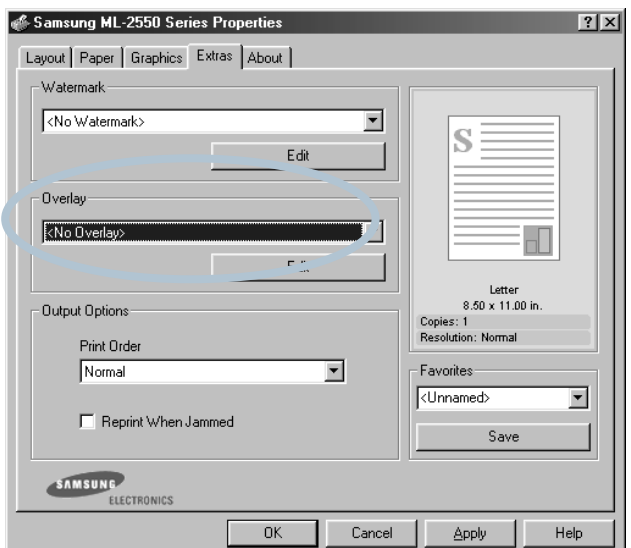

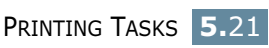
**4** In the Edit Overlays window, click **Create Overlay**.

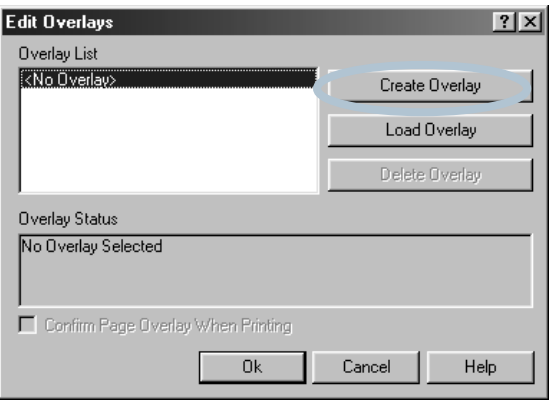

**5** In the Create Overlay window, type a name of up to eight characters in the **File name** box. Select the destination path, if necessary. (The default is C:\My Document).

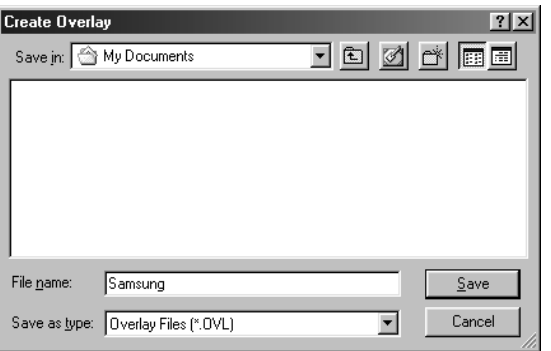

- **6** Click **Save**. You will see the name in **Overlay List**.
- **7** Click **OK** or **Yes** until you complete creating.

The file is not printed out. Instead it will be stored on your computer HDD disk.

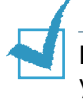

**Note:** The overlay document size must be the same as documents you will print with the overlay. Do not create an overlay with a watermark.

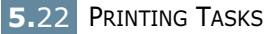

## **Using a Page Overlay**

After an overlay has been created, it is ready to be printed with your document. To print an overlay with a document:

- **1** Create or open the document you want to print.
- **2** When you change the print settings from your software application, access the printer properties. See [page 5.2](#page-88-0).
- **3** Click the **Extras** tab.
- **4** Select the desired overlay from the **Overlay** drop-down list box.
- **5** If the desired overlay file does not appear in the **Overlay** list, click the **Edit** button and **Load Overlay**, and select the overlay file.

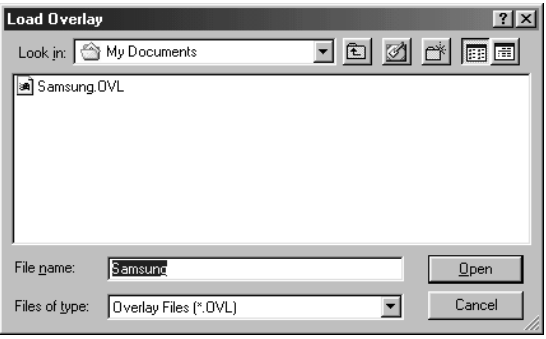

If you have stored the overlay file you want to use into an external source, you can also load the file when you access this Load Overlay window.

After you select the file, click **Open**. The file is now shown in the **Overlay List** box and is available for printing. Select the overlay from the **Overlay List** box.

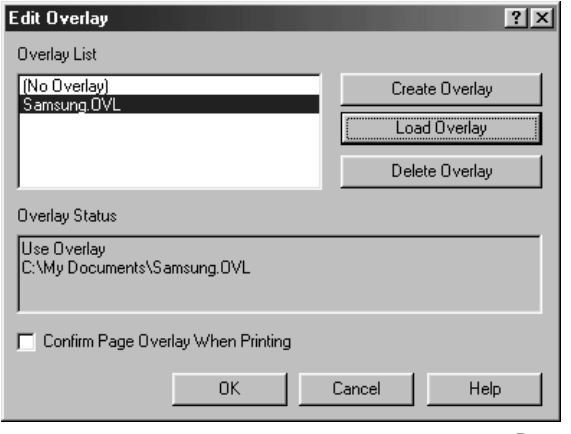

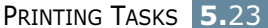

**6** If necessary, click **Confirm Page Overlay When Printing**. If this box is checked, a message window will appear each time you submit a document for printing, asking you to confirm your wish to print an overlay on your document.

Answering **Yes** to the window means that the selected overlay will be printed with your document. Answering **No** to the window cancels overlay printing.

If this box is empty and an overlay has been selected, the overlay will be automatically printed with your document.

**7** Click **OK** or **Yes** until the printing starts.

The selected overlay will be downloaded with your print job and printed on your document.

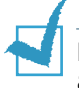

**Note:** The resolution of the overlay document must be the same as that of the document you will print with the overlay.

## **Deleting a Page Overlay**

You can delete page overlays that are no longer used.

- **1** In the printer properties window, click the **Extras** tab.
- **2** Click **Edit** in the **Overlay** section.
- **3** Select the overlay you want to delete from the **Overlay List** box.
- **4** Click **Delete Overlay**.
- **5** Click **OK** until you exit the Print window.

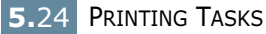

# **Setting Graphic Properties**

Use the following graphic options to adjust the print quality for your specific printing needs. See [page 5.2](#page-88-0) for more information about accessing printer properties.

Click the **Graphics** tab to display the properties shown below.

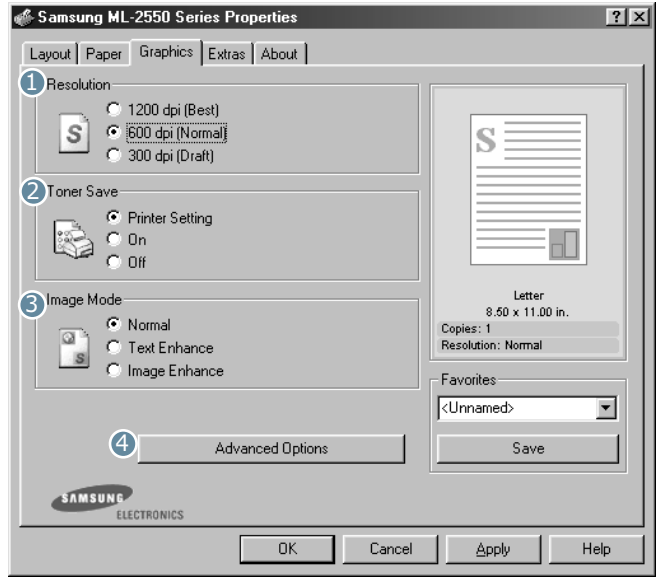

<span id="page-111-0"></span>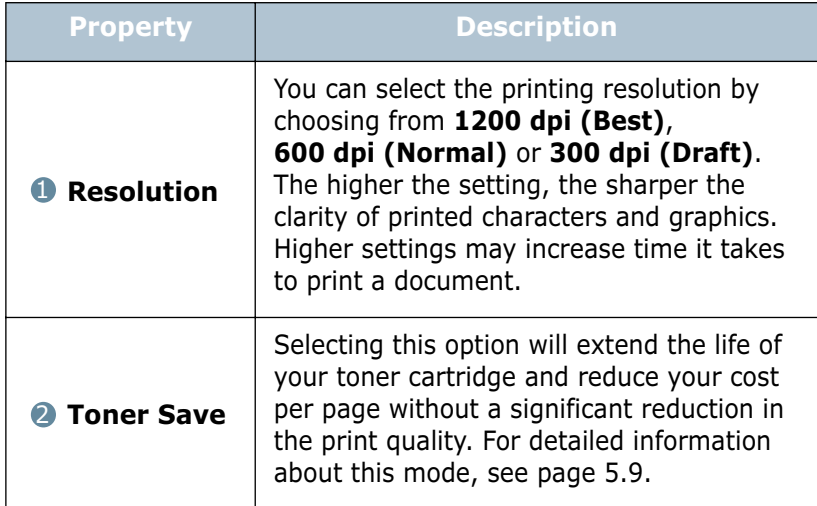

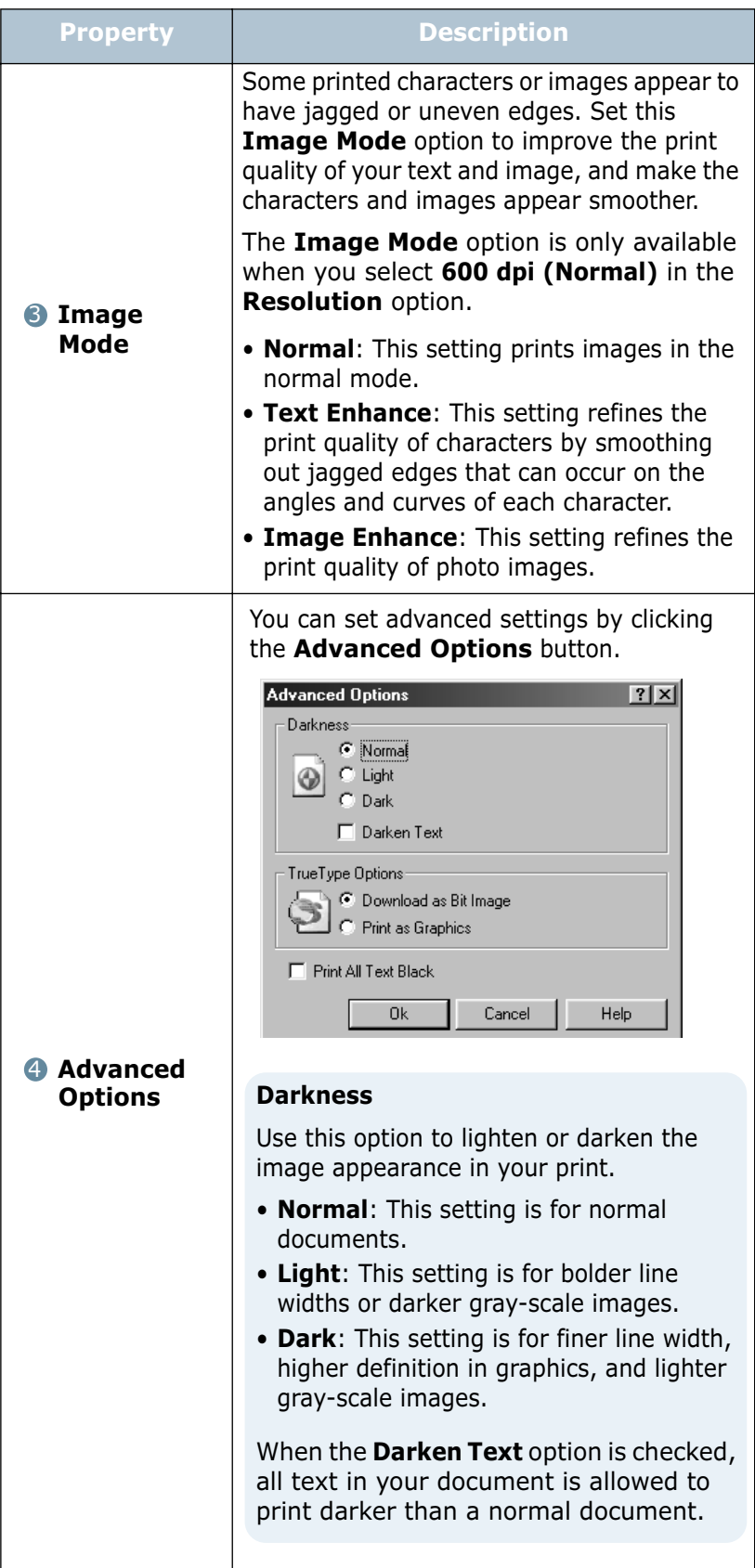

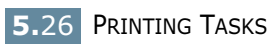

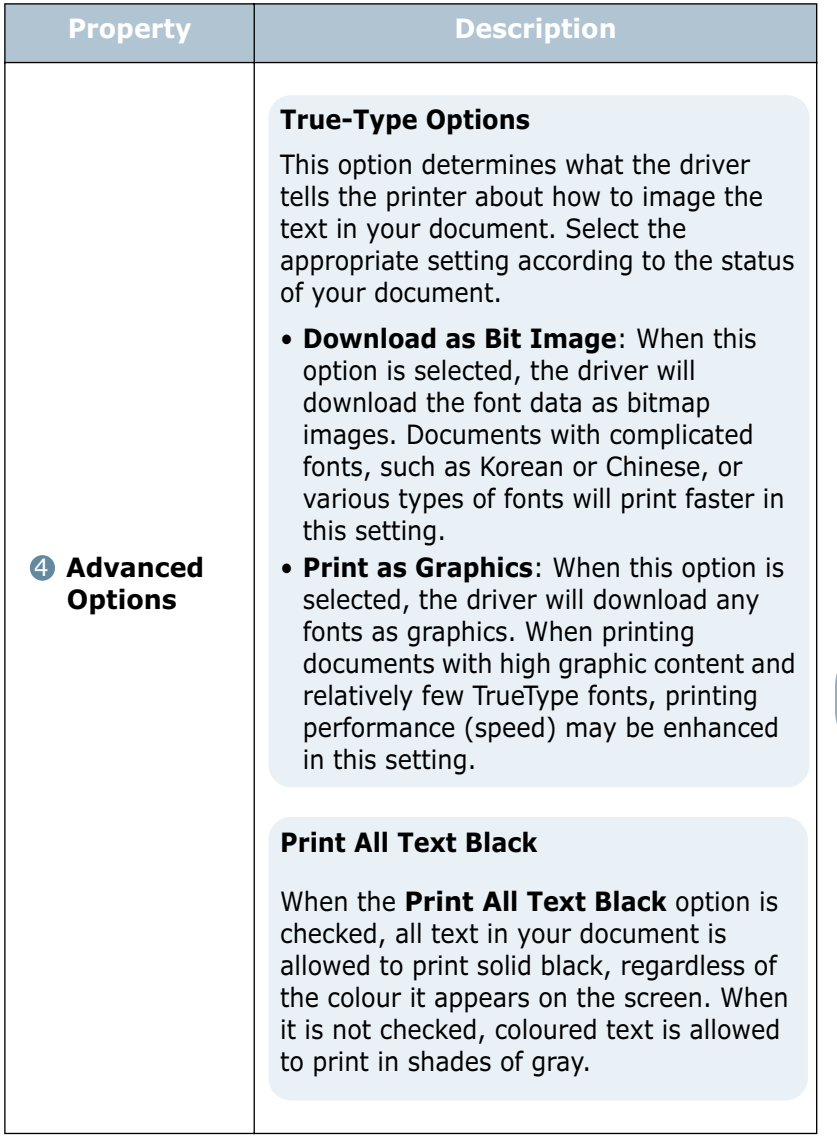

*5*

# **Using Output Options**

You can use the options for output of your document.

See [page 5.2](#page-88-0) for more information about accessing printer properties.

Click the **Extras** tab to access the **Output Options** feature.

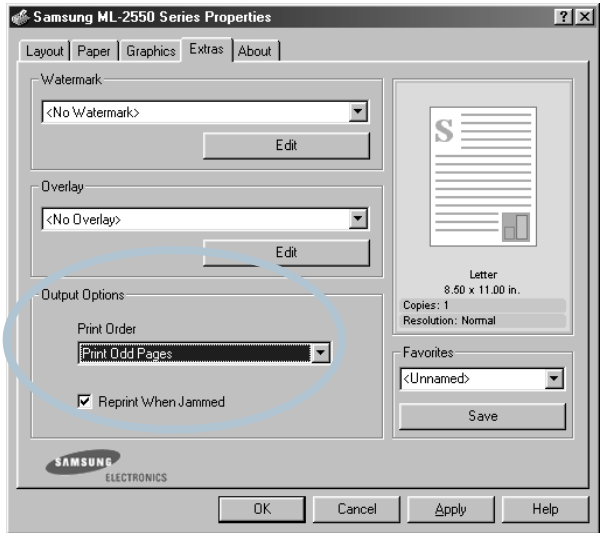

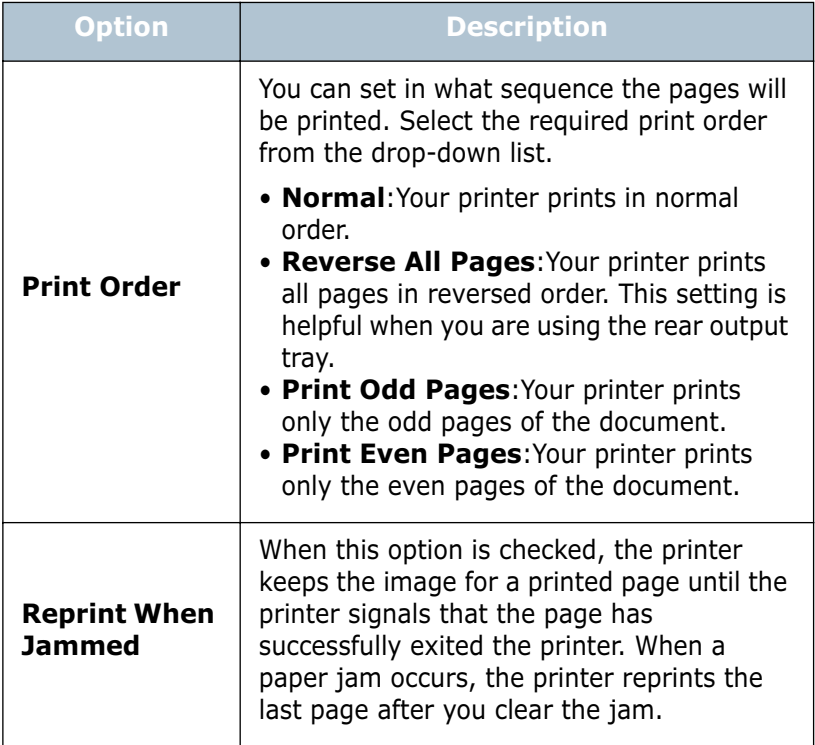

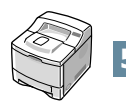

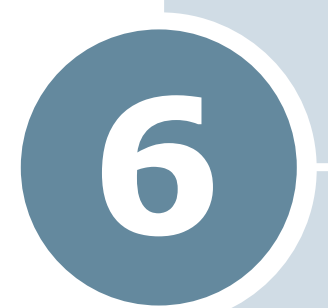

# **MAINTAINING YOUR PRINTER**

This chapter provides suggestions for high-quality and economical printing and information for maintaining the toner cartridge and the printer.

This chapter includes:

- **• [Printing a Configuration Page](#page-116-0)**
- **• [Maintaining the Toner Cartridge](#page-117-0)**
- **• [Cleaning the Printer](#page-121-0)**
- **• [Consumables and Replacement Parts](#page-124-0)**

# <span id="page-116-0"></span>**Printing a Configuration Page**

From the printer's control panel, you can print a Configuration page. Use the configuration page to view current printer settings, to help troubleshoot printer problems, or to verify installation of optional accessories, such as memory, optional tray and printer languages.

To print a configuration page:

- **1** In ready mode press the **Menu** button (**a**) on the control panel until you see "Information" on the bottom line of the display.
- **2** Press the **Enter** button  $(\circledast)$  to access the menu.
- **3** Press the **Enter** button  $(\mathcal{F})$  when "Configuration" displays on the bottom line.

A Configuration page prints out.

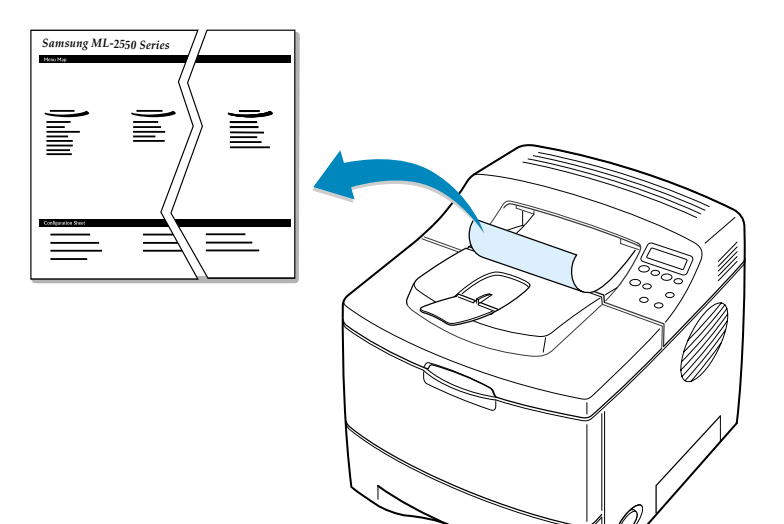

**6.**2 MAINTAINING YOUR PRINTER

# <span id="page-117-0"></span>**Maintaining the Toner Cartridge**

#### **Toner cartridge storage**

To get the maximum results from the toner cartridge, keep the following guidelines in mind:

- Do not remove the toner cartridge from its package until ready for use.
- Do not refill the toner cartridge. **The printer warranty does not cover damage caused by using a refilled cartridge.**
- Store toner cartridges in the same environment as the printer.
- To prevent damage to the toner cartridge, do not expose it to light for more than a few minute.

#### **Toner cartridge life expectancy**

The life of the toner cartridge depends on the amount of toner that print jobs require. When printing text at 5% coverage, a new toner cartridge lasts an average of 10,000 pages. (The original toner cartridge supplied with the printer lasts an average of 5,000 pages.)

#### **Saving toner**

To save toner, press the **Toner Save** button on the printer control panel. The button backlight will be lit. You can also enable Toner Save mode in the printer properties or from the control panel menu. Refer to ["Using the Toner Save Mode" on](#page-95-1)  [page 5.9](#page-95-1) and ["Using Control Panel Menus" on page 3.5.](#page-45-0)

Selecting this option will extend the life of the toner cartridge and reduce your cost per page, but it will reduce the print quality.

## **Checking the Toner Remains**

You can check the level of toner currently left in the cartridge.

- **1** In ready mode press the **Menu** button ((iii) on the control panel until you see "Setup" on the bottom line of the display.
- **2** Press the **Enter** button  $(\circledast)$  to access the menu.
- **3** Press the scroll button ( $\odot$  or  $\odot$ ) until "Maintenance" displays on the bottom line and press the **Enter** button  $({\bf \odot}).$
- **4** Press the scroll button ( $\odot$  or  $\odot$ ) to select the required option, "Remain Toner".
- **5** Press the **Enter** button  $(\mathcal{R})$ .

The display shows the percentage of the toner remains.

## <span id="page-118-0"></span>**Redistributing Toner**

When the toner cartridge is nearly empty, "Low Toner" appears on the display and faded or light areas may appear on a printed page. You may be able to temporarily improve the print quality by redistributing the toner.

**1** Open the top cover.

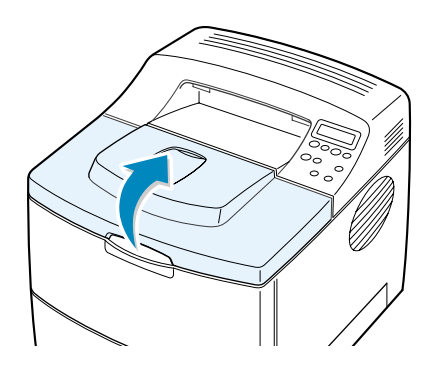

**2** Remove the toner cartridge from the printer.

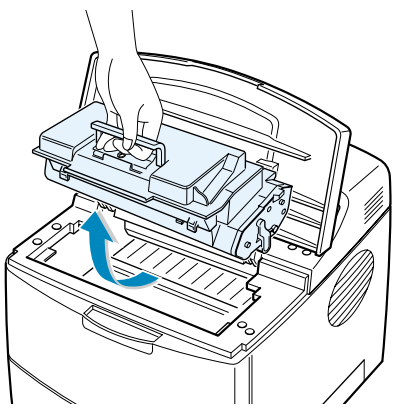

**6.**4 MAINTAINING YOUR PRINTER

#### **CAUTIONS:**

- Avoid reaching too far into the printer. The fusing area may be hot.
- To prevent damage, do not expose the toner cartridge to light for more than a few minutes.
- **3** Gently shake the toner cartridge from side to side 5 for 6 times to redistribute the toner evenly.

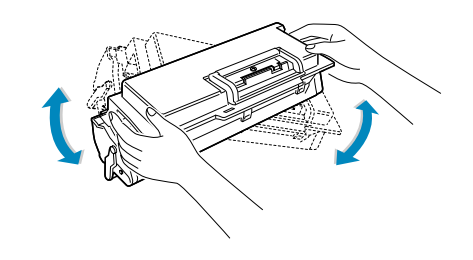

**NOTE:** If toner gets on your clothing, wipe it off with a dry cloth and wash clothing in cold water. Hot water sets toner into fabric.

**4** Reinstall the cartridge and close the cover.

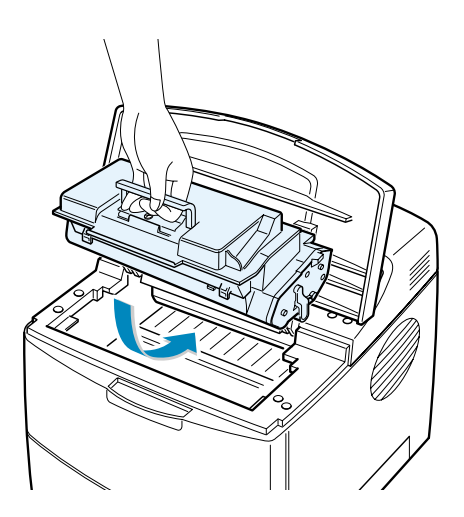

When "Ready Replace Cart" appears on the display, you need to replace the toner cartridge. Refer to the procedures under "Replacing the Toner Cartridge" on the next page.

*6*

# **Replacing the Toner Cartridge**

**1** Open the top cover.

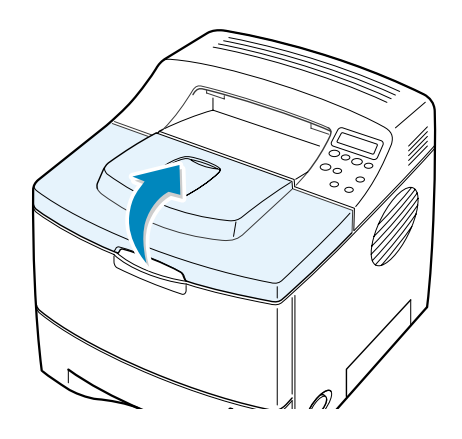

**2** Remove the old cartridge.

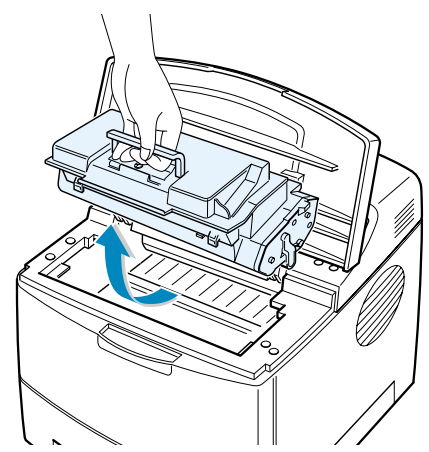

**3** Install a new toner cartridge. See [page 2.4.](#page-24-0)

**6.6** MAINTAINING YOUR PRINTER

# <span id="page-121-0"></span>**Cleaning the Printer**

To maintain the print quality, follow the cleaning procedures below each time the toner cartridge is replaced or if print quality problems occur.

#### **NOTES:**

- Do not use ammonia-based cleaners or volatile solvents, such as thinner, on or around the printer. These can damage the printer.
- While cleaning the inside of the printer, be careful not to touch the transfer roller (located underneath the toner cartridge). Oil from your fingers can cause print quality problems.

**CAUTIONS:** Cleaning the cabinet of the printer with surfactants containing large amounts of alcohol, solvent or other strong substances can discolor or crack the cabinet .

## **Cleaning the Outside**

Clean the cabinet of the printer with a soft, lint-free cloth, You can dampen the cloth slightly with water, but be careful not to be let any water drip onto the printer or inside of it.

## <span id="page-121-1"></span>**Cleaning the Inside**

During the printing process, paper, toner, and dust particles can accumulate inside the printer. This buildup can cause print quality problems, such as toner specks or smearing. Cleaning the inside of the printer will eliminate or reduce these problems.

#### **Cleaning inside the printer**

- **1** Turn the printer off and unplug the power cord, then wait for the printer to cool.
- **2** Open the top cover and remove the toner cartridge.

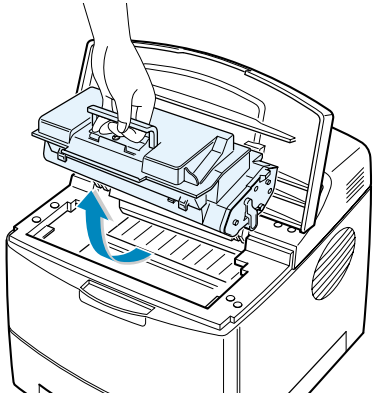

MAINTAINING YOUR PRINTER **6.**7

**3** With a dry and lint-free cloth, wipe away any dust and spilled toner from the toner cartridge area and the toner cartridge cavity.

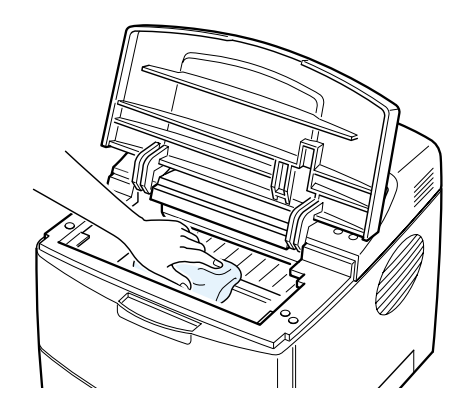

**CAUTION:** To prevent damage to the toner cartridge, do not expose it to light for more than a few minute. Cover it with a piece of paper, if necessary. Also, do not touch the black transfer roller inside the printer.

**4** Locate the long strip of glass (LSU) inside the top of the cartridge compartment, and gently swab the glass to see if dirt turns the white cotton black.

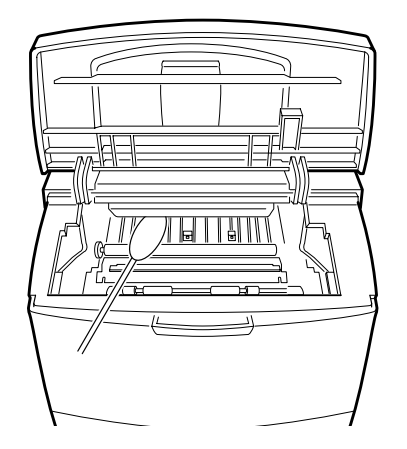

- **5** Reinsert the toner cartridge and close the cover.
- **6** Plug in the power cord and turn the printer on.

#### <span id="page-123-0"></span>**Printing a cleaning sheet**

If you are experiencing blurred, faded or smeared printouts, you can clear the problem by printing a cleaning sheet, provided by your printer. You can print:

- OPC Cleaning sheet: cleans the OPC drum of the toner cartridge.
- Fuser Cleaning sheet: cleans the fuser unit inside the printer.

This process will produce a page with toner debris, which should be discarded.

- **1** Ensure that the printer is turned on and in ready mode with paper loaded in the tray.
- **2** In ready mode press the **Menu** button  $(\circledast)$  on the control panel until you see "Setup" on the bottom line of the display.
- **3** Press the **Enter** button  $(\mathcal{R})$  to access the menu.
- **4** Press the scroll button  $(Q)$  or  $(P)$ ) until "Maintenance" displays on the bottom line and press the **Enter** button  $({\circledast}).$
- **5** Press the scroll button ( $\odot$  or  $\odot$ ) to select the required option, "OPC Cleaning" or "Fuser Cleaning."
- **6** Press the **Enter** button  $(\%)$ .

Your printer automatically picks up a sheet of paper from the tray and prints out a cleaning sheet with dust or toner particles on it.

# <span id="page-124-0"></span>**Consumables and Replacement Parts**

From time to time, you will need to replace the toner cartridge, roller, and fuser unit to maintain top performance and avoid print quality problems and paper feed problems resulting from worn parts.

The following items should be replaced after you have printed a specified number of pages. See the table below.

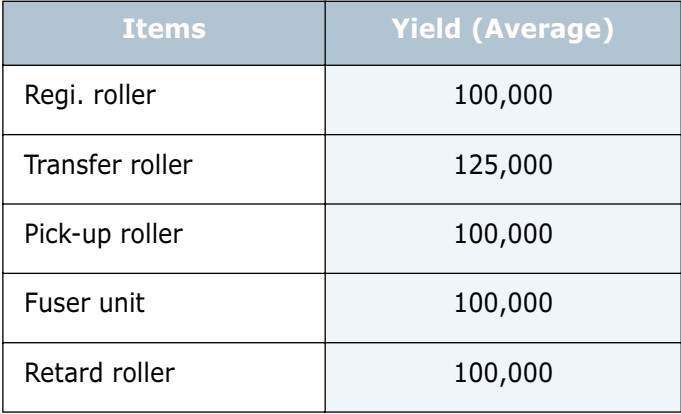

To purchase the consumables and replacement parts, contact your Samsung dealer or the retailer where you bought your machine. We strongly recommend that items be installed by a trained service professional, except for the toner cartridge.

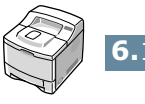

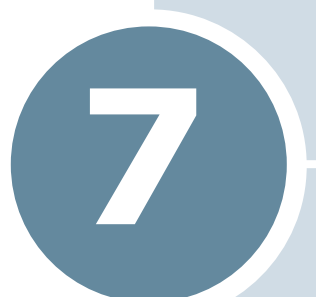

# **SOLVING PROBLEMS**

This chapter provides helpful information for what to do if you encounter an error while using your printer.

This chapter includes:

- **• [Troubleshooting Checklist](#page-126-0)**
- **• [Solving General Printing Problems](#page-127-0)**
- **• [Clearing Paper Jams](#page-131-0)**
- **• [Solving Print Quality Problems](#page-139-0)**
- **• [Understanding Display Messages](#page-144-0)**
- **• [Common Windows Problems](#page-146-0)**
- **• [Common Macintosh Problems](#page-147-0)**
- **• [Troubleshooting PS Errors](#page-148-0)**
- **• [Common Linux Problems](#page-149-0)**

# **Troubleshooting Checklist**

If the printer is not working properly, consult the following checklist. If the printer does not pass a step, follow the corresponding troubleshooting suggestions.

<span id="page-126-0"></span>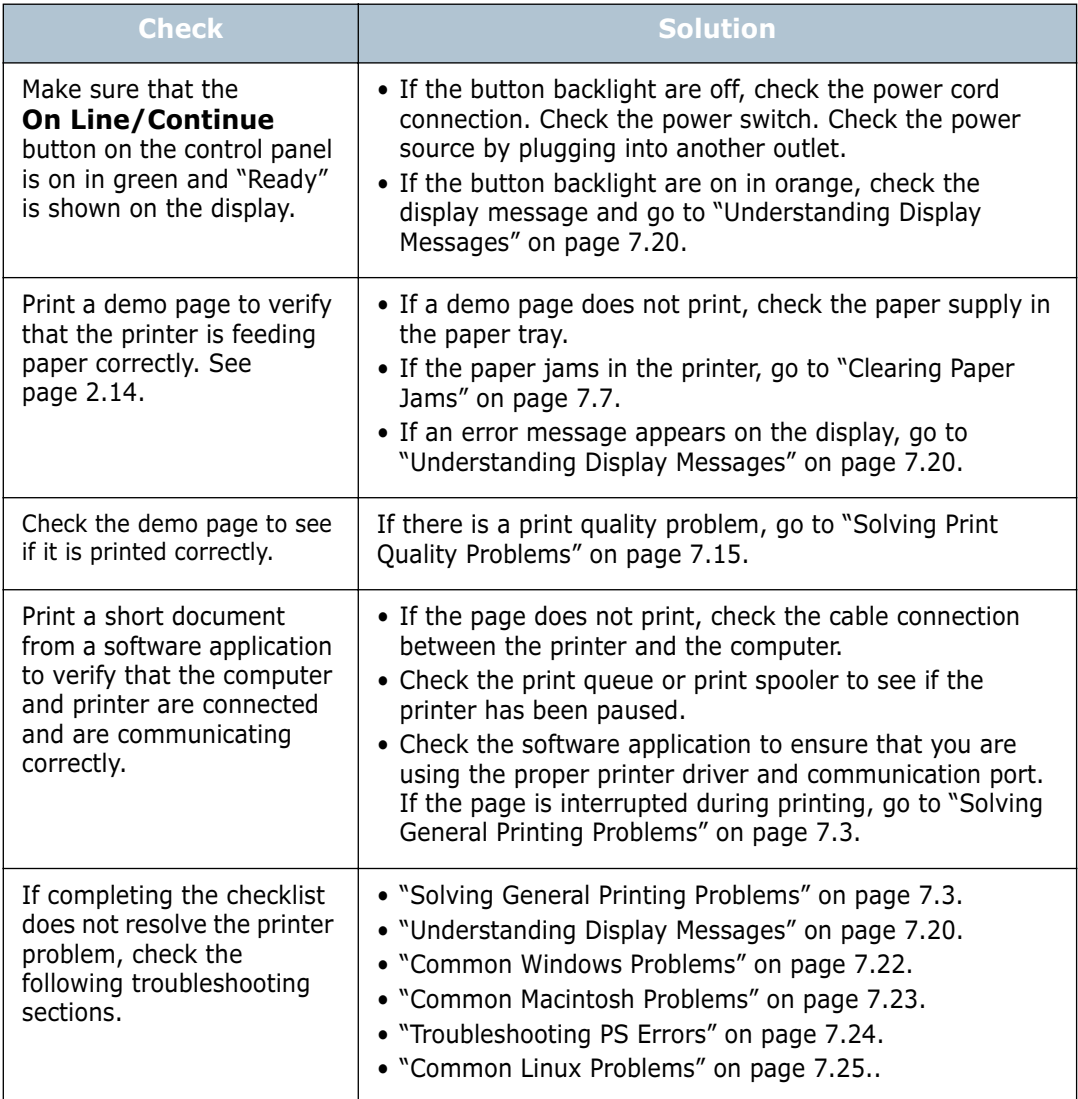

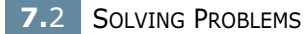

# **Solving General Printing Problems**

For problems with the operation of your printer, refer to the table for suggested solutions.

<span id="page-127-0"></span>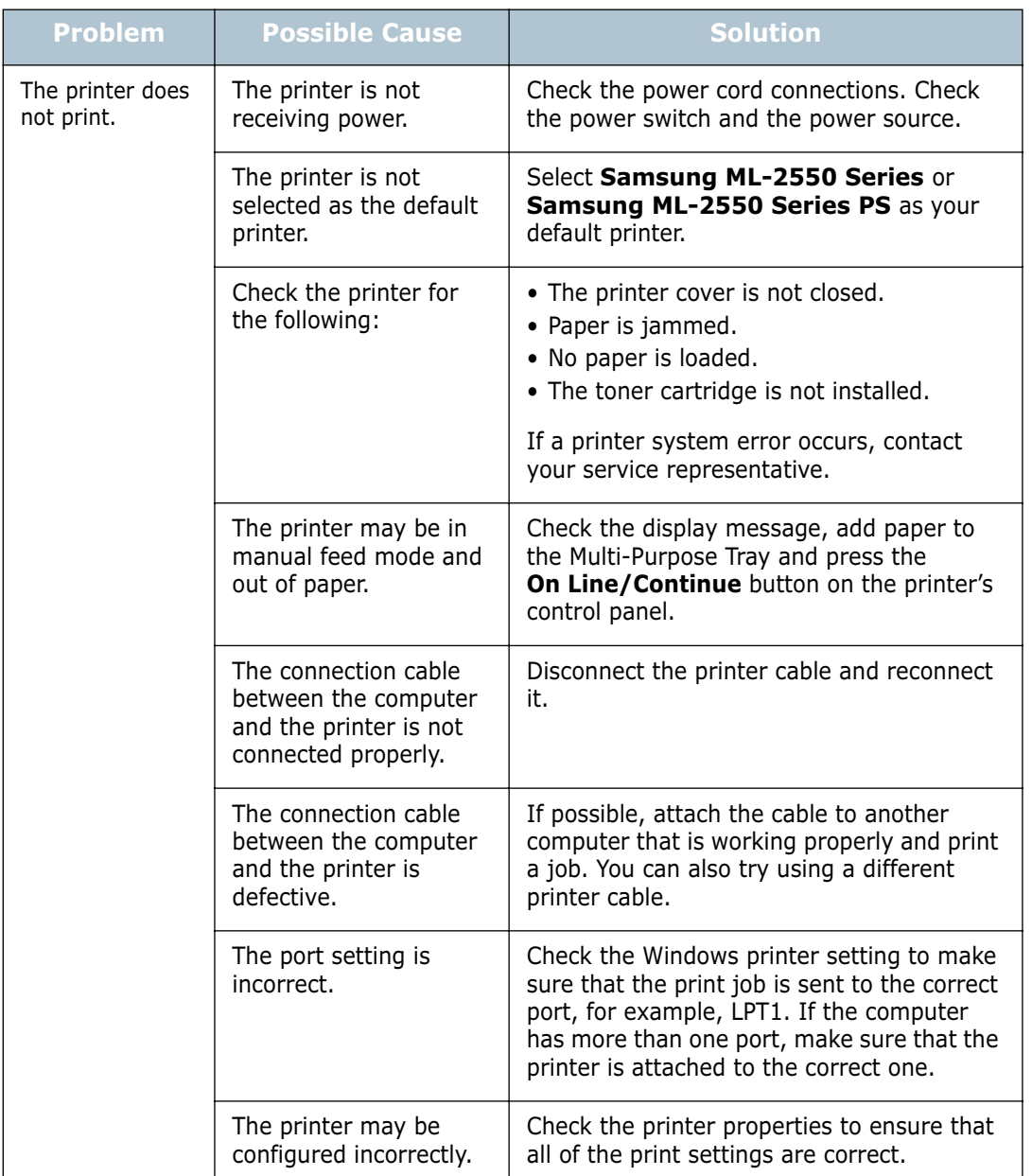

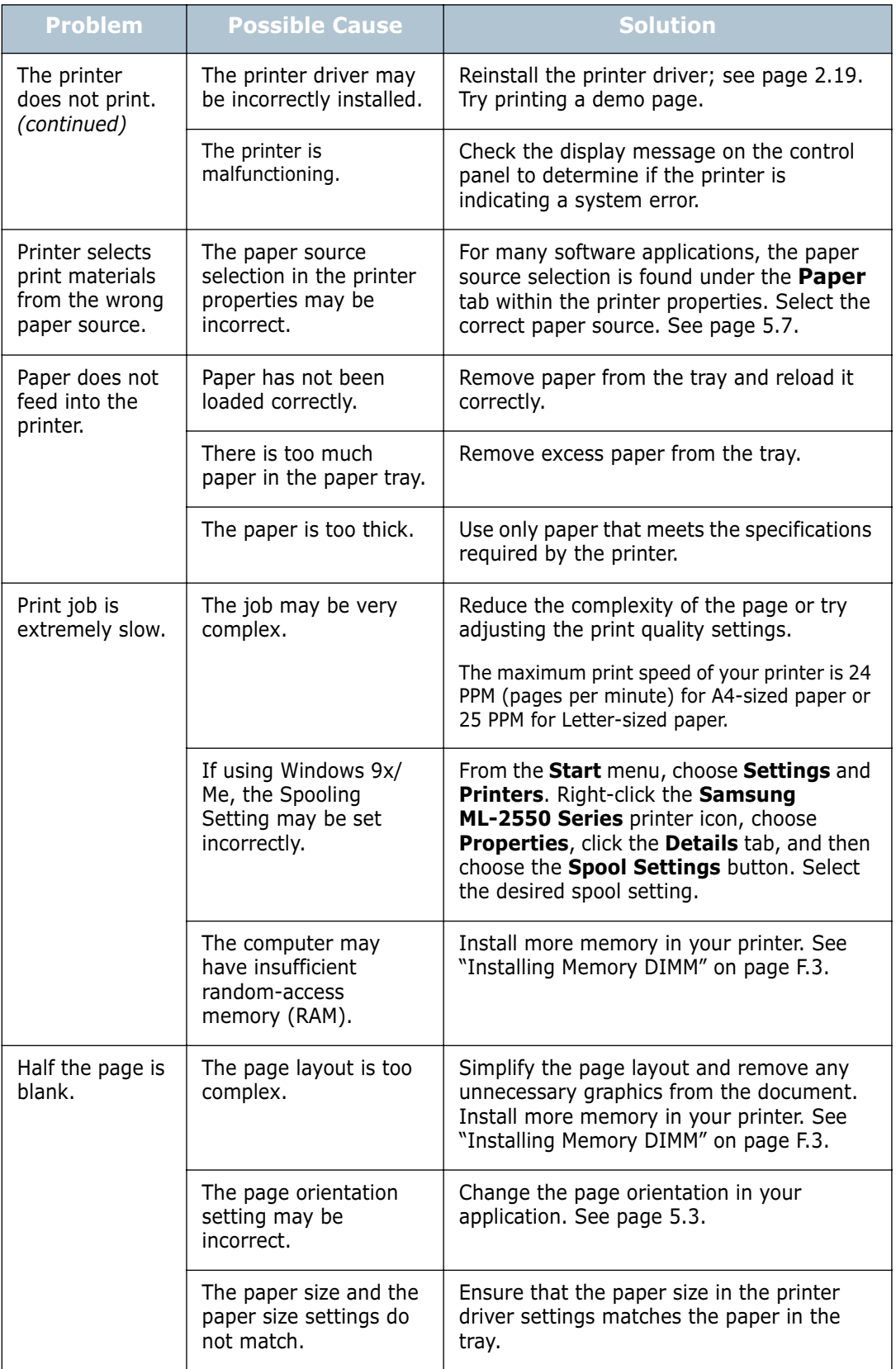

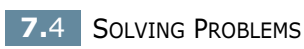

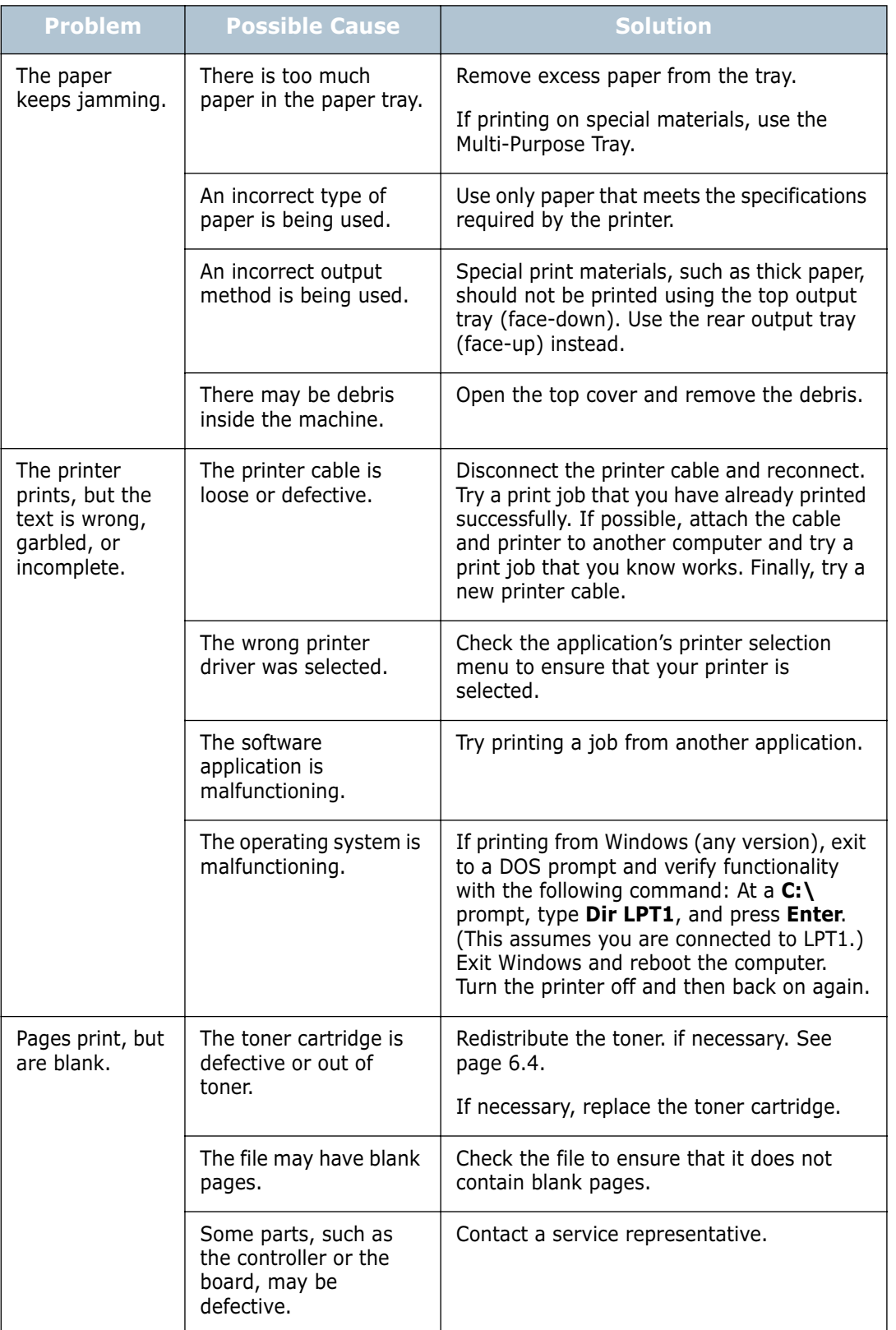

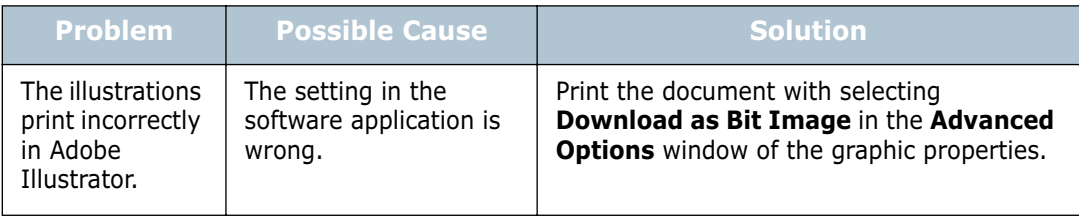

#### **ATTENTION:**

If you have any printing problem after your printer prints about 100,000 pages, you must contact the customer service to replace the transfer roller.

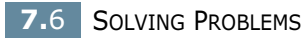

# <span id="page-131-0"></span>**Clearing Paper Jams**

When a paper jam occurs, the display on the control panel shows the message indicating the corresponding location of the paper jam. Refer to the table below to locate the paper jam and to clear it.

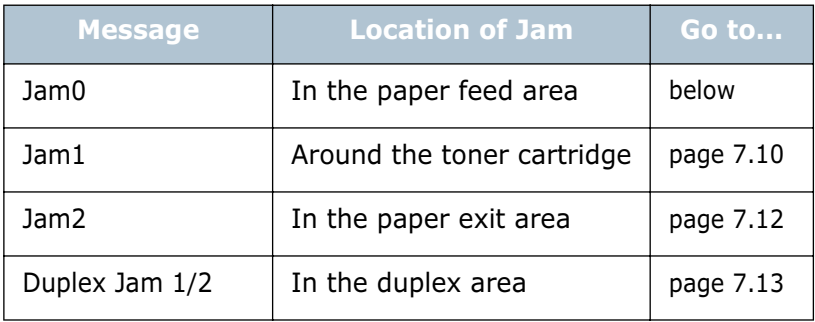

## **In the Paper Feed Area**

**1** Slide out the Tray1 to expose the jammed paper.

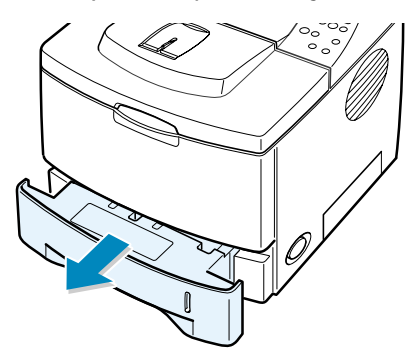

**2** Remove any misfed paper by pulling it out by the visible edge from the tray. Make sure that all of the paper is properly aligned in the tray.

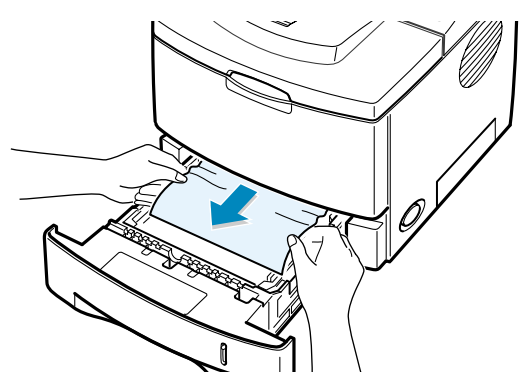

SOLVING PROBLEMS **7.**7

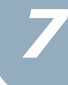

**NOTE:** If the jammed paper is not invisible or if there is resistance when you pull the paper, remove the tray from the printer and carefully pull the jammed paper free from the printer.

**3** Slide the tray back into the printer.

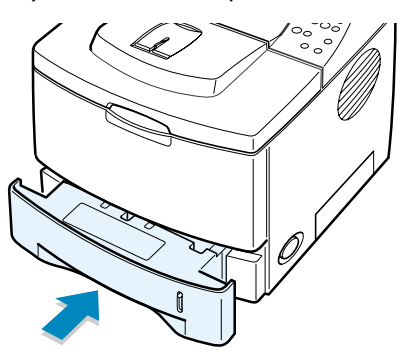

**4** Open and close the top cover to resume printing.

#### **In the Optional Tray2**

**1** Pull the optional Tray2 out of the printer.

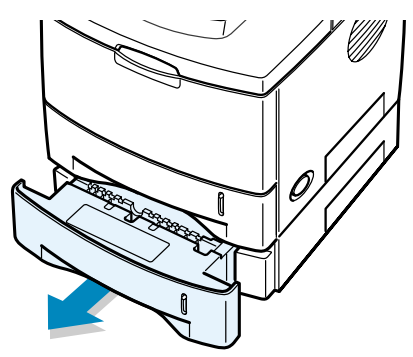

**2** If you see the jammed paper, remove the paper from the tray.

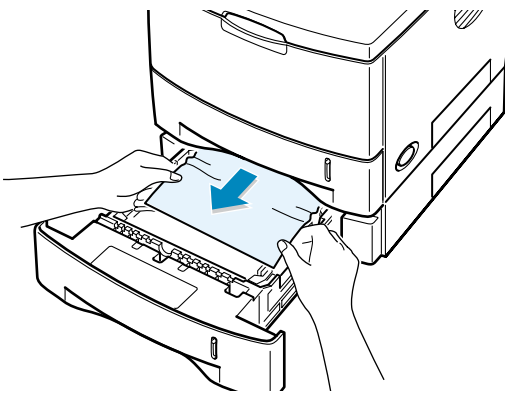

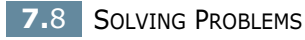

**3** If you cannot find the jammed paper in the Tray2, pull the Tray1 half way out of the printer, and remove the paper.

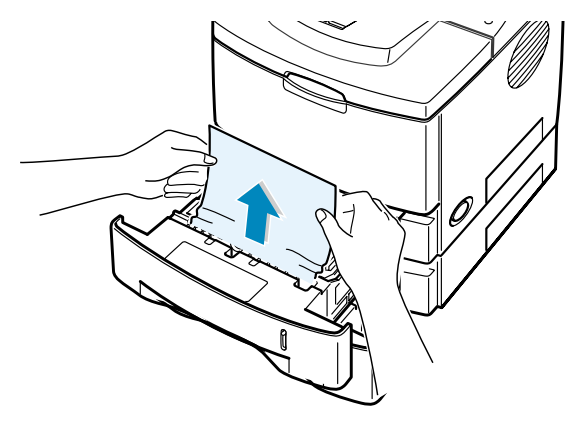

**4** Slide the trays back into the printer. Open and close the top cover. Printing can be resumed.

#### **In the Multi-Purpose Tray**

- **1** Open the Multi-Purpose Tray.
- **2** Carefully remove the jammed paper from the tray.

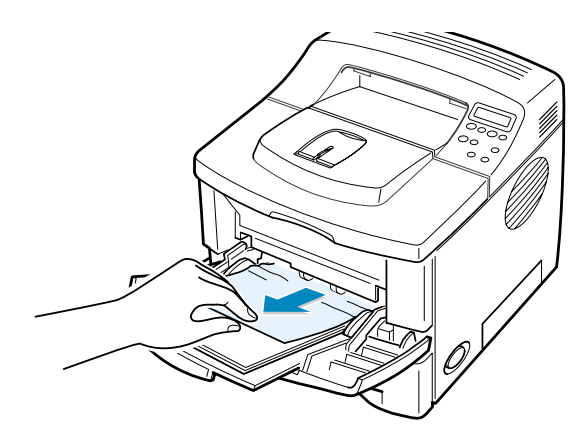

**3** Open and close the top cover. Printing can be resumed.

*7*

## <span id="page-134-0"></span>**Around the Toner Cartridge**

**1** Open and close the top cover, and the jammed paper is automatically exits the printer.

If not, continue to Step 2.

**2** Open the top cover and remove the toner cartridge.

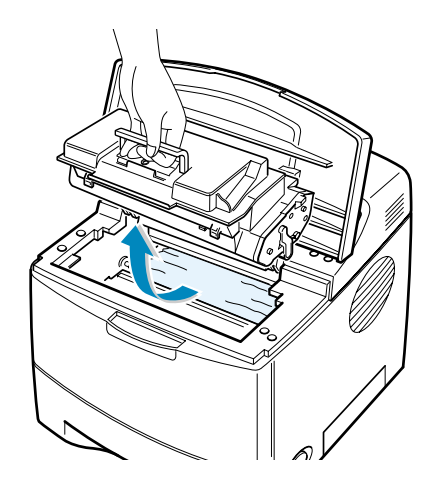

**CAUTION:** To prevent damage to the toner cartridge, do not expose it to light for more than a few minutes. Place a piece of paper over the top of the toner cartridge to shield it while it is out of the printer.

**3** Carefully lift up the guide feed.

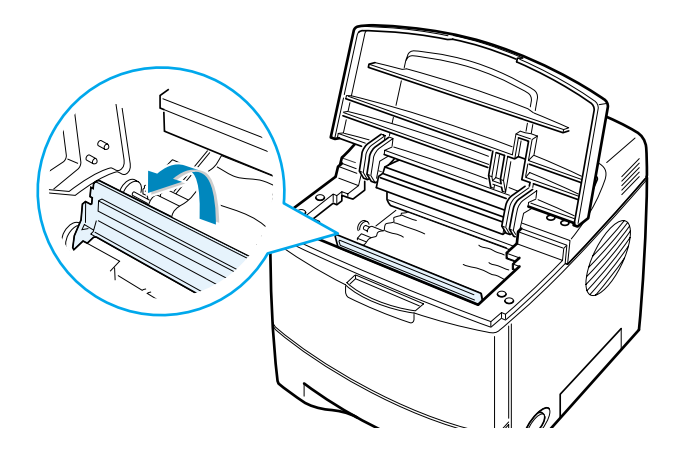

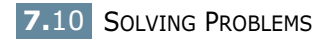

**4** Gently pull the jammed paper towards you to remove it from the printer.

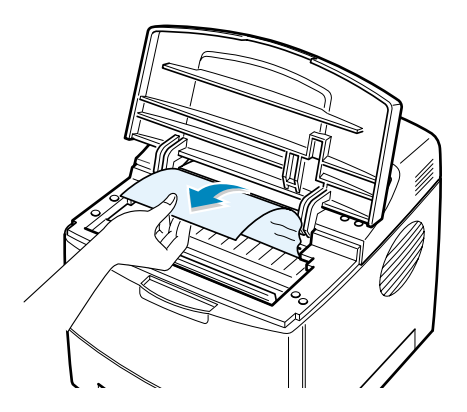

If the jammed paper is not visible or there is resistance when you pull the paper, go to ["In the Paper Exit Area" on](#page-136-0)  [page 7.12](#page-136-0).

**5** Flip down the guide feed and reinstall the toner cartridge.

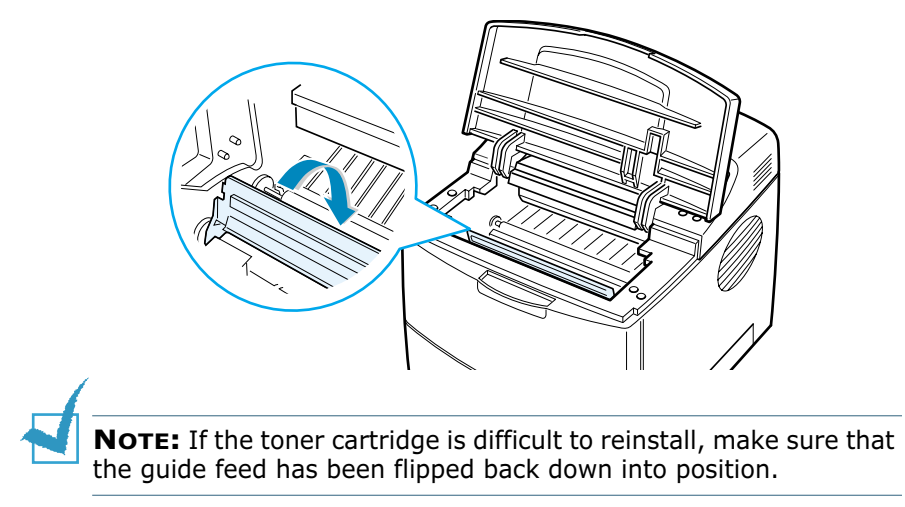

**6** Close the top cover. Printing can be resumed.

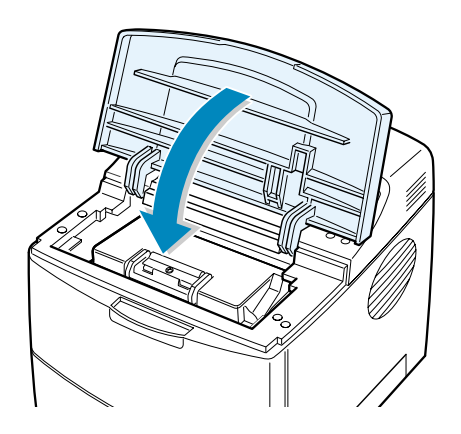

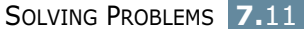

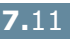

## <span id="page-136-0"></span>**In the Paper Exit Area**

**1** If a long portion of the paper is visible, pull it straight out. If not, continue to Step 2.

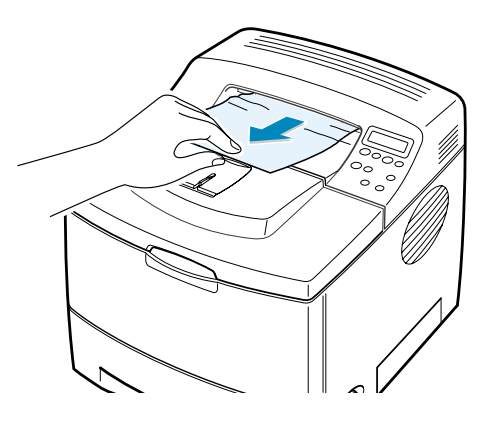

**2** Open the rear output tray.

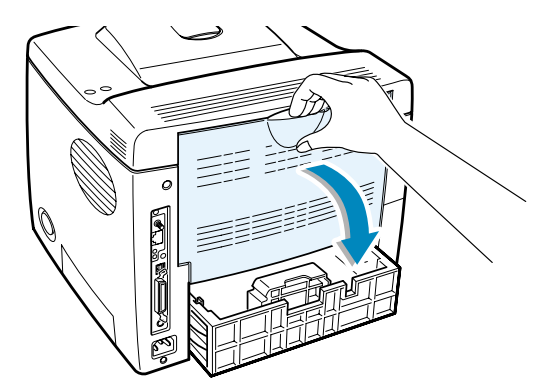

**3** Loosen the paper if it is caught in the feed rollers. Then gently pull the paper out.

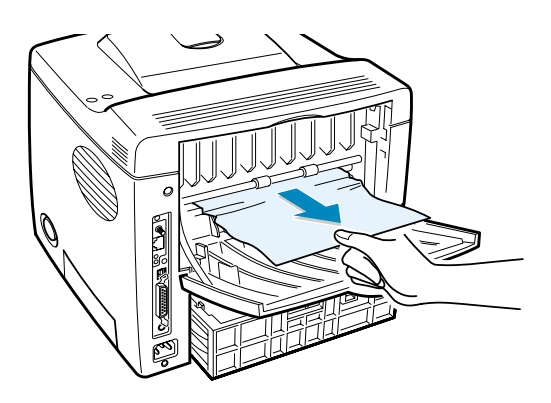

- **4** Close the rear output tray.
- **5** Open and close the top cover. Printing can be resumed.

**7.**12 SOLVING PROBLEMS

## <span id="page-137-0"></span>**In the Duplex Area**

#### **Duplex Jam 1**

- **1** Open the rear output tray.
- **2** Remove the jammed paper.

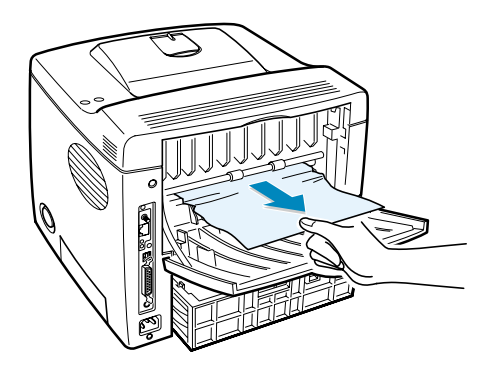

- **3** Close the rear output cover.
- **4** Open and close the top cover. Printing can be resumed.

#### **Duplex Jam 2**

- **1** Pull the paper tray out of the printer.
- **2** Pull down the metal plate inside of the printer.

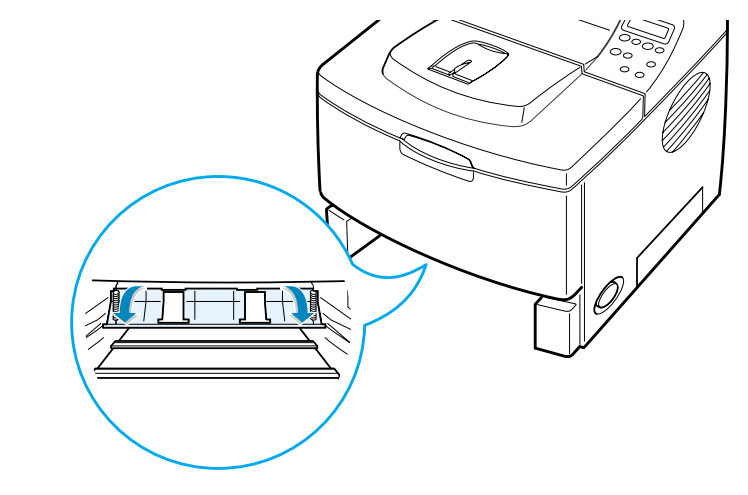

**CAUTION:** Pulling the plate may do you an injury. Use the lever on the left.

SOLVING PROBLEMS **7.**13

*7*

**3** Remove the jammed paper.

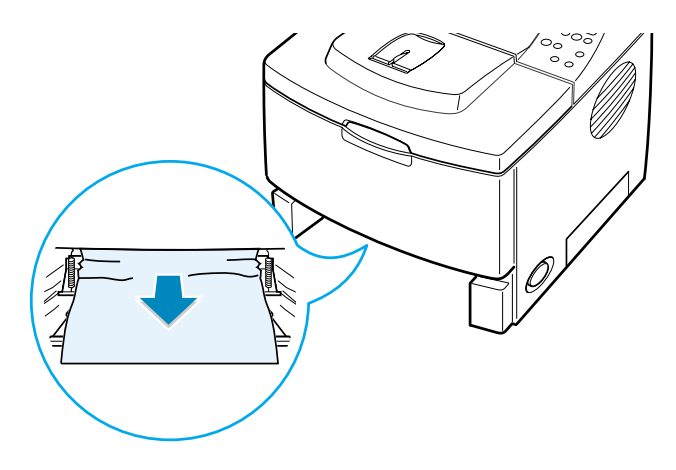

- **4** Slide the tray back into the printer.
- **5** Open and close the top cover. Printing can be resumed.

### **Tips for Avoiding Paper Jams**

By selecting the correct paper types, most paper jams can be avoided. If a paper jam occurs, follow the steps outlined in ["Clearing Paper Jams" on page 7.7](#page-131-0).

- Follow the procedures in ["Loading Paper" on page 2.6](#page-26-0). Ensure that the adjustable guides are positioned correctly.
- Do not overload the paper tray. Ensure that the paper is below the paper limit mark on the inside wall of the tray.
- Do not remove the paper from the tray while printing.
- Flex, fan and straighten the paper before loading.
- Do not use creased, damp or highly curled paper.
- Do not mix paper types in the tray.
- Use only recommended print materials. See ["Paper](#page-219-0)  [Specifications" on page G.3.](#page-219-0)
- Ensure that the recommended print side is facing down when loading paper in the tray and facing up in the Multi-Purpose Tray.

**7.**14 SOLVING PROBLEMS

# **Solving Print Quality Problems**

The dirty inside of the printer or improper paper loading may reduce the print quality. See the table below to troubleshoot the problem.

<span id="page-139-0"></span>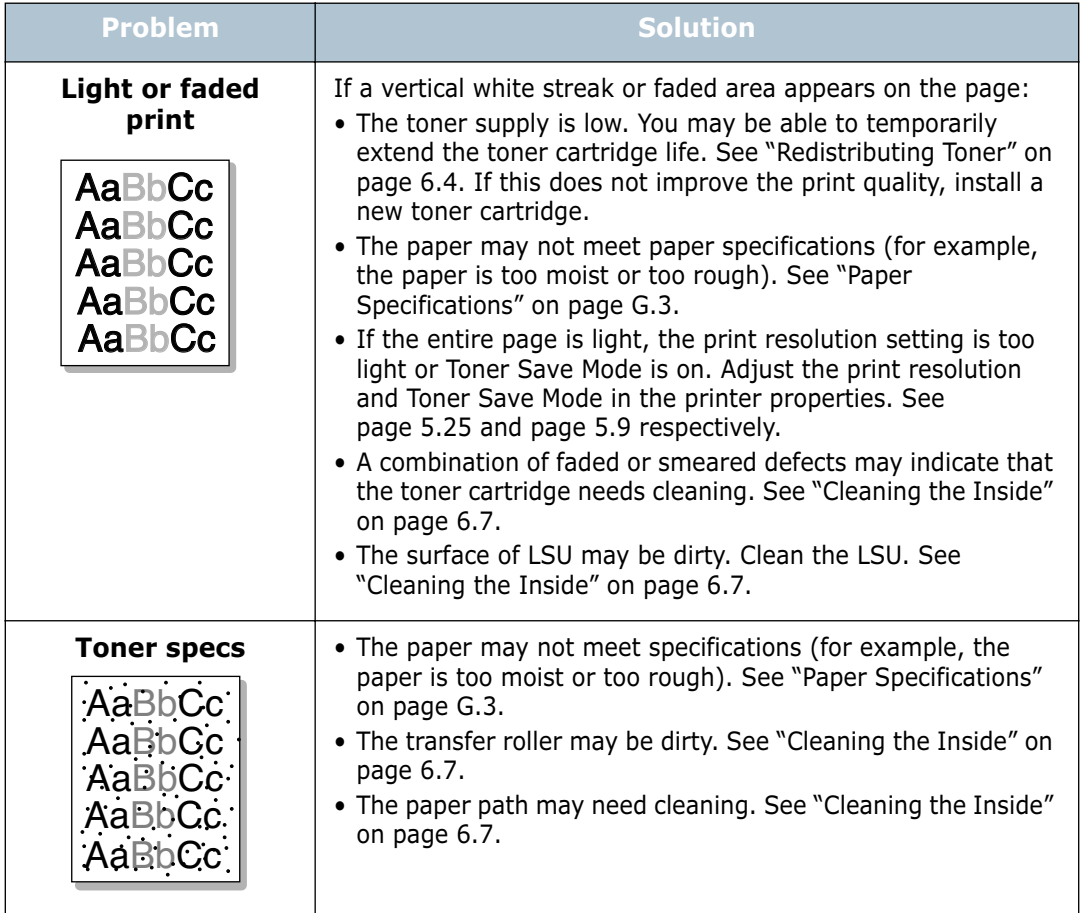

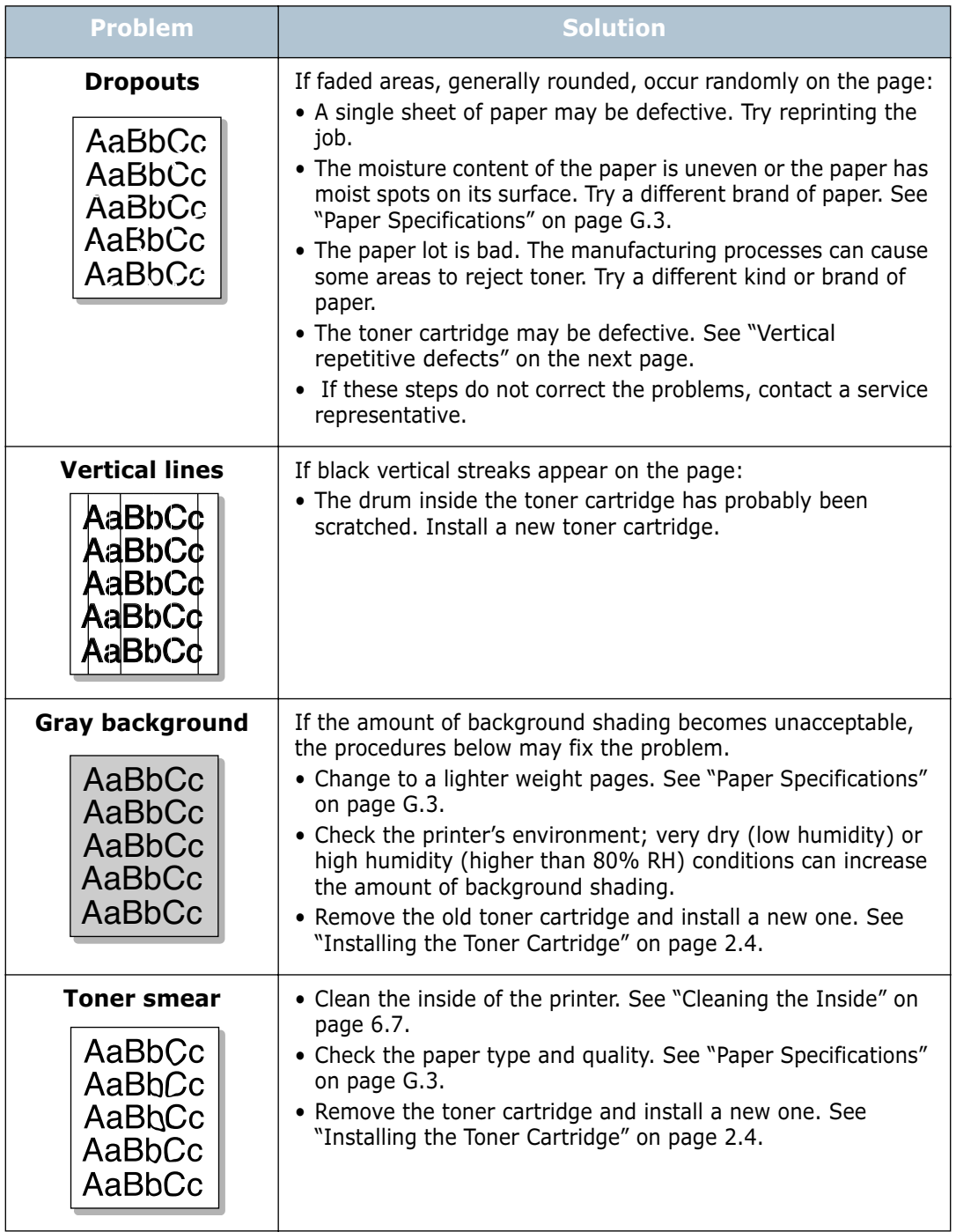

**7.**16 SOLVING PROBLEMS

<span id="page-141-0"></span>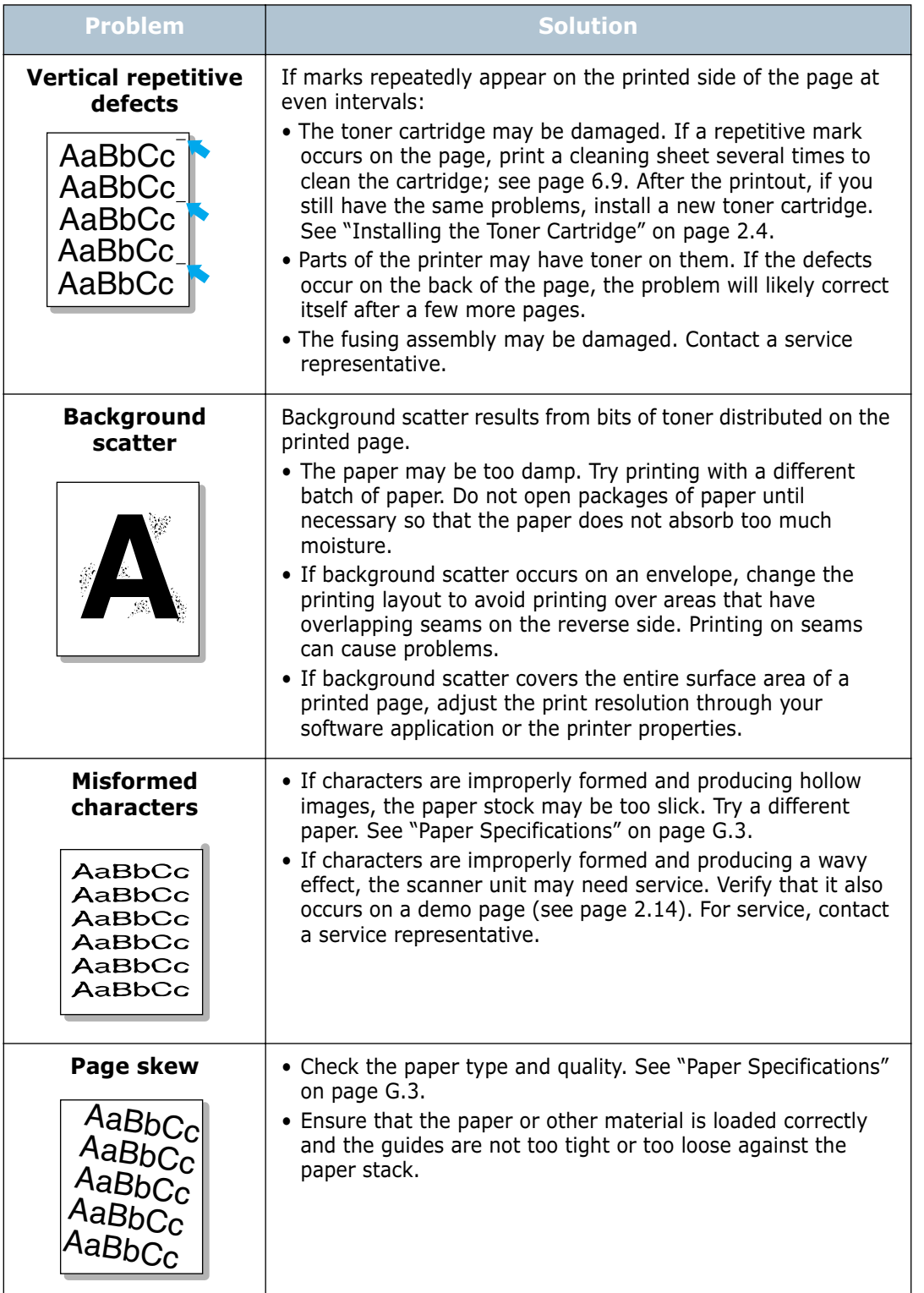

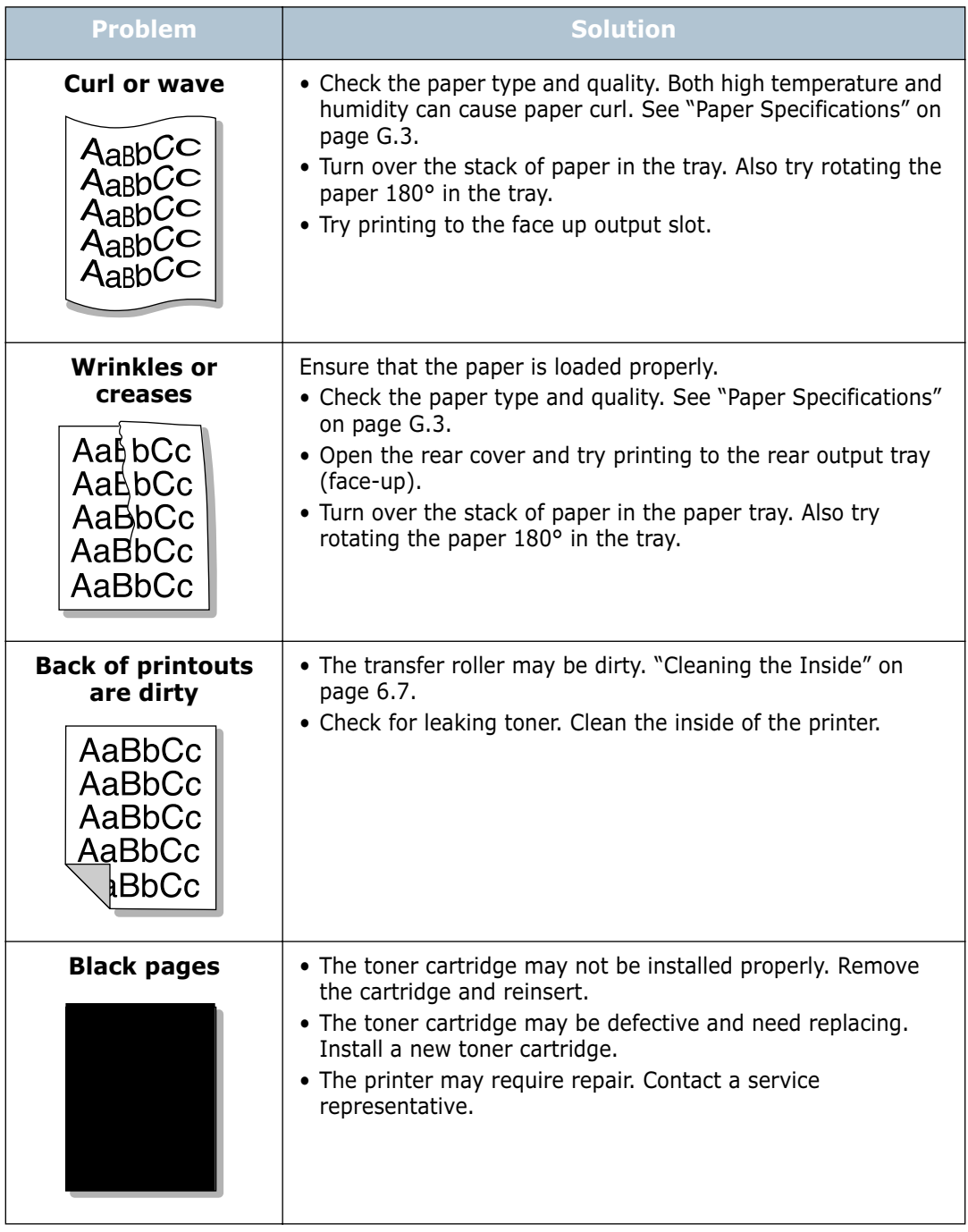

**7.**18 SOLVING PROBLEMS

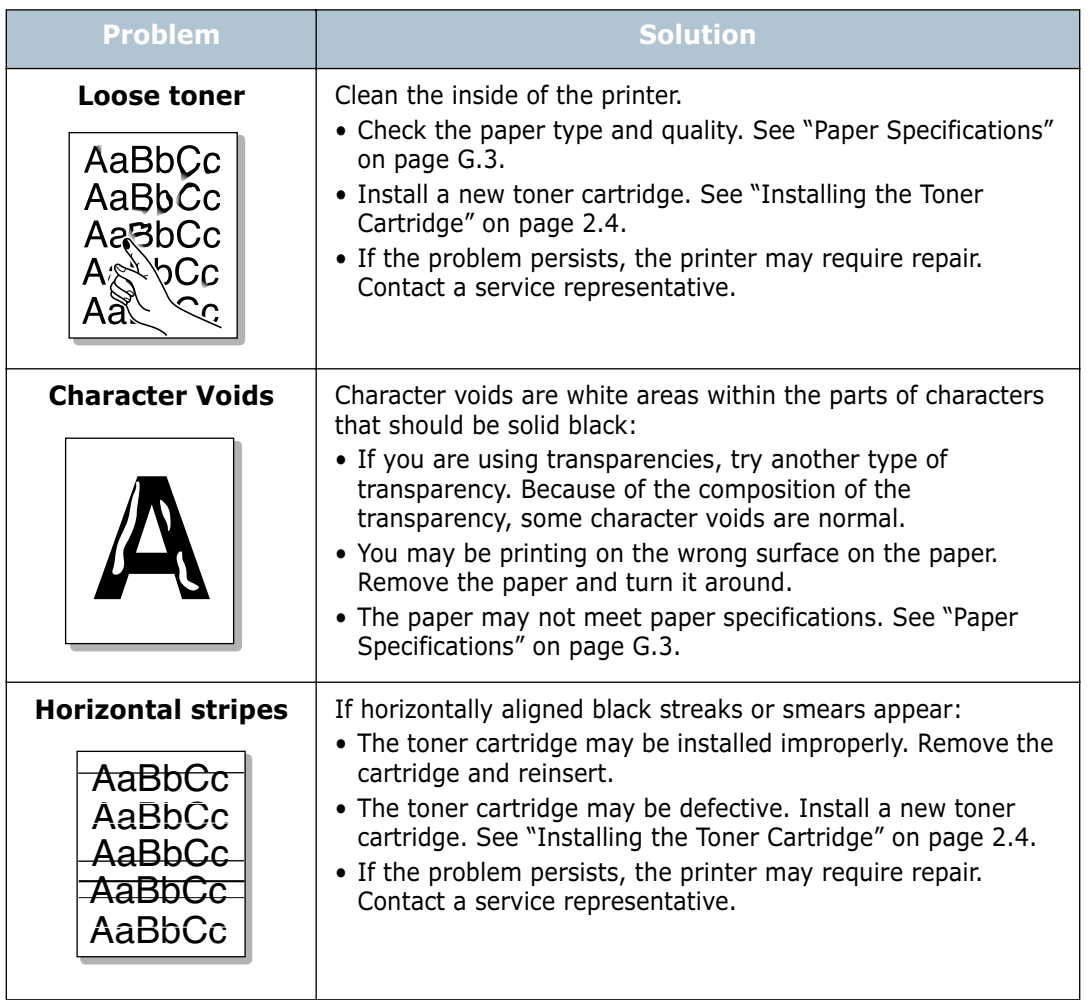
# **Understanding Display Messages**

The display on the front panel shows the messages to indicate the printer's status or errors. Refer to the tables below to understand the message's meaning and clear the problem if necessary. Messages and their meanings are listed in alphabetical order.

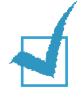

**NOTE:** When you call for service, it is very convenient to tell the specified message.

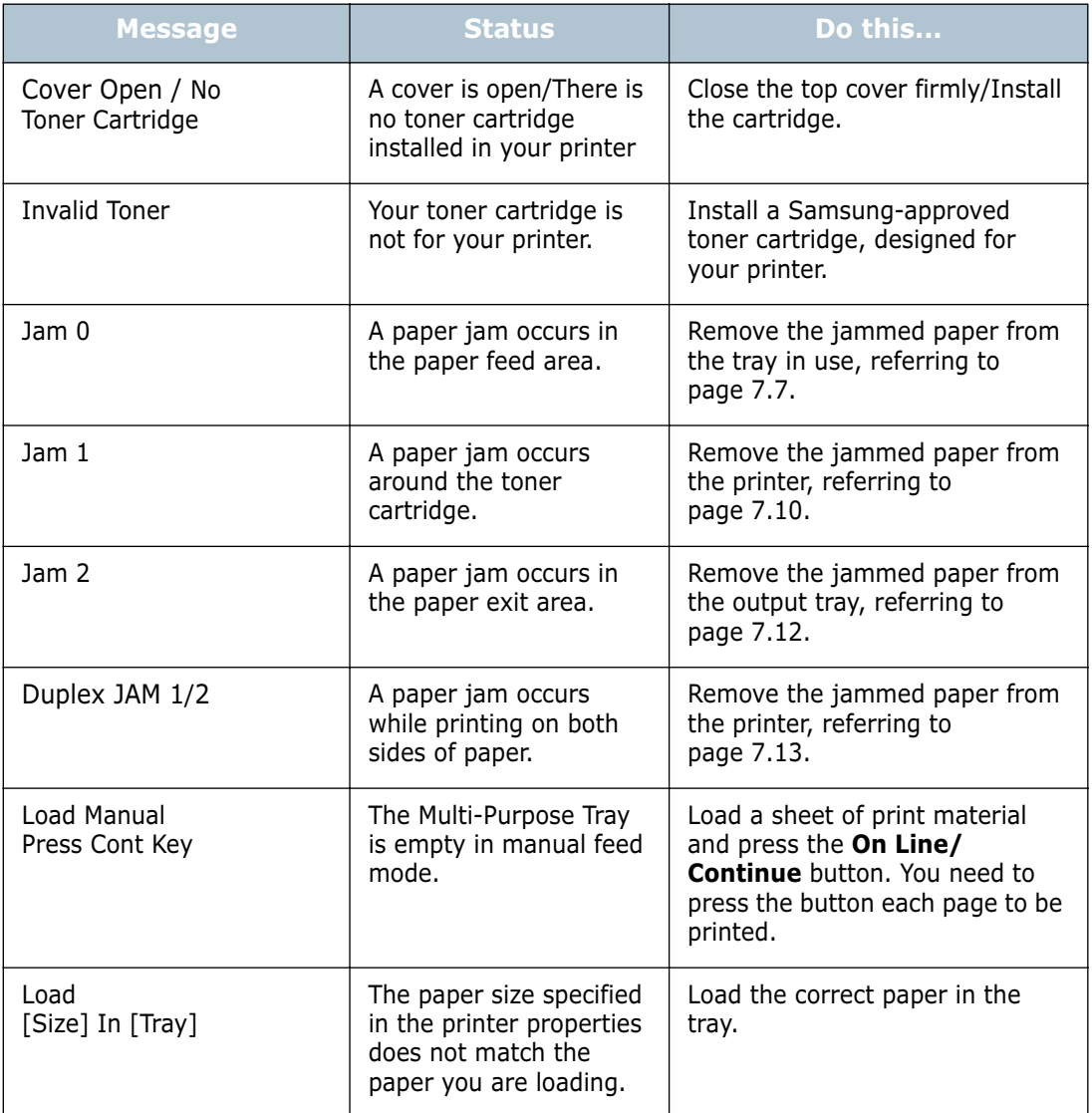

**7.**20 SOLVING PROBLEMS

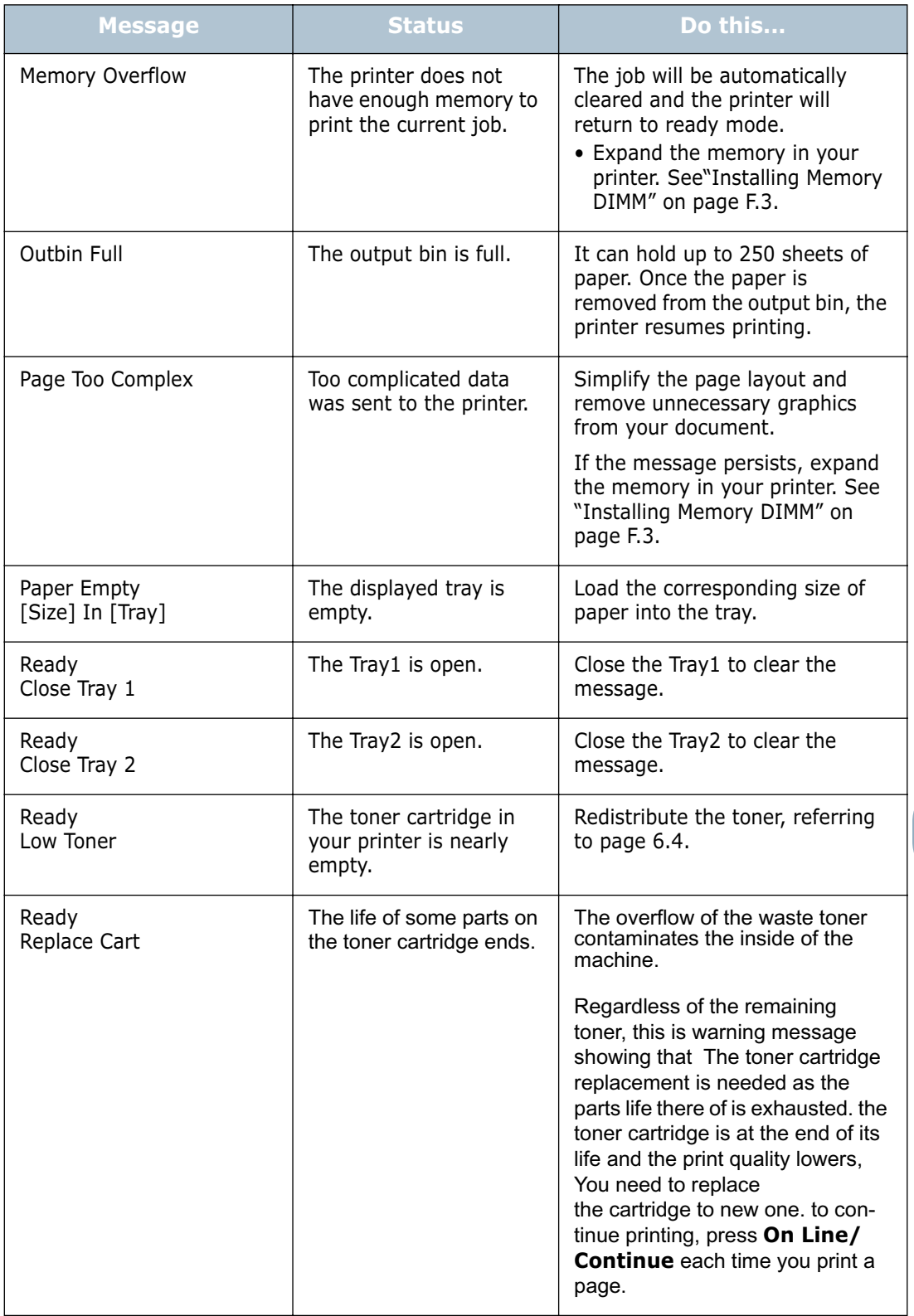

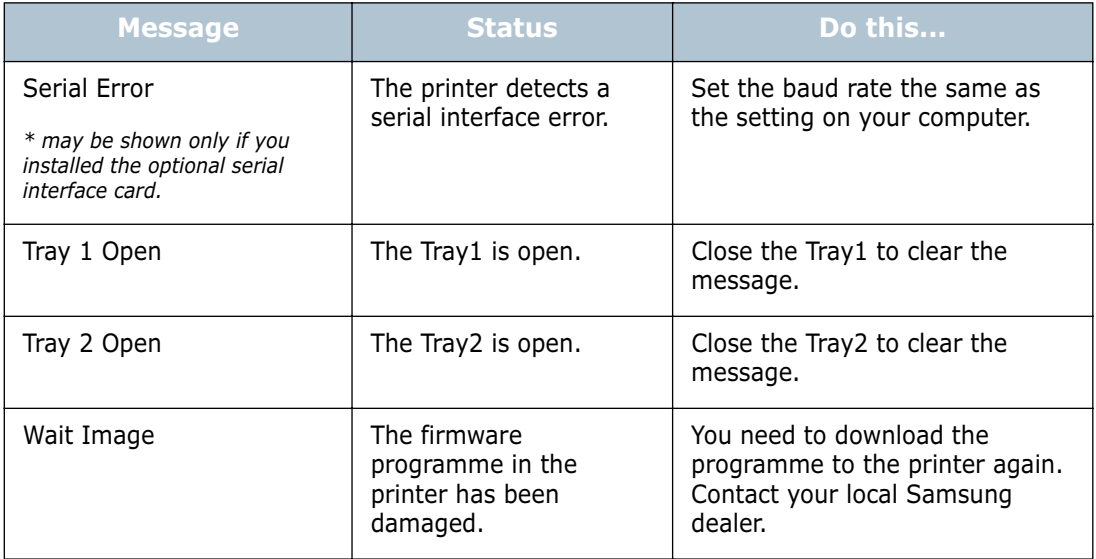

# **Common Windows Problems**

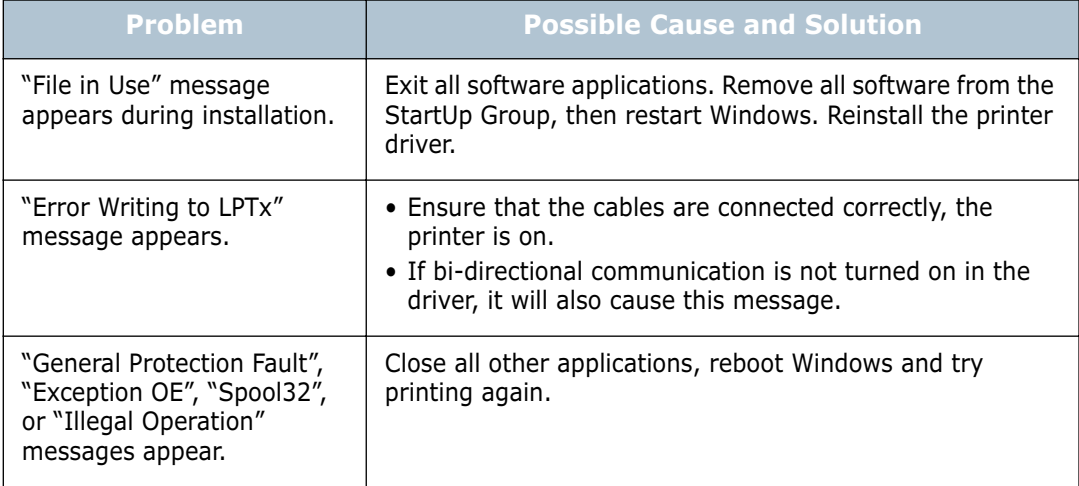

**NOTE:** Refer to Microsoft Windows 9x/Me/NT 4.0/2000/XP User's Guide that came with your PC for further information on Windows error messages.

**7.**22 SOLVING PROBLEMS

# **Common Macintosh Problems**

### **Problems in the Chooser**

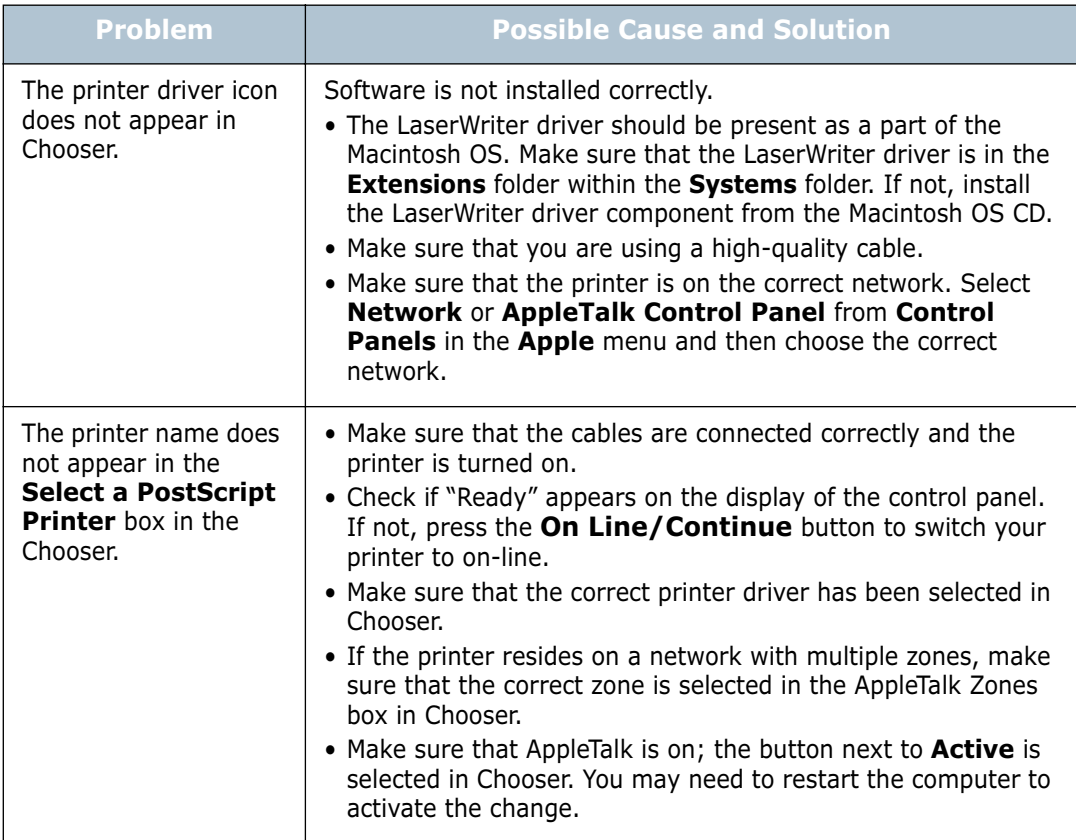

### **Printing Errors**

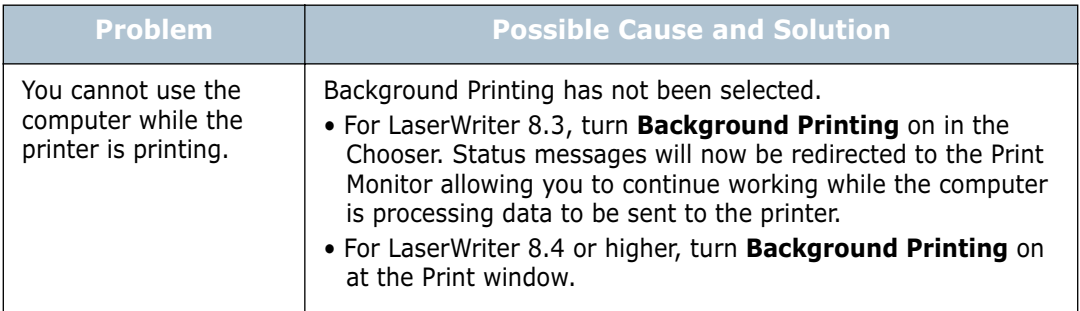

# **Troubleshooting PS Errors**

The following situations are PS language specific and may occur when several printer languages are being used.

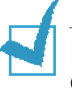

**NOTE:** To receive a printed or screen displayed message when PS errors occur, open the Print Options window and click the desired selection next to the PostScript errors section.

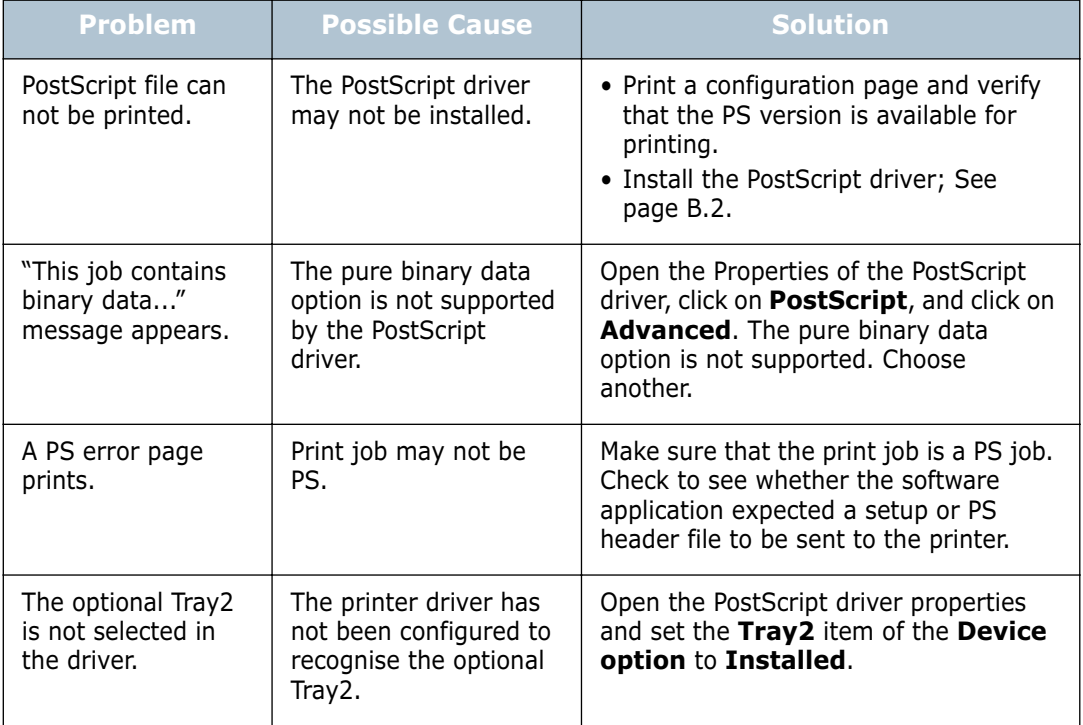

**7.**24 SOLVING PROBLEMS

# **Common Linux Problems**

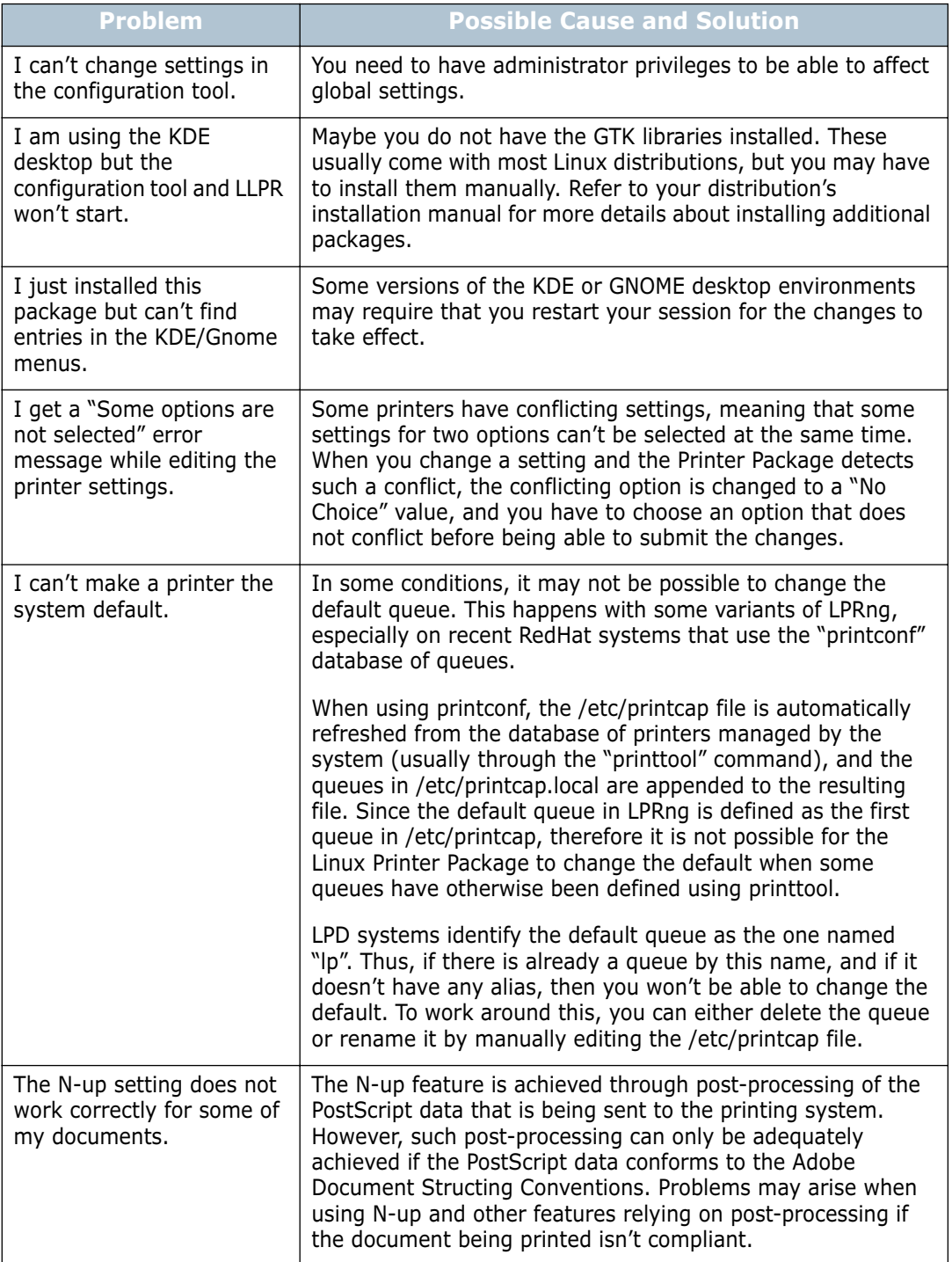

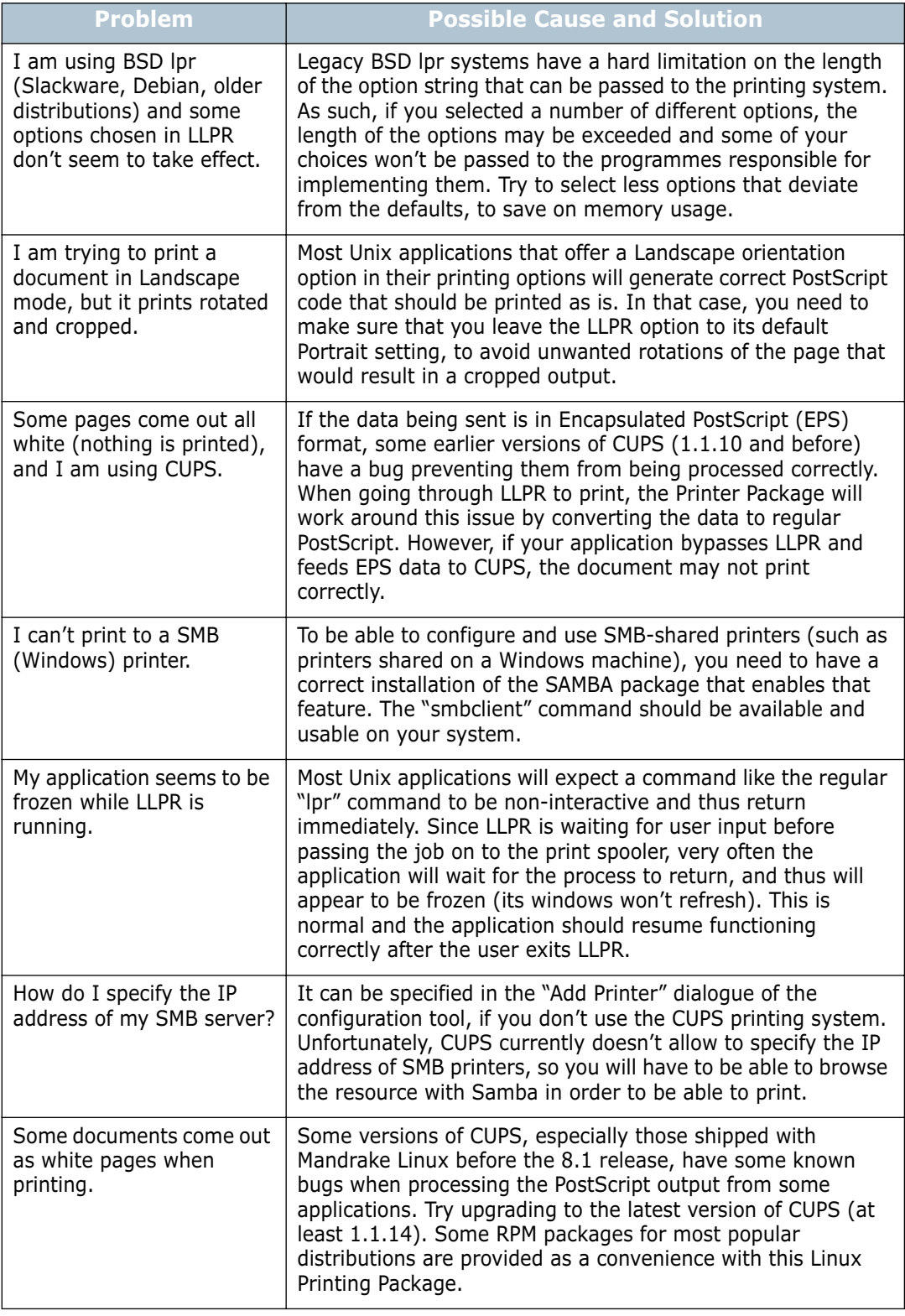

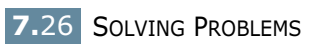

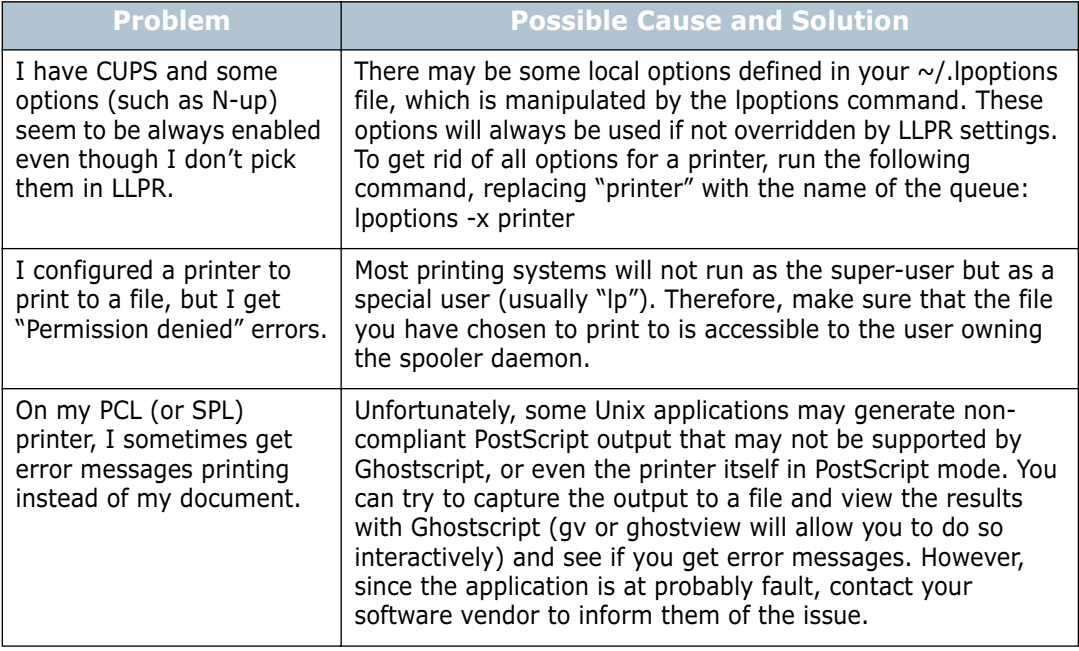

# **Common DOS Problem**

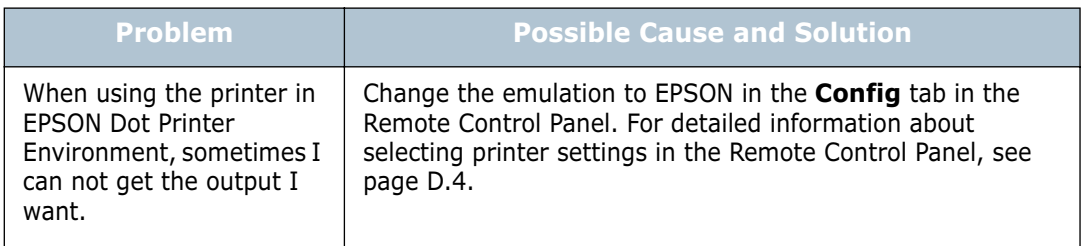

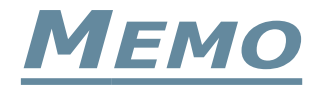

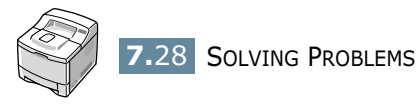

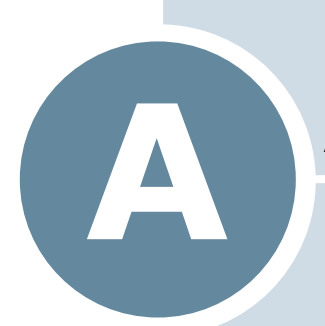

# **USING YOUR PRINTER WITH A MACINTOSH**

Your printer supports Macintosh systems with a built-in USB interface or 10/100 Base-TX network interface card (option for ML-2550). When you print a file from a Macintosh computer, you can use PostScript driver by installing the PPD file.

This chapter includes:

- **• [Installing Software for Macintosh](#page-154-0)**
- **• [Setting Up the Printer](#page-155-0)**
- **• [Printing a Document](#page-158-0)**
- **• [Using Advanced Printing Features](#page-159-0)**

## <span id="page-154-0"></span>**Installing Software for Macintosh**

The CD-ROM that came with your printer provides you with the PPD file to use the PS driver, Apple LaserWriter driver, for printing on a Macintosh computer.

Refer to the table below for the driver available for your printer and system requirements.

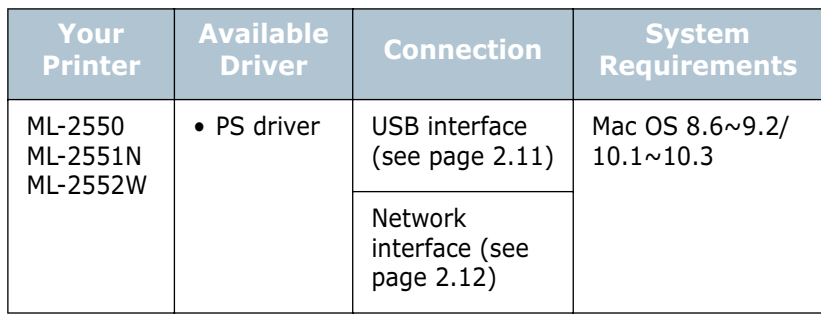

- **1** Turn on your computer and printer.
- **2** Insert the CD-ROM which came with your printer into the CD-ROM drive.
- **3** Double-click the **SAMSUNG\_LBP** on your Macintosh desktop.
- **4** Double-click the **Samsung Laser Printer Installer** icon next to each language to select the correct one.
- **5** Click **Continue**.
- **6** The Samsung Laser Printer Installer window opens. Select the installation type.

The window provides two options for software installation:

- **Easy Install** (recommended method): This option loads the PPD file and the Adobe Acrobat Reader programme.
- **Custom Install**: This option allows you to choose which components will be installed, the PS Level 3 PPDs and the Adobe Acrobat Reader programme for opening the User's Guide.
- **7** Click **Install**.
- **8** After the installation is finished, click **Quit**.

**A.2** USING YOUR PRINTER WITH A MACINTOSH

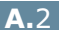

## <span id="page-155-0"></span>**Setting Up the Printer**

The way to set up your printer is different depending on which cable you use to connect the printer to your computer - the network cable or the USB cable.

### **For Network-connected Macintosh**

#### **In Mac OS 9.x**

- **1** Follow the instructions on [page A.2](#page-154-0) to install the PPD file on your computer.
- **2** From the **Apple** menu, select **Chooser**.
- **3** Click **LaserWriter 8** (the PostScript driver provided with your Macintosh).

The name of your printer appears in the list.

**4** Select **SEC000xxxxxxxxx** from the printer box (where the xxxxxxxxx varies depending on each of the products) and Click **Select**.

If Auto Setup does not work properly, click **Select PPD**, choose **Samsung ML-2550 Series** and click **OK**.

- **5** When the setup is completed, you see your printer icon is created as a desktop printer.
- **6** Close the **Chooser**.
- **7** When a message window appears telling you that you have changed your current printer, click **OK**.

USING YOUR PRINTER WITH A MACINTOSH **A.**3

#### **In Mac OS 10.2.x**

- **1** Follow the instructions on [page A.2](#page-154-0) to install the PPD file on your computer.
- **2** Open **Print Center** from the Utilities folder.
- **3** Click **Add** on the Printer List.
- **4** Select the **AppleTalk** tab.

The name of your printer appears on the list. Select **SEC000xxxxxxxxx** from the printer box, where the **xxxxxxxxx** varies depending on your printer.

- **5** Click **Add**.
- **6** If Auto Select does not work properly, select **Samsung** in Printer Model and **Samsung ML-2550 Series** in Model Name.

Your printer appears on the Printer List and is set as a default printer.

### **For USB-connected Macintosh**

#### **In Mac OS 9.x**

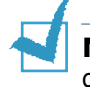

**NOTE:** The location of the Desktop Printer Utility may be different depending on your Macintosh OS.

- **1** Follow the instructions on [page A.2](#page-154-0) to install the PPD file on your computer.
- **2** Open the **Macintosh HD** and double-click **Application**.
- **3** Double-click **Utilities**.
- **4** Double-click **Desktop Printer Utility**.
- **5** Select **LaserWriter 8**, and select **Printer (USB)** in the list box. Then click **OK**.

**A.4** USING YOUR PRINTER WITH A MACINTOSH

- **6** Click **Change** in the USB Printer Selection section. The name of your printer appears in the list.
- **7** Click **ML-2550**, and click **OK**.
- **8** Click **Auto Setup** in the PostScript Printer Description (PPD) File section.

If Auto Setup does not work properly, click **Select PPD** and choose **Samsung ML-2550 Series**.

**9** When the setup is completed, click **Create**.

**10** Click **Save**.

#### **In Mac OS 10.2.x**

- **1** Follow the instructions on [page A.2](#page-154-0) to install the PPD file on your computer.
- **2** Open **Print Center** from the Utilities folder.
- **3** Click **Add** on the Printer List.
- **4** Select the **USB** tab.
- **5** Select **ML-2550** and click **Add**.
- **6** If Auto Select does not work properly, select **Samsung** in Printer Model and **Samsung ML-2550 Series** in Model Name.

Your printer appears on the Printer List and is set as a default printer.

USING YOUR PRINTER WITH A MACINTOSH **A.**5

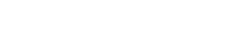

*A*

## <span id="page-158-0"></span>**Printing a Document**

When you print with a Macintosh, you need to check the printer software setting in each application you use. Follow these steps to print from a Macintosh:

**NOTE:** The LaserWriter driver's window may be different depending on the version of your Macintosh system, but the features available are the same.

- **1** Open a Macintosh application and select a file you want to print.
- **2** Open the **File** menu and click **Page Setup** (**Document Setup** in some applications).
- **3** Choose your paper size, orientation, paper type and other options and click **OK**.
- **4** Open the **File** menu and click **Print**.
- **5** Choose the number of copies and indicate which pages you want to print.
- **6** Click **Print** when you finish setting the options.

### **Canceling a Print Job**

To cancel a print job, press the **Cancel** button  $(\heartsuit)$  on the control panel. The printer finishes printing the page that is moving through the printer and deletes the rest of the print job.

**A.6** USING YOUR PRINTER WITH A MACINTOSH

### <span id="page-159-0"></span>**Using Advanced Printing Features**

- [Printing Multiple Pages on One Sheet of Paper](#page-159-1)
- [Duplex Printing](#page-160-0)
- [Printing Your Document to a Selected Paper Size](#page-161-0)

### <span id="page-159-1"></span>**Printing Multiple Pages on One Sheet of Paper**

You can print more than one page on a single sheet of paper. This feature provides a cost-effective way to print draft pages.

- **1** From your Macintosh application, select **Print** from the **File**  menu.
- **2** Select the **Layout**.
- **3** Click **Print**, and the printer prints the selected number of pages on one side of each page.

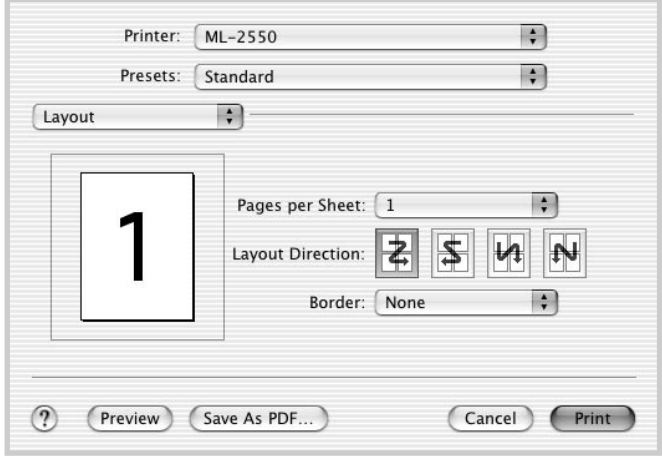

▲ Mac OS 10.2.x

USING YOUR PRINTER WITH A MACINTOSH **A.**7

*A*

### <span id="page-160-0"></span>**Duplex Printing**

You can print on both sides of paper. Before printing in the duplex mode, decide on which edge you will be binding your finished document. The binding options are:

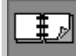

Which is the conventional layout used in book binding.

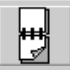

Which is the type often used with calendars.

**1** From your Macintosh application, select **Print** from the **File**  menu.

#### **2** Select the **Duplex**.

(Select the **Layout** if you are an Mac OS 9.x user.)

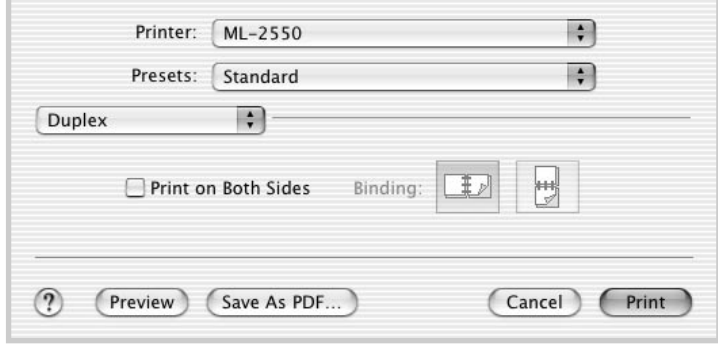

- **3** Click **Print on Both Sides** and select a binding orientation.
- **4** Click **Print** and the printer prints on both sides of the paper.

<sup>▲</sup> Mac OS 10.2.x

### <span id="page-161-0"></span>**Printing Your Document to a Selected Paper Size**

This feature allows you to scale your print job to any specified physical paper size regardless of the document size.

- **1** From your Macintosh application, select **Print** from the **File**  menu.
- **2** Select the **Printer Features**. (Select the **Advanced Options** if you are an Mac OS 9.x user.)
- **3** Select an option from the **Fit to Page** drop-down list, and click **Print**.

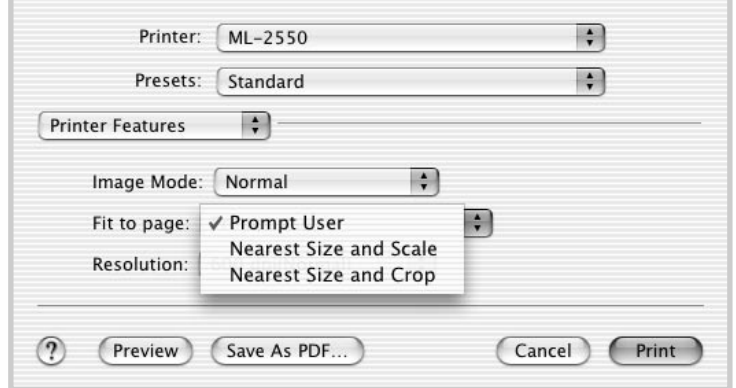

▲ Mac OS 10.2.x

- **Nearest Size and Scale**: The printer automatically selects paper nearest the document size and reduces or enlarges the page to fit it onto the paper.
- **Nearest Size and Crop**: The printer automatically selects paper nearest the document size and prints the page in actual size. Any overflowing data is cropped to fit the page onto the paper.

*A*

USING YOUR PRINTER WITH A MACINTOSH **A.**9

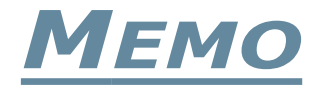

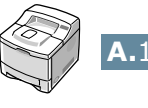

**A.**10 USING YOUR PRINTER WITH A MACINTOSH

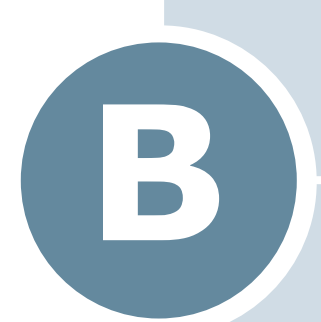

# **USING WINDOWS POSTSCRIPT DRIVER**

If you want to use the PostScript driver provided with your system CD-ROM to print a document, use the information on this Appendix.

This chapter includes:

- **• [Installing PS Drivers](#page-164-1)**
- **• [Using PS Printer Driver Features](#page-166-0)**

### <span id="page-164-1"></span><span id="page-164-0"></span>**Installing PS Drivers**

PPDs, in combination with the PostScript driver, access the printer features and allow the computer to communicate with the printer. An installation programme for the PPDs is provided on the supplied software CD-ROM.

Before installing, make sure that the printer and the PC are properly connected with parallel, USB or network interface. For information about:

- connecting with the parallel interface, see [page 2.10.](#page-30-0)
- connecting with the USB interface, see [page 2.11](#page-31-0). For Windows 98/Me, the USB driver must be installed. See [page 2.20.](#page-40-0)
- connecting with a network interface, see [page 2.12](#page-32-0). For a ML-2550, you need to install an optional network interface card; see ["Installing a Network or Serial Interface Card" on](#page-210-0)  [page F.6.](#page-210-0)

#### **Installing PS Drivers**

**1** Place the CD-ROM in the CD-ROM drive. Installation will start automatically.

#### **If the CD-ROM drive does not automatically run:**

Select **Run** from the **Start** menu, type **x:\cdsetup.exe** in the Open box (where **x** is the drive letter for the CD-ROM drive) and click **OK**.

**2** Select the appropriate language.

If you can't find the desired language from the screen, use the scroll button on the bottom right of the window to display more languages.

#### **3** Click **Install the Samsung Software-II on your PC**. **(PostScript)**

- **4** Click **Next**.
- **5** When the installation is completed, click **Finish**.

**B.**2 USING WINDOWS POSTSCRIPT DRIVER

#### **Reinstalling PS Drivers**

- **1** From the **Start** menu, select **Programs**.
- **2** Select **Samsung ML-2550 Series**, and then **Samsung ML-2550 Series PS Driver Maintenance**.
- **3** The Samsung ML-2550 Series PS Driver Maintenance window appears. Click **Repair** and then click **Next**.
- **4** When reinstallation is done, click **Finish**.

#### **Removing PS Drivers**

- **1** From the **Start** menu, select **Programs**.
- **2** Select **Samsung ML-2550 Series**, and then **Samsung ML-2550 Series PS Driver Maintenance**.
- **3** The Samsung ML-2550 Series PS Driver Maintenance window appears. Check **Remove** and then click **Next**.
- **4** When you are asked to confirm your selection, click **OK**.

The Samsung ML-2550 Series PS printer driver and all of its components are removed from your computer.

**5** When removing is completed, click **Finish**.

USING WINDOWS POSTSCRIPT DRIVER **B.**3

*B*

# <span id="page-166-0"></span>**Using PS Printer Driver Features**

Certain printer features are not available in this PS driver. For details about the features, refer to [Chapter 5,"Printing Tasks."](#page-87-0)

The printer automatically switches between PS and SPL printer languages depending on the driver you have selected.

### **Accessing Printer Properties**

The properties window for the Windows PostScript printer driver can be opened from the Printers folder or an application.

#### **To open the properties window from the Printer folder:**

- **1** Click the Windows **Start** button.
- **2** Select **Settings** then **Printers** to open the Printers window.
- **3** Select **Samsung ML-2550 Series PS**.
- **4** Click the right mouse button and select **Properties** to open the properties window.

#### **To open the properties window from an application:**

- **1** From the **File** menu, select **Print** to open the Print window.
- **2** Make sure that **Samsung ML-2550 Series PS** is selected in the **Name** drop-down list.
- **3** Click **Properties** to open the properties window.

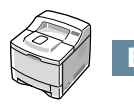

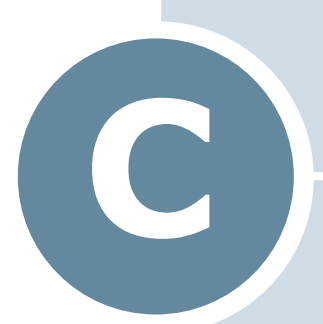

# **USING YOUR PRINTER IN LINUX**

You can use your printer in a Linux environment.

This chapter includes:

- **• [Installing the Printer Driver](#page-168-0)**
- **• [Using the Configuration Tool](#page-174-0)**
- **• [Changing LLPR Properties](#page-176-0)**

# <span id="page-168-0"></span>**Installing the Printer Driver**

### **System Requirements**

#### **Supported OS**

- Redhat 6.2/7.0/7.1 and above
- Linux Mandrake 7.1/8.0 and above
- SuSE 6.4/7.0/7.1 and above
- Debian 2.2 and above
- Caldera OpenLinux 2.3/2.4 and above
- Turbo Linux 6.0 and above
- Slackware 7.0/7.1 and above

#### **Recommended Requirements**

- Pentium IV 1GHz or higher
- RAM 256 MB or higher
- 1 GB or higher

#### **Softwares**

- Glibc 2.1 or higher
- GTK+ 1.2 or higher
- GhostScript

### **Installing the Printer Driver**

- **1** Make sure that you connect the printer to your computer. Turn both the computer and the printer on.
- **2** When the Administrator Login window appears, type in "**root**" in the Login field and enter the system password.

**NOTE:** You must log in as a super user (root) to install the printer software. If you are not, ask your system administrator.

**C.**2 USING YOUR PRINTER IN LINUX

**3** Insert the printer software CD-ROM. The CD-ROM automatically runs.

**NOTE:** If the CD-ROM does not automatically run, click the  $\blacksquare$ icon at the bottom of the window. When the Terminal screen appears, type in:

[root@local /root]# **cd /mnt/cdrom** (the CD-ROM directory) [root@local cdrom]# **./setup.sh**

**4** Select the installation type, either **Recommended** or **Expert**, and then click **Continue**.

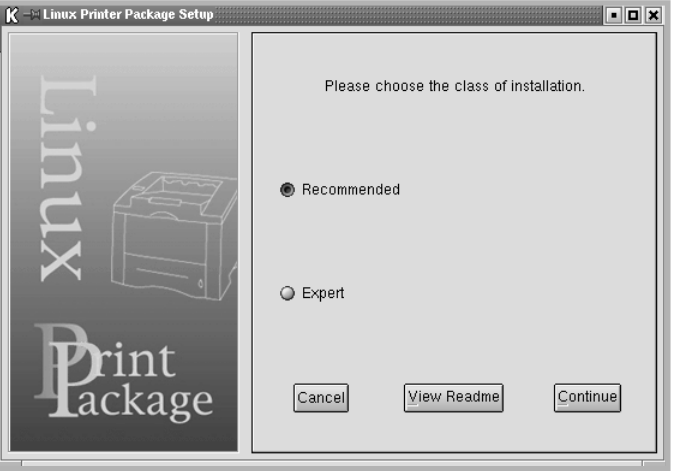

**Recommended** is fully automated and is not required any interaction. **Expert** installation allows you to select the install path or printing system.

**5** If you selected **Recommended**, go to Step 6.

For **Expert**, select the desired option and then click **Begin Install**.

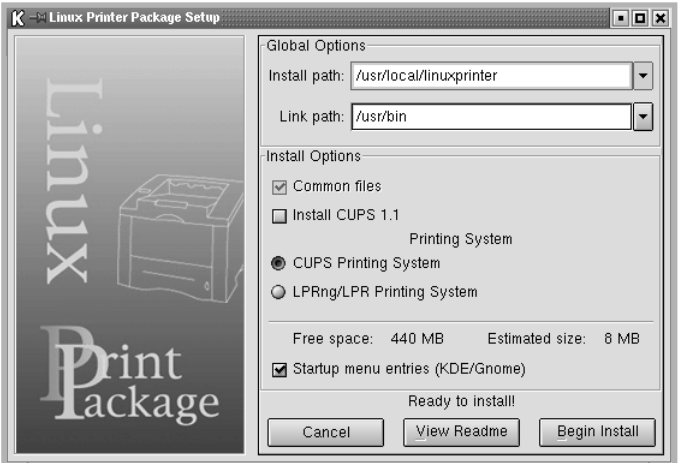

USING YOUR PRINTER IN LINUX **C.**3

*C*

**6** The printer driver installation begins. When the installation is completed, click **Start**.

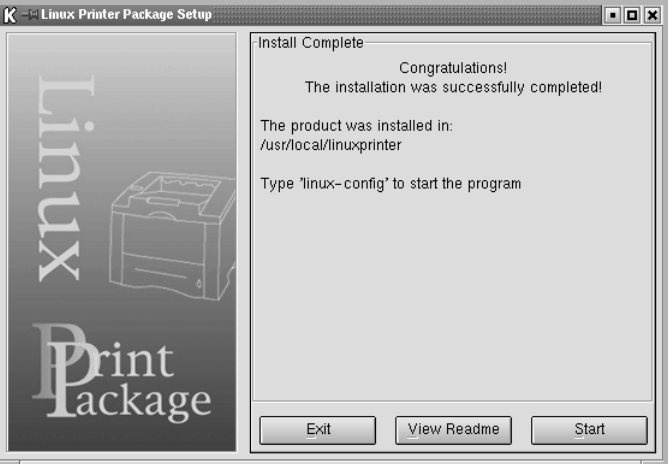

**7** The Linux Printer Configuration window opens. Click the **Add Printer** icon on the tool bar at the top of the window.

**NOTE:** Depending on the printing system in use, the Administrator Login window may appear. Type in "**root**" in the Login field and enter the system password.

**8** You see the printers currently added in your system. Select the printer you will use. The function tabs available for the selected printer appear at the top of the Add a Printer window.

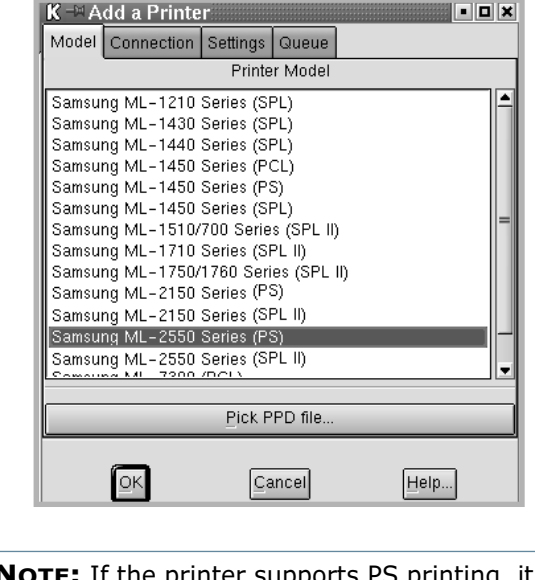

rinter supports PS printing, it is recommended to select the PS driver.

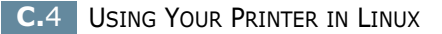

**9** Click the **Connection** tab and ensure that the printer port is set properly. If not proper, change the device setting.

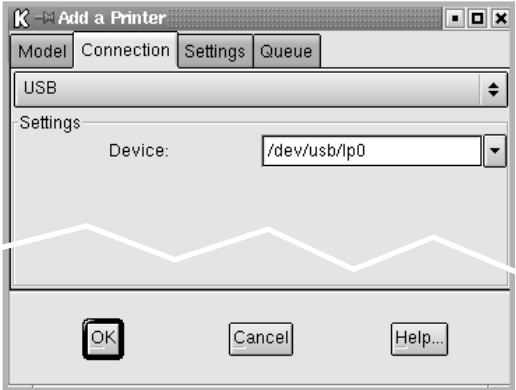

**10** You can use the **Settings** tab and the **Queue** tab to view the printer's current setting. If necessary, you can change the settings.

**NOTE:** The options may differ depending on the printer in use. The Description and the Location field in the Queue screen may not appear depending on the printing system in use.

**11** To exit, click **OK**.

- **12** When the window prompts that the new printer is successfully configured, click **OK**.
- **13** The Linux Printer Configuration window re-appears. From the **Info** tab, you can view the information about your printer. If necessary, you can change the printer configuration. For details about changing the printer configuration, see ["Using](#page-174-0)  [the Configuration Tool" on page C.8](#page-174-0).

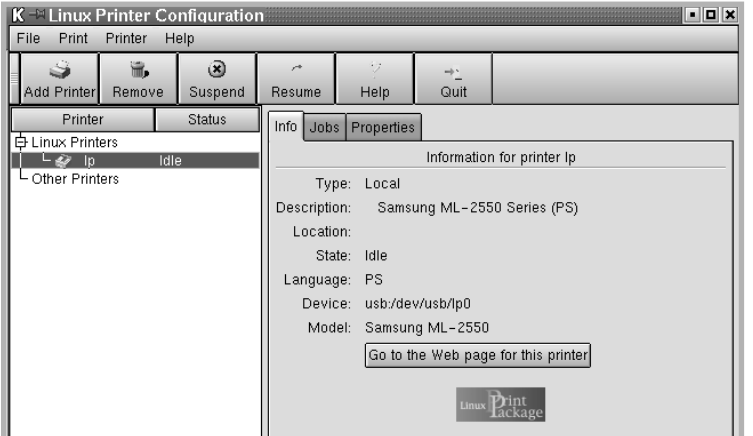

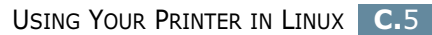

### **Changing the Printer Connection Method**

If you change the printer connection method from USB to parallel or vice versa while in use, you must re-configure your Linux printer by adding the printer in your system. Take the following steps:

- **1** Make sure that you connect the printer to your computer. Turn both the computer and the printer on.
- **2** When the Administrator Login window appears, type in "**root**" in the Login field and enter the system password.

**NOTE:** You must log in as a super user (root) to install a new printer to the printing system. If you are not, ask your system administrator.

**3** From the Startup Menu icon at the bottom of the desktop, select **Linux Printer** and then **Configuration Tool**.

You can also access the Linux Printer Configuration window by typing in "**linux-config**" from the Terminal screen.

- **4** When the Linux Printer Configuration window appears, click the **Add Printer** icon on the tool bar at the top of the window.
- **5** Click the **Connection** tab at the top of the Add a Printer window.

Ensure that the printer port is set properly. If not proper, change the device setting.

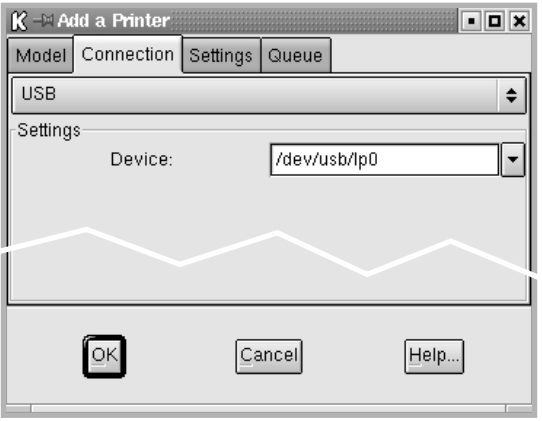

**6** Click **OK**.

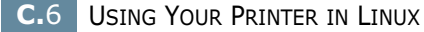

### **Uninstalling the Printer Driver**

**1** From the Startup Menu icon at the bottom of the desktop, select **Linux Printer** and then **Configuration Tool**.

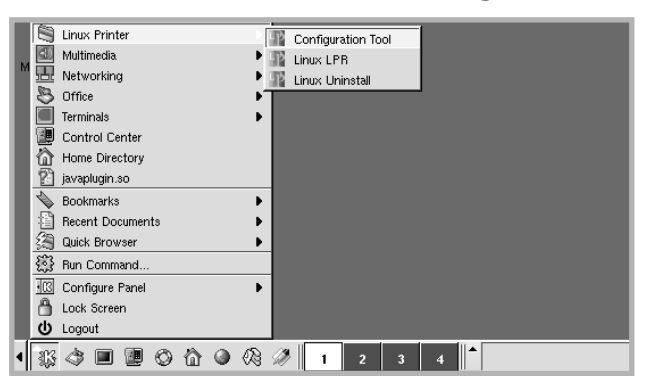

You can also access the Linux Printer Configuration window by typing in "**linux-config**" from the Terminal screen.

- **2** In the Linux Printer Configuration window, select the **Uninstall** command from the **File** menu.
- **3** The Administrator Login window appears. Type in "**root**" in the Login field and enter the system password. Click **Proceed**.

**NOTE:** You must log in as a super user (root) to uninstall the printer software. If you are not, ask your system administrator.

- **4** The message window which is asking your confirmation to proceed with the uninstallation appears. Click **Yes**.
- **5** Select **Complete uninstall** and then click **Uninstall**.

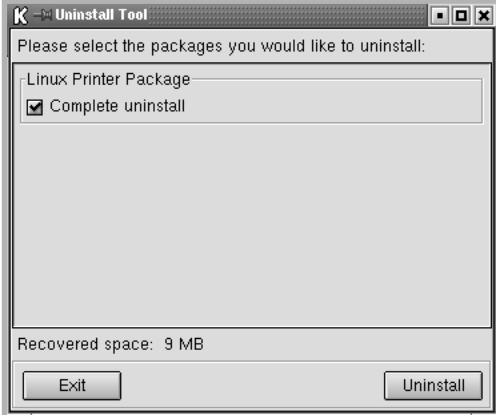

USING YOUR PRINTER IN LINUX **C.**7

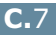

*C*

- **6** Click **OK** to begin uninstallation.
- **7** When the uninstallation is completed, click **Finished**.

### <span id="page-174-0"></span>**Using the Configuration Tool**

The configuration tool allows the administrative tasks, including adding and removing new printer, and changing their global settings. Regular users can also run it to easily inspect job queues, examine the printer properties and changing their local preference.

To access the Configuration Tool:

**1** From the Startup Menu icon at the bottom of the screen, select **Linux Printer** and then **Configuration Tool**. The Linux Printer Configuration window appears.

You can also open this window from the Terminal screen by typing in "**linux-config**."

**2** The Linux Printer Configuration window shows a list of installed printers at the left pane. The right pane shows a number of tabs that display information regarding the currently selected printer.

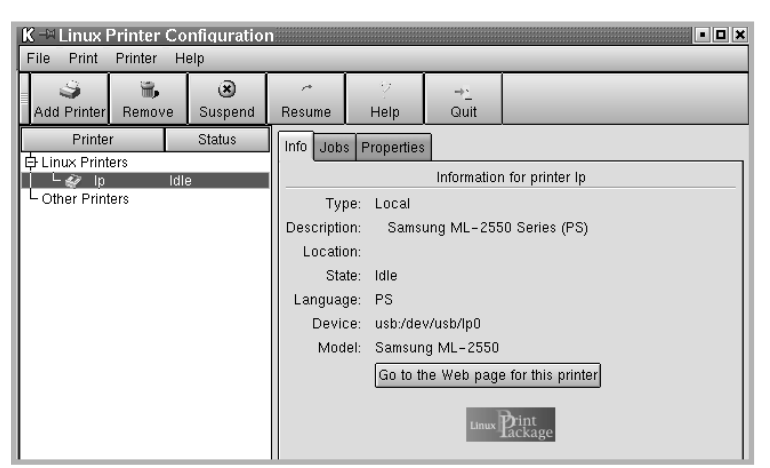

Select your printer, if not currently selected.

**C.**8 USING YOUR PRINTER IN LINUX

**3** The **Info** tab shows general information about the printer.

If you are an Internet user, you can click **Go to the Web page for this printer** to access the web page.

Click the **Job** tab to inspect and manage the job queue for the selected printer. You can suspend, resume or delete a specific job(s) in the queue. If you drag a specific job(s), you can drop it into the print queue of another printer.

The **Properties** tab allows you to change the default printer settings.

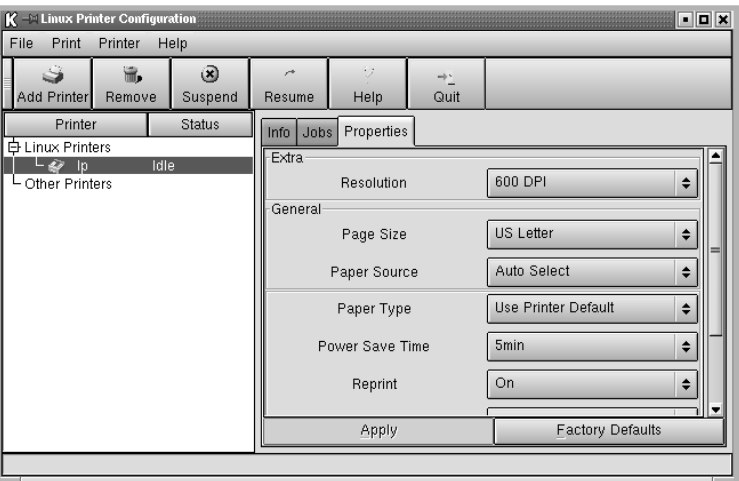

**NOTE:** Regular users are able to override the system-wide default settings defined by the administrator. When a regular user clicks **Apply**, these custom settings will be saved in the user's profile and may be later used with LLPR. If the administrator is running the configuration tool, then the settings will be saved as the new global defaults.

*C*

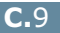

## <span id="page-176-0"></span>**Changing LLPR Properties**

You can fine tune the printer's properties by opening the LLPR Properties window.

To open the LLPR Properties window:

- **1** From the application you are using, select the **Print** command.
- **2** When the Linux LPR window opens, click **Properties**.

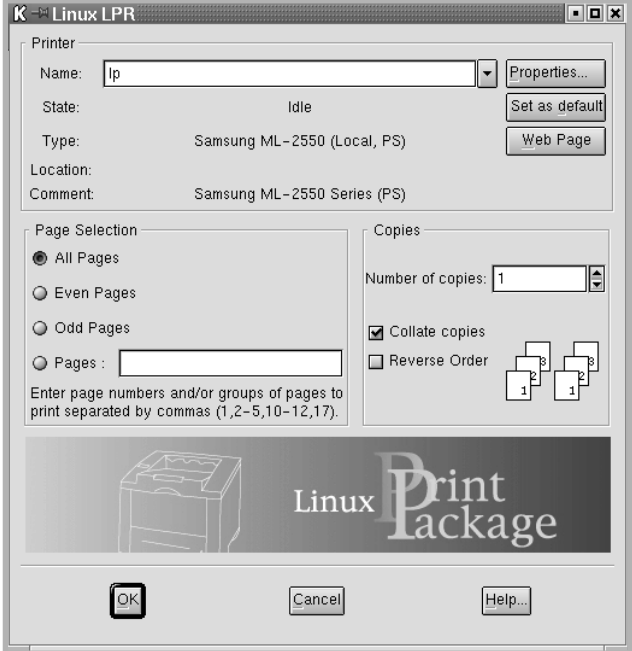

You can also open the LLPR window by using the following:

- Click the Startup Menu icon at the bottom of the screen and select **Linux Printer** and then **Linux LPR**.
- If the Linux Printer Configuration window is currently open, select **Test Print** from the **Print** menu.

**C.**10 USING YOUR PRINTER IN LINUX

#### **3** The LLPR Properties window opens.

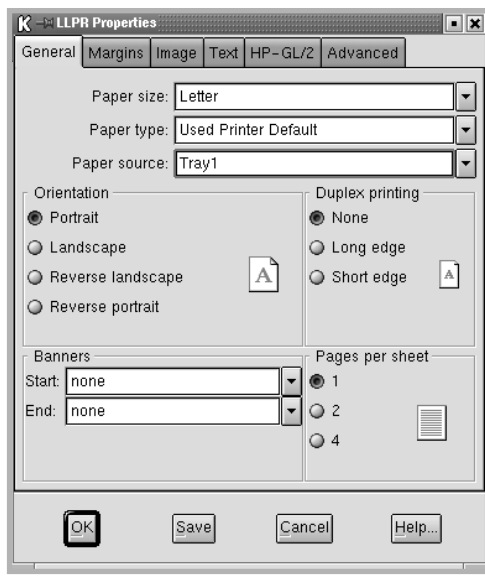

You will see the following six tabs at the top of the window:

- **General** allows you to change the paper size, the paper type, the paper source, the orientation of the documents, enable duplex feature, add start and end banners, and change the number of pages per sheet.
- **Margins** allows you to specify the page margins. The graphics on the right shows the current settings. These margins do not apply when printing regular PostScript data.
- **Image** allows you to set image options that will be used when printing images files, i.e. when a non-PostScript document is passed to LLPR on the command line. But colour settings will also take effect for postscript documents.
- **Text** allows you to select the density of the text and turn the syntax colouring on or off.
- **HP-GL/2** allows you to set default options to print documents of the HP-GL/2 format, which is used by some plotters.
- **Advanced** allows you to override the default settings for the printer.

If you click the **Save** button at the bottom of the window, the options will be kept between LLPR session.

Use the **Help** button to view details about the options in the window.

**4** To apply the options, click **OK** in the **LLPR Properties** window. You will return to the **Linux LPR** window. To start printing, click **OK**.

USING YOUR PRINTER IN LINUX **C.**11

*C*

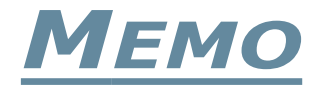

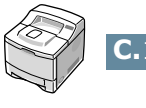

**C.**12 USING YOUR PRINTER IN LINUX

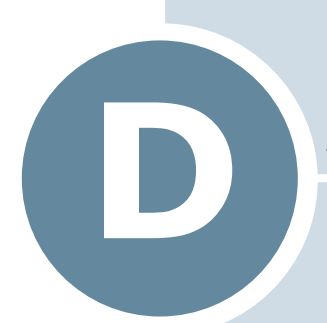

# **PRINTING FROM DOS APPLICATIONS**

While your printer is primarily a Windows printer, you can also print from a DOS software Programme using the Remote Control Panel utility provided in the supplied software CD-ROM.

This chapter includes:

- **• [About the Remote Control Panel](#page-180-0)**
- **• [Installing the Remote Control Panel](#page-180-1)**
- **• [Selecting Print Settings](#page-182-1)**
## **About the Remote Control Panel**

DOS users have access to many printer features through specific DOS printer drivers; however, many software manufactures do not develop printer drivers for their software programmes. Your printer provides the software control panel for improved printer control when DOS printer drivers are not available or when certain print settings are not available through DOS software programmes.

**NOTE:** The printer's Remote Control Panel is not a printer driver. It should be used to set print settings that are not available through DOS software programmes. Printer drivers are supplied by the manufacturers of your DOS software programmes. If your DOS software Programme does not include a printer driver for your printer, contact the manufacturer of the software or use one of the alternate printer drivers.

## **Installing the Remote Control Panel**

**1** Place the CD-ROM in the CD-ROM drive. Installation will start automatically.

#### **If the CD-ROM drive does not automatically run:**

Select **Run** from the **Start** menu, type **x:\cdsetup.exe** in the Open box (where x is the drive letter for the CD-ROM drive) and click **OK**.

**2** Select the appropriate language.

If you can't find the desired language from the screen, use the scroll button on the bottom right of the window to display more languages.

#### **3** Click **Install the Samsung Software-III on your PC (WinRCP)**.

**D.2** PRINTING FROM DOS APPLICATIONS

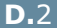

#### **4** Click **Next**.

The files are copied into the appropriate directory.

**5** After the installation is completed, click **Finish**.

### **Uninstalling the Remote Control Panel**

- **1** From the **Start** menu, select **Programs**.
- **2** Select **Samsung ML-2550 Series**, and then **Uninstall Remote Control Panel**.
- **3** Click **OK**.

The Samsung ML-2550 Series Remote Control Panel and all of its components are removed from your computer.

**4** Click **Finish**.

PRINTING FROM DOS APPLICATIONS **D.**3

*D*

## **Selecting Print Settings**

You can use this Remote Control Panel to select print settings that may not be available on some DOS Programmes. Typically, duplicate print settings that are selected from a DOS software programme override the ones that are selected in the Remote Control Panel.

### **Starting the Remote Control Panel**

- **1** From the **Start** menu, select **Programs**.
- **2** Select **Samsung ML-2550 Series** and then **Remote Control Panel**.
- **3** The Remote Control Panel window allows you to access all the information you need when using your printer. If necessary, click the other tabs on the top of the window to access other features.

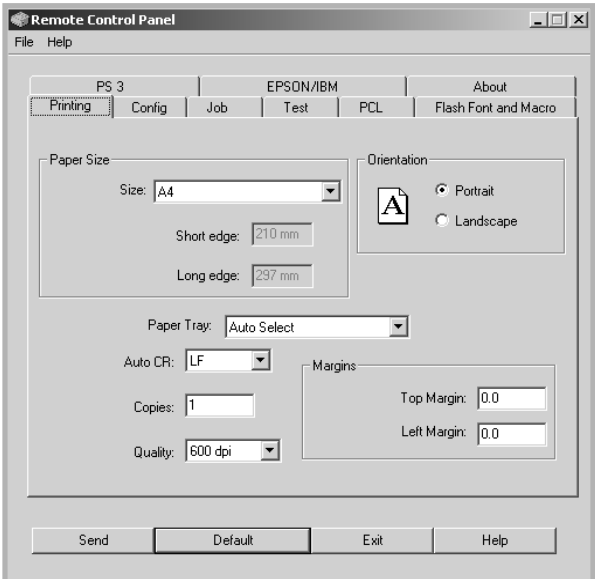

**4** When you finish changing the settings, click **Send**.

**D.4** PRINTING FROM DOS APPLICATIONS

### **Using the Remote Control Panel Tabs**

The Remote Control Panel allows you to access the following features:

### **Printing Tab**

In this tab, you can configure general settings for printing.

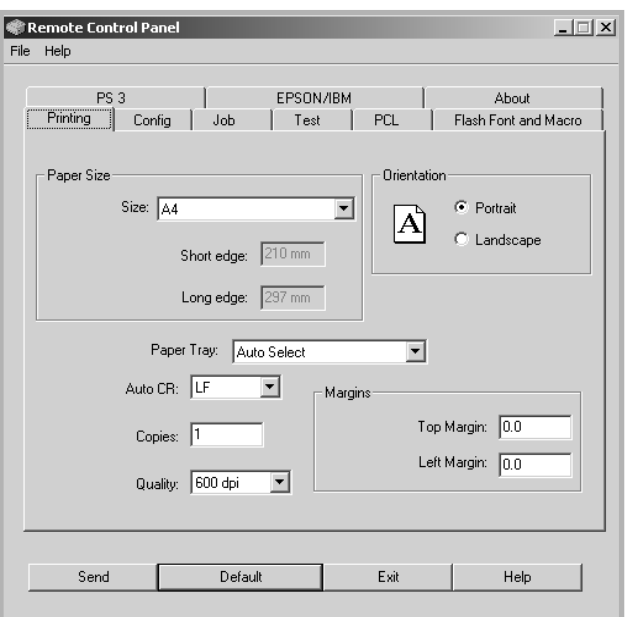

- **Paper Size** sets the paper size.
- **Orientation** determines how the output is printed on the page.
- **Paper Tray** sets the default paper source.
- **Auto CR** sets how the printer performs a carriage return.
- **Copies** sets the number of copies printed for each page.
- **Quality** specifies the print quality.
- **Margins** sets the top and left margin of the print material.

*D*

### **Config Tab**

You can configure various printer features.

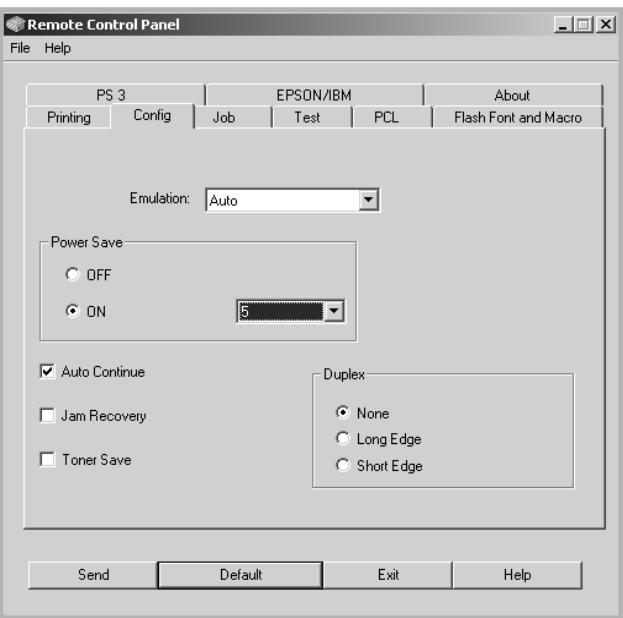

- **Emulation** selects the emulation for printing a document. The factory default is **Auto**.
- **Power Save** determines the length of time the printer waits after a job is printed before it goes to a reduced power state. If the printer is used frequently, select **OFF** which keeps the printer ready to print with the minimum warm-up time. This uses more power to keep the printer warm and ready to print.
- **Auto Continue** determines what action the printer should take if the Multi-Purpose Tray is empty when a manual feed print job is sent to the printer. If it is checked, the printer will pick up the paper from the tray after fifteen seconds. Otherwise, the printer will wait for you to load paper in the Multi-Purpose Tray.
- **Jam Recovery** determines what action the printer should take when a paper jam occurs. If it is unchecked, the printer does not reprint a page that has jammed. If it is checked, the printer keeps the image in memory for a printed page until the printer signals that the page has successfully printed. The printer reprints all jammed pages.
- **Toner save** determines the toner quantity the printer should use when printing. If it is checked, the printer conserves toner when printing. The default value is unchecked, which provides 100% usage.
- **Duplex** allows you to print on both sides of paper. For details, see [page 5.11](#page-97-0).

**D.6** PRINTING FROM DOS APPLICATIONS

#### **Job Tab**

You can set options for improving the quality of your print job.

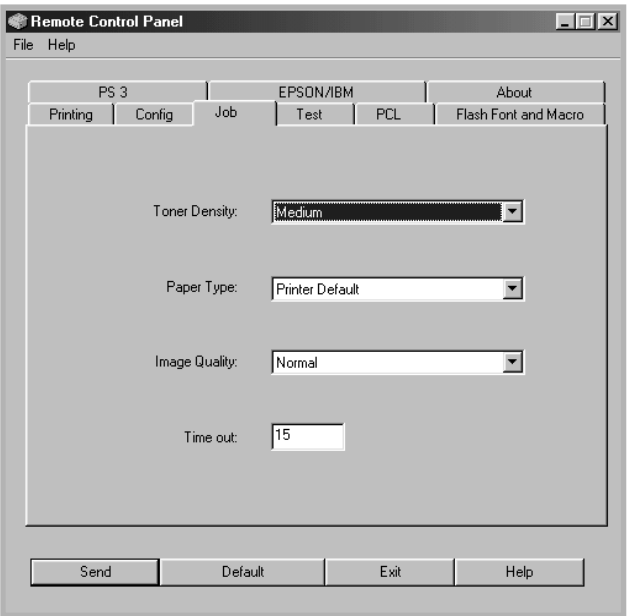

- **Toner Density** determines the toner density of page. The default value is **Medium**.
- **Paper Type** provides the printer with information about the type of paper to be used for a print job. For the best result, set this to the paper type you loaded in the tray of the printer. When using the plain paper, set this to **Printer Default**.
- **Image Quality** improves the print quality of your text and image and make the characters and images appear smoother.
- **Time out** determins the amount of time (in seconds) the printer will wait before printing the last page of a print job that does not end with a command to print the page or a formfeed character. You can set from 0 to 300 seconds.

*D*

### **Test Tab**

This tab allows you to print a resident page to test your printer's performance.

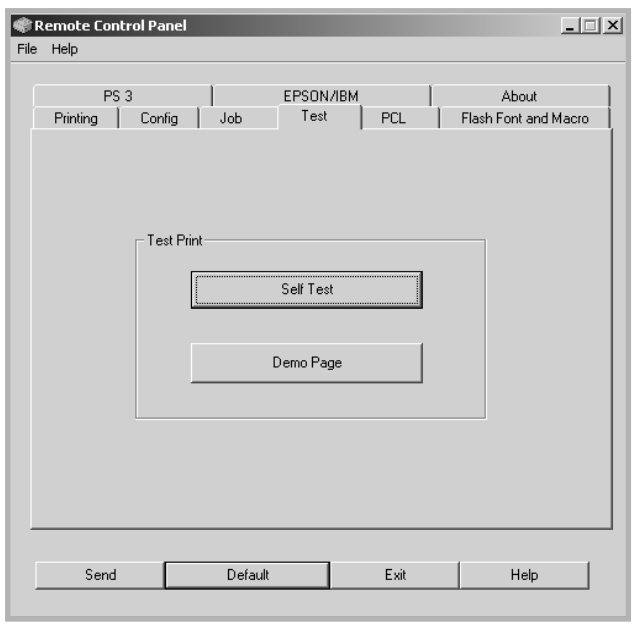

- **Self Test** prints a configuration sheet. A list of the user default settings and the amount of printer memory available prints.
- **Demo Page** prints a demonstration page. It shows the printer features and specifications.

#### **PCL Tab**

In this tab, you can configure various settings for PCL emulation.

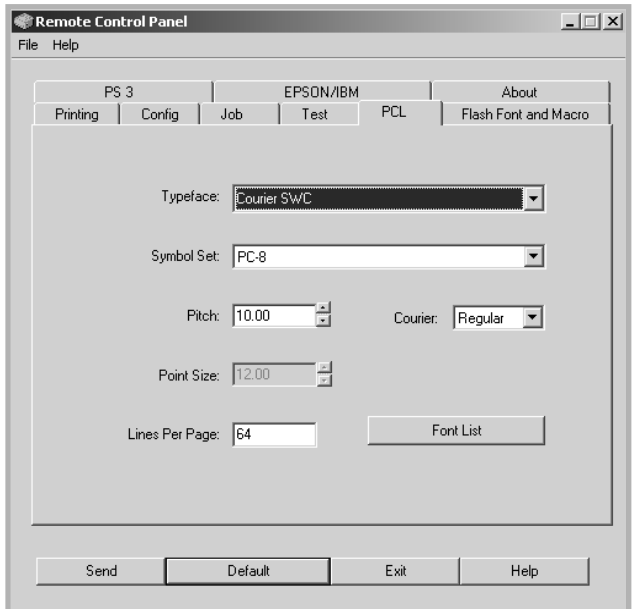

- **Typeface** allows you to select the desired typeface. This setting is ignored when the software application specifies a font.
- **Symbol Set** determines the symbol set. A symbol set is a set of alphabetic and numeric characters, punctuation, and special symbols used when printing with a selected font.
- **Pitch** sets the font pitch (only if you have selected a scalable monospaced font). Pitch refers to the number of fixed-space characters in one horizontal inch of type.
- **Point Size** sets the font point size (only if you have selected a scalable typographic font). Point size refers to the height of the characters in the font. One point equals approximately 1/72 of an inch. You can select point sizes from 4.0 to 999.75 in increments of 0.25 points.
- **Lines Per Page** sets the number of lines that print on each page. The setting can range from 5 to 128 lines per page.
- **Courier** determines the courier font type; **Regular** or **Dark**.
- **Font List** prints a font list showing all the fonts available for PCL emulation.

#### **Flash Font and Macro Tab**

This tab allows you to add fonts and macros to the Flash memory of the printer.

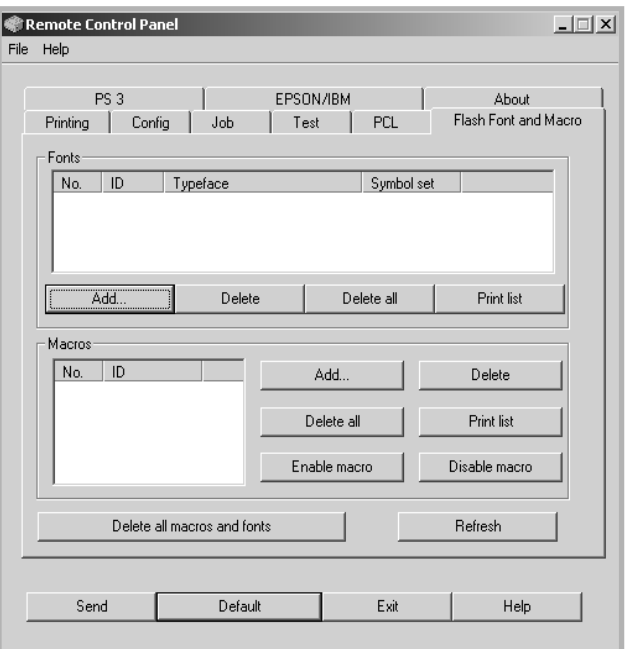

- **Fonts** adds or deletes fonts. You can also print the font sample list.
- **Macros** adds or deletes macros. You can also activate (**Enable macro**) or deactivate (**Disable macro**) them.
- **Delete all macros and fonts** deletes all macros and fonts in the flash memory.
- **Refresh** updates information about fonts and macros in the flash memory.

**D.10 PRINTING FROM DOS APPLICATIONS** 

#### **PS 3 Tab**

You can configure various settings for PostScript 3 emulation.

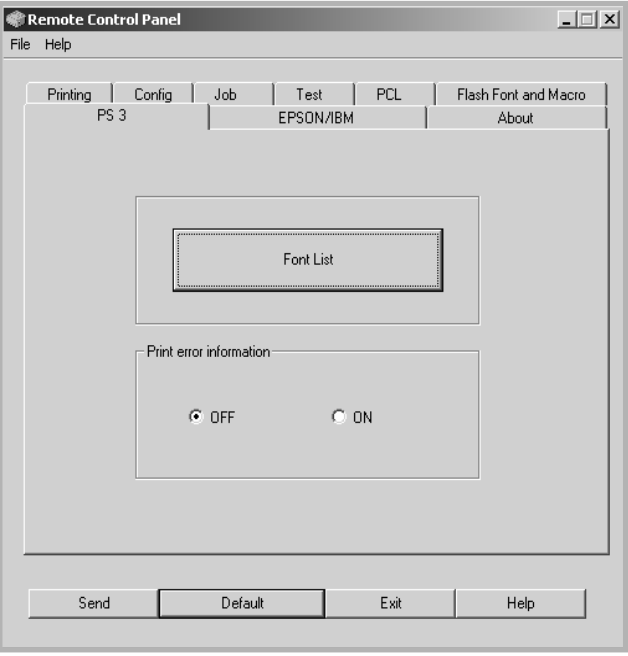

- **Font List** allows you to print the PS font sample list.
- **Print error information** determines whether or not the printer prints the error information page when an error occurs during processing the job. Select **ON** to print the page, otherwise select **OFF**.

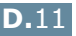

*D*

#### **EPSON/IBM Tab**

You can configure various settings for EPSON/IBM emulation.

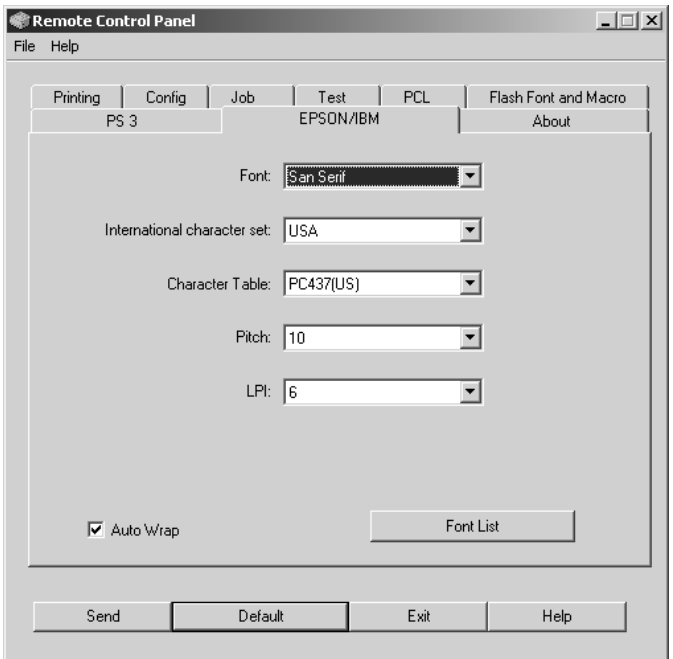

- **Font** allows you to select the desired font.
- **International character set** allows you to select a character set of the desired language.
- **Character Table** selects the character sets.
- **Pitch** sets the font pitch. Pitch refers to the number of fixed-space characters in a horizontal inch of type.
- **LPI** sets the number of lines printed a vertical inch. You can select 6 or 8 lines.
- **Auto Wrap** determines whether or not the printer automatically performs line feed when the data overflows the printable area of the print material.
- **Font List** prints a font list showing all the fonts available for EPSON emulation.

**D.12** PRINTING FROM DOS APPLICATIONS

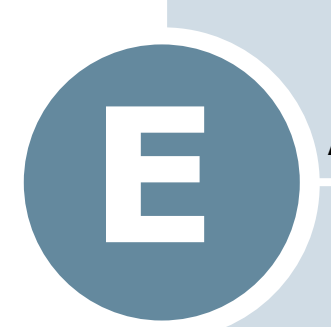

# **USING YOUR PRINTER ON A NETWORK**

If you work in a networked environment, the printer can be shared by other users on the network. ML-2551N and ML-2552W printers are network printers and can be connected to the network via direct attachment to an external print server.

This chapter includes:

- **• [About Sharing the Printer on a Network](#page-192-0)**
- **• [Setting Up a Locally Shared Printer](#page-193-0)**
- **• [Setting Up a Network-Connected Printer](#page-195-0)**

**NOTE:** If you are a ML-2550 user, you need to install an optional network interface card. For more information, see [Appendix F, "Programme Installing Printer Options."](#page-205-0)

## <span id="page-192-0"></span>**About Sharing the Printer on a Network**

If you work in a networked environment, you can connect your printer to the network.

### **Locally-Shared Printer**

You can connect the printer directly to a selected computer, which is called the "host computer" on the network. The printer can then be shared by other users on the network through a Windows 9x/Me/XP/NT 4.0/2000 network printer connection.

### **Network-connected Printer**

ML-2551N and ML-2552W printers have the built-in network interface. For more information about connecting your printer to the network, see [page 2.12.](#page-32-0)

To use a ML-2550 printer as a network printer, you need to install an optional network interface card in your printer. For a ML-2551N printer, you can replace the network interface card to one supporting the wireless LAN interface. See [page F.6](#page-210-0) for information about installing the card.

### **Printing Across a Network**

Whether the printer is locally connected or network-connected, you need to install the ML-2550 series printer software on each computer that will print documents to the printer.

## <span id="page-193-0"></span>**Setting Up a Locally Shared Printer**

### **In Windows 9x/Me**

### **Setting Up the Host Computer**

- **1** Start Windows.
- **2** From the Start menu, select **Control Panel**, and doubleclick on the **Network** icon.
- **3** Check the **File and Print Sharing** box, and click **OK**. Close the window.
- **4** From the **Start** menu, select **Printers** from **Settings** and double-click your printer name.
- **5** Select **Properties** in the **Printer** menu.
- **6** Click the **Sharing** tab and check the **Shared As** box. Fill in the **Shared Name** field and click **OK**.

### **Setting Up the Client Computer**

- **1** Right-click the Windows **Start** button and select **Explorer**.
- **2** Open your network folder in the left column.
- **3** Right-click the shared name and select **Capture Printer Port**.
- **4** Select the port you want, check the **Reconnect at log on box**, and click **OK**.
- **5** From the Start menu, select **Settings** and then **Printers**.
- **6** Double-click your printer icon.
- **7** From the **Printer** menu, select **Properties**.
- **8** From the **Details** tab, select the printer port and click **OK**.

USING YOUR PRINTER ON A NETWORK **E.**3

*E*

### **In Windows NT 4.0/2000/XP**

### **Setting Up the Host Computer**

- **1** Start Windows.
- **2** For Windows NT 4.0/2000, select **Settings**, and **Printers**  from the Start menu.

For Windows XP, select **Printers and Faxes** from the Start menu.

- **3** Double-click your printer icon.
- **4** From the **Printer** menu, select **Sharing**.
- **5** For Windows NT 4.0, check the **Shared** box.

For Windows 2000, check the **Shared As** box.

For Windows XP, check the **Share this printer** box.

**6** For Windows NT 4.0, fill in the **Share Name** field and click **OK**.

For Windows 2000/XP, fill in the **Shared Name** field and click **OK**.

### **Setting Up the Client Computer**

- **1** Right-click the Windows **Start** button and select **Explorer**.
- **2** Open your network folder in the left column.
- **3** Click the shared name.
- **4** For Windows NT 4.0/2000, select **Settings** and **Printers**  from the **Start** menu.

For Windows XP, select **Printers and Faxes** from the **Start** menu.

- **5** Double-click your printer icon.
- **6** From the **Printer** menu, select **Properties**.
- **7** From the **Ports** tab, click **Add Port**.

**E.4 USING YOUR PRINTER ON A NETWORK** 

- **8** Select **Local port** and click **New Port**.
- **9** Fill in the **Enter a port name** field, enter the shared name.
- **10** Click **OK** and click **Close**.
- **11** For Windows NT 4.0, click **OK**.

For Windows 2000/XP, click **Apply** and click **OK**.

## <span id="page-195-0"></span>**Setting Up a Network-Connected Printer**

To use as your network printer, you have to set up the desired network protocols on the printer. Setting protocols can be accomplished by using the supplied network program. Please refer to SyncThru User's Guide.

You can configure the basic network parameters through the printer's control panel. Use the printer control panel to do the following:

- Print a Network Configuration Page
- Enable or disable network protocols ( AppleTalk, IPX/SPX)
- Configure TCP/IP
- Configure IPX frame types

USING YOUR PRINTER ON A NETWORK **E.**5

*E*

### <span id="page-196-0"></span>**Configuring Network Parameters on the Control Panel**

### **Supported Operating Systems**

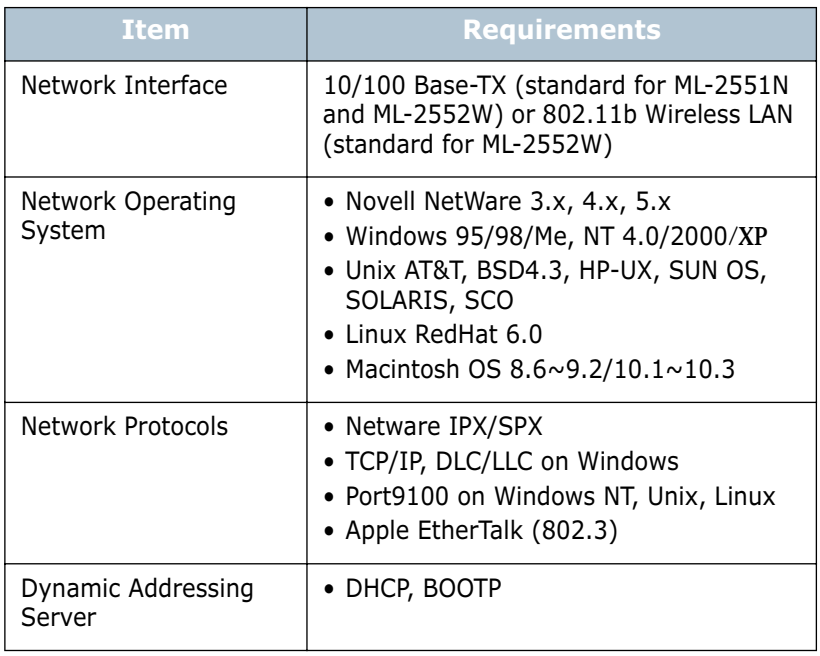

• IPX/SPX: Internet Packet exchange/Sequenced Packet eXchange

• TCP/IP: Transmission Control Protocol/Internet Protocol

• DLC/LLC: Data Link Control/Logical Link Control

• DHCP: Dynamic Host Configuration Protocol

• BOOTP: Bootstrap Protocol

### **Printing a Network Configuration Page**

The Network Configuration page shows how the network interface card on your printer is configured. The default settings enabled all parts which are suitable for most applications.

- **1** In ready mode press the **Menu** button (**a**) until you see "Network" on the bottom line of the display.
- **2** Press the **Enter** button  $(\%)$  to access the menu.
- **3** Press the scroll button  $(Q)$  or  $(P)$ ) until "Print Net CFG" displays on the bottom line.
- **4** Press the **Enter** button  $(\%)$ .

The Network Configuration page prints out.

**E.**6 USING YOUR PRINTER ON A NETWORK

### <span id="page-197-0"></span>**Setting Network Protocols**

When you first install the printer, all supported network protocols are enabled when you turn the printer on. If a network protocol is enabled, the printer may actively transmit on the network even when the protocol is not in use. This may increase network traffic slightly. To eliminate unnecessary traffic, you can disable unused protocols.

- **1** In ready mode press the **Menu** button (**a**) until you see "Network" on the bottom line of the display.
- **2** Press the **Enter** button  $(\circledast)$  to access the menu.
- **3** Press the scroll button  $(Q)$  or  $(P)$ ) until "Config Network" displays on the bottom line. Press the **Enter** button  $(\circledast)$ .
- **4** Press the scroll button  $(Q)$  or  $(P)$  to display "Yes" and press the **Enter** button  $(\mathcal{R})$ . Then press the **Upper Level** button  $( \circ )$ ).
- **5** Press the scroll button ((a) or  $\left( \bullet \right)$ ) until you see the desired protocol on the bottom line.

You can choose AppleTalk or Netware.

- **6** Press the **Enter** button  $(\Re)$ .
- **7** Press the scroll button  $(Q)$  or  $(P)$  to change the setting to "On" (enable) or "Off" (disable).
- **8** Press the **Enter** button  $(\circledast)$  to save the selection.
- **9** Press the **ON Line/Continue** button ( $\circled{(*)}$ ) to return to ready mode.

USING YOUR PRINTER ON A NETWORK **E.**7

### **Configuring TCP/IP**

Your printer can be set up on a variety of TCP/IP networks. There are several ways in which your printer can be assigned a TCP/IP address, depending on your network.

- Static Addressing: TCP/IP address is assigned manually by the network administrator.
- Dynamic Addressing BOOTP/DHCP(default): TCP/IP address is assigned automatically by the server.

### **Static Addressing**

To enter the TCP/IP address from your printer's control panel, take the following steps:

- **1** In ready mode press the **Menu** button (@) until you see "Network" on the bottom line of the display. Press the **Enter** button  $(\circledast)$  to access the menu.
- **2** Press the **Enter** button  $(\circledast)$  when "Config Network" displays on the bottom line.
- **3** Press the scroll button  $(\mathbf{A})$  or  $(\mathbf{B})$  to display "Yes" and press the **Enter** button  $(\mathcal{R})$ .
- **4** Press the **Upper Level** button  $(\bigcirc)$ , then use the scroll button  $(\bigcap$ ).
- **5** Press the **Enter** button  $(\mathcal{R})$  when "Config TCP" displays.
- **6** Press the scroll button ( $\textcircled{a}$ ) or  $\textcircled{b}$ ) to display "Yes" and press the **Enter** button  $(\bar{\ast})$ .
- **7** Press the **Upper Level** button  $(\bigcirc)$ ), then use the scroll button  $(\bigcap)$ .
- **8** Press the **Enter** button ((\*)) when "IP Get Method" displays.
- **9** Press the scroll button  $(Q \text{ or } Q)$  to display "Static" and press the **Enter** button  $(\vec{\ast})$ .
- **10** Press the **Upper Level** button  $(\odot)$ , then use the scroll button  $(\bigcap)$ .

**E.**8 USING YOUR PRINTER ON A NETWORK

**11** Press the **Enter** button  $(\hat{\ast})$  to access the IP Address menu.

IP address consists of 4 bytes.

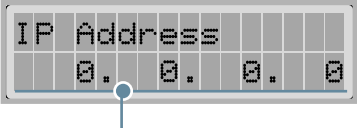

Enter a number between 0 and 255 for each byte.

- **12** Press the scroll button  $(Q)$  or  $(P)$  to enter a number between 0 and 255 and press the **Enter** button  $(\circledast)$ .
- **13** Repeat Step 12 to complete the address from the 1st byte to the 4th byte.
- **14** To select other parameters, such as Subnet Mask or Gateway, press the **Upper Level** button  $(\odot)$ ), then use the scroll button  $(\bigcirc \circ \circ)$ . Press the **Enter** button  $(\circledast)$ .
- **15** Repeat steps 12 and 13 to configure the other TCP/IP parameters.
- **16** Press the **ON Line/Continue** button ( $\binom{1}{k}$ ) to return to ready mode.

### **Dynamic Addressing (BOOTP/DHCP)**

To assign the TCP/IP address automatically by the server, take the following steps:

- **1** In ready mode press the **Menu** button ((a)) until you see "Network" on the bottom line of the display. Press the **Enter** button  $(\mathcal{F})$  to access the menu.
- **2** Press the **Enter** button  $(\mathcal{R})$  when "Config Network" displays on the bottom line.
- **3** Press the scroll button  $(\mathbf{\rightarrow})$  or  $(\mathbf{\rightarrow})$  to display "Yes" and press the **Enter** button  $(\widehat{(*)})$ .
- **4** press the **Upper Level** button  $(\textcircled{3})$ , then use the scroll button  $(\bigcap)$ .
- **5** Press the **Enter** button  $(\mathcal{F})$  when "Config TCP" displays.

USING YOUR PRINTER ON A NETWORK **E.**9

*E*

- **6** Press the scroll button ( $\odot$  or  $\odot$ ) to display "Yes" and press the **Enter** button  $(\overline{\ast})$ .
- **7** Press the **Upper Level** button  $(\odot)$ , then use the scroll button  $(\bigcap)$ .
- **8** Press the **Enter** button ((\*)) when "IP Get Method" displays.
- **9** Press the scroll button  $(Q)$  or  $(P)$  to display "DHCP" and press the **Enter** button  $(\widetilde{\ast})$ .
- **10** To assign the address from the BOOTP server, press the **Enter** button  $(\mathcal{R})$  when "BOOTP" displays.
- **11** Press the **ON Line/Continue** button ( $\textcircled{\scriptsize{\textcircled{\tiny{}}}}$ ) to return to ready mode.

### **Configuring IPX Frame Types**

On IPX/SPX protocol networks (for example, Novell NetWare), the format of network communication frames must be specified on the printer. In most cases, you can keep the default setting "AUTO". However, you can manually set the frame type format, if required.

- **AUTO** (default): Automatically senses and limits the frame type to the first one detected.
- **EN\_8023**: Limits the frame type to IPX over IEEE 802.3 frames. All others will be counted and discarded.
- **EN\_II**: Limits the frame type to IPX over Ethernet Frames. All others will be counted and discarded.
- **EN\_8022**: Limits the frame type to IPX over IEEE 802.2 with IEEE 802.3 frames. All others will be counted and discarded.
- **EN\_SNAP**: Limits the frame type to IPX over SNAP with IEEE 802.3 frames. All others will be counted and discarded.

Note that the IPX/SPX protocol must be enabled in the **Netware** menu before you can configure frame types. See ["Setting](#page-197-0)  [Network Protocols" on page E.7](#page-197-0).

**E.**10 USING YOUR PRINTER ON A NETWORK

Take the following steps to change the frame type format:

- **1** In ready mode press the **Menu** button ( a) until you see "Network" on the bottom line of the display. Press the **Enter** button  $(\circledast)$  to access the menu.
- **2** Press the **Enter** button ( $\circledast$ ) when "Config Network" displays on the bottom line.
- **3** Press the scroll button  $(Q)$  or  $(P)$  to display "Yes" on the bottom line. Press the **Enter** button  $(\circledast)$ .
- **4** Press the **Upper Level** button  $(\odot)$ ).
- **5** Press the scroll button ((a) or  $\left(\bullet\right)$ ) until "Netware" displays on bottom line. Press the **Enter** button  $(\circledast)$ .
- **6** Press the **Enter** button  $(\mathcal{R})$  when "On" displays.
- **7** press the **Upper Level** button  $(\bigcirc)$ ), then use the scroll button  $(\bigcap)$ .
- **8** Press the **Enter** button ( $\circledast$ ) when "Config Netware" displays.
- **9** Press the scroll button  $(G)$  or  $(F)$  to display "Yes" on the bottom line. Press the **Enter** button  $(\circledast)$ .
- **10** Press the **Upper Level** button  $(\textcircled{})$ , then use the scroll button  $(\bigcap)$ .
- **11** Press the **Enter** button  $(\circledast)$  when "IPX Frame Type" displays.
- **12** Press the scroll button ( $\odot$ ) until you see the desired frame type and press the **Enter** button  $(\circledast)$ .
- **13** Press the **ON Line/Continue** button ( $\textcircled{\tiny{(*)}}$ ) to return to ready mode.

USING YOUR PRINTER ON A NETWORK **E.**11

*E*

### **Restoring the Network Configuration**

You can return the network configuration to its default settings.

- **1** In ready mode press the **Menu** button (@)) until you see "Network" on the bottom line of the display.
- **2** Press the **Enter** button  $(\mathcal{R})$  to access the menu.
- **3** Press scroll button ( $\left(\widehat{ } \right)$  or  $\left(\widehat{ } \right)$ ) until "Default Set" displays on the bottom line.
- **4** Press the **Enter** button  $(\mathcal{F})$  to confirm the selection.

### **Configuring the Wireless Network**

- Configure the Wireless Network environments.
- You can easily configure the Wireless Network environments using the SetIP program in Windows. See Wireless Network User's Guide.
- Select "Yes" in "Config Network" of the "Network" menu and then select "Config 802.11b". After selecting "Yes" in "Config 802.11b", configure the following items:
- **SSID**: When you select "Search List", the wireless network card on your printer searches for wireless networks in the area and shows the results on the list. Select one on the list. You cannot change "Operation Mode" and "Channel". If you select "Custom" on the list, you can configure the wireless settings according to your needs and enter a name of up to 32 letters for your "Custom" setting. "SSID" is case sensitive, so you need to change it carefully. Using the Scroll buttons, find the alphabet you want and press the **Enter** button  $(\circledast)$ . When the cursor moves to the next input field, enter the next letters the same as you entered the first letter. After you entered the last letter of the name, press the **Enter** button  $(\circledast)$  once again to save the ID. The way to enter the key number for the encryption key is the same as to enter letters.

**E.**12 USING YOUR PRINTER ON A NETWORK

• **Operation Mode**: "Ad-hoc" mode allows the wireless devices to communicate directly with each other. This is the default operating mode for the print server.

If your network uses an Access Point, you must reconfigure the operation mode to "Infra". "Infra" mode allows both wireless and cabled computers to send files to the printer through an Access Point.

If you select "Auto", the print server selects the operation mode automatically according to the network cable's connection each time it boots up. If the network cable is detected, the print server enters "Ad-hoc" mode; if not, enters "InfraStructure" mode.

- **Channel**: This option is available in the "Ad-hoc" mode only. In most cases, you will not need to change this setting. The print server will scan all available channels for the specified network and will adapt its channel to the one detected. Default setting is 10.
- **Authentication**: "Open System" or "Shared Key". The Samsung print server is not configured for network authentication (Open System). If required by your network, the proper authentication method must be configured on the print server.
- **Encryption**: No data Encryption, 64 bits, or 128 bits. Default setting is No data Encryption. If your network uses WEP encryption keys, you must configure the encryption keys. You can configure up to four keys. The active key must match the value and active key position (for example, Key 1) configured on other wireless devices.
- **Using Key**: Select the key to use in your network.
- **Key Type**: Select the key type of your network.
- **Key 1**, **Key 2**, **Key 3**, **Key 4**: Enter the key number for "Encryption". The number you can enter are as follows:

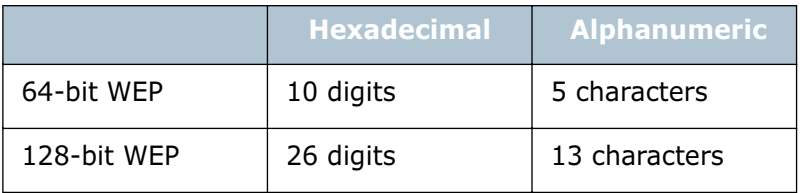

USING YOUR PRINTER ON A NETWORK **E.**13

*E*

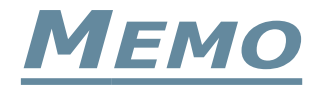

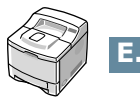

**E.**14 USING YOUR PRINTER ON A NETWORK

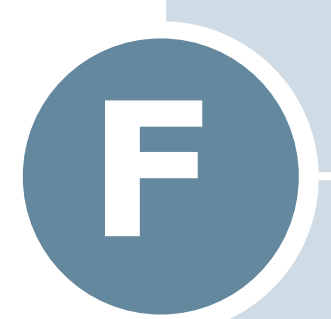

# <span id="page-205-0"></span>**PROGRAMMED INSTALLING PRINTER OPTIONS**

Your printer is a full-featured laser printer that has been optimised to meet most of your printing needs. Recognizing that each user may have different requirements, however, Samsung makes several options available to enhance the printer's capabilities.

This chapter includes:

- **• [Precautions When Installing Printer Options](#page-206-0)**
- **• [Installing Memory DIMM](#page-207-0)**
- **• [Installing a Network or Serial Interface Card](#page-210-1)**
- **• [Installing an Optional Paper Tray](#page-214-0)**

## <span id="page-206-0"></span>**Precautions When Installing Printer Options**

### **DISCONNECT THE POWER CORD:**

Never remove the printer control board while the printer is plugged in.

To avoid the possibility of an electrical shock, always disconnect the power cord when installing or removing ANY internal or external printer option.

### **DISCHARGE STATIC ELECTRICITY:**

The control board and internal printer options (Memory DIMM, Network and Serial interface cards) are sensitive to static electricity. Before installing or removing an internal option, discharge static electricity from your body by touching something metal, such as the metal back plate on any device plugged into a grounded power source. If you walk round before finishing installation, discharge any static electricity once again.

## <span id="page-207-0"></span>**Installing Memory DIMM**

Additional printer memory option are provided on DIMM (Dual In-line Memory Modules). This procedure is applicable to either option.

**1** Turn the printer power off and unplug all cables from the printer.

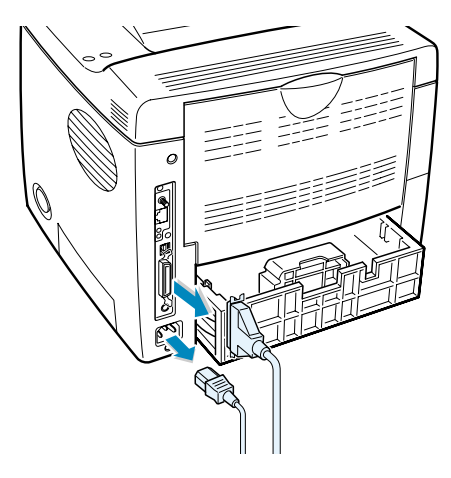

**2** Remove the two screws on the rear of the printer, then remove the control board cover.

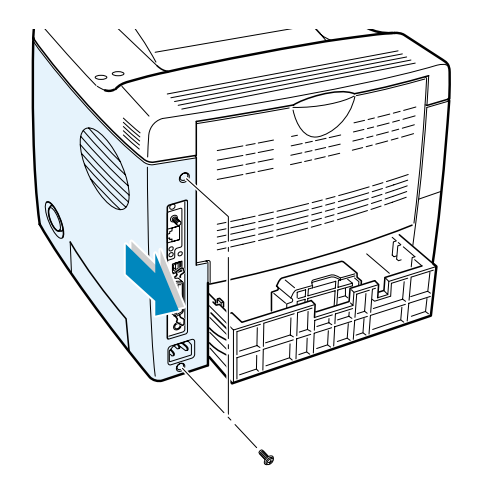

PROGRAMME INSTALLING PRINTER OPTIONS **F.**3

*F*

**3** Hold the memory DIMM so that the notch and the connection point are aligned with the slot as shown, and insert it all the way into the lower slot labelled "RAM DIMM" at a 90 degrees angle.

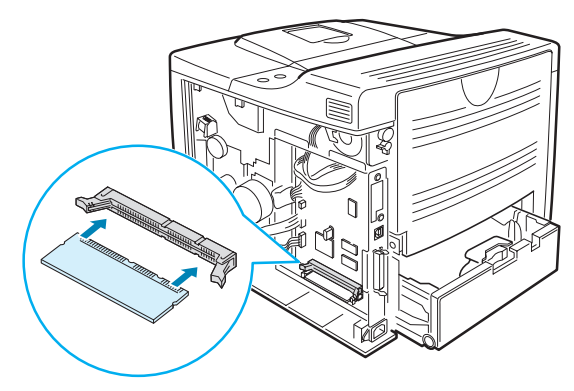

<span id="page-208-0"></span>**4** Replace the control board cover and tighten the two screws.

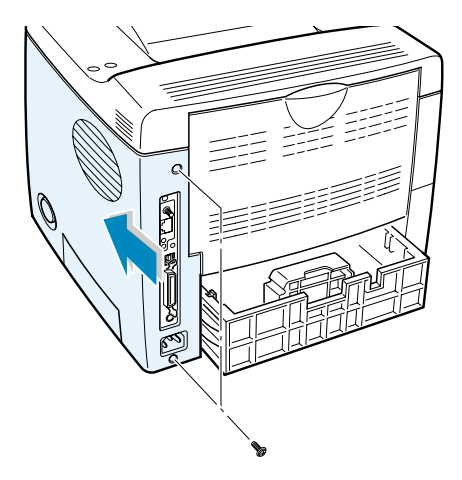

**5** Reconnect the power cord and printer cable, and turn the printer on.

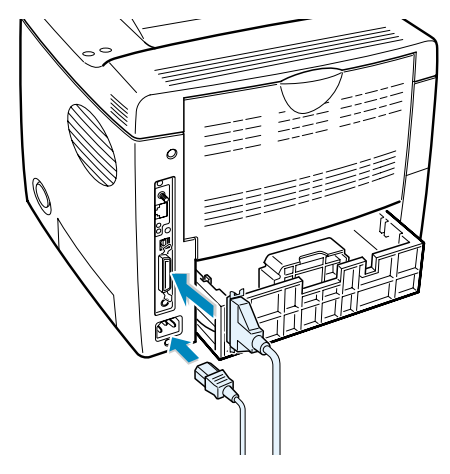

**F.4** PROGRAMME INSTALLING PRINTER OPTIONS

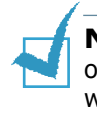

**NOTES:** For PostScript driver installation and usage information on a Macintosh system, refer to [Appendix A, "Using Your Printer](#page-153-0)  [with a Macintosh."](#page-153-0) For PS printing on a Windows system, refer to [Appendix B, "Using Windows PostScript Driver."](#page-163-0)

### **Removing the Memory DIMM**

- **1** Follow steps 1 and 2 on [page F.3](#page-207-0) to access the control board.
- **2** Push the clips at each end of the connector slot away from the DIMM.

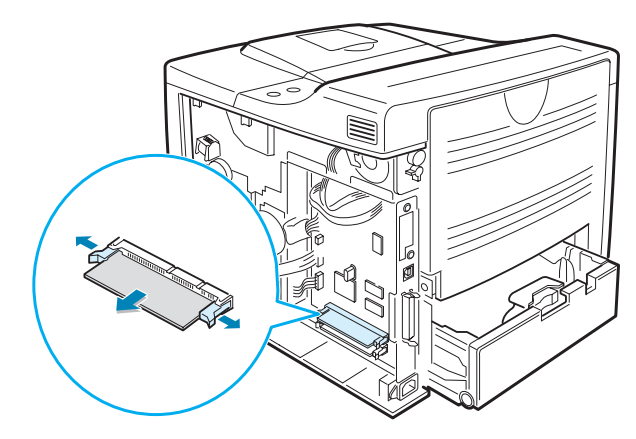

- **3** Place the DIMM in its original packaging or wrap it with paper and store it in a box.
- **4** Follow from Step 4 on [page F.4](#page-208-0).

*F*

## <span id="page-210-1"></span><span id="page-210-0"></span>**Installing a Network or Serial Interface Card**

Check if there is missing parts in your package of the optional interface card.

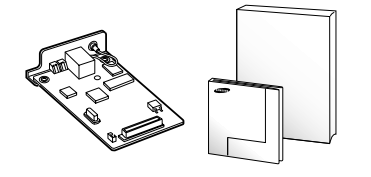

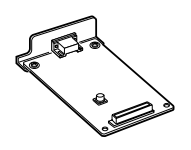

- ▲ Network Interface Card, SyncThru CD-ROM and Setup Guide
- ▲ Serial Interface Card

Review the precautions on [page F.2](#page-206-0) and then follow this procedure to install the network or serial interface card option in your printer.

- **1** Unpack the network or serial printer card. Make sure that there is no missing or damaged part.
- **2** Turn the printer power off and unplug all cables from the printer.
- **3** Remove the two screws on the back of the printer, then remove the control board cover.

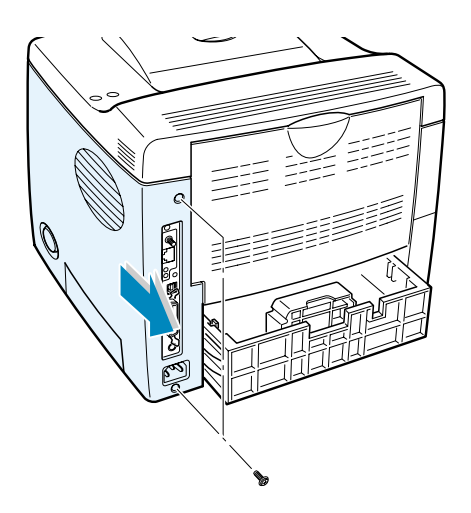

**F.**6 PROGRAMME INSTALLING PRINTER OPTIONS

**4** Remove the two screws and the bracket from the control board. You can discard the old bracket.

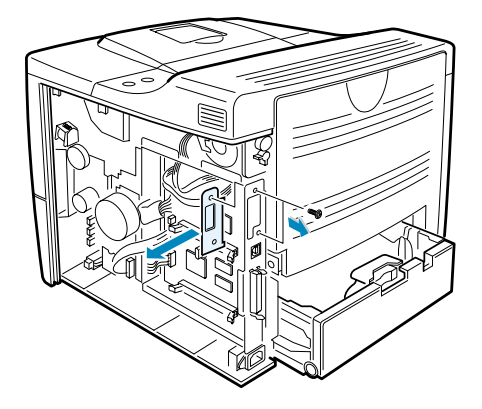

If you are replacing the network interface card with new one or the serial interface card, remove the two screws and the old card.

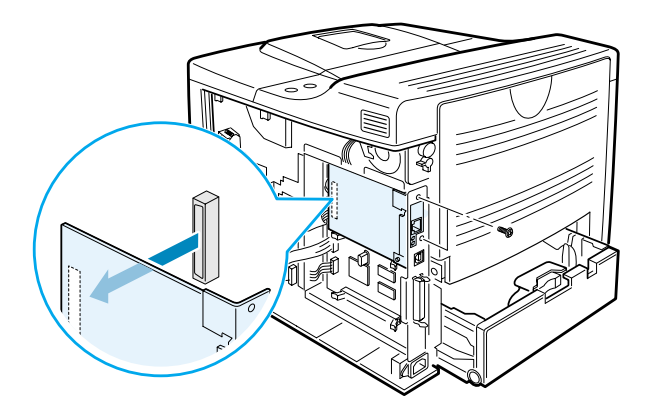

**5** Align the connector on the network or serial interface card with the connector on the control board. Push the card firmly into the connector until it is completely inserted into place.

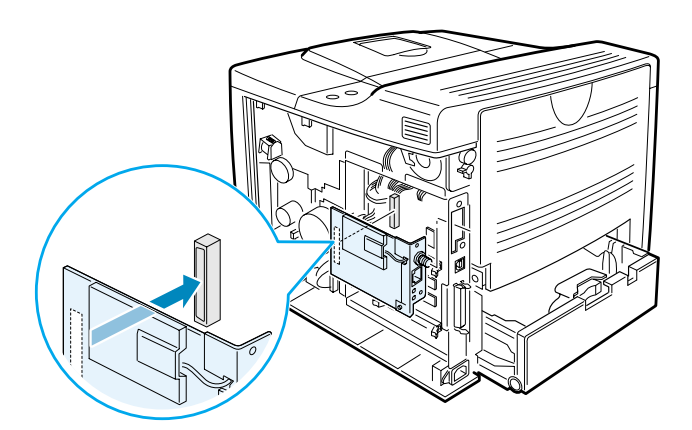

PROGRAMME INSTALLING PRINTER OPTIONS **F.**7

*F*

**6** Tighten the two screws which you removed in Step 4.

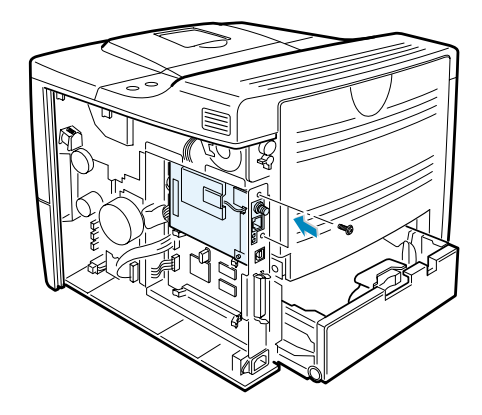

**7** Replace the control board cover and tighten the two screws.

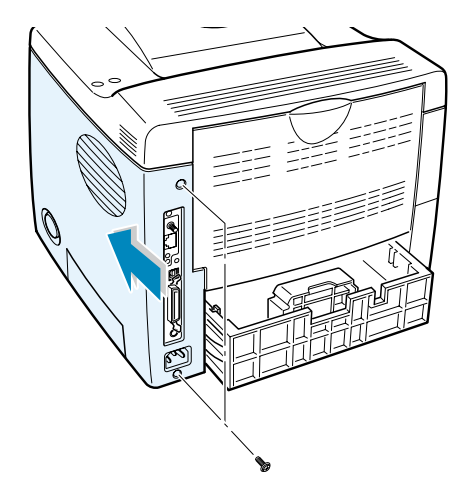

**8** If you purchase the network interface card supporting the wireless LAN interface, insert the antenna counterclockwise, as shown.

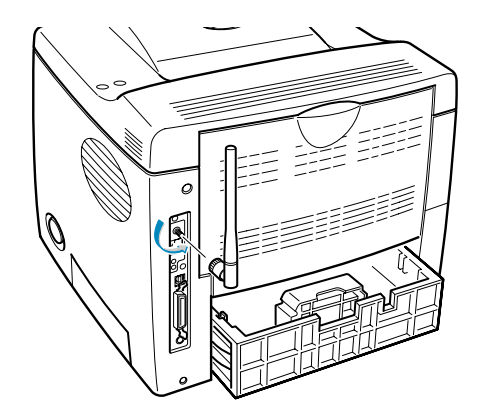

**F.8** PROGRAMME INSTALLING PRINTER OPTIONS

**9** Connect the network or serial cable, reconnect the power cord and then turn the printer on.

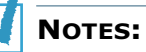

- For information about configuring and using the printer on a network environment, refer to the User's Guide provided with the network interface card. You can also configure the network parameters on the control panel; see [page E.6.](#page-196-0)
- Because the network and the serial interface cards are inserted into the same connector on the control board, you cannot install both of them.

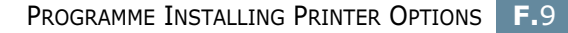

*F*

## <span id="page-214-0"></span>**Installing an Optional Paper Tray**

You can increase the paper handling capacity of your printer by installing an optional Tray2. The optional paper tray consists of two components; the support unit and paper tray.

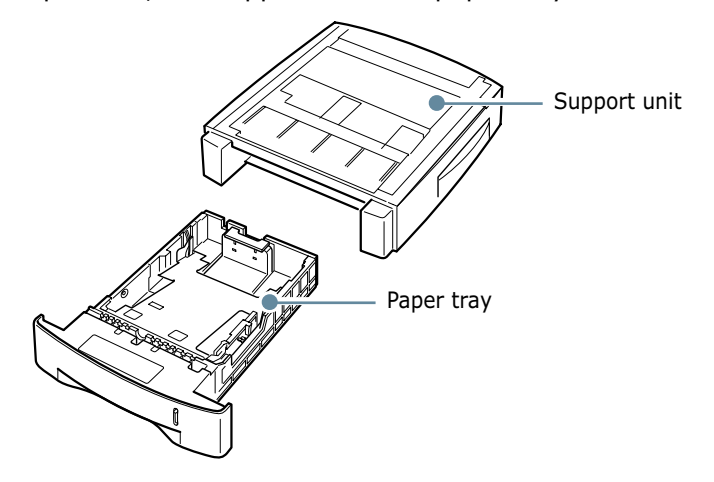

- **1** Turn off the printer and unplug all cables from the printer.
- **2** Remove the tape fastening the interface cable from the bottom of the support unit.

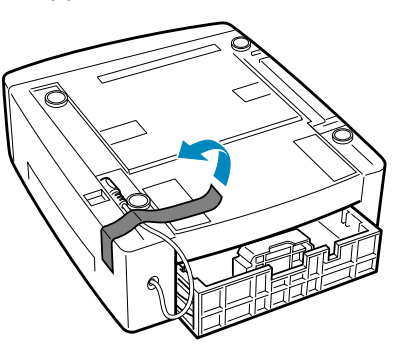

**3** Observe the location of the support unit's tabs.

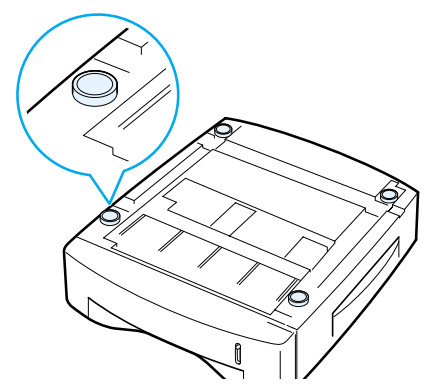

**F.**10 PROGRAMME INSTALLING PRINTER OPTIONS

**4** Align the printer with the support unit and lower it into place on the tabs.

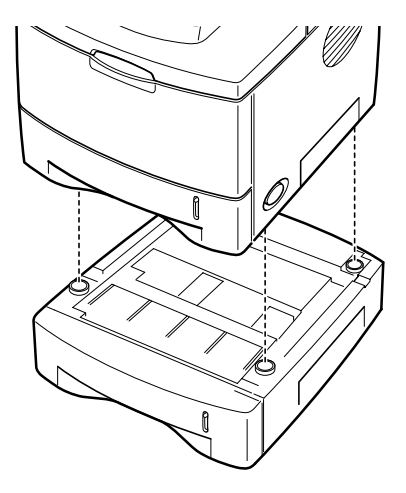

**5** Plug the cable into the connector on the back of the printer.

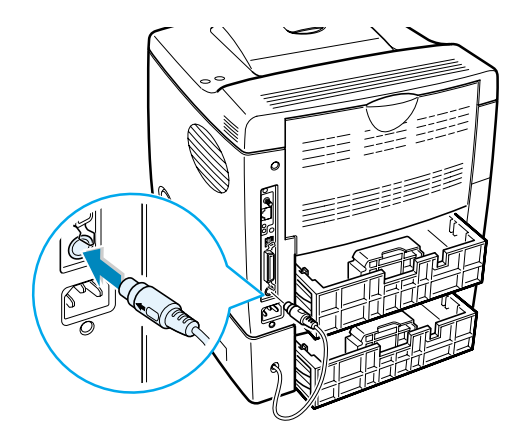

- **6** Load paper in the Tray2. For information about loading paper in the tray, see [page 2.6.](#page-26-0)
- **7** Reconnect the power cord and cables and then turn the printer on.

**NOTE:** When you print a document, configure the printer driver from your application. To access the printer driver, see [page 5.2](#page-88-0).

**CAUTIONS:**Do not remove Tray 1 from the printer while you are printing using the optional Tray 2. If you do this, a paper jam may occur. Use the optional Tray 2 with Tray 1.

PROGRAMME INSTALLING PRINTER OPTIONS **F.**11

*F*
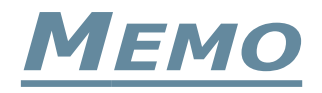

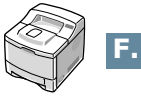

**F.**12 PROGRAMME INSTALLING PRINTER OPTIONS

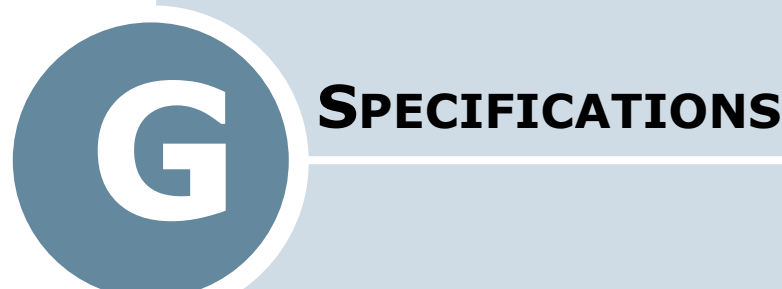

This chapter includes:

- **• [Printer Specifications](#page-218-0)**
- **• [Paper Specifications](#page-219-0)**

Download from Www.Somanuals.com. All Manuals Search And Download.

# <span id="page-218-1"></span>**Printer Specifications**

<span id="page-218-0"></span>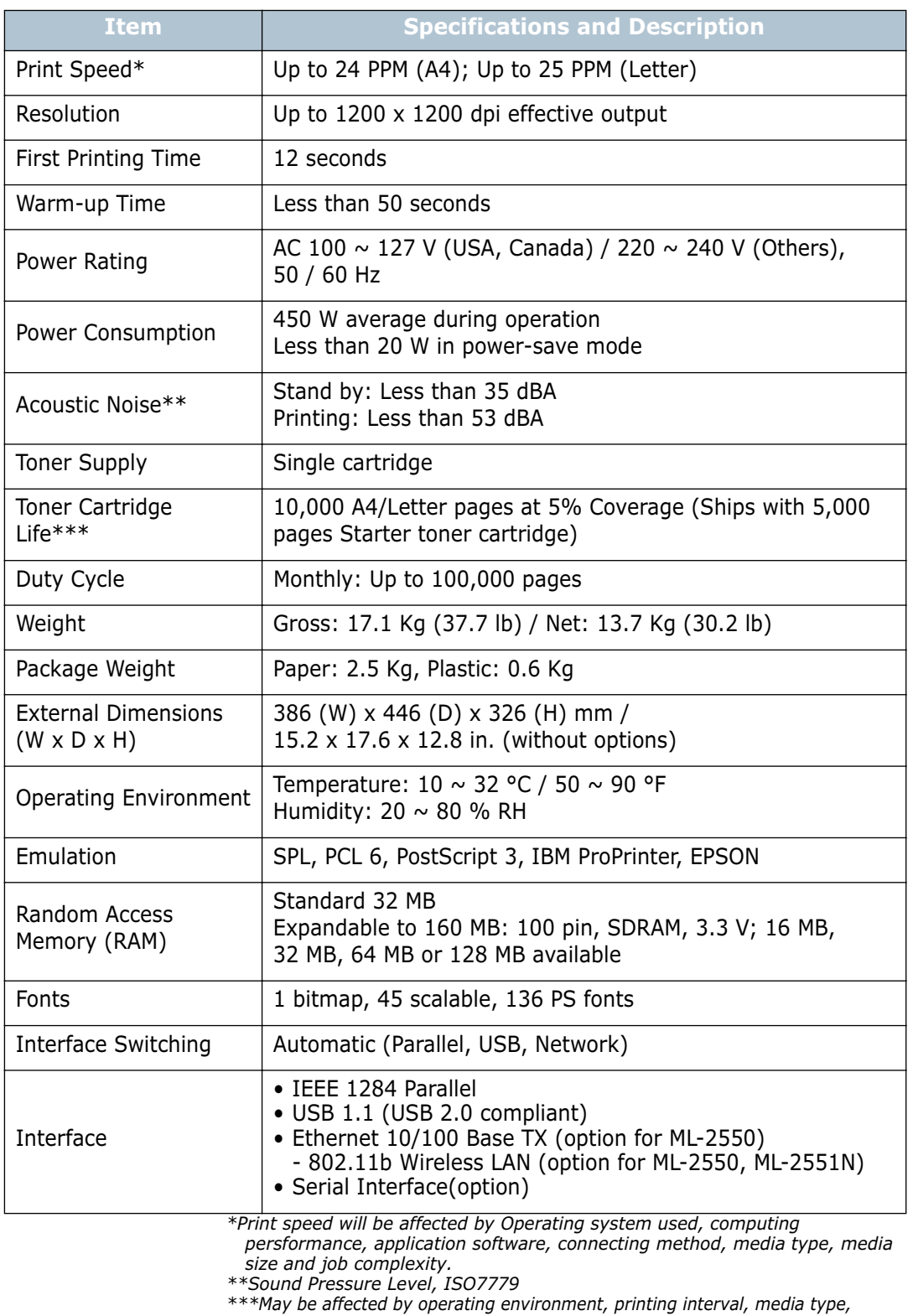

 *media size.*

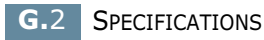

# <span id="page-219-2"></span><span id="page-219-1"></span><span id="page-219-0"></span>**Paper Specifications**

#### **Overview**

Your printer accepts a variety of print materials, such as cutsheet paper (including up to 100% recycled fiber content paper), envelopes, labels, transparencies and custom-size paper. Properties, such as weight, composition, grain and moisture content, are important factors affecting the printer's performance and the output quality. Paper that does not meet the guidelines outlined in this User's Guide can cause the following problems:

- Poor print quality
- Increased paper jams
- Premature wear on the printer.

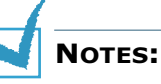

- Some paper may meet all of the guidelines in this guide and still not produce satisfactory results. This may be the result of improper handling, unacceptable temperature and humidity levels, or other variables over which Samsung has no control.
- Before purchasing large quantities of paper, ensure that the paper meets the requirements specified in this User's Guide.

**CAUTION:** Using paper that does not meet these specifications may cause problems, requiring repairs. These repairs are not covered by the Samsung warranty or service agreements.

*G*

#### **Supported Sizes of Paper**

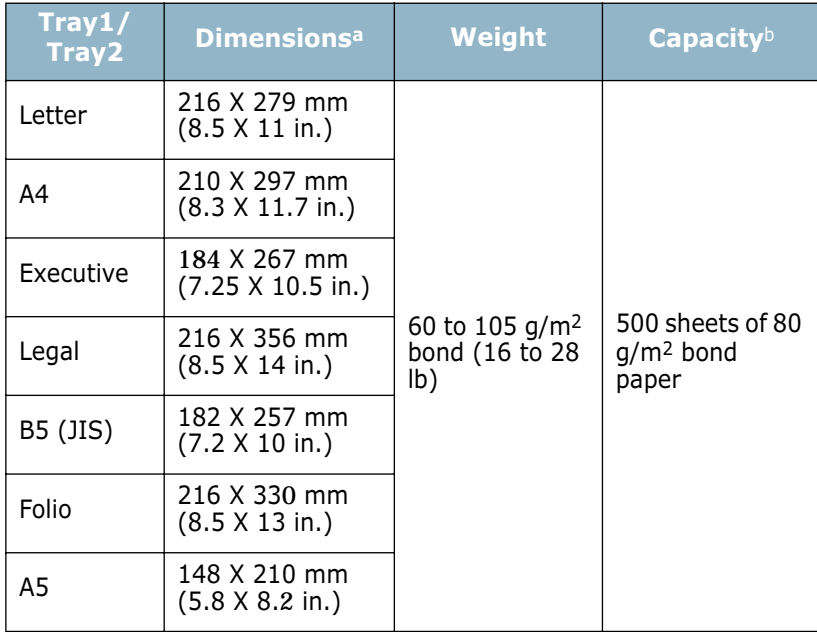

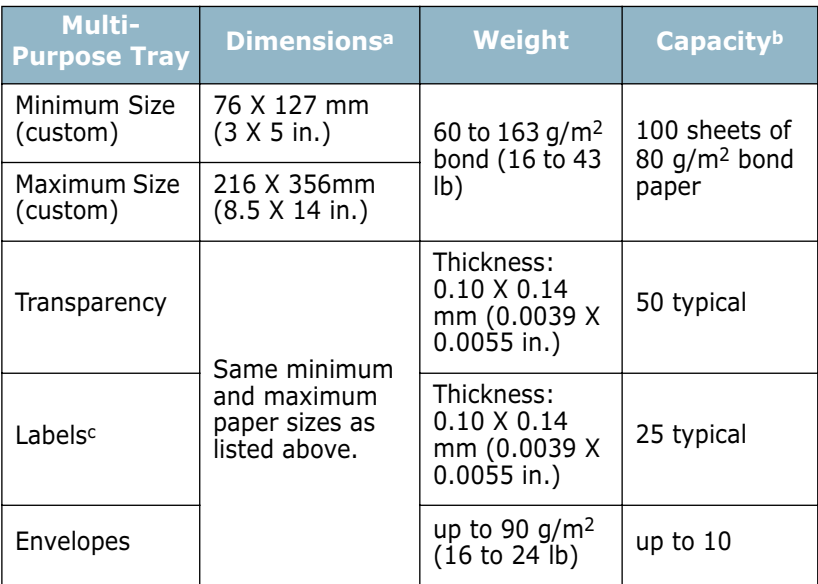

*a. The printer supports a wide range of media sizes. See "Printing on Card Stock or Custom-sized Materials" on page 4.22.*

*b. Capacity may vary depending on media weight and thickness, and environmental conditions.*

*c. Smoothness: 100 to 250 (Sheffield)*

**NOTE:** [You may experience jams wh](#page-84-0)en using print materials with a length of less than 127 mm (5.0 in.). For optimum performance, ensure that you are storing and handling the paper correctly. Please refer to "Printer and Paper Storage Environment" on page G.8.

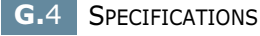

#### **Guidelines for Using Paper**

For the best result, use conventional 75  $g/m^2$  (20 lb) paper. [Ensure th](#page-223-0)at the paper is of good quality, and free of cuts, nicks, tears, spots, loose particles, dust, wrinkles, voids, and curled or bent edges.

If you are unsure of what type of paper you are loading, such as bond or recycled paper, check the label on the package.

The following problems may cause print quality deviations, jamming or even damage to the printer.

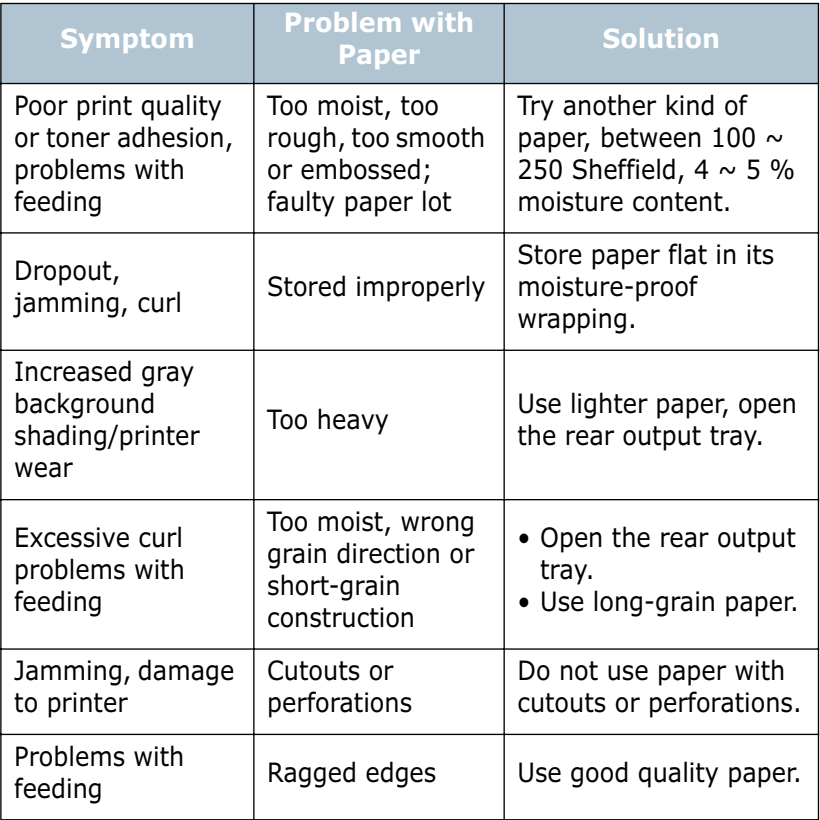

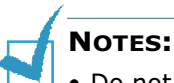

- Do not use letterhead paper printed with low-temperature inks, such as those used in some types of thermography.
- Do not use raised or embossed letterhead.
- The printer uses heat and pressure to fuse toner to the paper. Insure that any coloured paper or preprinted forms use inks that are compatible with this fusing temperature (200 °C or 392 °F for 0.1 second).

# **Paper Specifications**

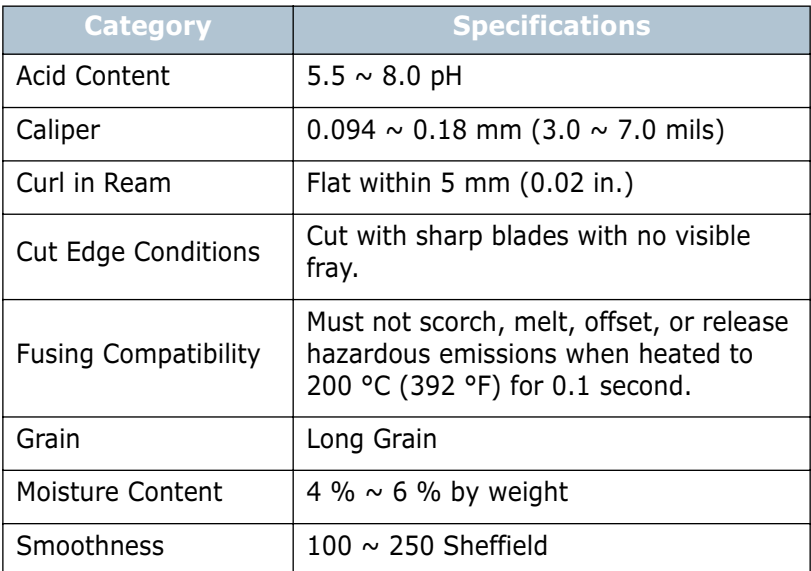

# **Paper Output Capacity**

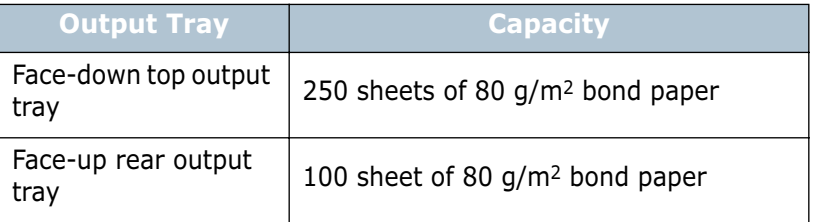

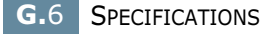

#### <span id="page-223-0"></span>**Printer and Paper Storage Environment**

Paper storage environmental conditions directly affect the feed operation.

Ideally, the printer and paper storage environment should be at or near room temperature, and not too dry or humid. Remember that paper is hygroscopic; it absorbs and loses moisture rapidly.

Heat works with humidity to damage paper. Heat causes the moisture in paper to evaporate, while cold causes it to condense on the sheets. Heating systems and air conditioners remove most of the humidity from a room. As paper is opened and used, it loses moisture, causing streaks and smudging. Humid weather or water coolers can cause the humidity to increase in a room. As paper is opened and used it absorbs any excess moisture, causing light print and dropouts. Also, as paper loses and gains moisture it can become distorted. This can cause paper jams.

Care should be taken not to purchase more paper than can be used in a short time (about 3 months). Paper stored for long periods may experience heat and moisture extremes, which can cause damage. Planning is important to prevent damage to large supplies of paper.

Unopened paper in sealed reams can remain stable for several months before use. Opened packages of paper have more potential for environment damage, especially if they are not wrapped with a moisture-proof barrier.

The paper storage environment should be properly maintained to ensure optimum printer performance. The required condition is 20° to 24°C (68° to 75°F), with a relative humidity of 45% to 55%. The following guidelines should be considered when evaluating the paper's storage environment:

- Paper should be stored at or near room temperature.
- The air should not be too dry or too humid.
- The best way to store an opened ream of paper is to rewrap it tightly in its moisture-proof wrapping. If the printer environment is subject to extremes, unwrap only the amount of paper to be used during the day's operation to prevent unwanted moisture changes.

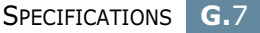

*G*

#### **Envelopes**

Envelope construction is critical. Envelope fold lines can vary considerably, not only between manufacturers, but also within a box from the same manufacturer. Successful printing on envelopes depends upon the quality of the envelopes. When selecting envelopes, consider the following components:

- Weight: The weight of the envelope paper should not exceed 90 g/m2 (24 lb) or jamming may occur.
- Construction: Prior to printing, envelopes should lie flat with less than 6 mm (0.25 in.) curl, and should not contain air.
- Condition: Envelopes should not be wrinkled, nicked, or otherwise damaged.
- Temperature: You should use envelopes that are compatible with the heat and pressure of the printer.
- Size: You should only use envelopes within the following size ranges.

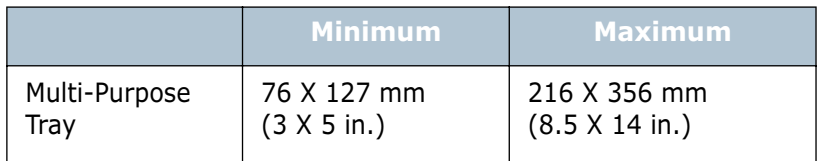

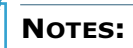

- Use only the Multi-Purpose Tray to print envelopes.
- You may experience some paper jams when using any media with a length less than 127 mm (5.0 in.). This may be caused by paper that has been affected by environmental conditions. For optimum performance, make sure you are storing and handling the paper correctly. Please refer to ["Printer and Paper Storage](#page-223-0)  [Environment" on page G.7](#page-223-0).

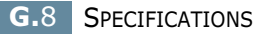

#### **Envelopes with Double Side Seams**

Double side-seams construction has vertical seams at both ends of the envelope rather than diagonal seams. This style may be more likely to wrinkle. Be sure the seam extends all the way to the corner of the envelope as illustrated below.

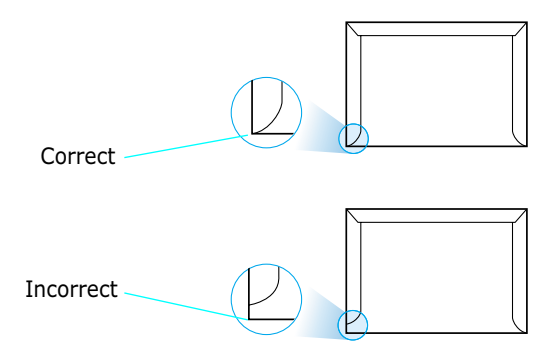

#### **Envelopes with Adhesive Strips or Flaps**

Envelopes with a peel-off adhesive strip or with more than one flap that folds over to seal must use adhesives compatible with the heat and pressure in the printer. The extra flaps and strips might cause wrinkling, creasing, or even jams and may even damage the fuser.

#### **Envelope Margins**

The following gives typical address margins for a commercial #10 or DL envelope.

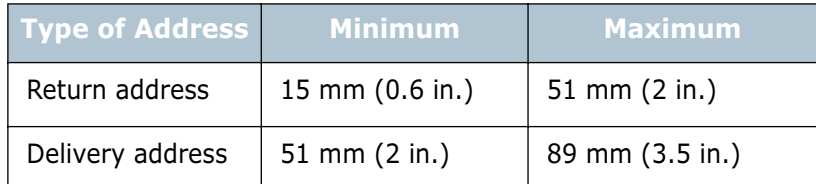

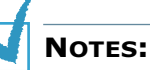

- For best print quality, position margins no closer than 15 mm (0.6 in.) from the edges of the envelope.
- Avoid printing over the area where the envelope's seams meet.

#### **Envelope Storage**

Proper storage of envelopes helps contribute to print quality. Envelopes should be stored flat. If air is trapped in an envelope, creating an air bubble, then the envelope may wrinkle during printing. See ["Printing on Envelopes" on page 4.14](#page-76-0).

# **Labels**

#### **CAUTIONS:**

- To avoid damaging the printer, use only labels recommended for laser printers.
- To prevent serious jams, always use the Multi-Purpose Tray to print labels and always use the rear output tray.
- Never print on the same sheet of labels more than once and never print on a partial sheet of labels.

When selecting labels, consider the quality of each component:

- Adhesives: The adhesive material should be stable at 200 °C (392 °F), the printer's fusing temperature.
- Arrangement: Only use labels with no exposed backing between them. Labels can peel off sheets with spaces between the labels, causing serious jams.
- Curl: Prior to printing, labels must lie flat with no more than 13 mm (.5 in.) of curl in any direction.
- Condition: Do not use labels with wrinkles, bubbles, or other indications of separation.

See ["Printing on Labels" on page 4.17.](#page-79-0)

# **Transparencies**

Transparencies used in the printer must be able to withstand 200 °C (392 °F), the printer's fusing temperature.

**CAUTION:** To avoid damaging the printer, use only transparencies recommended for use in laser printers.

See ["Printing on Transparencies" on page 4.19](#page-81-0).

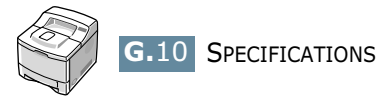

# **INDEX**

#### **A**

antenna, connect [2.12](#page-32-0)

#### **B**

booklet printing [5.17](#page-103-0)

#### **C**

cancel, print job [5.5](#page-91-0) card stock, print [4.22](#page-84-1) cleaning sheet, print [6.9](#page-123-0) components [1.5](#page-19-0) configuration page, print [6.2](#page-116-0) connect Ethernet [2.12](#page-32-1) network antenna [2.12](#page-32-2) parallel [2.10](#page-30-0) power cord [2.13](#page-33-0) USB [2.11](#page-31-0) control panel [3.2](#page-42-0) buttons [3.3](#page-43-0) display [3.2](#page-42-1) menus [3.5](#page-45-0) custom-sized materials, prnt [4.22](#page-84-2)

# **D**

demo page, print [2.14](#page-34-0) display language, change control panel [2.14](#page-34-1) double-sided printing [5.11](#page-97-0)

#### **E**

envelopes, print [4.14](#page-76-1) error messages [7.20](#page-144-0) Ethernet cable, print [2.12](#page-32-3)

# **F**

face down output tray [4.5](#page-67-0) face up output tray [4.6](#page-68-0) Favorite setting, use [5.6](#page-92-0) features printer [1.2](#page-16-0) printer driver [2.16](#page-36-0)

# **G**

graphic properties, set [5.25](#page-111-0)

#### **H**

help, use [5.6](#page-92-1)

#### **I**

image mode [5.26](#page-112-0) install PCL driver for Windows [2.17](#page-37-0) printer driver for Macintosh [A.2](#page-154-0) printer options [F.1](#page-205-0) PS Drivers [B.2](#page-164-0) Remote Control Panel [D.2](#page-180-0) SPL driver for Linux [C.2](#page-168-0) toner cartridge [2.4](#page-24-0)

# **L**

labels, print [4.17](#page-79-1) Linux common problems [7.25](#page-149-0) configuration tool [C.8](#page-174-0) driver, install [C.2](#page-168-1) LLPR properties [C.10](#page-176-0) load, paper in the Multi-Purpose Tray [4.8](#page-70-0) in the Tray1/optional Tray 2 [2.6](#page-26-0) using the manual feed [4.12](#page-74-0)

Macintosh common problems [7.23](#page-147-0) document, print [A.6](#page-158-0) driver, install [A.2](#page-154-1) Setting Up the Printer [A.3](#page-155-0) system requirements [A.2](#page-154-2) manual feed mode, use [4.12](#page-74-1) memory DIMM, install [F.3](#page-207-0) Multi-Purpose Tray, use [4.8](#page-70-1)

#### **N**

network antenna, connect [2.12](#page-32-4) network interface card, install [F.6](#page-210-0) network printing cable/antenna, connect [2.12](#page-32-5) card, install [F.6](#page-210-0) locally shared printer, set [E.3](#page-193-0) network-connected printer, set [E.5](#page-195-0) parameters, configure [E.6](#page-196-0) n-up printing [5.13](#page-99-0)

# **O**

option [F.3](#page-207-1) option, install memory DIMM [F.3](#page-207-1) network interface card [F.6](#page-210-1) paper tray 2 [F.10](#page-214-0) serial interface card [F.6](#page-210-1) optional tray, install [F.10](#page-214-1) orientation, select [5.3](#page-89-0) output location, select [4.5](#page-67-1) overlay, use [5.21](#page-107-0)

# **P**

paper choose [4.2](#page-64-0) load [2.6](#page-26-0) sizes and capacities [4.3](#page-65-0) specifications [G.4](#page-219-1) paper jam around the toner cartridge [7.10](#page-134-0) in the duplex area [7.13](#page-137-0) in the paper exit area [7.12](#page-136-0) in the paper feed area Multi-Purpose Tray [7.9](#page-133-0) optional Tray 2 [7.8](#page-132-0) Tray 1 [7.7](#page-131-0) tips for avoiding [7.14](#page-138-0)

paper level bar [4.7](#page-69-0) paper properties, set [5.7](#page-93-0) paper size,set [5.7](#page-93-1) paper source, set [5.8](#page-94-0) paper type, set [5.8](#page-94-1) parallel cable, connect [2.10](#page-30-1) poster printing [5.16](#page-102-0) PostScript driver access, in Windows [B.4](#page-166-0) errors [7.24](#page-148-0) install, in Macintosh [A.2](#page-154-3) install, in Windows [B.2](#page-164-1) preprinted paper, print [4.21](#page-83-0) print order, set [5.28](#page-114-0) print quality problems [7.15](#page-139-0) print quality problems, solve [7.15](#page-139-0) print resolution, set [5.25](#page-111-1) printer software install in Linux [C.2](#page-168-2) in Macintosh [A.2](#page-154-4) in Windows [2.17](#page-37-1) reinstall in Windows [2.19](#page-39-0), [B.3](#page-165-0) uninstall in Linux [C.7](#page-173-0) in Windows [2.19](#page-39-1) printing booklets [5.17](#page-103-1) configuration page [6.2](#page-116-0) demo page [2.14](#page-34-2) double-sided [5.11](#page-97-0) fitting to a selected paper [5.15](#page-101-0) from Macintosh [A.6](#page-158-1) from Windows [5.2](#page-88-0) multiple pages on one sheet [5.13](#page-99-1) posters [5.16](#page-102-1) reduced/enlarged document [5.14](#page-100-0) using overlays [5.21](#page-107-1) watermarks [5.18](#page-104-0) printing problems [7.3](#page-127-0) problem, solving checklist [7.2](#page-126-0) DOS [7.27](#page-151-0) error messages [7.20](#page-144-1) general [7.3](#page-127-1) Linux [7.25](#page-149-0) Macintosh [7.23](#page-147-0) paper jams [7.7](#page-131-1) print quality [7.15](#page-139-0) PS errors [7.24](#page-148-0) Windows [7.22](#page-146-0)

# **Q**

quality problems, solve [7.15](#page-139-1)

#### **R**

rear output tray, use [4.6](#page-68-1) Remote Control Panel install [D.2](#page-180-1) start [D.4](#page-182-0) tabs [D.5](#page-183-0) uninstall [D.3](#page-181-0)

#### **S**

serial interface card, install [F.6](#page-210-2) specification paper [G.4](#page-219-2) printer [G.2](#page-218-1) system requirements for Linux [C.2](#page-168-3) for Macintosh [A.2](#page-154-2) for Windows [2.17](#page-37-2)

#### **T**

toner cartridge install [2.4](#page-24-1) maintain [6.3](#page-117-0) redistribute [6.4](#page-118-0) replace [6.6](#page-120-0) Toner Save mode, use [5.9](#page-95-0) top output tray, use [4.5](#page-67-2) transparencies, print [4.19](#page-81-1) Tray 1, use [2.6](#page-26-1) turn on, printer [2.13](#page-33-1)

#### **U**

uninstall Linux [C.7](#page-173-1) Remote Control Panel [D.3](#page-181-1) Windows [2.19](#page-39-2) unpack [2.2](#page-22-0) USB cable, connect [2.11](#page-31-1) USB driver, install in Windows 98/Me [2.20](#page-40-0)

#### **W**

watermarks, use [5.18](#page-104-1)

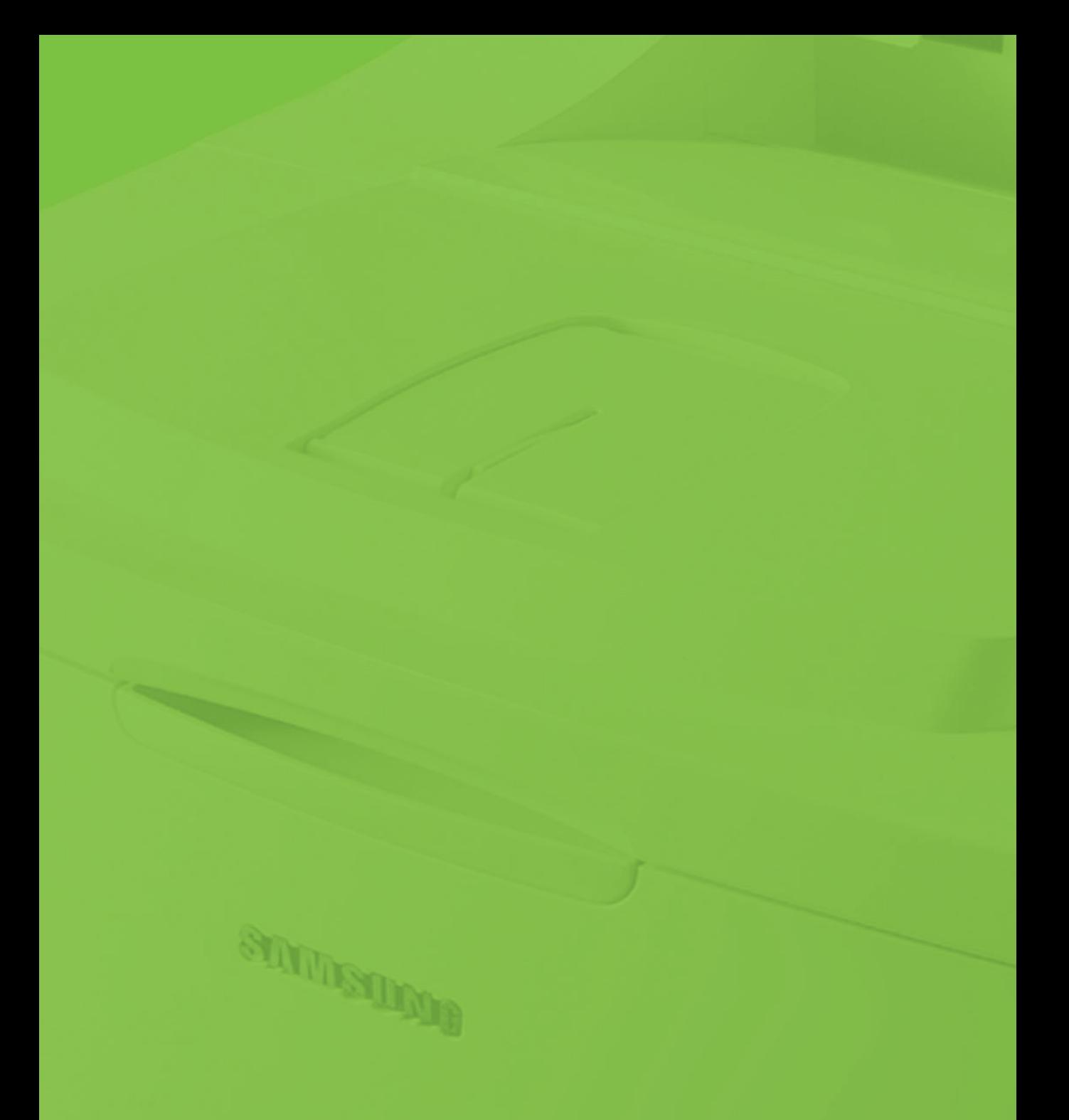

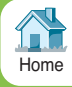

Visit us at: [www.samsungprinter.com](http://www.samsungprinter.com)

v . 5.00

Free Manuals Download Website [http://myh66.com](http://myh66.com/) [http://usermanuals.us](http://usermanuals.us/) [http://www.somanuals.com](http://www.somanuals.com/) [http://www.4manuals.cc](http://www.4manuals.cc/) [http://www.manual-lib.com](http://www.manual-lib.com/) [http://www.404manual.com](http://www.404manual.com/) [http://www.luxmanual.com](http://www.luxmanual.com/) [http://aubethermostatmanual.com](http://aubethermostatmanual.com/) Golf course search by state [http://golfingnear.com](http://www.golfingnear.com/)

Email search by domain

[http://emailbydomain.com](http://emailbydomain.com/) Auto manuals search

[http://auto.somanuals.com](http://auto.somanuals.com/) TV manuals search

[http://tv.somanuals.com](http://tv.somanuals.com/)